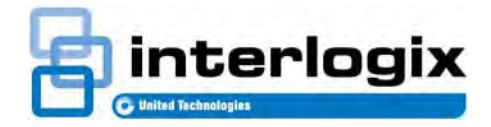

# TruPortal™

**GUÍA DEL USUARIO DE SOFTWARE**

P/N 461043001E **•** REV 04.09 • ISS 17MAY16

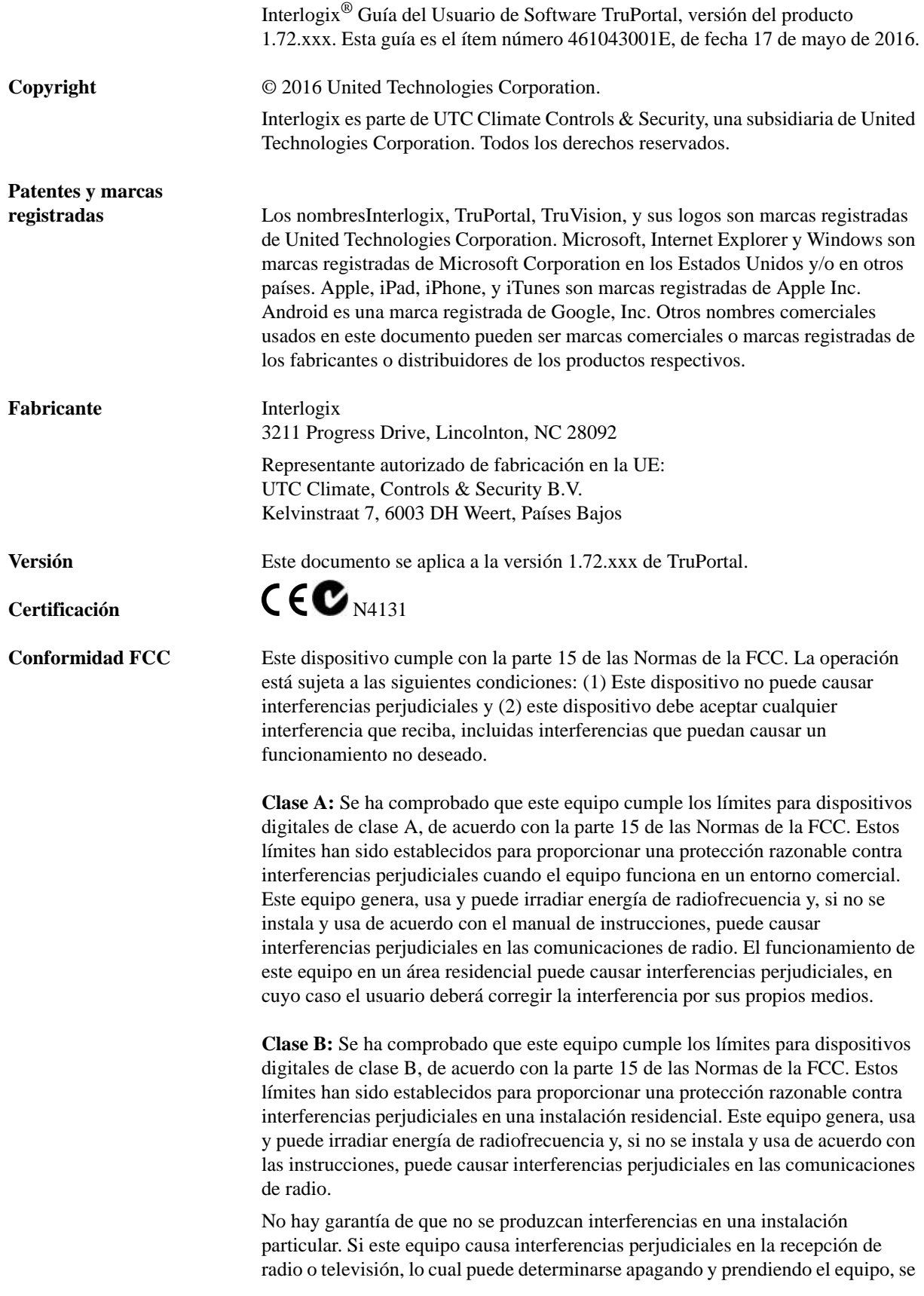

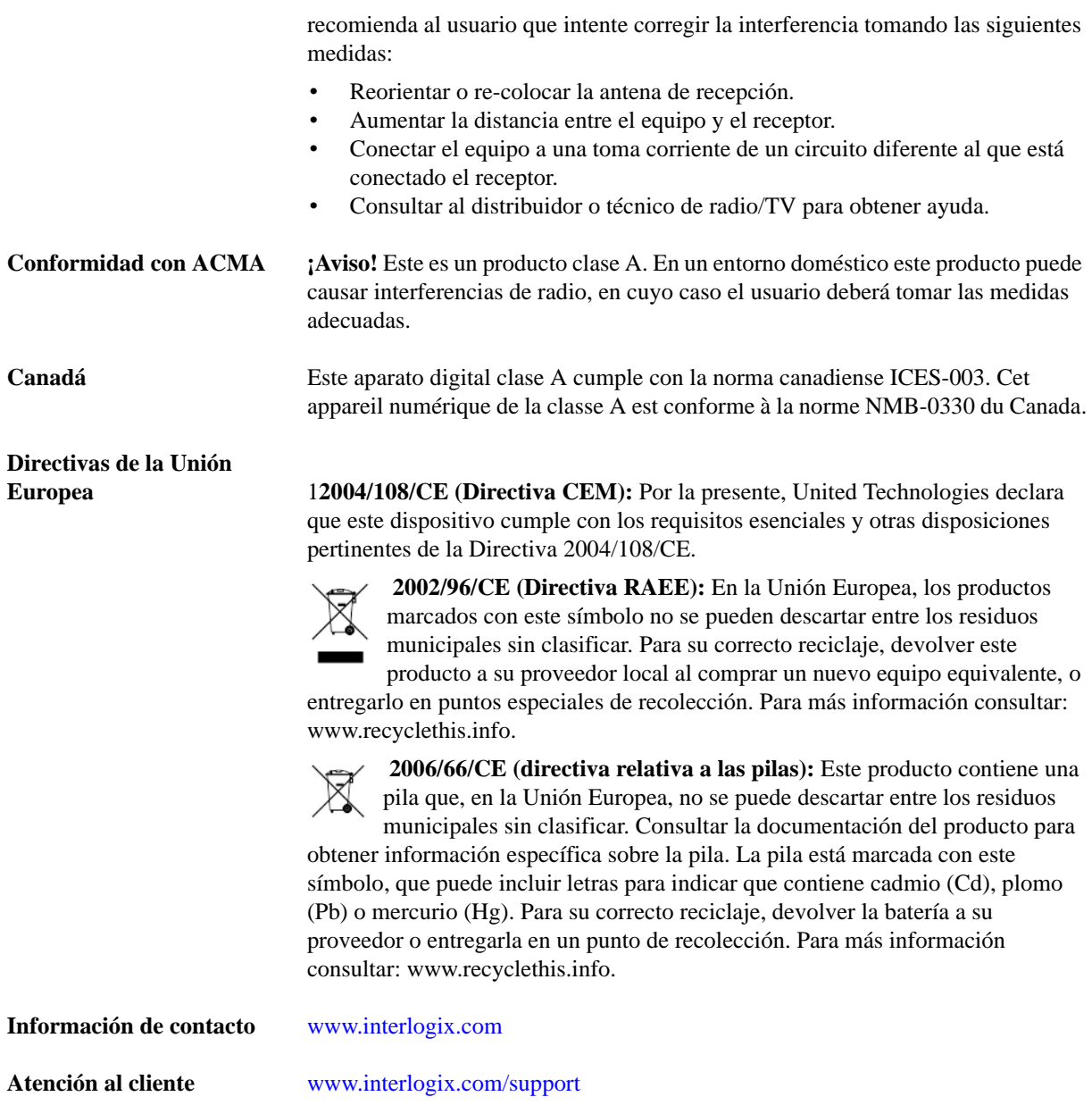

# **Licencias públicas GNU**

Linux Kernel 2.6.30, Pthreads, Larry Doolittle, Flex Builder, Yubikey Buildroot están bajo la Licencia Pública General de GNU, versión 2. Una copia de la licencia se encuentra en http://www.gnu.org/licenses/gpl-2.0.html.

YAFFS2 y la tar de GNU están bajo la Licencia Pública General de GNU, versión 3. Una copia de la licencia se encuentra en http://www.gnu.org/licenses/gpl-3.0.html.

uClibc, iClibc locale, GPG Gnu Privacy Guard, gpgme GnuPG Made Easy están bajo la Licencia Pública General Menor de GNU, versión 3. Una copia de la licencia se encuentra en http://www.gnu.org/licenses/lgpl-3.0.html.

### **Los componentes OpenSSL y AstraFlex están licenciados bajo una licencia BSD modificada**

Copyright © 1998—2011 The OpenSSL Project. Todos los derechos reservados.

Copyright © 2008, Yahoo! Inc. Todos los derechos reservados.

LOS TITULARES DE LOS DERECHOS DE AUTOR Y COLABORADORES OFRECEN ESTE PROGRAMA "TAL CUAL", SIN GARANTÍAS DE NINGÚN TIPO, YA SEAN EXPRESAS O TÁCITAS, INCLUIDAS, A TÍTULO ENUNCIATIVO AUNQUE NO LIMITATIVO, LAS GARANTÍAS IMPLÍCITAS DE COMERCIABILIDAD E IDONEIDAD PARA UN FIN ESPECÍFICO. EN NINGÚN CASO LOS AUTORES O COLABORADORES SERÁN RESPONSABLES POR NINGÚN DAÑO DIRECTO, INDIRECTO, INCIDENTAL, ESPECIAL, EJEMPLAR NI CONSECUENTE (INCLUIDA, A TÍTULO ENUNCIATIVO AUNQUE NO LIMITATIVO, LA ADQUISICIÓN DE BIENES Y SERVICIOS SUSTITUTOS, LA PÉRDIDA DE USO, DATOS O GANANCIAS, O LA INTERRUPCIÓN DE LAS OPERACIONES COMERCIALES), SIN IMPORTAR LA CAUSA Y EN CUALQUIER BASE DE RESPONSABILIDAD, YA SEA CONTRACTUAL, RESPONSABILIDAD NO CULPOSA O DAÑO EXTRACONTRACTUAL (POR NEGLIGENCIA O NO) QUE SURJA DE CUALQUIER MODO A PARTIR DEL USO DE ESTE SOFTWARE, INCLUSO SI SE NOTIFICÓ DE LA POSIBILIDAD DE DICHO DAÑO.

#### **nginx está icenciado bajo la licencia nginx (Licencia BSD modificada)**

Copyright © 2002-2012 Igor Sysoev

Copyright © 2011,2012 Nginx, Inc.

La redistribución y en uso en formato fuente y binario, con o sin modificación, están permitidos siempre que se cumplan las siguientes condiciones:

- **1.** La redistribución del código fuente debe conservar el aviso de copyright anterior, esta lista de condiciones y la siguiente renuncia.
- **2.** Las redistribuciones en formato binario deben reproducir el aviso de copyright anterior, esta lista de condiciones y la siguiente renuncia en la documentación u otros materiales suministrados con la distribución.

EL AUTOR OFRECE ESTE PROGRAMA "TAL CUAL", SIN GARANTÍAS DE NINGÚN TIPO, YA SEAN EXPRESAS O TÁCITAS, INCLUIDAS, A TÍTULO ENUNCIATIVO AUNQUE NO LIMITATIVO, LAS GARANTÍAS IMPLÍCITAS DE COMERCIABILIDAD E IDONEIDAD PARA UN FIN ESPECÍFICO. EN NINGÚN CASO EL AUTOR O LOS CONTRIBUIDORES SERÁN RESPONSABLES POR NINGÚN DAÑO DIRECTO, INDIRECTO, INCIDENTAL, ESPECIAL, EJEMPLAR NI CONSECUENTE (INCLUIDA, A TÍTULO ENUNCIATIVO AUNQUE NO LIMITATIVO, LA ADQUISICIÓN DE BIENES Y SERVICIOS SUSTITUTOS, LA PÉRDIDA DE USO, DATOS O GANANCIAS, O LA INTERRUPCIÓN DE LAS OPERACIONES COMERCIALES), SIN IMPORTAR LA CAUSA Y EN CUALQUIER BASE DE RESPONSABILIDAD, YA SEA CONTRACTUAL, RESPONSABILIDAD NO CULPOSA O DAÑO EXTRACONTRACTUAL (POR NEGLIGENCIA O NO) QUE SURJA DE CUALQUIER MODO A PARTIR DEL USO DE ESTE SOFTWARE, INCLUSO SI SE NOTIFICÓ DE LA POSIBILIDAD DE DICHO DAÑO.

### **CMockery, Google Protocol Buffers (C), Swagger-js, y Swagger-ui, están bajo la licencia Apache, Versión 2.0 (en lo sucesivo, la "Licencia")**

Copyright © 2006, Google Inc.

Copyright © 2008-2011, Dave Benson.

Copyright © 2015 SmartBear Software

No se puede usar este archivo excepto de conformidad con la licencia. Se puede obtener una copia de la Licencia en http://www.apache.org/licenses/LICENSE-2.0

A menos que así lo exija la ley aplicable o se acuerde lo contrario por escrito, el software distribuido bajo la Licencia se distribuye en base a "TAL CUAL ES", SIN GARANTÍAS O CONDICIONES DE NINGÚN TIPO, ya sean expresas o implícitas. Consultar la Licencia para obtener información sobre las condiciones que rigen los permisos y las limitaciones vigentes en virtud de la Licencia.

### **Flex-IFrame**

Se concede permiso, de forma gratuita, a cualquier persona que obtenga una copia de este software Flex-IFrame y los archivos de documentación asociados (en lo sucesivo el "Software"), para trabajar con el Software sin restricciones, incluidos, sin limitación, los derechos para usar, copiar, modificar, fusionar, publicar, distribuir, sublicenciar y vender copias del Software, y permitir que las personas a quienes se proporcione el Software también lo hagan.

# **Google Protocol Buffers (C++) está bajo la nueva licencia BSD.**

LOS TITULARES DE LOS DERECHOS DE AUTOR Y COLABORADORES OFRECEN ESTE PROGRAMA "TAL CUAL", SIN GARANTÍAS DE NINGÚN TIPO, YA SEAN EXPRESAS O TÁCITAS, INCLUIDAS, A TÍTULO ENUNCIATIVO AUNQUE NO LIMITATIVO, LAS GARANTÍAS IMPLÍCITAS DE COMERCIABILIDAD E IDONEIDAD PARA UN FIN ESPECÍFICO. EN NINGÚN CASO LOS TITULARES DE LOS DERECHOS DE AUTOR O COLABORADORES SERÁN RESPONSABLES POR NINGÚN DAÑO DIRECTO, INDIRECTO, INCIDENTAL, ESPECIAL, EJEMPLAR NI CONSECUENTE (INCLUIDA, A TÍTULO ENUNCIATIVO AUNQUE NO LIMITATIVO, LA ADQUISICIÓN DE BIENES Y SERVICIOS SUSTITUTOS, LA PÉRDIDA DE USO, DATOS O GANANCIAS, O LA INTERRUPCIÓN DE LAS OPERACIONES COMERCIALES), SIN IMPORTAR LA CAUSA Y EN CUALQUIER BASE DE RESPONSABILIDAD, YA SEA CONTRACTUAL, RESPONSABILIDAD NO CULPOSA O DAÑO EXTRACONTRACTUAL (POR NEGLIGENCIA O NO) QUE SURJA DE CUALQUIER MODO A PARTIR DEL USO DE ESTE SOFTWARE, INCLUSO SI SE NOTIFICÓ DE LA POSIBILIDAD DE DICHO DAÑO.

## **gSOAP está bajo la licencia pública gSOAP (Licencia MPL modificada)**

Copyright © 2001-2009 Robert A. van Engelen, Genivia Inc. Todos los derechos reservados.

EL PROGRAMA DE ESTE PRODUCTO FUE PROVISTO, EN PARTE, POR GENIVIA INC, SIN GARANTÍAS DE NINGÚN TIPO, YA SEAN EXPRESAS O TÁCITAS, INCLUIDAS, A TÍTULO ENUNCIATIVO AUNQUE NO LIMITATIVO, LAS GARANTÍAS IMPLÍCITAS DE COMERCIABILIDAD E IDONEIDAD PARA UN FIN ESPECÍFICO. EN NINGÚN CASO EL AUTOR SERÁ RESPONSABLE POR NINGÚN DAÑO DIRECTO, INDIRECTO, INCIDENTAL, ESPECIAL, EJEMPLAR NI CONSECUENTE (INCLUIDA, A TÍTULO ENUNCIATIVO AUNQUE NO LIMITATIVO, LA ADQUISICIÓN DE BIENES Y SERVICIOS SUSTITUTOS, LA PÉRDIDA DE USO, DATOS O GANANCIAS, O LA INTERRUPCIÓN DE LAS OPERACIONES COMERCIALES), SIN IMPORTAR LA CAUSA Y EN CUALQUIER BASE DE RESPONSABILIDAD, YA SEA CONTRACTUAL, RESPONSABILIDAD NO CULPOSA O DAÑO EXTRACONTRACTUAL (POR NEGLIGENCIA O NO) QUE SURJA DE CUALQUIER MODO A PARTIR DEL USO DE ESTE SOFTWARE, INCLUSO SI SE NOTIFICÓ DE LA POSIBILIDAD DE DICHO DAÑO.

### **mini\_httpd está licenciado bajo la licencia freeware de Acme Labs.**

La redistribución y en uso en formato fuente y binario de mini\_httpd, con o sin modificaciones, están permitidos siempre que se cumplan las siguientes condiciones:

- **1.** La redistribución del código fuente debe conservar el aviso de copyright anterior, esta lista de condiciones y la siguiente renuncia.
- **2.** Las redistribuciones en formato binario deben reproducir el aviso de copyright anterior, esta lista de condiciones y la siguiente renuncia en la documentación u otros materiales suministrados con la distribución.

EL AUTOR OFRECE ESTE PROGRAMA "TAL CUAL", SIN GARANTÍAS DE NINGÚN TIPO, YA SEAN EXPRESAS O TÁCITAS, INCLUIDAS, A TÍTULO ENUNCIATIVO AUNQUE NO LIMITATIVO, LAS GARANTÍAS IMPLÍCITAS DE COMERCIABILIDAD E IDONEIDAD PARA UN FIN ESPECÍFICO. EN NINGÚN CASO EL AUTOR O LOS CONTRIBUIDORES SERÁN RESPONSABLES POR NINGÚN DAÑO DIRECTO, INDIRECTO, INCIDENTAL, ESPECIAL, EJEMPLAR NI CONSECUENTE (INCLUIDA, A TÍTULO ENUNCIATIVO AUNQUE NO LIMITATIVO, LA ADQUISICIÓN DE BIENES Y SERVICIOS SUSTITUTOS,

LA PÉRDIDA DE USO, DATOS O GANANCIAS, O LA INTERRUPCIÓN DE LAS OPERACIONES COMERCIALES), SIN IMPORTAR LA CAUSA Y EN CUALQUIER BASE DE RESPONSABILIDAD, YA SEA CONTRACTUAL, RESPONSABILIDAD NO CULPOSA O DAÑO EXTRACONTRACTUAL (POR NEGLIGENCIA O NO) QUE SURJA DE CUALQUIER MODO A PARTIR DEL USO DE ESTE SOFTWARE, INCLUSO SI SE NOTIFICÓ DE LA POSIBILIDAD DE DICHO DAÑO.

#### **Apache log4Net está bajo la licencia Apache versión 2.0.**

Una copia de la licencia se encuentra en http://logging.apache.org/log4net/license.html.

Non-English versions of Interlogix documents are offered as a service to our global audiences. We have attempted to provide an accurate translation of the text, but the official text is the English text, and any differences in the translation are not binding and have no legal effect.

El programa de este producto contiene software con derechos de autor que está licenciado bajo la GPL. Se puede obtener todo el código fuente correspondiente durante un período de tres años después de nuestro último envío de este producto, que será no antes de 30/09/2013, mediante el envío de un giro postal o cheque de \$5 dólares a la siguiente dirección:

Interlogix 1212 Pittsford-Victor Road Pittsford, NY 14534-3820

Escribir "source for TruPortal" en la línea de memo del pago. Se puede obtener una copia de la Licencia en [www.interlogix.com](http://www.interlogix.com). Esta oferta es válida para cualquier persona que reciba esta información.

# *Contenido*

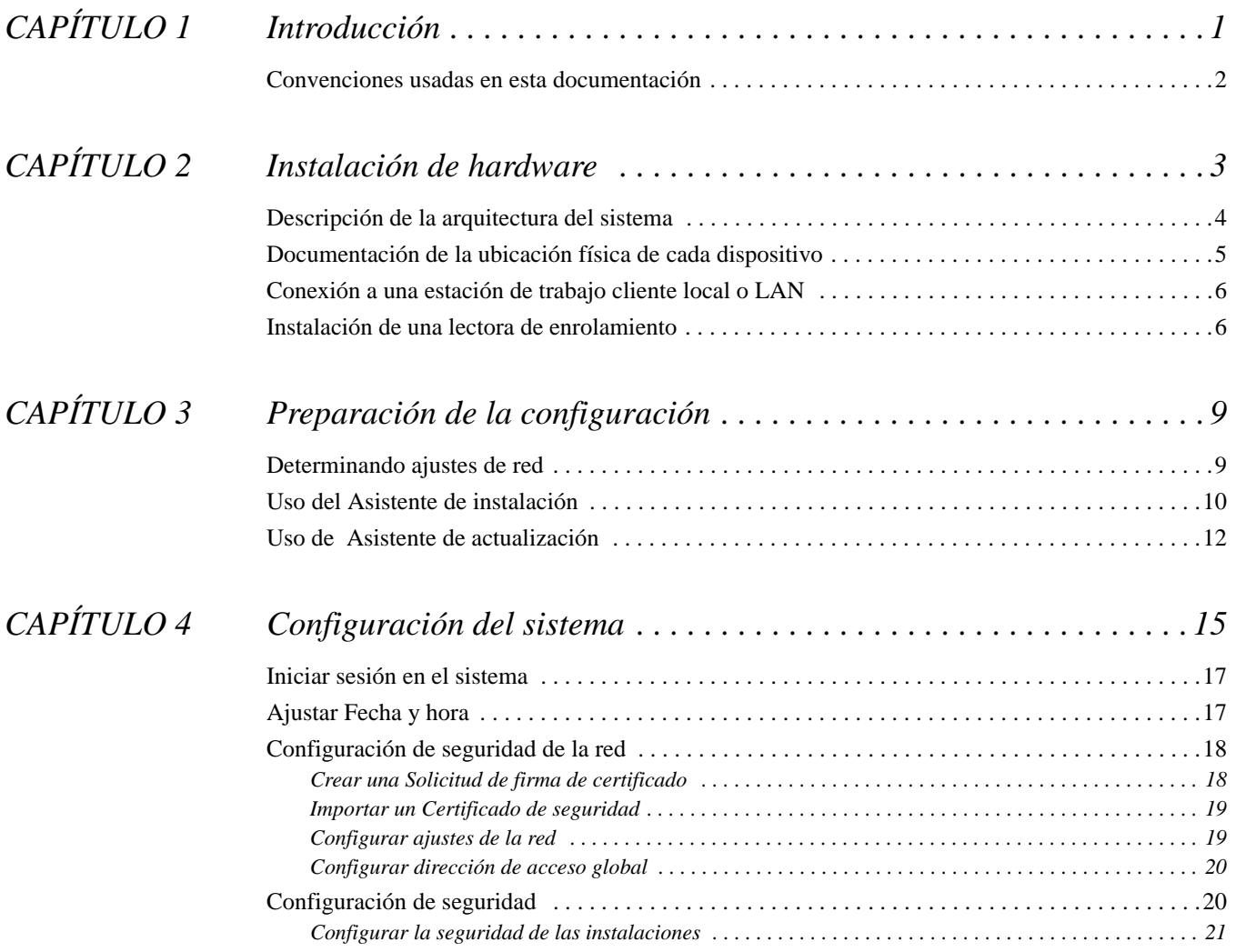

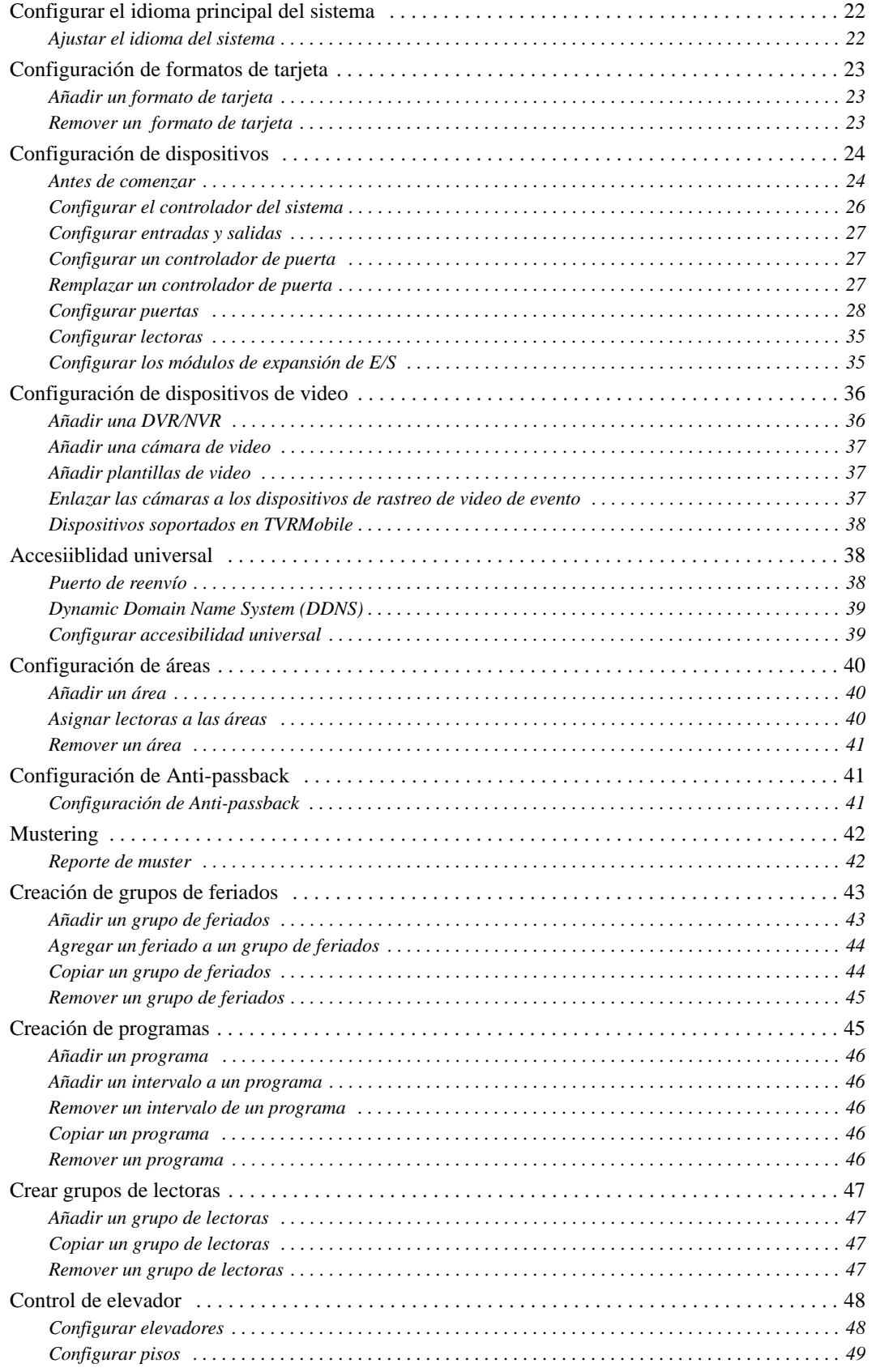

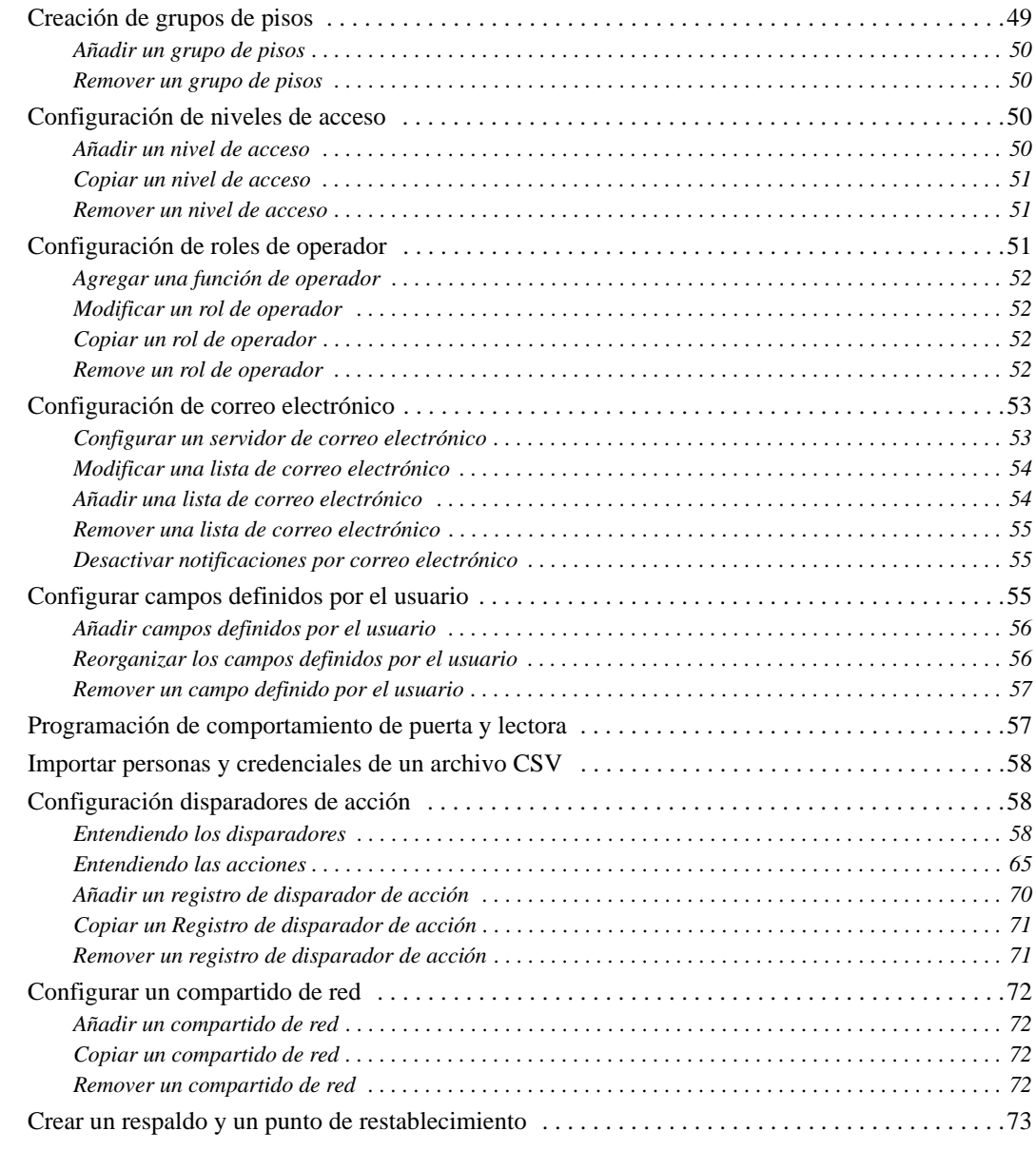

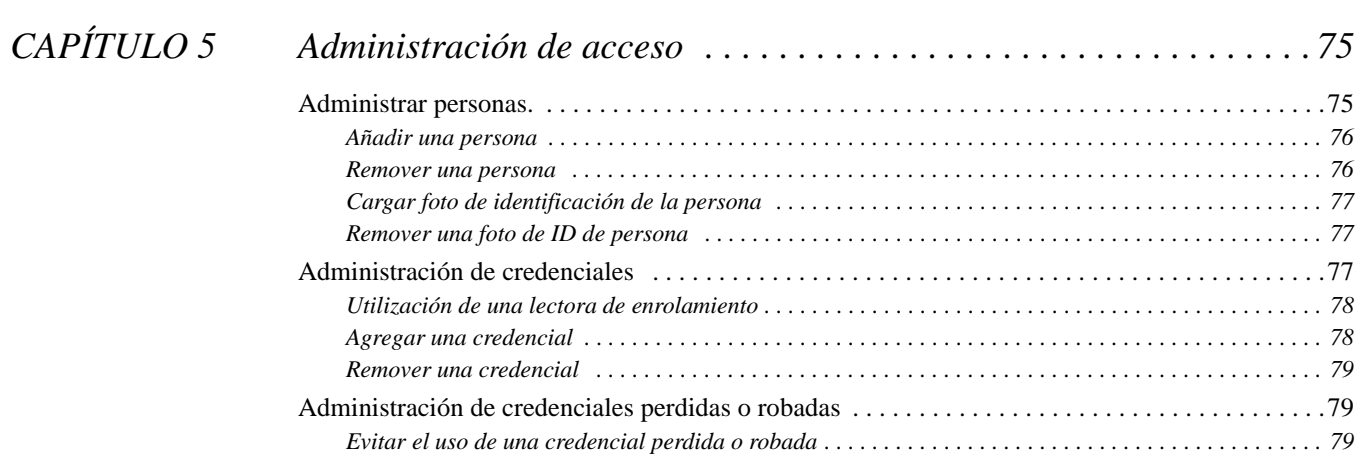

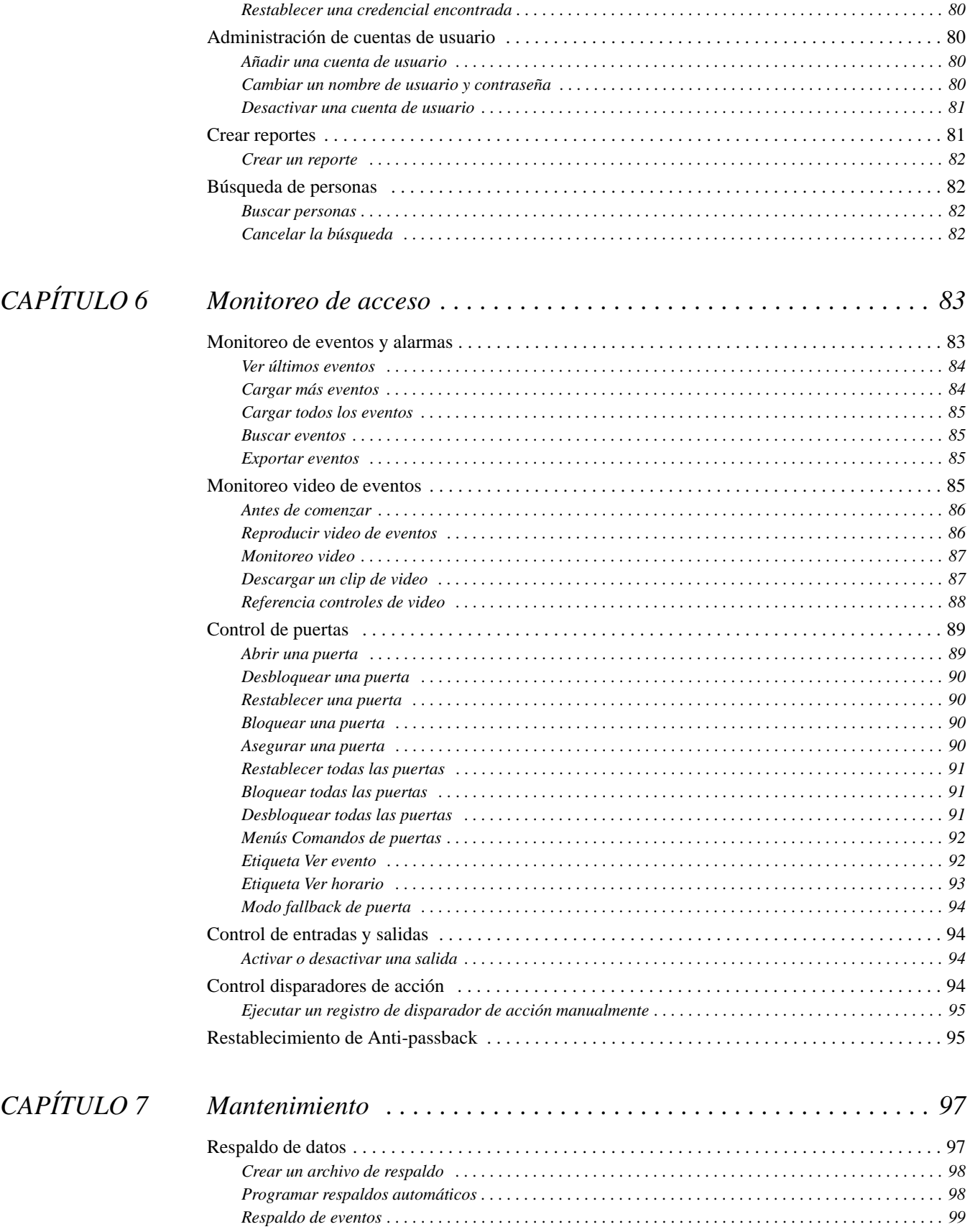

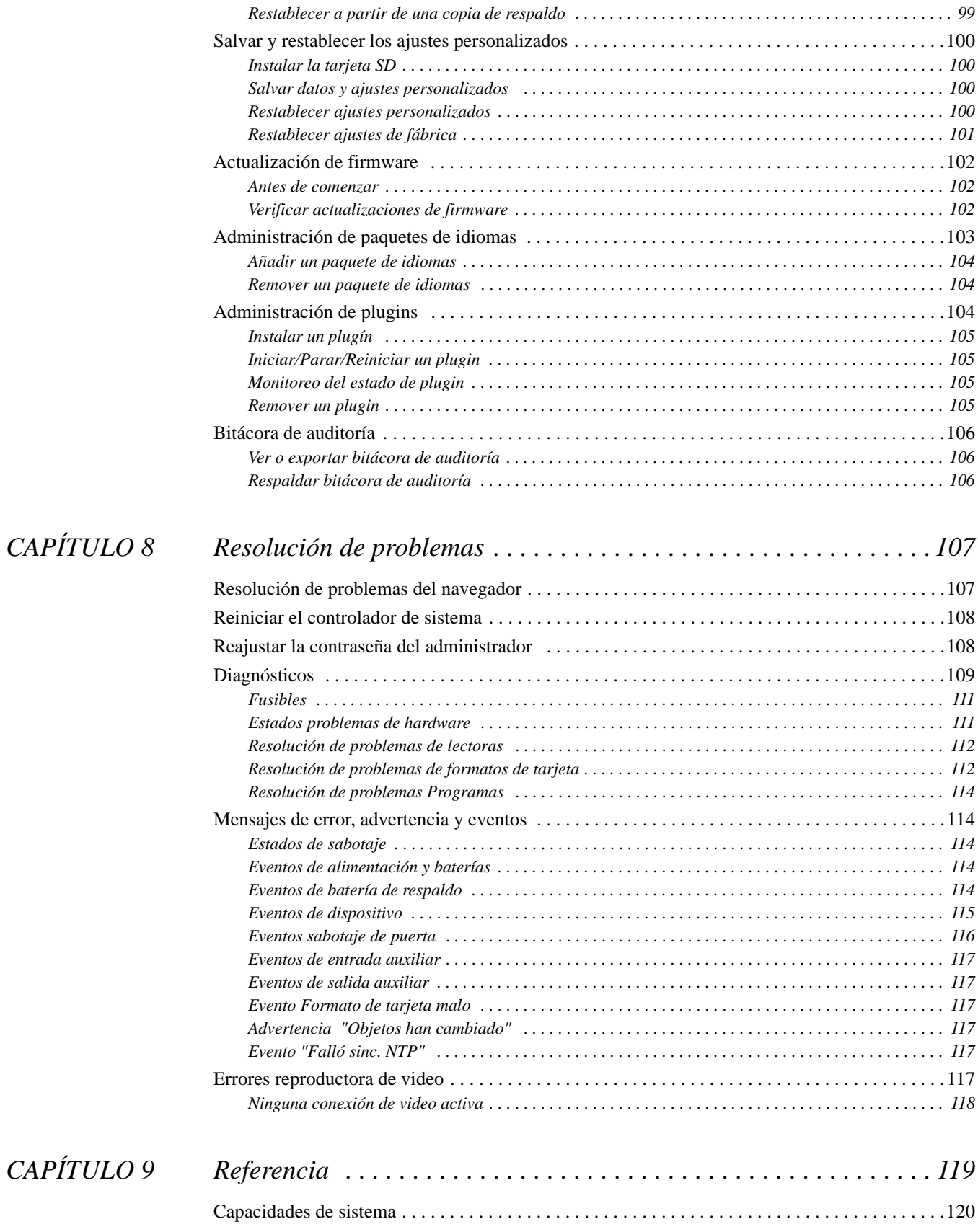

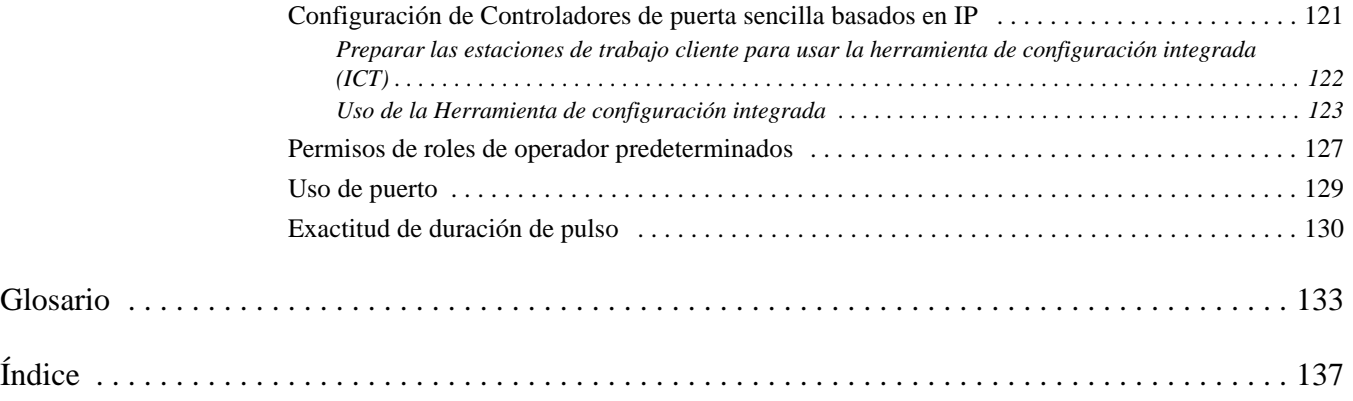

# <span id="page-12-0"></span>**CAPÍTULO 1** *Introducción*

TruPortal™ es una sofisticada solución de control de acceso basada en la web que se ha diseñado para ser fácil de usar. Es compatible con una variedad de componentes de hardware de control de acceso, incluyendo:

- Los dispositivos de entrada que detectan las condiciones o eventos, tales como timbres o alarmas.
- Los dispositivos de salida tales como luces y cerraduras que respondan a los dispositivos de entrada y / o disparadores de acción.
- TruVision™ Grabadoras de video digital (DVRs) y Grabadoras de video en red (NVRs).

El software de interfaz de usuario TruPortal está integrado en el Controlador de sistema y se puede utilizar para:

- Controlar el acceso de hasta 64 puertas, en función de programas de acceso definidos por el usuario.
- Configurar los programas para incluir feriados recurrentes.
- Agregar al sistema hasta 10,000 usuarios y tarjetas ID.
- Añadir programas a las lectoras para ayudar a automatizar el sistema.
- Aplicar Anti-passback (APB).
- Crear grupos de lectoras.
- Monitorear los eventos a distancia y automatizar la enlace de los eventos al video grabado.
- Abrir, bloquear y restablecer las puertas, a distancia.

**Nota:** Para una instalación s319-listada por Underwriters Laboratories of Canada (ULC), y/o para una instalación UL 294, las características de acceso remoto son suplementarias.

Las versiones móviles de la interfaz de usuario están disponibles para dispositivos iOS7 y Android™. Estas apps de acompañamiento se pueden usar para monitoreo de la actividad del sistema en forma remota y ejecutar administración básica. Referirse a las *Notas de la versiónTruPortal* para detalles.

Además del software de interfaz de usuario, el sistema incluye los siguientes programas:

• El **Asistente de Instalación** puede utilizarse para detectar el Controlador de sistema en una red, sincronizar la hora en el Controlador de sistema con el tiempo en la estación de trabajo cliente local y configurar los ajustes de red. El Asistente de Instalación también puede usarse para

determinar la nueva dirección IP de un Controlador de sistema si la dirección IP ha cambiado. Ver [Uso del Asistente de instalación página 10](#page-21-1).

- El **Asistente de actualización** se puede utilizar para actualizar el Controlador de sistema desde una versión anterior. *Los clientes existentes TruPortal 1.0 y goEntry 3.0 deberían usar el asistente de Actualización en lugar del asistente de instalación para actualizar el Controlador de sistema*. Ver [Uso de Asistente de actualización página 12.](#page-23-1)
- El **Asistente de importación/exportación** se puede utilizar para importar datos de las personas y las credenciales de una base de datos existente de valores separados por comas (CSV), así como los datos de exportación. También se puede utilizar para borrar personas y los datos de credenciales en el modo por lotes y eventos de exportación. Ver la *Guía del usuario importación/exportación* incluida en el disco utilitarios para detalles.

### <span id="page-13-0"></span>Convenciones usadas en esta documentación

La documentación TruPortal está incluida en el disco del producto y el texto en cada documento está formateado para hacer fácil la identificación de lo que se describe.

- Cuando un término se define, la palabra está en *cursiva*.
- Los nombres de los campos se muestran en **negritas**.
- Los menús y opciones de menú aparecen en *negritas cursivas*. Todas las opciones del menú tienen teclas de aceleración que permiten seleccionar las opciones del menú por medio del teclado. La letra subrayada indica la tecla de aceleración correspondiente a la opción de menú. Las teclas de aceleración se escriben, por ejemplo, <Alt>, <C>.
- Las teclas del teclado se presentan entre paréntesis angulares. Por ejemplo: <Tab>, <Ctrl>.
- Las combinaciones de teclas se escriben de dos maneras:
	- <Ctrl> + <Z> significa mantener presionada la primera tecla y presionar la segunda
	- <Alt>, <C> significa presionar la primera tecla y, luego, presionar la segunda
- Los botones de la pantalla se muestran entre corchetes, por ejemplo: [Modificar], [Cancelar].

Hacer clic en el botón **Ver Ayuda** (**integral**) en la esquina superior derecha de la interfaz de usuario de TruPortal para acceder a la versión electrónica localizable de la *Guía del Usuario de software TruPortal* a través del sistema de ayuda en línea.

Hacer clic en el botón **Mostrar herramienta de consejos** (**U**) para mostrar información contextual al desplazarse sobre los campos y los iconos en la interfaz de usuario TruPortal. La herramienta de consejos se puede encender o apagar alternativamente haciendo clic en el mismo botón. Maximizar la ventana del navegador para mostrar todas las herramientas de consejos; la herramienta de consejos puede no aparecer si la ventana del navegador es demasiado pequeña.

Hacer clic en el botón **Desactivar asistentes** (**de**) para apagar la posibilidad de usar asistentes para configuración. Los asistentes se pueden encender o apagar alternativamente haciendo clic en el mismo botón. Este ajuste se salva para cada usuario.

# <span id="page-14-0"></span>**CAPÍTULO 2** *Instalación de hardware*

El primer paso para la configuración del sistema es instalar los componentes de hardware que serán utilizados por el sistema (entradas, salidas, puertas, lectoras, cámaras, etc.) de acuerdo con las instrucciones del fabricante. Asegurarse de registrar los datos sobre las configuraciones de puerta que se pueden utilizar más adelante cuando se nombren los dispositivos, los grupos de lectoras y las áreas en las que se configuran los dispositivos en la interfaz de usuario.

**Nota:** Los clientes existentes TruPortal 1.0 ó goEntry 3.0 que ya tienen instalado y configurado todo el hardware pueden saltar este paso y usar el **Asistente de actualización** para actualizar el Controlador de sistema. Ver [Uso de Asistente de](#page-23-1)  [actualización página 12](#page-23-1).

Después de instalar los componentes de hardware, conectar el Controlador de sistema a una estación de trabajo cliente local o en una Red de área local (LAN), y luego usar el Asistente de Instalación para detectar el Controlador de sistema en la red, como se describe en [Preparación de la configuración](#page-20-2) [página 9](#page-20-2).

Los tópicos en esta sección incluyen:

- [Descripción de la arquitectura del sistema página 4](#page-15-0)
- [Documentación de la ubicación física de cada dispositivo página 5](#page-16-0)
- [Conexión a una estación de trabajo cliente local o LAN página 6](#page-17-0)
- [Instalación de una lectora de enrolamiento página 6](#page-17-1)

# <span id="page-15-0"></span>Descripción de la arquitectura del sistema

Las funciones del Controlador de sistema como el cerebro del sistema que recibe y envía la información. Contiene la base de datos que almacena todos los datos de los dispositivos, programas, personas, etc., así como el software de interfaz de usuario que se puede acceder desde una computadora a través de un navegador web, un iPhone o un iPad.

Diversos componentes se pueden conectar al Controlador de sistema, incluyendo controladores de puerta, lectoras, módulos de expansión de entrada/salida, relés de sirena, relés de estrobo y relés de apertura. Estos componentes pueden ser considerados los brazos del sistema, que se alimentan de datos en el sistema y también llevan a cabo las acciones solicitadas por el sistema.

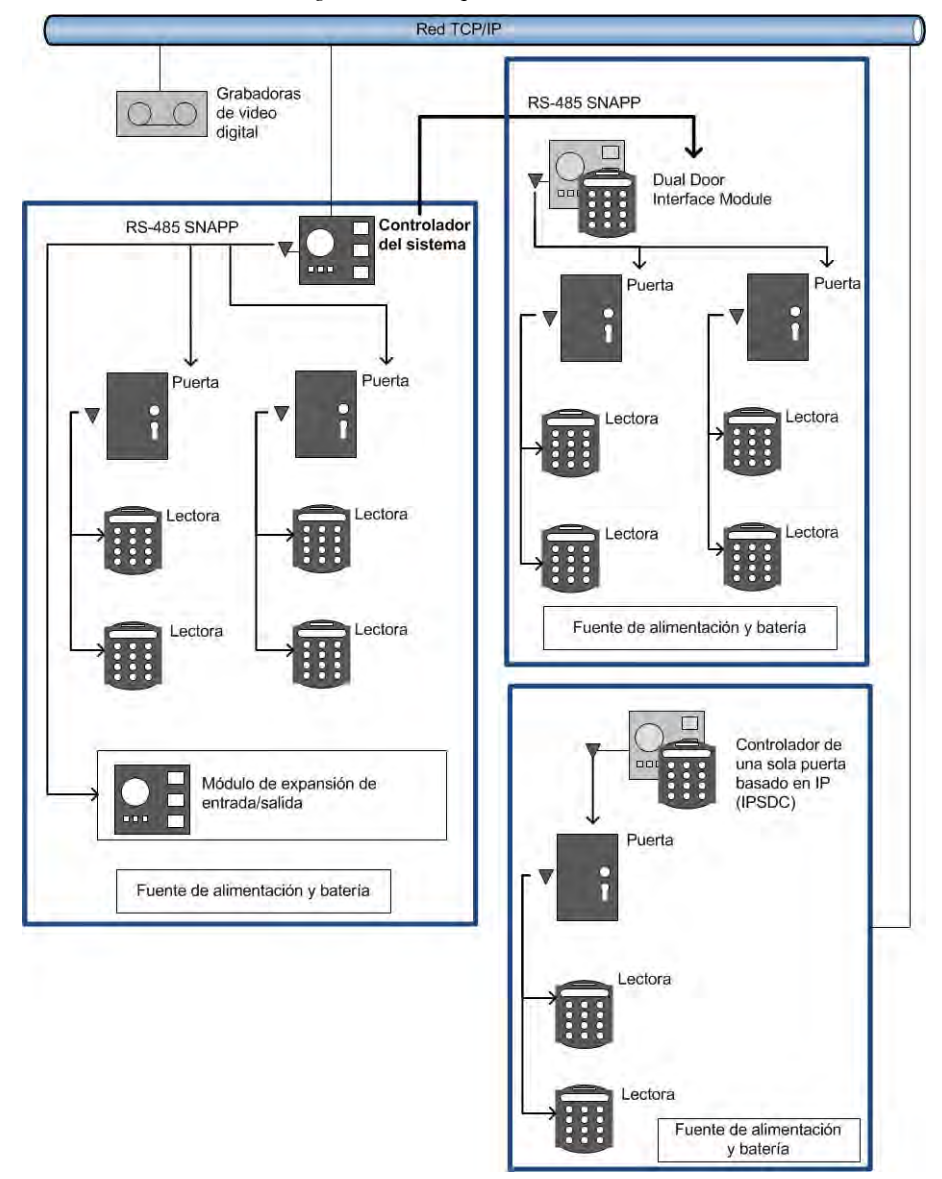

*Diagrama de la arquitectura del sistema*

Además de los componentes de lógica cableada, el Controlador de sistema se puede comunicar con el protocolo de Internet propietario Controladores de puerta sencilla basados en IP. Además, las apps companion iPad®, iPhone®, y Android™ permiten a los usuarios el monitoreo remoto de la actividad del sistema y ejecutar tareas administrativas básicas, como añadir o borrar usuarios.

# <span id="page-16-0"></span>Documentación de la ubicación física de cada dispositivo

A medida que se instala cada dispositivo para cada puerta (cerraduras, sensores, lectoras), proporcionar una descripción de cada dispositivo, y una lista de los números de serie de los dispositivos asociados a cada puerta en una gráfica de instalación como la que se proporciona a continuación. Estos datos pueden ser utilizados más tarde, cuando los dispositivos se configuran en la interfaz de usuario.

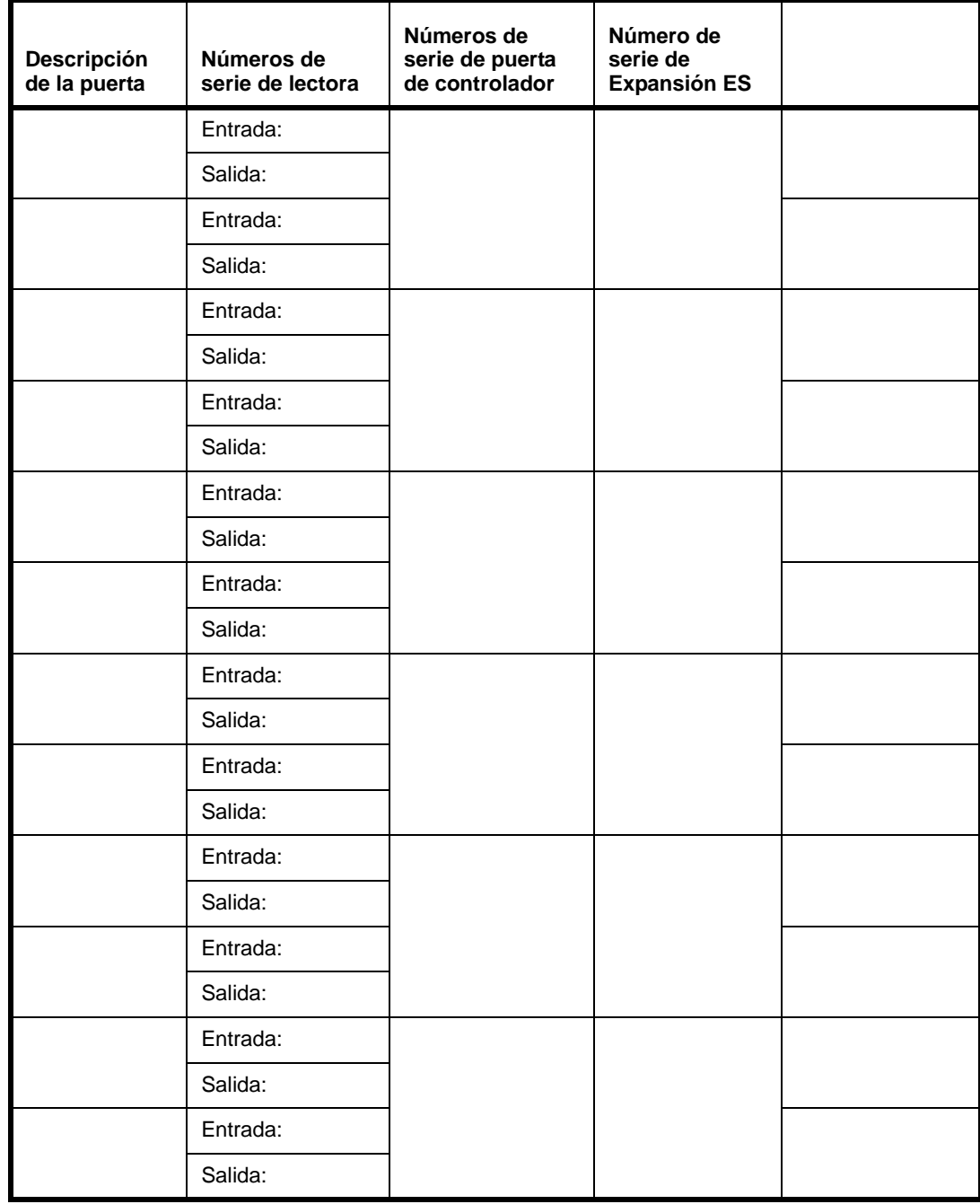

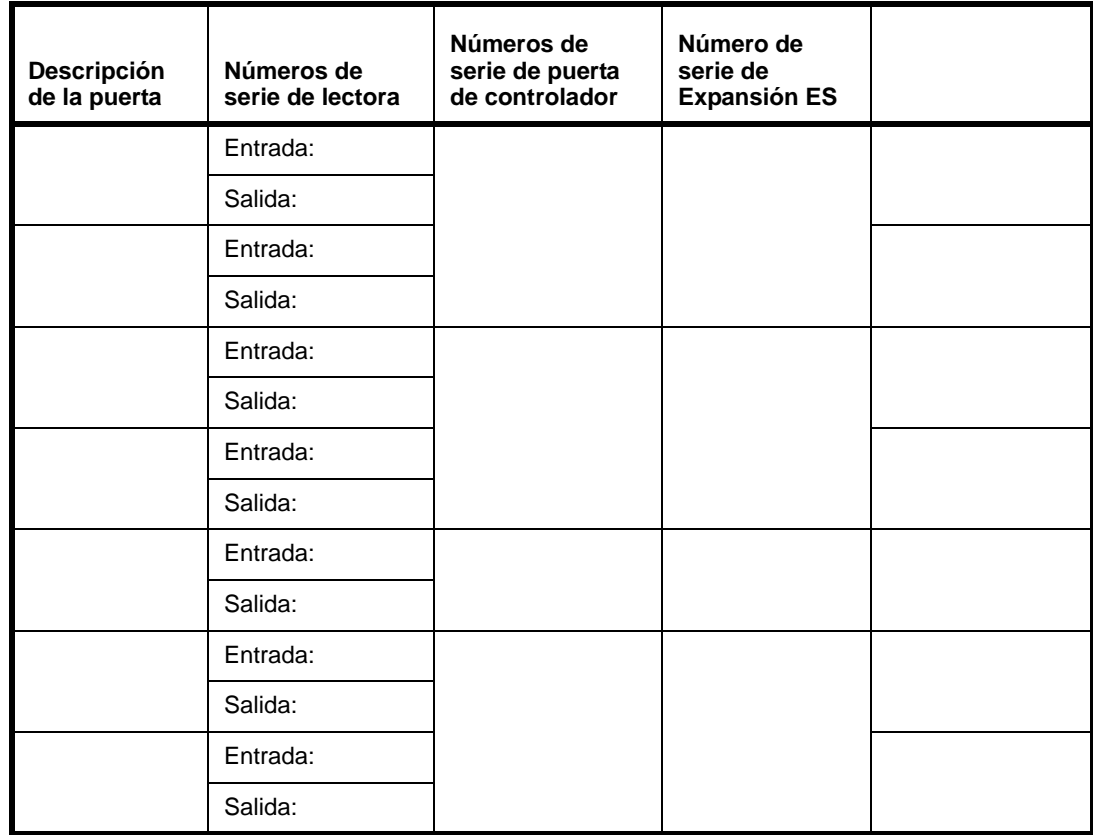

# <span id="page-17-0"></span>Conexión a una estación de trabajo cliente local o LAN

El Controlador de sistema se puede conectar directamente a una estación de trabajo cliente local o en una red de área local (LAN). Hay dos tomas Ethernet RJ-45 100BaseT en el controlador de sistema. El puerto 1 es configurable y el puerto 2 tiene una dirección IP (protocolo de Internet) fija, 169.254.1.200. Consultar la Guía de referencia rápida del Controlador de sistema para identificar las tomas.

Si se conecta el Controlador de sistema directamente a una estación de trabajo local, utilizar la toma Ethernet estática y un cable Ethernet Categoría 6 (CAT6). Si se conecta a una LAN, utilizar el conector Ethernet configurable y un cable Ethernet CAT6. Consultar al administrador de la red del sitio para determinar cómo se debe configurar el Controlador de sistema, como se explica en [Determinando ajustes de red página 9.](#page-20-3)

**Nota:** Si se cuenta con varios dispositivos de red con una conexión única a la red a través de un conmutador o un enrutador pequeño, verificar que no haya más que un interruptor o enrutador entre el Controlador de sistema y la conexión a la red.

# <span id="page-17-1"></span>Instalación de una lectora de enrolamiento

Si se planea utilizar la lectora de enrolamiento opcional (TP-RDR-LRN) para leer los datos en tarjetas credencial, instalar y configurar la lectora en una estación de trabajo cliente de acuerdo con las

instrucciones del fabricante. Ver [Utilización de una lectora de enrolamiento página 78](#page-89-2) para más detalles.

**Instalación de hardware**

# <span id="page-20-2"></span><span id="page-20-0"></span>**CAPÍTULO 3** *Preparación de la configuración*

Después de instalar los dispositivos de hardware, se deben ejecutar los siguientes pasos antes de lanzar la interfaz de usuario para ejecutar una configuración completa del sistema:

- **1.** Consultar con el administrador de la red de la localidad para decidir cómo configurar los ajustes de la red. Ver [Determinando ajustes de red página 9.](#page-20-1)
- **2.** *Si se trata de un cliente existenteTruPortal o de un cliente de goEntry 3.0 y todo el hardware ya está instalado y configurado*, usar el Asistente de actualización para actualizar el controlador de sistema en lugar de usar el Asistente de instalación. Ver [Uso de Asistente de actualización](#page-23-0) [página 12](#page-23-0).

*Si se trata de un usuario nuevo de TruPortal* seguir los pasos en [Uso del Asistente de instalación](#page-21-0) [página 10](#page-21-0) para:

- Detectar el controlador de sistema en la red de área local.
- Cambiar la contraseña por default para la cuenta de Administrador principal para mejorar la seguridad.
- Sincronizar la fecha/hora en el controlador de sistema con la estación de trabajo del cliente local.
- Configurar los ajustes de red del controlador de sistema.
- **3.** Configurar cualquier IPSDC instalado, para que reconozca la dirección IP del controlador de sistema *antes* de configurar los IPSDCs en la interfaz de usuario. Al establecer esta conexión de red se asegura que los IPSDCs serán detectados cuando el controlador de sistema escanea para cambios de hardware. Para obtener más información, ver [Configuración de Controladores de](#page-132-1)  [puerta sencilla basados en IP página 121](#page-132-1).

# <span id="page-20-3"></span><span id="page-20-1"></span>Determinando ajustes de red

Antes de usar el Asistente de instalación para ejecutar una configuración inicial del controlador de sistema, consultar con el administrador de la red del sitio para determinar las respuestas a las siguientes preguntas:

• **¿La dirección IP del controlador de sistema debe ser estática o dinámica?** Los operadores accederán a la interfaz de usuario escribiendo la dirección IP del controlador de sistema en el campo de dirección del navegador web. Si la dirección IP del controlador de sistema usa el

Protocolo de configuración de anfitrión dinámico (DHCP), entonces los operadores deben usar una URL virtual u otro alias para acceder al controlador de sistema. Si la asignación de dirección IP actual es cambiada por la red, los operadores no podrán encontrarla.

- **¿Deberá cambiarse el Puerto de servicio?** El Puerto de servicio por default para una conexión HTTPS es 443; el valor por default para una conexión HTTP es 80. Típicamente, este puerto sólo necesita cambiar si está en conflicto con un puerto existente usado en la red. Si se cambia el puerto, los usuarios necesitarán incluir el número de puerto con la dirección IP del controlador de sistema para iniciar sesión en el sistema (p.ej., https://IPaddress:*puerto*).
- **Nota:** Los puertos 0 al 1024 (p.ej., *puertos bien conocidos*) están reservados para servicios privilegiados. Se recomienda que esos puertos no se usen como el puerto de servicio.
- **Si se usa una dirección IP estática, ¿cuáles son los valores de las máscaras de sub-red, portal por default y nombre del servidor de dominio (DNS) para la red?** Esta información será necesaria para configurar las propiedades de la red para el controlador de sistema.
- **¿Debe usarse una conexión Segura de Protocolo de Transferencia Hipertexto (HTTPS)?** Se recomienda usar la conexión HTTPS para evitar el acceso no autorizado al sistema. Este protocolo de hipertexto seguro encripta los paquetes entre los navegadores de los clientes y el controlador de sistema e impide que alguien recopile información del usuario espiando el tráfico de la red. Puede haber casos en los que es necesario usar el protocolo de hipertexto no seguro (HTTP). Por ejemplo, si se accede al controlador de sistema a través de un servidor proxy de red no compatible con HTTPS, la única opción es desactivar HTTPS.

### <span id="page-21-1"></span><span id="page-21-0"></span>Uso del Asistente de instalación

Esta sección describe cómo usar el Asistente de instalación para:

- Detectar el controlador de sistema en la red de área local.
- Cambiar la contraseña por default para la cuenta de Administrador principal para mejorar la seguridad.
- Sincronizar la fecha/hora en el controlador de sistema con la estación de trabajo del cliente local.
- Configurar los ajustes de red del controlador de sistema.
- **Nota:** Si se trata de un usuario existente de TruPortal o goEntry, ejecutar el **Asistente de actualización** para actualizar el controlador de sistema de una versión anterior en vez de usar el Asistente de instalación. Ver [Uso de Asistente de actualización página 12.](#page-23-0)

El Asistente de instalación también puede usarse para determinar la nueva dirección IP de un controlador de sistema si la dirección IP ha cambiado.

**Nota:** El Asistente de instalación no es compatible con Microsoft® Windows® XP.

Para usar el Asistente de instalación:

- **1.** Verificar que el controlador de sistema esté conectado a la red de área local para que pueda ser detectado por el Asistente de instalación.
- **2.** Insertar el disco del producto en el drive CD/DVD de la estación de trabajo del cliente.
- **Nota:** Si se descargó la imagen del disco y se extrajo al disco duro de la estación de trabajo del cliente, abrir Windows Explorer, navegar a la imagen del disco en el disco duro y hacer clic doble en **start.hta** de la aplicación para lanzar el software Utilitarios.

El software Utilitarios determinará si la estación de trabajo del cliente incluye los programas requeridos para ejecutar la interfaz del usuario.

- **3.** Si se indica, hacer clic en **.NET 4.5 Framework** y/o en **Bonjour** para instalar el software.
- **4.** Hacer clic en el icono **Asistente de instalación**.
- **5.** Cuando aparece la página Introducción, seleccionar un **Idioma** y hacer clic en [Siguiente]. El Asistente de instalación buscará cualesquier controladores de sistema en la red.
- **6.** Seleccionar el controlador de sistema en la lista y hacer clic en [Siguiente].
- **7.** En la página Iniciar sesión, escribir la **Contraseña** actual para la cuenta del Administrador. El default de **Nombre de usuario** para la cuenta del Administrador es admin. El default de **Contraseña** para la cuenta del administrador es demo.

```
IMPORTANTE: La cuenta del administrador tiene acceso a todos los aspectos del sistema. 
          Es peligroso dejar la contraseña por default sin cambiar. Todos los que 
         están familiarizados con el producto conocen los valores por default.
```
- **8.** Escribir la contraseña nueva en los campos **Contraseña nueva** y **Confirmar contraseña**, y hacer clic en [Siguiente].
- **9.** En la página Fecha/hora, seleccionar la **Zona horaria del controlador de sistema**.
- **10.** Si los valores **Fecha y hora del controlador** y **Fecha y hora del cliente**aparecen en rojo, la zona horaria ajustada en el controlador de sistema es diferente a la zona horaria en la estación de trabajo del cliente. o la hora varía entre los dos dispositivos por más de diez segundos.

Hacer clic en [Sync hora] para sincronizar la zona horaria y hora en el controlador de sistema con la zona horaria y la hora de la estación de trabajo del cliente.

- **Nota:** Después de completar la configuración inicial, el sistema puede ser sincronizado con un servidor de Protocolo hora de red (NTP). Ver [Ajustar Fecha y hora página 17](#page-28-2).
- **11.** Hacer clic en [Siguiente] para continuar a la página Configuración de la red.
- **12.** Seleccionar **Estático** o **Dinámico** como el tipo de conexión para el controlador.

Para configurar una dirección IP estática:

- **a.** Escribir la **Dirección IP** para el controlador que los usuarios escribirán en el navegador de web para conectarse al sistema.
- **b.** (Opcional) Cambiar el **Puerto de servicio** para el controlador de sistema.
- **Nota:** El Puerto de servicio por default para una conexión HTTPS es 443; el valor por default para una conexión HTTP es 80. Los puertos 0 al 1024 (p.ej., *puertos bien conocidos*) están reservados para servicios privilegiados. Se recomienda que esos puertos no se usen como el puerto de servicio. Si el puerto se cambia a un valor diferente, los usuarios necesitarán incluir el número de puerto a la dirección IP del controlador de sistema para iniciar sesión en el sistema (p.ej., https://IPaddress:*puerto*).
	- **c.** Escribir la **Máscara de sub-red** para la red en que está conectado el controlador.
	- **d.** Escribir la **Portal por default** para la red.
	- **e.** Escribir el **Servidor DNS** para la red.
- **13.** Seleccionar **Activar conexión HTTPS** para usar un protocolo de hipertexto seguro

**IMPORTANTE:** Se recomienda usar la conexión HTTPS para evitar el acceso no autorizado al sistema.

**14.** Hace clic en [Aplicar] para salvar la configuración de la red.

**15.** Para experimentar con diferentes configuraciones de la red, hacer clic en [Reiniciar el controlador].

La página Descubrimiento de controlador aparecerá y detectará el controlador de sistema nuevamente. Regresar a la página Configuración de red para editar los ajustes como se necesite.

- **16.** Para acceder a la interfaz de usuario principal e iniciar la configuración del sistema, hacer clic en el hiperenlace que muestra la dirección IP del controlador. Ver [Configuración del sistema](#page-26-1) [página 15](#page-26-1) para más detalles.
- **17.** Hacer clic en [Finalizar] para cerrar el Asistente de instalación.
- **18.** Si hay IPSDCs instalados, se deben configurar para que reconozcan la dirección IP del controlador de sistema *antes* de configurar el IPSDC en la interfaz de usuario. Ver [Configuración](#page-132-1)  [de Controladores de puerta sencilla basados en IP página 121](#page-132-1).
- **19.** Proceder con [Configuración del sistema página 15.](#page-26-1)

# <span id="page-23-1"></span><span id="page-23-0"></span>Uso de Asistente de actualización

Los clientes de TruPortal 1.0 ó goEntry 3.0 puede usar el **Asistente de actualización** para actualizar el controlador de sistema en forma remota desde la estación de trabajo de un cliente local de una versión del producto a otra versión (por ejemplo, de la versión 1.0 a la versión 1.5). Este proceso consiste en descargar archivos desde el sitio web del producto, y usando el Asistente de actualización para respaldo de datos, actualizar el firmware y el código del núcleo en el controlador de sistema y restablecer los datos.

Antes de usar el Asistente de actualización, notar los siguientes detalles:

- **IMPORTANTE:** No solo apagar y encender el controlador de sistema (se debe apagar y desenchufar la alimentación) durante una actualización. **IMPORTANTE:** La *Actualización* es diferente a la *actualización del firmware*. Una actualización de firmware impacta solamente al firmware mientras que una actualización afecta tanto al firmware como al código central del controlador de sistema. No usar la página *Administración de sistema > Actualizaciones firmware*, para actualizar el controlador de sistema, usar el Asistente de actualización en su lugar.
- Después de una actualización, el controlador de sistema no puede degradarse a la versión anterior.
- El Asistente de actualización no es compatible con Microsoft Windows XP.
- (Se recomienda) ejecutar el Asistente de actualización directamente desde la DVD física TruPortal, contrario al montaje de una imagen ISO.
- Aunque el Asistente de actualización proporciona una opción para realizar respaldos de datos, un archivo de respaldo extra puede ser creado como medida de precaución (ver [Crear un archivo de](#page-109-2)  [respaldo página 98](#page-109-2)). Los valores de configuración también se pueden respaldar (ver Salvar y [restablecer los ajustes personalizados página 100\)](#page-111-4). Para salvar un registro histórico de eventos, usar el Asistente de importación/exportación de eventos en formato CSV.
- Si está actualizando de goEntry a TruPortal, se conservará la información de formato de tarjeta.
- Asegurar que todos los usuarios registren su salida del sistema antes de usar el Asistente de actualización.
- Asegurarse de que todos los procesos de respaldo y de restablecimiento hayan terminado.
- La actualización será más rápida y más fiable si el controlador de sistema utiliza una dirección IP estática. (Para cambiar este ajuste, ver [Configurar ajustes de la red página 19.](#page-30-2)) Si se usa una dirección IP dinámica, la dirección IP puede cambiar durante la actualización y el proceso para. Si ocurre esto, usar el Asistente de instalación para obtener la nueva dirección IP y entonces reiniciar el Asistente de actualización.
- Un botón [Finalizar] aparece en muchas páginas del asistente, hacer clic en él para detener la actualización, si es necesario.

Para usar el Asistente de actualización:

- **1.** Iniciar sesión en el sitio web del producto y descargar los siguientes archivos en una estación de trabajo local:
	- La imagen ISO de la última versión del disco de Utilitarios.
	- El archivo de fuente NGP.bin que se utiliza para actualizar el firmware.

**IMPORTANTE:** No cambiar el nombre de los archivos descargados.

- **2.** Utilizar una aplicación de terceros para montar (p. ej. añadir) la imagen ISO descargada a la estación de trabajo del cliente local.
- **3.** En Windows Explorer, navegar a la carpeta **\PanelUpgradeWizard** en la imagen ISO.
- **4.** Hacer clic doble en **PanelUpgradeWizard.exe**.

El asistente creará una carpeta llamada **\<local documents>\PanelUpgradeWizard**que incluye dos subcarpetas: **\Backups** y **\Logs**.

- **5.** Cuando aparece la página Introducción, seleccionar un **Idioma** y hacer clic en [Siguiente].
- **6.** Iniciar sesión como un usuario con permisos de ejecución para la característica Actualizaciones de firmware y hacer clic en [Siguiente].

La página Archivo de origen muestra detalles sobre el firmware en el controlador de sistema.

- **7.** Hacer clic en [...] para navegar a la carpeta donde se descargó el archivo NGP.bin.
- **8.** En la caja de diálogo Abrir que aparece, hacer clic en el archivo NGP.bin para seleccionarlo, y luego hacer clic en [Abrir].

La página Archivo de origen muestra los detalles sobre el archivo NGP.bin.

- **9.** Hacer clic en [Siguiente].
- **10.** En la página Respaldo, escribir la ruta en la que se copiarán los datos de arriba, o navegar a su ubicación.
- **Nota:** Aún cuando la casilla de verificación **Crear archivo de respaldo** se puede despejar para que no se respalden los datos, se recomienda que los usuarios la dejen seleccionada para respaldar los datos antes de hacer una actualización. Esta opción es sólo para uso de la fábrica.

**IMPORTANTE:** Si no se crea un archivo de respaldo mediante el uso del Asistente de actualización, las fotos no se conservarán y tendrán que ser restablecidas a partir de una copia de respaldo anterior.

- <span id="page-24-0"></span>**11.** Hacer clic en [Respaldar].
- **12.** Cuando aparezca el mensaje "Respaldo exitoso", hacer clic en [Siguiente].
- **13.** En la siguiente página, hacer clic en [Actualización del firmware].

Aparece un resumen del progreso del Asistente de actualización. Este proceso puede tardar entre cinco y diez minutos. Aparecerán cuadrados rojos junto a los errores que se produjeron.

**14.** Cuando la actualización se haya completado, hacer clic en [Siguiente].

- **15.** Si los datos están respaldados en el paso [11](#page-24-0), la página Restablecer muestra la ubicación en la cual se respaldaron los archivos.
	- **a.** Hacer clic en [Restablecer] para cargar los datos del respaldo de nuevo en el controlador de sistema.
	- **b.** Cuando aparece el mensaje "Restablecer exitoso" hacer clic en [Siguiente] para comprobar que la actualización se produjo en la página Resultados de la actualización.
- **16.** Cuando aparezca la página Resultados de la actualización, hacer clic en [Finalizar] para salir del asistente.
- **17.** Si un sistema goEntry se actualizó a TruPortal, revisar las descripciones de formato de tarjeta en la página *Administración de sistema > formatos de tarjetas* y actualizarlos, si es necesario. (Las descripciones de formato de tarjeta se actualizan sólo en inglés.)
- **18.** Si hay IPSDCs instalados, se deben configurar para que reconozcan la dirección IP del controlador de sistema *antes* de configurar el IPSDC en la interfaz de usuario. Ver [Configuración](#page-132-1)  [de Controladores de puerta sencilla basados en IP página 121](#page-132-1).

# <span id="page-26-1"></span><span id="page-26-0"></span>**CAPÍTULO 4** *Configuración del sistema*

TruPortal se ha diseñado para que, una vez configurado, se puedan añadir y remover rápidamente personas y credenciales y también administrar el acceso a una instalación. Durante su configuración, se define la siguiente información:

- Las áreas, puertas, lectoras de credenciales, video de vigilancia y los sistemas auxiliares de seguridad en una localidad.
- Los niveles de acceso necesarios para los varios grupos de personas que trabajan en una localidad.
- Los programas de acceso para días hábiles y feriados.
- Las funciones de operador de las personas que vayan a administrar y a monitorear el sistema.

Este capítulo está organizado en secuencia, con las tareas dispuestas en el orden en que deben ejecutarse para configurar el software.

**IMPORTANTE:** Si hay cualesquier IPSDCs instalados, se deben configurar para que reconozcan la dirección IP del controlador de sistema *antes* de configurarlo en la interfaz de usuario. Ver [Configuración de Controladores](#page-132-1)  [de puerta sencilla basados en IP página 121](#page-132-1).

- **1.** [Iniciar sesión en el sistema.](#page-28-0)
- **2.** [Ajustar Fecha y hora.](#page-28-1)
- **3.** [Crear una Solicitud de firma de certificado](#page-29-1).
- **4.** [Importar un Certificado de seguridad](#page-30-0).
- **5.** [Configurar ajustes de la red](#page-30-1).
- **6.** [Configurar la seguridad de las instalaciones.](#page-32-0)
- **7.** [Ajustar el idioma del sistema.](#page-33-1)
- **8.** [Añadir un formato de tarjeta.](#page-34-1)
- **9.** [Escanear para cambios de hardware](#page-35-2).
- **10.** [Asignar nombres significativos al hardware](#page-36-0).
- **11.** [Configurar el controlador del sistema](#page-37-0).
- **12.** Opcional: [Configurar los módulos de expansión de E/S.](#page-46-1)
- **13.** [Configurar un controlador de puerta](#page-38-1).
- **14.** [Configurar una puerta](#page-39-1).
- **15.** [Configurar lectoras](#page-46-0).
- **16.** Opcional: [Añadir una DVR/NVR](#page-47-1).
- **17.** Opcional: [Añadir una cámara de video.](#page-48-0)
- **18.** Opcional: [Enlazar las cámaras a los dispositivos de rastreo de video de evento](#page-48-2).
- **19.** Opcional: [Configurar accesibilidad universal](#page-50-1)
- **20.** Opcional: [Añadir un área](#page-51-1).
- **21.** Opcional: Configurar [Mustering](#page-53-0)
- **22.** Opcional: [Configuración de Anti-passback](#page-52-2).
- **23.** Opcional: [Asignar lectoras a las áreas.](#page-51-2)
- **24.** Opcional: [Añadir un grupo de feriados.](#page-54-1)
- **25.** Opcional: [Añadir un programa.](#page-57-0)
- **26.** Opcional: [Añadir un grupo de lectoras](#page-58-1).
- **27.** Opcional: [Configurar elevadores.](#page-59-1)
- **28.** Opcional: [Configurar pisos.](#page-60-0)
- **29.** Opcional: [Añadir un grupo de pisos.](#page-61-0)
- **30.** [Añadir un nivel de acceso.](#page-61-3)
- **31.** Opcional: [Agregar una función de operador.](#page-63-0)
- **32.** Opcional: [Configurar un servidor de correo electrónico](#page-64-1).
- **33.** Opcional: [Añadir una lista de correo electrónico.](#page-65-1)
- **34.** Opcional: [Añadir campos definidos por el usuario.](#page-67-0)
- **35.** Opcional: [Programación de comportamiento de puerta y lectora.](#page-68-1)
- **36.** [Importar personas y credenciales de un archivo CSV.](#page-69-0)
- **37.** Opcional: [Configuración disparadores de acción](#page-69-1).
- **38.** Opcional: [Configurar un compartido de red](#page-83-0).
- **39.** [Crear un respaldo y un punto de restablecimiento.](#page-84-0)
- **40.** Opcional: [Añadir un registro de disparador de acción](#page-81-0).
- **41.** Opcional[:Añadir un paquete de idiomas](#page-115-3).

#### <span id="page-28-0"></span>Iniciar sesión en el sistema

- **1.** Lanzar un navegador de Internet.
- **2.** Escribir la dirección IP para el sistema en la barra direcciones del navegador.
- **Nota:** Si el puerto de servicio por default para el sistema se ha cambiado, anexar el número de puerto a la dirección IP (p. ej., https://dirección IP:*puerto*).
- **3.** Si al usar Internet Explorer<sup>®</sup> recibe una advertencia sobre el certificado de seguridad, seleccionar **Pasar a este sitio web (no recomendado)**.
- **4.** Escribir un **Nombre de usuario**.
- **5.** Escribir una **Contraseña**.
- **6.** (Opcional) Seleccionar un **Idioma** diferente para la interfaz de usuario.

Por default, el sistema incluye cuatro idiomas — inglés, español, francés, y holandés — pero es posible añadir más. Ver [Administración de paquetes de idiomas página 103.](#page-114-1)

- **7.** Hacer clic en [Iniciar sesión].
- **8.** Si es la primera vez que se usar la Interfaz de usuario en la estación de trabajo del cliente, hacer clic en **Aceptar** cuando aparezca la página Contrato de Licencia.

La página **Inicio** muestra varios asistentes que pueden usarse para añadir rápidamente personas credenciales, niveles de acceso, programas y feriados. Hacer clic en un icono de asistente y seguir las instrucciones en la pantalla para añadir nuevos objetos, o referirse a la sección sobre el tema en este documento para instrucciones detalladas.

Para salir del sistema más tarde hacer clic en el icono **Terminar sesión** en la parte superior derecha de la interfaz de usuario

# <span id="page-28-2"></span><span id="page-28-1"></span>Ajustar Fecha y hora

El sistema soporta sincronización de hora con un servidor Protocolo de hora en red (NTP). Esta opción, si se activa en la interfaz del usuario y en una DVR/NVR, mantiene la DVR/NVR y el sistema sincronizados a tiempo. Sin esta opción, la hora del sistema puede variar con relación a la hora de la DVR/NVR lo cual puede impactar a los programas y causar dificultades en la obtención de video relativo a un evento de acceso.

Notar los detalles siguientes acerca del tiempo de sincronización NTP:

- El cliente NTP trata de sincronizarse cada hora.
- Para usar esta opción, el Controlador de sistema debe poder acceder al servidor NTP a través del Protocolo usuario Datagram (UDP) puerto 123. Si este puerto no está accesible, la hora del sistema no se sincroniza con el servidor NTP y se registrarán eventos Falló sincronización NTP Consultar con el administrador de la red de la localidad.
- Si la hora del sistema se cambia manualmente a menos de un minuto antes del comienzo de un horario asignado a una puerta, el modo horario de la puerta surte efecto de inmediato.

Para ajustar la fecha y la hora:

- **1.** Seleccionar *Administración de sistema > Ajustes de sistema*.
- **2.** Hacer clic en la etiqueta **Fecha y hora**.
- **3.** Seleccionar una **Zona horaria**.
- **4.** Seleccionar una **Fecha y hora** local.
- **5.** (Opcional) Sincronizar hora:
	- **a.** Seleccionar la caja de selección **Sincronizar con servidor NTP**.
	- **b.** Hacer clic en [Aceptar cambios].
	- **c.** Escribir la dirección IP del servidor NTP.
	- **d.** Hacer clic en [Aceptar cambios].
	- **e.** Hacer clic en [Sincronizar ahora].
- **6.** Hacer clic en [Aceptar cambios].

# <span id="page-29-0"></span>Configuración de seguridad de la red

La etiqueta Configuración de la red de la página *Administración de sistema > Ajustes de sistema* muestra varios ajustes de la red que pueden ser usados para asignar un certificado de seguridad y configurar las propiedades de la red, incluida la navegación segura.

#### <span id="page-29-1"></span>**Crear una Solicitud de firma de certificado**

Secure Sockets Layer (SSL) es una tecnología de encriptación que protege los datos que se están transmitiendo entre el servidor web y los navegadores de web de los usuarios para evitar espionaje, sabotaje de datos, etc. El uso de SSL en un sitio web se indica en general con un icono de candado en los navegadores de web, pero también puede ser indicado con una barra de direcciones verde.

Para activar SSL en el sistema, crear una Solicitud de firma de certificado (también conocida como *CSR* o como *solicitud de certificación*), someterla a una autoridad de certificación y después importar el certificado firmado. Un certificado auto-firmado también se puede instalar. Este bloque de texto encriptado se genera en el servidor en el que se usa el certificado, contiene información como el nombre de la organización, nombre común (i.e. nombre del dominio), localidad y país.

Para crear una Solicitud de firma de certificado:

- **1.** Seleccionar *Administración de sistema > Ajustes de sistema*.
- **2.** Hacer clic en la etiqueta **Configuración de la red**.
- **3.** Hacer clic en [Crear Solicitud de firma de certificado].

Aparece la caja de diálogo Solicitud de firma de certificado.

- **4.** Escribir la información solicitada y hacer clic en [Generar].
- **Nota:** Escribir ya sea la dirección IP o el Nombre del dominio calificado completamente (FQDN) del servidor en el campo **Nombre común**. Si el controlador está configurado para usar una dirección IP DHCP-asignada, entonces es muy recomendable que el servidor DHCP se configure para que asigne siempre esta dirección IP al controlador. De lo contrario, cada vez que se asigna una dirección IP diferente al controlador, se tendrá que generar e instalar un nuevo certificado.

El texto de la Solicitud de firma de certificado (CSR) aparece en la caja de texto al lado derecho de la caja de diálogo.

- **5.** Para usar un certificado autofirmado, hacer clic en [Instalar certificado autofirmado]. El controlador del sistema se reiniciará automáticamente.
- **6.** Para usar un certificado firmado:
	- **a.** Copiar el texto del CSR y salvarlo en un archivo local para enviar a una autoridad de certificación.
- **b.** Cerrar la caja de diálogo Solicitud de firma de certificado.
- **c.** Ver [Importar un Certificado de seguridad página 19](#page-30-0).

#### <span id="page-30-0"></span>**Importar un Certificado de seguridad**

- **1.** Seleccionar *Administración de sistema > Ajustes de sistema*.
- **2.** Hacer clic en la etiqueta **Configuración de la red**.
- **3.** Hacer clic en [Importar certificado]. Aparece la caja de diálogo Cargar certificado.
- **4.** Hacer clic en [Seleccionar archivo].
- **5.** Buscar y seleccionar el archivo del certificado.
- **6.** Hacer clic en [Abrir].
- **7.** Hacer clic en [Cargar].

El controlador del sistema se reiniciará automáticamente.

# <span id="page-30-2"></span><span id="page-30-1"></span>**Configurar ajustes de la red**

Los ajustes de red para el sistema se configuran inicialmente en el Asistente de Instalación, pero pueden ser actualizados en la etiqueta **Configuración de la red** en la página *Administración de sistema > Ajustes de sistema*, como se describe a continuación. Consultar [Determinando ajustes de](#page-20-3)  [red página 9](#page-20-3) para obtener más información acerca de las opciones de configuración.

- **1.** Iniciar sesión como usuario con permisos de modificación para la característica de configuración de la red.
- **2.** Seleccionar *Administración de sistema > Ajustes de sistema*.
- **3.** Hacer clic en la etiqueta **Configuración de la red**.
- **4.** Hacer clic en [Configurar]. Aparece la caja de diálogo Propiedades de red.
- **5.** Para utilizar una conexión dinámica, seleccionar **Obtener una dirección IP automáticamente mediante DHCP**.
- **6.** Para utilizar una conexión estática, seleccionar **Usar la siguiente dirección IP** y escribir. Para configurar una dirección IP estática:
	- **a.** Escribir la **Dirección IP** del controlador del sistema.
	- **b.** Escribir la **Máscara sub-red**.
	- **c.** Escribir el **Portal por default**.
	- **d.** Escribir el **Servidor DNS**.
- **7.** (Opcional) Cambiar el **Puerto de Servicio** para el controlador del sistema.
- **Nota:** El Puerto de servicio por default para una conexión HTTPS es 443; el valor por default para una conexión HTTP es 80. Los puertos 0 al 1024 (p.ej., *puertos bien conocidos*) están reservados para servicios privilegiados. Se recomienda que esos puertos no se usen como el puerto de servicio.

Si el puerto se cambia a un valor diferente, comunicará dicha información a los usuarios, ya que tendrá que añadir el número de puerto a la dirección IP del controlador del sistema (por ejemplo, https://IPaddress:*port*) para iniciar sesión de nuevo después de que se reinicie el sistema.

**8.** Seleccionar **Activar conexión HTTPS** para usar un protocolo de hipertexto seguro.

- **IMPORTANTE:** Se recomienda usar la conexión HTTPS para evitar el acceso no autorizado al sistema.
- **9.** Si se cambia la configuración de HTTPS, desactivar la caché del navegador, especialmente si se utiliza Firefox o Chrome.
- **10.** Hace clic en [Salvar] para aceptar los cambios a la configuración de la red.

Aparecerá un mensaje para indicar que el controlador del sistema se debe reiniciar para aplicar los cambios a la configuración de la red.

**11.** Hacer clic en [Salvar cambios].

El sistema se reiniciará. Los usuarios que están registrados actualmente perderán su conexión y deberán iniciar sesión nuevamente. Si la dirección IP del controlador del sistema ha cambiado, actualizar cualesquier IPSDCs en el sistema para que reconozcan la nueva dirección IP. Ver [Usar](#page-136-0)  [la herramienta ICT para configurar los IPSDCs página 125](#page-136-0).

#### <span id="page-31-0"></span>**Configurar dirección de acceso global**

El controlador del sistema puede ser configurado para acceso facil desde lugares externos . Para configurar la dirección de acceso global, navegar a la etiqueta **Configuración de red** de la página *Administración de sistema > Ajustes de sistema*.

- **1.** Iniciar sesión como usuario con permisos de modificación para la característica de configuración de la red.
- **2.** Seleccionar *Administración de sistema > Ajustes de sistema*.
- **3.** Hacer clic en la etiqueta **Configuración de la red**.
- **4.** Bajo **Dirección de acceso global** , escribir la dirección global para el controlador de sistema.

El formato para este campo debe ser *protocol://host name:port number/path* en donde *protocolo* es http o https y el *número de puerto* puede ser 0-65535. Protocolo, número de puerto, y ruta son opcionales.

**5.** Hacer clic en [Aceptar cambios].

# <span id="page-31-1"></span>Configuración de seguridad

La etiqueta **Seguridad** de la página *Administración de sistema > Ajustes de sistema* se puede usar para configurar ciertos aspectos pertenecientes a la seguridad física de las instalaciones.

#### <span id="page-31-2"></span>**Códigos PIN**

El sistema puede ser configurado para el acceso sólo con una credencial o con una credencial y un Número de identificación personal (PIN), sólo PIN, o Credencial o PIN. Exigir que las personas presenten una tarjeta de identificación (credencial) y escriban un código PIN, aumenta la seguridad al impedir el acceso con una tarjeta de identificación encontrada o robada. Las lectoras pueden configurarse como Sólo credencial, Credencial y PIN, Sólo PIN, o Credencial o PIN en base a programas. (Ver [Programación de comportamiento de puerta y lectora página 57](#page-68-1).) Nota: En modo sólo PIN, todos los PINS en el sistema deben ser únicos.

#### **Longitud máxima de PIN**

El PIN puede tener 4, 6 ó 9 dígitos.

#### **Intentos máximos de PIN**

Permite a las personas cierto número de intentos para introducir su PIN correctamente.

#### **Tiempo de bloqueo de PIN**

Si una persona ingresa un PIN incorrecto demasiadas veces, se impide el acceso de la ID de credencial a esa lectora durante el tiempo especificado en esta opción. Una vez transcurrido el tiempo de bloqueo, se restauran los privilegios de acceso de la ID de credencial.

#### <span id="page-32-1"></span>**Modo fallback de puerta**

La información de las credenciales se almacena en el Controlador de sistema. Si un controlador de puerta dual pierde la comunicación con el controlador del sistema, las credenciales escaneadas a una lectora no pueden ser verificadas. En tal caso, el controlador de puertas debe validar las solicitudes de acceso si alguien ha de entrar en las instalaciones.

**Nota:** Los IPSDCs cuentan con un modo fallback separado.

#### <span id="page-32-2"></span>**Entrada terminaciones EOL**

Las puertas pueden ser cableadas para detectar si están abiertas o cerradas, forzadas y saboteadas. A estas puertas se las llama *supervisadas*. A las puertas sin circuitos de detección se las llama no supervisadas, aunque tengan una lectora y una cerradura eléctrica o un bloqueo magnético. Para puertas supervisadas, esta opción describe el tipo de resistencia(s) que se usan y cómo se cablea el circuito. Hay dos tipos principales monitoreados por: circuitos de 1,000 y de 4,700 ohmios. Pueden cablearse con resistencias dobles o con una sola resistencia conectada en serie o en paralelo en relación con el sensor de la puerta.

**Nota:** Los IPSDCs soportan sólo supervisión 1K/Doble, como se ha configurado mediante el ajuste de los interruptores en el controlador. Consultar la *Referencia rápida del controlador de una sola puerta basada en IP* para detalles.

#### <span id="page-32-3"></span>**Modo fallback IPSDCU**

La información de las credenciales se almacena en el Controlador de sistema. Si un IPSDC pierde la comunicación con el controlador del sistema, las credenciales escaneadas a una lectora no pueden ser verificadas. Seleccionar **Usar tabla caché local** para conceder acceso si la tarjeta coincide con una de las últimas 50 credenciales usadas para obtener acceso exitósamente, según se hayan almacenado en la memoria caché local del IPSDC.

Notar los siguientes detalles sobre el modo fallback del IPSDC:

- Durante los primeros 40—60 segundos de pérdida de conectividad de red, el IPSDC continuará intentando verificar las credenciales a través del controlador de sistema. Debido a que el controlador del sistema no puede alcanzarse, las credenciales se rechazarán hasta que inicie el modo fallback del IPSDC.
- Si las credenciales se cambian o se borran, todos los datos en memoria caché de los IPSDCs se despejarán.

#### <span id="page-32-4"></span>**Encriptar comunicaciones de IPSDC**

Por default, esta casilla está seleccionada para encriptar comunicaciones entre el controlador del sistema y los IPSDCs para mejorar la seguridad de los datos.

#### <span id="page-32-0"></span>**Configurar la seguridad de las instalaciones**

- **1.** Seleccionar *Administración de sistema > Ajustes de sistema*.
- **2.** Hacer clic en la etiqueta **Seguridad**.
- **3.** Seleccionar la [Longitud máxima de PIN.](#page-31-2)
- **IMPORTANTE:** Cuando se salva una nueva longitud máxima de PIN y existen credenciales con números de PIN más largos que la nueva longitud máxima, aparece una advertencia diciendo que los números de PIN existentes se truncarán para adaptarlos a la nueva longitud. El mensaje del sistema permite continuar o cancelar la operación de salvar.
- **4.** Seleccionar el número de [Intentos Máx PIN](#page-31-2).
- **5.** Seleccionar un [Tiempo de bloqueo de PIN](#page-31-2).
- **6.** Seleccionar un [Modo fallback de puerta:](#page-32-1)
	- Sin acceso: No se autoriza ningún acceso.
	- **Acceso código de sitio**: Se autoriza el acceso si la credencial coincide con uno de los formatos definidos en la página *Administración de sistema > Formatos de tarjeta* y el código de instalación en la tarjeta coincide con el definido para el formato.
	- **Todo el acceso**: Se autoriza el acceso si la tarjeta coincide con cualquiera de los formatos definidos en la página *Administración de sistema >Formatos de tarjeta*.
- **7.** Seleccionar una opción para [Entrada Terminaciones fin de línea EOL](#page-32-2).
- **8.** Seleccionar un [IPSDC Modo fallback](#page-32-3).
	- **Sin acceso**: No se autoriza ningún acceso
	- **Acceso código de sitio**: Se autoriza el acceso si la credencial coincide con uno de los formatos definidos en la página *Administración de sistema > Formatos de tarjeta* y el código de instalación en la tarjeta coincide con el definido para el formato
	- **Todo el acceso**: Se autoriza el acceso si la tarjeta coincide con cualquiera de los formatos definidos en la página *Administración de sistema >Formatos de tarjeta*.
	- **Usar Tabla caché local**: El acceso se concede si la tarjeta coincide con una de las últimas 50 credenciales utilizadas para lograr el acceso.
- **9.** (Recomendado) Dejar que la caja de selección [Encriptar las terminaciones de IPSDCs](#page-32-4) encripte las comunicaciones entre el controlador del sistema y los IPSDCs y mejore la seguridad de datos
- **10.** Hacer clic en [Aceptar cambios].

# <span id="page-33-0"></span>Configurar el idioma principal del sistema

Un idioma principal del sistema se puede definir en las etiqueta opciones del sistema de la página *Administración de sistema > Ajustes de sistema* para determinar el idioma usado para las funciones ejecutadas por el sistema, tales como la asignación de nombres para dispositivos por default, respaldos programados y correos electrónicos automatizados.

El idioma del sistema también se utiliza si una persona se conecta y selecciona un idioma que no está disponible actualmente, o si un usuario realiza una acción relacionada con el lenguaje (por ejemplo, la carga de eventos en la página *Eventos*) y el idioma con el que el usuario se conectó ya no está disponible. Esto puede ocurrir si se remueve un paquete de idioma, cuando los usuarios están todavía registrados en el sistema.

#### <span id="page-33-1"></span>**Ajustar el idioma del sistema**

- **1.** Seleccionar *Administración de sistema > Ajustes de sistema*.
- **2.** Hacer clic en la etiqueta **Opciones del sistema**.
- **3.** Seleccionar un **Idioma del sistema**.
- **4.** Hacer clic en [Aceptar cambios].

# <span id="page-34-0"></span>Configuración de formatos de tarjeta

Las credenciales (tarjetas de identificación) que se usan para el control de acceso electrónico almacenan los datos en diferentes formatos. Para leer correctamente los datos, es necesario agregar el formato de tarjeta a la configuración. La ID de credencial almacenada en la tarjeta incluye un número de tarjeta, un código de instalación y un código de emisión.

Antes de que una credencial pueda ser reconocida, el sistema debe estar configurado para reconocer el formato de la tarjeta, es decir, la forma en que los datos se formatean en la ID de credencial. Se proporcionan cuatro formatos de tarjeta por default y más se pueden añadir. Sin embargo, el sistema debe ser configurado para reconocer sólo los formatos que se usen activamente.

Los formato de tarjeta por default que se proporcionan incluyen:

- Código de instalación 200 Wiegand 26 bits (H10301)
- 32 bits 14443 cascade 1
- 37 bits (I10304) instalación 40
- 40 bits CASI 4002

Notar los siguientes detalles sobre los formato de tarjeta:

- Si el sistema se actualiza de una versión anterior, los formatos de tarjeta existentes se conservan.
- El sistema está pre configurado para reconocer varios formatos de tarjeta comerciales y soporta hasta ocho formatos de tarjeta activos al mismo tiempo. Si un formato de tarjeta que se desea no está en la lista, se puede añadir como un tipo personalizado.
- Un *formato de tarjeta en bruto* no incluye el código de instalaciones, sino que trata todos los bits de datos de la tarjeta como parte de la credencial de acceso. Por consiguiente, las credenciales con formato sin procesar son más fáciles de configurar que las tarjetas que incluyen el código de instalación.
- Muchos formatos estándar incluyen el código de las instalaciones como parte de la ID de credencial. Esto permite una configuración de seguridad del lugar más sofisticada, pero también aumenta la complejidad de la configuración. Por ejemplo, si se usa un código de instalación y una puerta entra en modo fallback porque no puede comunicarse con el controlador del sistema, la puerta puede ser configurada para abrirse si una tarjeta con un código de instalación válido se escanea en la lectora. Esto se debe a que el controlador de las puertas no almacena la base de datos completa de las personas, pero puede almacenar el código de instalación.
- Para asegurarse de ajustar correctamene el formato de tarjeta para una lectora y tipo de tarjeta en particular, referirse a [Resolución de problemas de formatos de tarjeta página 112.](#page-123-2)

# <span id="page-34-1"></span>**Añadir un formato de tarjeta**

- **1.** Seleccionar *Administración de sistema > Formatos de tarjeta*.
- **2.** Hacer clic en [Añadir].
- **3.** Escribir un nombre descriptivo en el campo **Nombre de formato**.
- **4.** Seleccionar un **Tipo de formato**.
- **5.** Tipo de **Código de instalación**, si es necesario.
- **6.** Para un formato personalizado, escribir otros datos, según sea necesario.
- **7.** Hacer clic en [Aceptar cambios].

### <span id="page-34-2"></span>**Remover un formato de tarjeta**

**1.** Seleccionar *Administración de sistema > Formatos de tarjeta*.

- **2.** Seleccionar el formato de tarjeta por remover.
- **3.** Hacer clic en [Remover]. Aparece la caja de diálogo Remover item.
- **4.** Hacer clic en [Remover].

# <span id="page-35-0"></span>Configuración de dispositivos

Esta sección describe cómo configurar los siguientes dispositivos:

- Controlador de sistema
- Entradas y salidas
- Controladores de puerta
- Puertas
- Lectoras
- Módulos de expansión de entrada/salida

Para información sobre cómo configurar DVRs/NVRs y cámaras, consultar [Configuración de](#page-47-0)  [dispositivos de video página 36](#page-47-0).

Para obtener más información acerca de entradas y salidas, ver [Control de elevador página 48](#page-59-0)

#### <span id="page-35-1"></span>**Antes de comenzar**

Antes de configurar dispositivos en la página *Administración de sistema > Dispositivos*, completar los siguientes pasos:

- **1.** Si hay IPSDCs instalados, se deben configurar para que reconozcan la dirección IP del controlador *antes* de configurar los IPSDCs en la interfaz del usuario. Al establecer esta conexión de red se asegura que el IPSDC será detectado cuando el controlador del sistema escanea para cambios de hardware. Ver [Configuración de Controladores de puerta sencilla](#page-132-1)  [basados en IP página 121.](#page-132-1)
- **2.** Usar el botón [Escanear para cambios de Hardware] para descubrir dispositivos, como se describe a continuación.
- **3.** (Opcional, pero recomendado) Remplazar los nombres genéricos de dispositivos. Ver [Asignar](#page-36-0)  [nombres significativos al hardware página 25.](#page-36-0)

#### <span id="page-35-2"></span>**Escanear para cambios de hardware**

Antes de configurar los dispositivos, hacer clic en el botón [Escanear para cambios de hardware] en la página *Administración de sistema> Dispositivos* para descubrir los siguientes tipos de dispositivos propietarios localizados downstream del controlador del sistema y añadirlos automáticamente al árbol de dispositivos:

- Módulos de interfaz dual para puertas
- Módulos de expansión de entrada/salida
- Los IPSDCs que ya se han configurado para reconocer al controlador del sistema

Otra forma de agregar los controladores de puertas en la página *Dispositivos* es seleccionar el controlador del sistema y hacer clic en [Añadir]. Seleccionar el tipo de controlador por añadir, llenar los campos restantes y hacer clic en [Aceptar cambios}.
El sistema asignará nombres genéricos por default a los dispositivos que pueden ser personalizados más tarde (ver [Asignar nombres significativos al hardware página 25\)](#page-36-0) y mostrar dispositivos en una jerarquía de árbol en la página *Administración de sistema > Dispositivos*. Algunos nombres por default se presentan en secuencia (por ejemplo, entrada11, entrada12, etc.). Las puertas y lectoras heredan el número de serie del controlador de puerta padre. Por ejemplo, si un controlador de puerta tiene el número de serie 1234, las puertas localizadas downstream del controlador de la puerta se nombrarán Puerta 1234-1, Puerta 1234-2, etc.

**Nota:** Si el número de serie de un controlador de puerta cambia (por ejemplo, si un controlador de puerta se reemplaza), todos los objetos hijos (puertas y lectoras) que aún usen los nombres por default deberán actualizarse para reflejar el nuevo número de serie del controlador de la puerta padre. Ver [Remplazar un controlador de puerta página 27.](#page-38-0)

Para detectar dispositivos de hardware en el sistema:

**IMPORTANTE:** Los controladores de puerta estarán fuera línea durante el escaneo, que generalmente toma varios minutos.

- **1.** Seleccionar *Administración de sistema > Dispositivos*.
- **2.** Seleccionar el controlador del sistema.
- **3.** Hacer clic en [Escanear para cambios de hardware].
- **4.** Hacer clic en [Aceptar cambios].

Si el sistema detecta cualquier problema (por ejemplo, si no hay una batería de respaldo instalada), aparecerá una notificación en una caja negra en la parte superior de la interfaz del usuario; hacer clic dentro de la caja para abrir la página *Monitoreo > Diagnósticos* para más información sobre este problema. Ver [Diagnósticos página 109](#page-120-0).

### <span id="page-36-0"></span>**Asignar nombres significativos al hardware**

Independientemente de si el sistema tiene pocos o muchos dispositivos de varios tipos, es necesario tener convenciones de nomenclatura eficaces para una implementación exitosa. El uso de nombres significativos y bien estructurados para entradas, salidas, controles de puertas, lectoras, etc. ayudará a:

- Identificar la ubicación y función de cada dispositivo.
- Organizar los dispositivos en grupos significativos.
- Ayudar al monitoreo de los eventos de acceso.

En lugar de utilizar nombres genéricos asignados a los dispositivos por el Asistente de Instalación (por ejemplo, *controlador de puerta 8888*), utiliza los elementos pertinentes en cada nombre del dispositivo para proporcionar un marco de referencia sobre el tipo de dispositivo, ubicación u otra categoría significativa para una instalación, por ejemplo para un controlador de puerta *Vestíbulo principal, puertas en la pared al este*.

**Nota:** Si los nombres por default no se personalizan, recordar que cualquier cambio que se haga al nombre del objeto padre deberá hacerse a los objetos hijo (por ejemplo, las puertas y lectoras conectadas a un controlador de puerta) para evitar inconsistencias en los nombres de los dispositivos.

Antes de iniciar esta tarea, consultar la tabla de instalación creada cuando los dispositivos se instalaron, como se describe en [Documentación de la ubicación física de cada dispositivo página 5.](#page-16-0)

- **1.** Seleccionar *Administración de sistema > Dispositivos*.
- **2.** Seleccionar el controlador de sistema.
- **3.** Escribir un **Nombre de dispositivo** descriptivo.
- **4.** Hacer clic en [Aceptar cambios].
- **5.** Seleccionar el primer controlador de puertas de la lista.
- **6.** Comparar el **Número de serie** con la tabla de instalación para confirmar que se haya seleccionado el dispositivo correcto en la interfaz del usuario.
- **7.** Escribir un **Nombre del dispositivo** descriptivo.
- **8.** Hacer clic en [Aceptar cambios].
- **9.** Repetir el procedimiento para cada uno de los dispositivos en la jerarquía.

### <span id="page-37-0"></span>**Configurar el controlador del sistema**

El controlador del sistema puede aceptar cuatro entradas auxiliares de uso general y producir dos señales de salida de uso general, que deben activarse manualmente. Las entradas se pueden usar para accesorios tales como un detector de movimiento o para entradas de otros sistemas como, por ejemplo, un sistema de alarma de incendio. Se trata de configuraciones opcionales y solo deben activarse si están instaladas. Las entradas de uso general pueden configurarse para abrir todas las puertas automáticamente al ser disparadas, como en el caso de una alarma de incendio u otra emergencia. El controlador también puede configurarse para elevadores. Las entradas y salidas se pueden usar para representar pisos.

- **1.** Seleccionar *Administración de sistema > Dispositivos*.
- **2.** Seleccionar el controlador del sistema.
- **3.** Hacer clic en la etiqueta **General**.
- **4.** Seleccionar una **Cámara enlazada**, si se ha configurado una para monitorear la ubicación física del controlador del sistema,
- **5.** Hacer clic en la etiqueta [Entradas](#page-38-1).
- **6.** Para cada entrada auxiliar de uso general que se conecta:
	- **a.** Seleccionar **Activado**.
	- **b.** Escribir un nombre significativo.
	- **c.** Seleccionar el **Tipo**.
	- **d.** (Opcional) Seleccionar **Desbloquear todas las puertas**, si la entrada pertenece a un sistema de alarma o emergencia.
	- **e.** (Opcional) Seleccionar una **Cámara enlazada**, si hay una asociada a la fuente de entrada (por ejemplo, una cámara asociada al detector de movimiento en un cuarto).
- **7.** Hacer clic en la etiqueta [Salidas.](#page-38-1)
- **8.** Para cada salida auxiliar de uso general que se conecta:
	- **a.** Seleccionar **Activado**.
	- **b.** Escribir un nombre significativo.
	- **c.** Seleccionar **Encendido/apagado activo**, si el relé se energiza cuando la salida está apagada, de lo contrario, despejar la caja de selección.
	- **d.** (Opcional) Seleccionar una **Cámara enlazada** si hay una asociada con la salida.
- **9.** Hacer clic en [Aceptar cambios].
- **10.** Hacer clic en [Reiniciar controlador] para reiniciar el controlador del sistema.

### <span id="page-38-1"></span>**Configurar entradas y salidas**

Las entradas y salidas son las opciones de propósito general que pueden configurarse para satisfacer las necesidades de un sitio. Una entrada puede ser la señal de un detector de movimiento, por ejemplo. Una salida es un impulso eléctrico enviado por el controlador del sistema a algún dispositivo.

Usar la página *Administración de sistema > Dispositivos* para configurar entradas y salidas. Las entradas y salidas se monitorean desde la página *Monitoreo > Entradas/salidas*, desde donde se pueden activar manualmente las salidas. Las salidas también se pueden controlar por disparadores de acción

### **Configurar un controlador de puerta**

Los controladores de puertas duales se pueden conectar a un máximo de cuatro lectoras en dos puertas. Los IPSDCs pueden conectarse a dos lectoras en una sola puerta. Cada puerta puede tener dos lectoras, una para entrar y una para salir, generalmente usadas con Anti-passback.

- **1.** Seleccionar *Administración de sistema > Dispositivos*.
- **2.** Expandir el árbol debajo del controlador del sistema.
- **3.** Seleccionar el Controlador de puertas.
- **4.** Seleccionar la **Cantidad de puertas** conectadas a este controlador.
- **5.** (Opcional) Seleccionar una **cámara enlazada**, si hay una asociada al panel del controlador de puertas.
- **6.** Hacer clic en [Aceptar cambios].
- **Nota:** Aunque todas las puertas estén bloqueadas al agregar un nuevo controlador de puerta, éste permanecerá desbloqueado. Para bloquearlo, se deben restablecer todas las puertas y entonces bloquear todas las puertas nuevamente.

### <span id="page-38-0"></span>**Remplazar un controlador de puerta**

**IMPORTANTE:** Si se reemplaza un controlador de puerta, asegurarse de actualizar los objetos hijos (puertas y lectoras) para que reflejen el número de serie nuevo del controlador de la puerta padre antes de usar el botón [Buscar cambios de hardware] en la página *Administración de sistema > Dispositivos*, como se describe a continuación. De otro modo, la información de configuración será sobrescrita.

Para reemplazar el controlador de puerta y conservar su información de configuración:

- **1.** Respaldar la base de datos como se describe en [Crear un archivo de respaldo página 98](#page-109-0).
- **2.** Reemplazar la tarjeta de controlador de puerta.
- **3.** (SÓLO PARA IPSDCs) Usar la Herramienta de configuración integrada (ICT) para configurar el nuevo IPSDC para que reconozca la dirección IP del controlador del sistema. Ver [Configuración](#page-132-0)  [de Controladores de puerta sencilla basados en IP página 121](#page-132-0).
- **4.** Actualizar el número de serie de la puerta del controlador en la página *Administración de sistema > Dispositivos*.

**Nota:** Si hay cualesquier IPSDCs instalados, se deben configurar para que reconozcan la dirección IP del controlador de sistema *antes* de configurarlo en la interfaz de usuario. Ver [Configuración de Controladores de puerta sencilla basados en IP página 121.](#page-132-0)

- **5.** Si los objetos hijo (puertas y lectoras) aún usan los nombres por default, actualizarlos para que reflejen el número de serie nuevo del controlador de la puerta padre.
- **6.** Reiniciar el controlador del sistema. Ver [Reiniciar el controlador de sistema página 108](#page-119-0).
- **7.** Reiniciar sesión después de que el controlador del sistema reinicie.

El controlador de puerta puede aparecer como fuera de línea hasta que logre conectarse con el controlador del sistema.

**8.** (Se recomienda) Respaldar la base de datos y salvar la configuración actualizada con el número de serie nuevo después de que el controlador esté en línea. Ver [Respaldo de datos página 97](#page-108-0) y [Salvar y restablecer los ajustes personalizados página 100](#page-111-0).

# **Configurar puertas**

Para cada puerta debe configurarse para:

- El período de tiempo que debe permanecer desbloqueada cuando se presenta una credencial válida.
- El período de tiempo que puede mantenerse abierta antes de disparar una alarma.
- El tipo de cerradura usada (ya sea eléctrica estándar o con bloqueo magnético).
- Si se requiere una lectora sólo para entrar o para entrar y salir.
- Los tipos de eventos y alarmas monitoreados por los circuitos de la puerta.
- Entradas y relés auxiliares. Por ejemplo, una puerta configurada con apertura automática y solicitud de salida (RTE) extendida, para facilitar el acceso de discapacitados.

### **Configurar una puerta**

- **1.** Seleccionar *Administración de sistema > Dispositivos*.
- **2.** Expandir el árbol debajo del controlador del sistema.
- **3.** Expandir el árbol debajo del controlador de puertas.
- **4.** Seleccionar la puerta por configurar.
- **Nota:** Algunos campos no aparecerán en la página *Dispositivos* si una puerta está conectada a un IPSDC, que no soporta los tipos de entrada/salida auxiliar o sabotaje de los puntos de entrada. Consultar la *referencia rápida de IPSDC* para saber cómo modificar la configuración de los interruptores DIP para los tipos de entrada. Después de cambiar los ajustes del interruptor DIP, reiniciar el IPSDC.
- **5.** Seleccionar un [Período normal de acceso concedido](#page-42-0).
- **6.** (Opcional) Seleccionar un [Tiempo de acceso concedido extendido.](#page-42-1)
- **7.** Seleccionar el [Tiempo de puerta mantenida abierta.](#page-43-0)
- **8.** (Opcional) Seleccionar [Ampliación del tiempo de puerta mantenida abierta](#page-43-1).
- **9.** Seleccionar un **Modo de cerradura**.
	- [Desbloqueo cronometrado](#page-43-2)
	- [Bloquear al cerrar](#page-44-0)
- **10.** (Opcional) Seleccionar una **cámara enlazada**, si hay una posicionada para monitorear la puerta.
- **11.** Seleccionar un [Modo de acceso.](#page-44-1)
- **12.** (Opcional) Seleccionar [Solicitud de salida activada,](#page-43-3) si la puerta está cableada al efecto.
- **13.** (Opcional) Si está seleccionada [Solicitud de salida activada,](#page-43-3) seleccionar [No activar apertura en](#page-43-4)  [RTE](#page-43-4) para evitar que la cerradura de puerta se energice cuando se cierre el contacto de solicitud de salida.
- **14.** (Opcional) Seleccionar las alarmas conectadas a la puerta:
	- [Puerta mantenida abierta](#page-44-2)
	- [Puerta forzada abierta](#page-44-3)
	- [Sabotaje](#page-44-4)
- **15.** (Opcional) Si se ha conectado una alarma visual o auditiva a la puerta, seleccionar "Puerta Mantenida/forzada" en la lista de **Relés auxiliares**.
- **16.** Configurar los sensores [Tipos de entrada](#page-45-0) para:
	- Sensor de **Contacto de puerta**
	- Botón o sensor de **Solicitud de salida**
	- Entrada **Aux** de la Solicitud de salida extendida o del sensor de contacto de bloqueo magnético
	- Circuitos **Sabotaje**
- **Nota:** Las entradas auxiliares y de sabotaje listadas arriba no aplican a puertas conectadas a IPSDCs.
- **17.** Hacer clic en [Aceptar cambios].
- **18.** Repetir este procedimiento para cada puerta.

### **Configurar una puerta para el Acceso de discapacitados**

Se registran eventos cada vez que las puertas se mantienen abiertas durante demasiado tiempo y cuando se autoriza el acceso, pero la puerta no se abre. Con una alarma visual o auditiva opcional, el sistema puede disparar una alarma física si se fuerza la puerta o se la mantiene abierta durante demasiado tiempo.

Para adaptarse a las necesidades de las personas que necesitan más tiempo para abrir o pasar a través de una puerta, el sistema permite a los usuarios identificar las credenciales autorizadas al efecto y configurar características opcionales en una puerta, tales como apertura automática y tiempo extra para los sensores de solicitud de salida. Esto se hace credencial por credencial, para conservar la seguridad de las instalaciones, ya que entre más tiempo se mantenga abierta una puerta, será más fácil que alguien entre sin presentar una credencial. Ver [Agregar una credencial página 78.](#page-89-0)

- **1.** Seleccionar *Administración de sistema > Dispositivos*.
- **2.** Expandir el árbol debajo del controlador del sistema.
- **3.** Expandir el árbol bajo controlador de puertas.
- **4.** Seleccionar la puerta a configurar.
- **Nota:** Algunos campos no aparecerán en la página *Dispositivos* si una puerta está conectada a un IPSDC, que no soporta los tipos de entrada/salida auxiliar o sabotaje de los puntos de entrada. Consultar la *Referencia rápida de controlador de una sola puerta basado en IP* para saber cómo modificar la configuración de los puentes para los tipos de entrada.
- **5.** Seleccionar un [Período normal de acceso concedido](#page-42-0).
- **6.** Seleccionar una [Extensión del período de acceso concedido](#page-42-1).

Este es el período de tiempo que la puerta permanece desbloqueada para que la persona la pueda abrir.

- **7.** Seleccionar el [Tiempo de puerta mantenida abierta.](#page-43-0)
- **8.** Seleccionar una [Extensión del tiempo de puerta mantenida abierta](#page-43-1).

Este es el período de tiempo que la puerta puede permanecer abierta para que la persona la atraviese.

- **9.** Seleccionar un **Modo de cerradura**.
	- [Desbloqueo cronometrado](#page-43-2)
	- [Bloquear al cerrar](#page-44-0)
- **10.** (Opcional) Seleccionar una **cámara enlazada**, si hay una posicionada para monitorear la puerta.
- **11.** Seleccionar un [Modo de acceso.](#page-44-1)
- **12.** (Opcional) Seleccionar [Solicitud de salida activada,](#page-43-3) si la puerta está cableada al efecto.
- **13.** (Opcional) Si está seleccionada [Solicitud de salida activada,](#page-43-3) seleccionar [No activar apertura en](#page-43-4)  [RTE](#page-43-4) para evitar que la cerradura de puerta se energice cuando se cierre el contacto de solicitud de salida.
- **14.** (Opcional) Seleccionar las alarmas conectadas a la puerta:
	- [Puerta mantenida abierta](#page-44-2)
	- [Puerta forzada abierta](#page-44-3)
	- [Sabotaje](#page-44-4)
- **15.** Si la puerta está conectada a un dispositivo de apertura automática:
	- **a.** Seleccionar "RTE Extendido" en la lista de [Entradas auxiliares.](#page-44-5)
	- **b.** Seleccionar ["Apertura automática](#page-45-1)" en la lista de [Entradas auxiliares.](#page-45-2)
	- **c.** Seleccionar un **Tiempo de activación del relé Aux**.
- **16.** Configurar los sensores [Tipos de entrada](#page-45-0) para:
	- Sensor de **Contacto de la puerta**
	- Botón o sensor de **Solicitud de salida**
	- Entrada **Aux** de la Solicitud de salida extendida o del sensor de contacto de bloqueo magnético
	- Circuitos **Antisabotaje**
- **Nota:** Las entradas auxiliares y de sabotaje listadas arriba no aplican a puertas conectadas a IPSDCs.
- **17.** Hacer clic en [Aceptar cambios].
- **18.** Repetir este procedimiento para cada puerta.

### **Configurar una puerta con bloqueo magnético**

• **ADVERTENCIA** • Al configurar una puerta con bloqueo magnético, es importante usar la opción Sensor de conexión de bloqueo magnético para evitar que los imanes de la puerta se activen antes de tiempo y cierren la puerta de golpe, lo que puede causar lesiones.

- **1.** Seleccionar *Administración de sistema > Dispositivos*.
- **2.** Expandir el árbol debajo del controlador del sistema.
- **3.** Expandir el árbol bajo controlador de puertas.
- **4.** Seleccionar la puerta a configurar.
- **Nota:** Algunos campos no aparecerán en la página *Dispositivos* si una puerta está conectada a un IPSDC, que no soporta los tipos de entrada/salida auxiliar o sabotaje de los puntos de entrada. Consultar la *Referencia rápida de controlador de una sola puerta basado en IP* para saber cómo modificar la configuración de los puentes para los tipos de entrada.
- **5.** Seleccionar un [Período normal de acceso concedido](#page-42-0).
- **6.** Seleccionar una [Extensión del período de acceso concedido](#page-42-1).

Este es el período de tiempo que la puerta permanece desbloqueada para que la persona la pueda abrir.

- **7.** Seleccionar el [Tiempo de puerta mantenida abierta.](#page-43-0)
- **8.** Seleccionar una [Extensión del tiempo de puerta mantenida abierta](#page-43-1).

Este es el período de tiempo que la puerta puede permanecer abierta para que la persona la atraviese.

- **9.** Seleccionar un **Modo de cerradura**.
	- [Desbloqueo cronometrado](#page-43-2)
	- [Bloquear al cerrar](#page-44-0)
- **10.** (Opcional) Seleccionar una **cámara enlazada**, si hay una posicionada para monitorear la puerta.
- **11.** Seleccionar un [Modo de acceso.](#page-44-1)
- **12.** (Opcional) Seleccionar [Solicitud de salida activada,](#page-43-3) si la puerta está cableada al efecto.
- **13.** (Opcional) Si está seleccionada [Solicitud de salida activada,](#page-43-3) seleccionar [No activar apertura en](#page-43-4)  [RTE](#page-43-4) para evitar que la cerradura de puerta se energice cuando se cierre el contacto de solicitud de salida.
- **14.** (Opcional) Seleccionar las alarmas conectadas a la puerta:
	- [Puerta mantenida abierta](#page-44-2)
	- [Puerta forzada abierta](#page-44-3)
	- [Sabotaje](#page-44-4)
- **15.** Seleccionar [Sensor de conexión de bloqueo magnético](#page-45-3) en la lista de [Entradas auxiliares.](#page-44-5)
- **16.** (Opcional) Si una luz de alarma o claxon está conectada a la puerta, seleccionar "Puerta mantenida/forzada" desde la lista [Aux de relé](#page-45-2).
- **17.** Configurar los sensores [Tipos de entrada](#page-45-0) para:
	- Sensor de **Contacto de la puerta**
	- Botón o sensor de **Solicitud de salida**
	- Entrada **Aux** de la Solicitud de salida extendida o del sensor de contacto de bloqueo magnético
	- Circuitos **Antisabotaje**
- **Nota:** Las entradas auxiliares y de sabotaje listadas arriba no aplican a puertas conectadas a IPSDCs.
- **18.** Hacer clic en [Aceptar cambios].
- **19.** Repetir este procedimiento para cada puerta.

### <span id="page-42-0"></span>**Opciones de configuración de puertas**

#### **Período de acceso concedido normal**

Cuando una lectora escanea una credencial válida, la puerta se desbloquea durante el tiempo seleccionado.

**Nota:** Las cerraduras Schlage AD-400 inalámbrica ignoran este ajuste. Configurar el valor **Volver a bloquear después** en el software del utilitario Software en su lugar. Ver la *Referencia rápida cerraduras inalámbricas TruPortal* para más detalles.

#### <span id="page-42-1"></span>**Período de acceso concedido extendido**

Cuando se selecciona una credencial válida con la opción **Usar tiempo extendido de apertura/ mantenido abierto** (de acuerdo a la configuración en la página *Administración de acceso > Personas*) y es escaneada por la lectora, la puerta se desbloqueará para el **Tiempo de acceso** 

**concedido normal** más el **Tiempo de acceso concedido extendido**. Esto permite configurar el sistema de modo de cumplir la legislación y los reglamentos que rigen el acceso de personas con discapacidades.

**Nota:** Las cerraduras Schlage AD-400 inalámbrica ignoran este ajuste. Configurar esta característica en el utilitario software Schlage en su lugar. Ver la *Referencia rápida de cerraduras inalámbricas TruPortal* para más detalles.

#### <span id="page-43-0"></span>**Tiempo de puerta mantenida abierta**

Cuando una lectora escanea una credencial válida, la puerta se puede mantener abierta durante el **Tiempo de acceso concedido normal** más el **Tiempo de puerta mantenida abierta** allí seleccionado. Si una puerta se mantiene abierta durante más tiempo que el especificado, se registra un evento y se selecciona la opción alarma **Puerta mantenida abierta**.

#### <span id="page-43-1"></span>**Tiempo ampliado de puerta mantenida abierta**

Cuando se selecciona una credencial válida con la opción **Usar tiempo extendido de apertura/ mantenida abierta** (de acuerdo a la configuración en la página *Administración de acceso > Personas*) y la credencial es escaneada por la lectora, la puerta se puede mantener abierta para el **Tiempo de acceso concedido normal** más el **Tiempo de puerta mantenida abierta extendido**. Si una puerta se mantiene abierta durante más tiempo que el especificado, se registra un evento y se selecciona la opción alarma **Puerta mantenida abierta**. Esto permite configurar el sistema de modo de cumplir la legislación y los reglamentos que rigen el acceso de personas con discapacidades.

#### <span id="page-43-3"></span>**Solicitud de salida activada**

Si la puerta cuenta con alarma por violación, mantenida abierta demasiado tiempo y sabotaje, se debe usar Solicitud de salida (RTE), conjuntamente con un botón que se presiona para salir, una lectora de salida o algún tipo de sensor que detecta la aproximación a la puerta desde el interior. De lo contrario, cada vez que alguien sale, se dispara una alarma de puerta forzada.

#### <span id="page-43-4"></span>**No activar apertura en solicitud de salida RTE**

Un contacto de solicitud de salida RTE generalmente es un botón localizado cerca de la puerta asociada. Seleccionar para evitar que la apertura de puerta se energice al cerrarse el contacto de solicitud de salida RTE. Cuando un tarjeta habiente presiona el botón, se envía una RTE al controlador del sistema. (Las solicitudes RTE también se conocen como REX.)

Si esta caja está seleccionada, la apertura de puerta NO se energiza cuando se cierra el contacto de solicitud de salida. Si esta caja no está seleccionada, la apertura de puerta se energiza cuando se cierra la solicitud de salida RTE.

#### <span id="page-43-2"></span>**Modo de apertura de puerta**

#### **Desbloqueo cronometrado**

La puerta se desbloquea cuando se autoriza el acceso y permanece desbloqueada hasta que expira el período especificado en **Tiempo de acceso concedido normal**.

Si la **Entrada Aux** de la puerta está configurada con Sensor de conexión de bloqueo magnético, el relé de apertura permanece activo hasta que se activa el sensor de conexión magnética, se cierra el contacto de la puerta y expira el tiempo de desbloqueo.

**Nota:** Los IPSDCs no soportan entrada y salida Aux. Las cerraduras Schlage AD-400 inalámbrica ignoran este ajuste.

#### <span id="page-44-0"></span>**Bloquear al cerrar**

La puerta se desbloquea cuando se autoriza el acceso y permanece desbloqueada hasta que expira el período especificado en **Período normal de acceso concedido** o se abre y cierra la puerta, lo que tenga lugar primero.

Si la **Entrada Aux** de la puerta está configurada con *Sensor de conexión de bloqueo magnético*, el relé de apertura permanece activo hasta que se activa el sensor de conexión magnética y se cierra el contacto de la puerta, independientemente del tiempo de desbloqueo.

**Nota:** Los IPSDCs no soportan entrada y salida Aux. Las cerraduras inalámbricas Schlage AD-400 ignoran este ajuste.

### <span id="page-44-1"></span>**Modo de acceso**

#### **Lectora sólo para entrar**

La puerta tiene una lectora para escanear credenciales para entrar, pero no requiere la presentación de credenciales para salir.

#### **Lectora de entrada lectora de salida**

La puerta tiene lectoras para escanear credenciales para entrar y para salir. Esta configuración es necesaria para la función Anti-passback.

#### <span id="page-44-2"></span>**Alarma activada**

#### **Puerta mantenida abierta**

Seleccionar esta opción si la puerta está cableada para detectar que está abierta. Si se mantiene abierta durante más tiempo que el seleccionado en **Tiempo de puerta mantenida abierta**, se registra un evento en la página *Eventos*.

#### <span id="page-44-3"></span>**Puerta forzada abierta**

Seleccionar esta opción si la puerta está cableada para detectar una entrada forzada. Si una persona abre la puerta, sin presentar una credencial con acceso concedido, se registra un evento en la página *Eventos*. Si se desea que se dispare una alarma física cuando la puerta es forzada, configurarla con una alarma visual o auditiva cableada al **Relé Aux**.

#### <span id="page-44-4"></span>**Sabotaje**

Seleccionar esta opción si la puerta está cableada para detectar sabotaje de lectora. En caso de sabotaje, se registra un evento en la página *Eventos*.

**Nota:** La opción de **Sabotaje** solamente controla el punto de entrada de sabotaje, no el contacto de puerta, solicitud de salida o puntos de entrada Aux. También esta opción no aparecerá en la página *Sistema Administración > Dispositivos* si una puerta está conectada a un IPSDC, que no soporta sabotaje de entrada de lectora.

#### **Entrada auxiliar**

**Nota:** Este campo no aparecerá en la página *Administración de sistema > Dispositivos* si una puerta está conectada a un IPSDC, que no soporta los tipos entrada/salida auxiliar. Consultar la *Referencia rápida de controlador de una sola puerta basado en IP* para saber cómo modificar la configuración de los puentes para los tipos de entrada.

#### <span id="page-44-5"></span>**Ninguno**

Indica que la entrada no se usa ni se monitorea.

#### **RTE extendida**

Diseñada para uso únicamente con la opción Abridor de puerta seleccionada en **Relé Aux**.

#### <span id="page-45-3"></span>**Sensor de conexión de bloqueo magnético**

Diseñada para puertas que usan una cerradura magnética en lugar de apertura de puerta. Detecta la señal de salida de bloqueo magnético que indica que la puerta se ha conectado con el imán. El sistema no activa el imán hasta que el sensor de conexión de la puerta envía una señal que indica que la puerta se conectó con el imán y el sensor de contacto de la puerta indica que la puerta está cerrada. De este modo se evita que el imán se active antes de tiempo y la puerta se cierre de golpe.

Si "Desbloqueo programado" es el **Modo de cerradura de puerta** seleccionado, el imán permanece inactivo hasta que expira el período determinado. De cualquier modo, no se activa hasta que se reciben las señales del sensor de conexión magnética y del sensor de contacto de la puerta, indicando que la puerta está cerrada y conectada al imán.

### **Relé Aux**

**Nota:** Este campo no aparecerá en la página *Sistema Administración > Dispositivos* si una puerta está conectada a un IPSDC, que no soporta tipos de entrada/salida auxiliar. Consultar la *Referencia rápida de controlador de una sola puerta basado en IP* para saber cómo modificar la configuración de los puentes para los tipos de entrada.

#### <span id="page-45-2"></span>**Ninguno**

Indica que el relé no se usa ni se energiza.

#### **Puerta mantenida/forzada**

Un uso típico de esta opción es hacer que el relé dispare una alarma física, visual o auditiva, cuando se sujeta o se viola la puerta.

#### <span id="page-45-1"></span>**Abridor de puerta**

Por lo general, se usa con una puerta configurada con una sola lectora de entrada y un dispositivo manual de liberación cableado para Solicitud de salida (RTE) y un pulsador para apertura automática de RTE extendida. La entrada de RTE abre la puerta durante el tiempo que el dispositivo manual de liberación está activo, suficiente para que una persona salga con normalidad. La entrada Aux (RTE extendida) activa el Relé Aux durante el Tiempo especificado de activación del relé Aux. Esta salida de relé activa el dispositivo de apertura automática de la puerta, que la desbloquea y la abre para dejar pasar a una persona con necesidades especiales.

Esta configuración solo tiene sentido si la **Entrada Aux** está configurada para RTE extendida.

### <span id="page-45-0"></span>**Tipos de entradas**

#### **NA (normalmente abierto)**

El contacto del sensor está normalmente abierto.

#### **NC (normalmente cerrado)**

El contacto del sensor está normalmente cerrado.

#### **No supervisado**

El circuito no está cableado con un circuito de continuidad para detectar sabotaje.

#### **Supervisado**

El circuito está cableado con un circuito de continuidad para detectar sabotaje.

**Nota:** Para IPSDCs, consultar la *Referencia rápida del controlador de una sola puerta basado en IP* para información sobre cómo configurar los ajustes del puente sobre la base de la selección del tipo de entrada.

### **Configurar lectoras**

- **1.** Seleccionar *Administración de sistema > Dispositivos*.
- **2.** Expandir el árbol debajo del controlador del sistema.
- **3.** Expandir el árbol bajo controlador de puertas.
- **4.** Expandir el árbol debajo de la puerta.
- **5.** Seleccionar la lectora a configurar.
- **6.** Seleccionar un **Método de acceso**.
	- [Sólo credencial](#page-46-0)
	- [Credencial y PIN](#page-46-1)
	- [Sólo PIN](#page-46-2)
	- [Credencial o PIN](#page-46-3)
- **7.** Seleccionar una **Cámara enlazada**, si hay una posicionada para monitorear esta puerta y lectora.
- **8.** Seleccionar **Lectora muster** si la lectora por usar es una lectora de mustering.
	- Si no se selecciona esta opción, la lectora funciona como una lectora de acceso normal.
	- Si se selecciona esta opción, cuando el sistema está en modo de muster, la lectora funciona sólo como una lectora de mustering y no como lectora de acceso. Si no se selecciona el modo muster, la lectora funciona como una lectora de acceso normal.
- **9.** Hacer clic en [Aceptar cambios].
- **10.** Repetir este procedimiento para las otras lectoras.

### <span id="page-46-0"></span>**Configuración de lectora Opciones**

### **Sólo credencial**

Para acceder, solo es necesario presentar una credencial válida (ID de credencial).

#### <span id="page-46-1"></span>**Credencial y PIN**

Para acceder, es necesario presentar una credencial válida y un número de identificación personal (PIN). Esto impide el acceso con una credencial robada o encontrada. Algunas instalaciones usan el modo **sólo credencial** durante el día y **Credencial y PIN** fuera del horario laboral, cuando las instalaciones están vacías.

#### <span id="page-46-2"></span>**Sólo PIN**

Para acceder, es necesario ingresar un número de identificación personal (PIN).

#### <span id="page-46-3"></span>**Credencial o PIN**

Para acceder, es necesario presentar ya sea una credencial válida o ingresar un número de identificación personal (PIN).

# **Configurar los módulos de expansión de E/S**

- **1.** Seleccionar *Administración de sistema > Dispositivos*.
- **2.** Seleccionar el expansor de E/S.
- **3.** Hacer clic en la etiqueta **General**.
- **4.** Seleccionar una **Cámara enlazada**, si se ha configurado una para monitorear la ubicación física del controlador del sistema,
- **5.** Seleccionar **Alarma de sabotaje activada**, si el gabinete está cableado para detectar sabotajes.
- **6.** Hacer clic en la etiqueta **Entradas**.
- **7.** Para cada entrada auxiliar de uso general que se conecta:
- **a.** Seleccionar **Activado**.
- **b.** Escribir un nombre significativo.
- **c.** Seleccionar el **Tipo**.
- **d.** (Opcional) Seleccionar **Desbloquear todas las puertas**, si la entrada pertenece a un sistema de alarma o emergencia.
- **e.** (Opcional) Seleccionar una **Cámara enlazada**, si hay una asociada a la fuente de entrada (por ejemplo, una cámara asociada al detector de movimiento en un cuarto).
- **8.** Para cada salida auxiliar de uso general que se conecta:
	- **a.** Seleccionar **Activado**.
	- **b.** Escribir un nombre significativo.
	- **c.** Seleccionar **Encendido/apagado activo**, si el relé se energiza cuando la salida está apagada, de lo contrario, despejar la caja de selección.
	- **d.** (Opcional) Seleccionar una **Cámara enlazada** si hay una asociada con la salida.
- **9.** Hacer clic en [Aceptar cambios].

# Configuración de dispositivos de video

Las grabaciones de video de eventos de acceso pueden ser revisados por el acceso al video grabado en una DVR / NVR de las cámaras asociadas a un dispositivo conectado al controlador del sistema. Cuando se produce un evento en un dispositivo, el sistema mantiene un registro de la fecha y hora del evento. Si hay una cámara enlazada a ese dispositivo, el sistema usa la fecha y hora del evento para crear un hipervínculo a un video grabado por la DVR/ conectada a la cámara.

Enlazar una cámara a un dispositivo permite que el sistema asocie un evento producido en tal dispositivo al video grabado a través de la cámara durante el tiempo del evento. El sistema no controla la cámara ni la DVR/NVR directamente, sino que usa la información para transmitir a la DVR/NVR la fecha, la hora y la cámara que grabó el video, para reproducirlo.

Las cámaras de video vigilancia pueden ser de dos tipos generales: fija o con movimiento horizontal, vertical y zoom (PTZ). Los usuarios pueden controlar las cámaras PTZ cameras si:

- Se está usando Internet Explorer como navegador,
- Microsoft .NET Framework 4.5 (o más reciente) está instalado,
- Los controles ActiveX están activados en el navegador y
- La cámara está conectada a una DVR/NVR.

### <span id="page-47-0"></span>**Añadir una DVR/NVR**

Antes de añadir una DVR/NVR, consultar las notas de la versión para determinar la revisión mínima requerida del firmware. Consultar la documentación de la DVR/NVR para instrucciones de cómo actualizar el firmware.

- **1.** Seleccionar *Administración de sistema > Dispositivos > Dispositivos de Video*.
- **2.** Hacer clic en [Añadir] y seleccionar el modelo adecuado. Si el modelo de la grabadora TruVision no está listado, intentar añadirlo seleccionando **Grabadora TruVision**.
- **3.** Escribir un nombre descriptivo en el campo **Nombre del dispositivo**.
- **4.** Hacer clic en la etiqueta **Propiedades**. Para cada uno de los campos:
	- **a.** Escribir el **Nombre de usuario** para iniciar sesión en el dispositivo.
- **b.** Escribir la **Contraseña** para iniciar sesión en el dispositivo.
- **5.** Hacer clic en la etiqueta Direcciones. Para cada uno de los campos:
	- **a.** Escribir el **Nombre de anfitrión DVR/dirección IP** y **Puerto video** del dispositivo.
	- **b.** Es posible añadir [+] o borrar [-] redes remotas para la grabadora. Referirse a [Accesiiblidad](#page-49-0)  [universal página 38](#page-49-0).
- **6.** Hacer clic en [Aceptar cambios].
- **7.** Hacer clic en el siguiente enlace **Configuración y control del navegador web** para confirmar la conexión y comprobar la configuración de las cámaras conectadas al dispositivo.

### <span id="page-48-0"></span>**Añadir una cámara de video**

Antes de llevar a cabo esta tarea, se debe añadir una DVR/NVR al sistema.

- **1.** Seleccionar *Administración de sistema > Dispositivos > Dispositivos de Video*.
- **2.** Seleccionar la DVR/NVR con la cámara por añadir.
- **3.** Seleccionar *Añadir > cámara*.
- **4.** Escribir un nombre descriptivo en el campo **Nombre del dispositivo**. Por ejemplo, "Cámara del vestíbulo principal".
- **5.** Seleccionar la **Entrada de DVR** correcta.

Es el canal en la DVR/NVR al que se conecta físicamente la cámara.

**6.** Escribir la **Duración de la reproducción previa al evento** deseada.

Es la cantidad de tiempo previo al evento que desea ver en la reproducción. Por ejemplo, un evento de puerta forzada se registra en el sistema al forzar la puerta, sin embargo, la persona que forzó la puerta puede haberla saboteado durante varios segundos antes de lograr forzarla.

También se puede ajustar una cámara para monitoreo de la ubicación física en el controlador del sistema. Referirse a [Configurar el controlador del sistema página 26](#page-37-0).

# **Añadir plantillas de video**

Las plantillas de video determinan cuántas entradas de cámara se pueden monitorear simultáneamente desde la pantalla de la computadora.

- **1.** Seleccionar *Monitoreo > Plantillas de video***.**
- **2.** Hacer clic en [Añadir].
- **3.** Escribir un nombre descriptivo en el campo **Nombre de la plantilla de video**.

Por ejemplo, si hay cuatro cámaras vigilando la zona de la plataforma de carga, es posible crear una plantilla 2x2 y llamarla "Cámaras de la plataforma de carga".

- **4.** Seleccionar un **Tipo de plantilla de video**.
- **5.** Seleccionar una cámara para cada celda de la plantilla.
- **6.** Hacer clic en [Aceptar cambios].

### **Enlazar las cámaras a los dispositivos de rastreo de video de evento**

Las lectoras generan eventos de acceso concedido y acceso negado, por lo que, si se vincula una cámara a una lectora, los usuarios tienen un registro visual de cada persona que entró (o a la cual se le negó la entrada) por esa lectora.

Las puertas generan eventos si se las forza, se las mantiene abiertas durante demasiado tiempo y en caso de desbloqueo momentáneo, por lo que, si se enlaza una cámara a una puerta, los usuarios tienen un registro de cada incidente de seguridad de acceso.

Entradas y salidas auxiliares son dispositivos opcionales conectados al controlador del sistema o a un módulo de expansión de E/S . Para enlazar una cámara a estos dispositivos, se debe hacerlo a través de la etiqueta Entrada o Salida del controlador del sistema correspondiente.

- **1.** Conectar el sistema (a través de la red TCP/IP) a la DVR/NVR y a la cámara.
	- **a.** Ver [Añadir una DVR/NVR página 36](#page-47-0).
	- **b.** Ver [Añadir una cámara de video página 37.](#page-48-0)
- **2.** Seleccionar *Administración de sistema > Dispositivos*.
- **3.** Seleccionar el dispositivo desde el árbol por jerarquía.
- **4.** Seleccionar la cámara adecuada en la lista **Cámara enlazada**.

### **Dispositivos soportados en TVRMobile**

Para TruPortal 1.71 o más reciente, la app TVRMobile reemplaza la app TruVision mobile app. La app TVRMobile soporta dispositivos híbridos TVR.

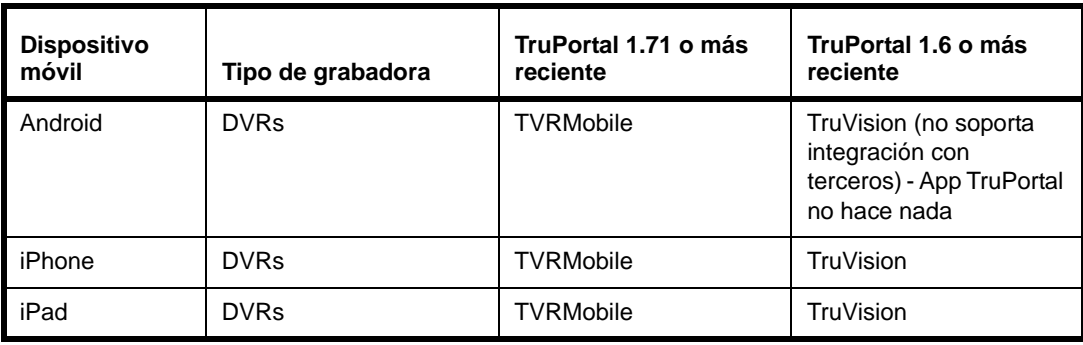

# <span id="page-49-0"></span>Accesiiblidad universal

Las grabadoras pueden accederse desde redes diferentes con la configuración adecuada.

# <span id="page-49-1"></span>**Puerto de reenvío**

Puerto de reenvío crea un mapa entre un número de puerto externo sobre Internet al número de puerto del dispositivo en la LAN. Esto permite que grabadoras múltiples puedan accederse desde una red pública, siempre que se sigan las siguientes instrucciones para los ajustes.

- **1.** Cada grabadora deberá ser configurada para puertos únicos. La mayoría de las grabadoras usan puertos 80, 8000 y 554. Por ejemplo, configurar grabadora 1 para usar los puertos 81, 8001 y 5541; configurar la grabadora 2 para usar los puertos 82, 8002 y 5542.
- **2.** En el enrutador cortafuegos/banda ancha, configurar los ajustes del puerto de reenvío. Por ejemplo, el puerto TCP de entrada 81 desde el lado de la WAN necesita ser reenviado a la dirección IP LAN de la grabadora 1, TCP puerto 81. El puerto TCP de entrada 5542 al lado de la WAN necesita ser reenviado a la dirección IP LAN de la grabadora 2, TCP puerto 5542.
- **3.** En el software TruPortal, bajo Administración de sistema > Dispositivos:
	- **a.** Para una dirección IP WAN estática, usarla como la dirección IP para cada grabadora.
- **b.** Si no es una dirección IP WAN estática, usar el nombre externo del sitio. Se supone que hay un mecanismo de actualización Dynamic DNS dispuesto fuera de TruPortal; la mayoría de enrutadores de banda ancha tienen mecanismos integrados por medio de los que la entrada DNS puede actualizarse cada vez que cambia la dirección IP.
- **c.** Para cada grabadora configurada en el árbol de dispositivo, asegurarse de usar el número de puerto correcto (p.ej. 8001 vs. 8002).

# **Dynamic Domain Name System (DDNS)**

DDNS es un servicio que puede usarse para mapear nombres descriptivos de dominio a direcciones IP.

- **1.** Ajustar una cuenta de usuario con un proveedor de servicio de su elección para registrar un nombre de anfitrión.
- **2.** Usando un enrutador que soporta la funcionalidad DDNS, ingresar los detalles de la cuenta ajustada con el proveedor de servicios usando el utilitario de configuración. Referirse a la documentación del fabricante.
- **3.** Usar direcciones IP estáticas para TruPortal y grabadoras conectadas al puerto enrutador de LAN.
- **4.** Ajustar [Puerto de reenvío](#page-49-1).
- **5.** En el utilitario de configuración de enrutador, registrar la URL DDNS.

### **Configurar accesibilidad universal**

Después de configurar la dirección y puerto de la grabadora para el área local, se pueden añadir direcciones de red remotas. La configuración de la red local es obligatoria.

- **1.** Seleccionar el dispositivo de video para configurar la red remota.
- **2.** Hacer clic en la etiqueta **Direcciones**.
- **3.** Junto a la red locl que se ha configurado, hacer clic en [+] para añadir una red remota. Para cada uno de los campos:
	- **a.** Ingresar el **Nombre de anfitrión DVR/dirección IP**. Esta es la dirección desde donde la grabadora se accederá desde una red remota. Si la grabadora debe usar la dirección del controlador, seleccionar la caja de selección **La misma que la dirección del controlador** en su lugar.
	- **b.** Ingresar el **Puerto video**.
	- **c.** Ingresar el **Nombre de anfitrión del controlador/dirección IP**. Esta es la dirección desde donde el controlador TruPortal se accederá desde una red remota. Si no se especifica una dirección, seleccionar la caja de selección **Dirección no especificada**

Repetir este paso para ajustar redes adicionales.

**4.** Hacer clic en [Aceptar cambios].

### **Remover accesibilidad universal**

- **1.** Seleccionar el dispositivo de video.
- **2.** Hacer clic en la etiqueta **Direcciones**.
- **3.** Junto a la red local que se ha configurado, hacer clic en[–] para borrar redes remotas.

Si hay múltiples configuraciones, hacer clic en el botón removerá primero la entrada que se encuentra al final. Hacer clic en [–] nuevamente para remover la siguiente entrada que se encuentra al final.

**4.** Hacer clic en [Aceptar cambios].

# Configuración de áreas

Las zonas representan espacios en el plano físico de las instalaciones, específicamente las entradas y salidas a esos espacios. La definición de áreas permite a los usuarios identificar cuáles lectoras conducen al interior de esos espacios y cuáles lectoras conducen al exterior de esos espacios y al interior de las áreas adyacentes. Las áreas se usan para rastrear la ubicación física de las personas en las instalaciones, lo que puede verse en el Reporte de nómina, y para rastrear el Anti-passback (APB) de las credenciales.

### <span id="page-51-0"></span>**Añadir un área**

Antes de asignar lectoras a un área, se debe crear el área.

- **1.** Seleccionar *Administración de acceso > Áreas > Definición de área*.
- **2.** Hacer clic en [Añadir].
- **3.** Escribir un nombre descriptivo en el campo **Nombre del área**.
- **4.** Seleccionar una opción **Regresar a cero Anti-passback automático:**.

Si "Nunca" está seleccionado, se ajustará una violación de Anti-passback manualmente.

- **5.** Si se debe reportar esta área para mustering cuando el sistema está en modo muster, seleccionar la caja de selección **Incluir personas en esta área en la lista mustering**.
- **6.** Hacer clic en [Aceptar cambios].

# <span id="page-51-1"></span>**Asignar lectoras a las áreas**

La asignación de lectoras a las áreas es lo que define las áreas en el sistema. El sistema registra qué lectora escanea una credencial y, sobre la base de la asignación de zonas, señala la zona en que la persona con esa credencial debe estar y por cuáles lectoras debe pasar antes de trasladarse a otra zona.

- **IMPORTANTE:** Comprobar la correcta asignación de las lectoras. Si se detecta una credencial en una lectora que no es contigua a la última lectora, se dispara una violación de Anti-passback. Por ejemplo, si el laboratorio A da al pasillo principal y está físicamente configurado de modo que la lectora 1 autoriza el acceso y la lectora 2, la salida, pero, por error un usuario, asigna la lectora 3 para salida, cada persona que intente salir del laboratorio A violará el Anti-passback.
- **1.** Seleccionar *Administración de acceso > Áreas > Asignaciones de lectoras*.
- **2.** Para cada lectora:
	- **a.** Seleccionar el **Área De**. Esta es el área en la que se encuentra la lectora.
	- **b.** Seleccionar el **Área A**. Esta es el área a la que la persona va a entrar, una vez que la lectora acepte su credencial.

**Nota:** Las lectoras configuradas para control de elevador no pueden ser asignadas a una área.

- **c.** Selecionar **Anti-Passback**:
	- [Ninguno](#page-52-0)
	- [Con acceso](#page-52-1)

#### • [Riguroso](#page-52-2)

**3.** Hacer clic en [Aceptar cambios].

### **Remover un área**

**Nota:** No se puede remover el área por default

- **1.** Seleccionar *Administración de acceso > Áreas > Definición de área*.
- **2.** Seleccionar área por remover.
- **3.** Hacer clic en [Remover].
	- Aparece la caja de diálogo Remover item.
- **4.** Hacer clic en [Remover].

# Configuración de Anti-passback

El Anti-passback requiere que se use una credencial para entrar y salir del área de tal manera que el sistema sepa cuál área está ocupando actualmente el tarjeta habiente. El sistema mantiene un registro de los movimientos de personal en las áreas de seguridad, y evita el paso a las áreas que son lógicamente imposibles.

Si una persona usa una credencial para entrar en una área configurada como Anti-passback y, luego, sale sin usar la credencial (a través de una puerta mantenida abierta por otra persona, por ejemplo), el controlador no sabe que la persona ha salido de esa área específica. Como resultado, si el sistema está configurado para imponer el Anti-passback sin acceso, impide que esa credencial se use para entrar a otra área, incluyendo la que recién se dejó, hasta que la ubicación de la credencial se reajuste a una área neutral o por default.

#### **Opciones de Anti-passback**

Una violación de Anti-passback tiene lugar cuando una persona presenta una credencial (tarjeta de identificación) para entrar en una zona, pero de algún modo sale de la zona sin presentar la identificación. El evento se dispara cuando la persona trata de entrar en otra zona, no conectada físicamente a la última zona en la que se sabe que estuvo.

#### <span id="page-52-0"></span>**Ninguno**

No se usa la función Anti-passback.

#### <span id="page-52-1"></span>**Tolerante**

Se registra un evento cuando una credencial viola las reglas del Anti-passback.

#### <span id="page-52-2"></span>**Sin acceso**

La credencial que infringe el Anti-passback no puede acceder a ninguna área, hasta que la ubicación de la credencial se restablece a una área neutra o por default.

### **Configuración de Anti-passback**

Para configurar el Anti-passback, hay que añadir al sistema áreas que coinciden con las áreas de las instalaciones, asignar las lectoras a esas áreas y añadir credenciales.

- **1.** Ver [Añadir un área página 40](#page-51-0).
- **2.** Ver [Asignar lectoras a las áreas página 40.](#page-51-1)
- **3.** Ver [Agregar una credencial página 78](#page-89-0).
- **Nota:** El panel Credenciales de la página Personas (*Administración de acceso > Personas*) permite exceptuar de los requisitos de Anti-passback a credenciales individuales.

# Mustering

En el evento de un incidente (por ejemplo una emergencia o simulacro de emergencia), mustering se puede usar para reunir a las personas en un área especificada. Cuando sucede un incidente, el sistema puede tener el modo muster activado. El modo muster requiere lectoras de muster que estén configuradas para usarse en el evento de un incidente.

Nota: Las personas se reúnen en base al rastreo que hace el sistema, de sus credenciales, su ubicación antes del evento de mustering y el último lugar en el que se usaron sus credenciales. En casos de personas con múltiples credenciales asignadas si cualquiera de las credenciales se usa en una lectora de muster, esa persona puede reportarse como a salvo durante el evento de mustering.

Para utilizar mustering, se deben configurar los permisos apropiados para el usuario:

- Mustering (Ejecución) permite al usuario activar o desactivar el modo de muster para el sistema.
- Mustering (Manipulación) permite ver el reporte de muster, cambiar personas en forma manual entre áreas seguras e inseguras, o añadir personas en forma manual.

Hacer clic en el botón **Activar mustering** ( $\Box$ ) para encender el modo mustering para el sistema. Cuando mustering está encendido, el icono se ilumina en colo rojo. El mustering se puede conmutar como activado y desactivado haciendo clic en el mismo botón.

### **Reporte de muster**

Cuando mustering está activado, se puede generar un reporte de muster. Este reporte lista a todas las personas actualmente seguras e inseguras. El usuario puede conmutar de listas de seguro a inseguro en el reporte. Los usuarios usarán credenciales para registrarse en lectoras de muster especificadas. Una vez que una persona lo hace, se mueven a la lista de seguros.

- **1.** Hacer clic en el botón **Abrir página de reporte de muster** (**a**) para ver el reporte de muster. El reporte se muestra en su propia página.
- **2.** Mustering se puede conmutar de encendido a apagado haciendo clic en [Activar] o [Desactivar] en esta página.
- **3.** Para añadir a una persona manualmente a la lista, hacer clic en [Añadir persona].
- **4.** Para mover a una persona en forma manual a la lista segura, hacer clic en el botón [Segura] junto al nombre.
- **5.** Para exportar el reporte a un archivo CSV, hacer clic en [Exportar como CSV].

# <span id="page-54-0"></span>Creación de grupos de feriados

Los feriados son excepciones en los horarios del lugar de trabajo. La creación de un grupo de estos días dará lugar a que el sistema anule el horario normal durante esos días. Si un feriado no debe sobrescribir cierto programa, entonces el grupo de feriados debe incluirse en ese programa.

Por ejemplo, las instalaciones pueden abrir de lunes a viernes a excepción de ciertos feriados anuales, cuando solo el personal de limpieza y los administradores de red deben tener acceso a las instalaciones. El personal de limpieza puede hacer una limpieza a fondo cuando las instalaciones están cerradas para las actividades normales. Los administradores de red pueden usar los feriados para hacer servicios de mantenimiento y actualización que causarían trastornos en un día normal de trabajo.

Para adaptarse a estas necesidades, crear un grupo de feriados para esos días en los que el personal regular no trabaja. Es decir, hay que crear dos programas y dos niveles de acceso, uno para el personal de oficina y otro para el personal de apoyo (personal de limpieza y administradores de red). Incluir el grupo de feriados en el horario del personal de apoyo, pero no en el horario regular del personal de oficina. Por default, cuando un grupo de feriados se crea, automáticamente se "excluye" de los programas y durante ese feriado el programa no opera.

Al configurar el nivel de acceso del personal de apoyo, asignar el horario del personal de apoyo a las lectoras y los grupos de lectoras que el personal de apoyo va a usar. (Recordar "incluir" el grupo de feriados seleccionándolo en el programa de manera que se le conceda acceso a este grupo de personas durante el feriado.) Al configurar el nivel de acceso del personal regular, asignar el horario del personal regular a las lectoras y los grupos de lectoras que el personal regular de oficina va a usar.

Tomar nota de los detalles a continuación sobre cómo impactan los feriados a los programas:

• Cuando la fecha se designa como feriado, el sistema hace una excepción a todas las operaciones normales en esa fecha en particular o conjunto de fechas a menos de que se haya creado una programación personalizada para surtir efecto en la misma fecha.

Por ejemplo, si una puerta está programada para abrir automáticamente todos los días de 8:00 am a 5:00 pm, esa puerta permanecerá cerrada en un día feriado en vez de desbloquearse como lo haría normalmente. Otro ejemplo se produce cuando una persona normalmente tiene acceso con tarjeta a una puerta especial los miércoles y un feriado programado se produce en un miércoles, esa persona no puede acceder a la puerta ese día.

• Para hacer una excepción para una persona que necesita acceso al edificio en un día festivo, esa persona debe estar asignada a un programa que está excluido del grupo de feriados.

Por ejemplo, para conceder a una persona el acceso al edificio el día de Navidad, ajustar el nivel de acceso de la persona (por ejemplo, un nivel de acceso denominado "personal de apoyo"), enlazar el nivel de acceso a un programa específico (por ejemplo, un programa de llamado "24/ 7"), y luego ajustar el horario 24/7 para incluir el feriado día de Navidad.

• Para realizar un desbloqueo programado en un feriado, añadir el feriado a un programa que se asigna a una puerta en particular.

# **Añadir un grupo de feriados**

**IMPORTANTE:** La creación de un grupo de feriados tendrá efecto inmediatamente. Los feriados añadidos a este grupo serán excluidos de TODOS los programas removiendo así los días especificados de las operaciones normales en esa fecha en particular o conjuntos de fechas y causando que el sistema

sobrescriba el programa regular. Referirse a [Creación de grupos de](#page-54-0)  [feriados página 43](#page-54-0) para más información.

- **1.** Seleccionar *Administración de acceso > Feriados*.
- **2.** Hacer clic en [Añadir].
- <span id="page-55-0"></span>**3.** Escribir un nombre descriptivo en el campo **Nombre del grupo de feriados**.
	- Por default, un grupo nuevo de feriados contiene un feriado.
	- **a.** Eligir la fecha y el patrón del feriado:
		- **Único**: un evento que se produce una sola vez.
		- **Se repite anualmente**: un evento que ocurre en la misma fecha todos años, tal como el 25 de diciembre.
		- **Personalizados**: un evento que se repite anualmente en un patrón específico, como el Viernes Santo.
	- **b.** Para un feriado único o uno que se repite, escribir el día de inicio en el campo **Fecha**, o hacer clic en el icono **Calendario** junto al campo **Fecha** para seleccionar una fecha de la ventana temporal Calendario.
	- **c.** Escribir el tipo y número de días que dura el feriado en el campo **Duración**. (Por default, un feriado nuevo dura un día. Valores válidos son de 1 a 366.)
- <span id="page-55-1"></span>**4.** Para agregar un feriado al grupo, hacer clic en [Añadir] en el panel Lista de feriados y repetir los pasos [a](#page-55-0) al [c.](#page-55-1)
- **5.** Hacer clic en [Aceptar cambios].

# **Agregar un feriado a un grupo de feriados**

- **1.** Seleccionar *Administración de acceso > Feriados*.
- **2.** Seleccionar un grupo de feriados por modificar.
- **3.** Agregar un feriado al grupo:
	- **a.** Hacer clic en [Agregar] en el panel Lista de feriados.
- **4.** Crear intervalos para el programa.
	- **a.** Para crear intervalos adicionales, hacer clic en [Añadir] en el panel Lista de intervalos.
	- **b.** Hacer clic en la caja de selección correspondiente a cada día por añadir al intervalo.
	- **c.** Escribir los valores de la hora de inicio y de fin.
	- **d.** Para un feriado único o uno que se repite, escribir el día de inicio en el campo **Fecha**, o hacer clic en el icono **Calendario** junto al campo **Fecha** para seleccionar una fecha de la ventana temporal Calendario.
	- **e.** Escribir el tipo y número de días que dura el feriado en el campo **Duración**.
- **5.** Hacer clic en [Aceptar cambios].

# **Copiar un grupo de feriados**

- **1.** Seleccionar *Administración de acceso > Feriados*.
- **2.** Seleccionar un grupo de feriados por copiar.
- **3.** Hacer clic en [Copiar].
- **4.** Escribir un nombre descriptivo en el campo **Nombre del grupo de feriados**.
- **5.** Hacer los cambios necesarios en los feriados en el grupo copiado.
- **6.** Hacer clic en [Aceptar cambios].

### **Remover un grupo de feriados**

**Nota:** No se puede remover un grupo de feriados en uso.

- **1.** Seleccionar *Administración de acceso > Feriados*.
- **2.** Seleccionar un grupo de feriados por remover.
- **3.** Hacer clic en [Remover]. Aparece la caja de diálogo Remover item.
- **4.** Hacer clic en [Remover].

# Creación de programas

Los programas se usan para determinar cuándo una lectora le autorizará el acceso a una persona, o cuándo una puerta se bloquea o desbloquea automáticamente. Es posible crear hasta 64 programas y usrlos en el sistema, incluyendo los programas predeterminados a continuación:

- Todos los días las 24 horas del día
- Días de la semana 8AM-5PM
- Días de la semana 9AM-6PM
- Días de la semana 7AM-7PM

Un *intervalo* es el período de tiempo durante el cual un horario está activo. Los programas pueden incluir múltiples intervalos. Por ejemplo, si el personal de limpieza de la oficina lava y aspira los pisos los miércoles, pero los demás días de la semana sólo limpia los baños y los cestos de basura, necesitan tener acceso durante más horas el miércoles que los otros días de la semana. En este caso, se crea un intervalo para el miércoles y otro para los demás días de la semana.

Notar los siguientes detalles sobre los programas:

- En los programas, el tiempo se expresa en horas y minutos, sin segundos, pero la hora de inicio de un período corresponde al comienzo del minuto (0 segundos) y la hora de término de un período corresponde al final del minuto (59 segundos). En el programa predefinido 24/7, se nota que la hora de inicio es 12:00 AM (24.00) y la hora de término es 11:59 PM (23.59). Expresado en segundos, la hora de inicio es 12:00:00 AM y la hora de término es 11:59:59 PM, con una diferencia de un segundo. Un programa que pasa la medianoche debe ser configurado de esta manera, porque si se introduce 12:00 AM como hora de inicio y fin, el programa se activa durante solo 59 segundos (de 12:00:00 a 12:00:59).
- Los disparadores de acción, programas y control manual pueden impactar el estado de los dispositivos y son tratados igualmente por el sistema. La última operación ejecutada determina el estado del dispositivo.
- Cuando la fecha se designa como feriado, el sistema hace una excepción a todas las operaciones normales en esa fecha en particular o conjunto de fechas a menos de que se haya creado una programación personalizada para surtir efecto en la misma fecha. Referirse a [Creación de grupos](#page-54-0)  [de feriados página 43](#page-54-0) para información sobre cómo impactan los feriados a los programas.
- Los programas para controlar los períodos de acceso de las lectoras se asignan a través de la página *Administración de acceso > Niveles de acceso*.
- Los programas para controlar el bloqueo de las puertas se asignan a través de la página *Monitoreo > Puertas*.

# **Añadir un programa**

- **1.** Seleccionar *Administración de acceso programas.*
- **2.** Hacer clic en [Añadir].
- **3.** Escribir un nombre descriptivo en el campo **Nombre del programa**.
- **4.** Hacer clic en **Grupos de feriados**.
- **5.** Seleccionar los grupos de feriados incluidos en este programa.
- **Nota:** Los feriados son excepciones de los programas normales de acceso. Al incluir un grupo de feriados en un programa se evita que el grupo de feriados lo anule. Por ejemplo, si se crea un grupo de feriados para feriados bancarios y la oficina está cerrada esos días, el grupo de feriados no deberá estar seleccionado para el programa para el nivel de acceso de los trabajadores de la oficina. Sin embargo, si el departamento de despacho trabaja los feriados, se podría seleccionar el grupo de feriados bancarios para el horario relativo al nivel de acceso del personal de despacho, a fin de evitar que el grupo de feriados bancarios anule el horario del departamento de despacho.
- **6.** Hacer clic en [Aceptar cambios].

# **Añadir un intervalo a un programa**

- **1.** Seleccionar *Administración de acceso programas.*
- **2.** Seleccionar el horario a modificar.
- **3.** Crear intervalos para el programa.
	- **a.** Para crear intervalos adicionales, hacer clic en [Añadir] en el panel Lista de intervalos.
	- **b.** Hacer clic en la caja de selección correspondiente a cada día por añadir al intervalo.
	- **c.** Escribir los valores de la hora de inicio y de fin.
- **4.** Hacer clic en [Aceptar cambios].

# **Remover un intervalo de un programa**

- **1.** Seleccionar *Administración de acceso programas.*
- **2.** Seleccionar el horario a modificar.
- **3.** Seleccionar el intervalo a remover.
- **4.** Hacer clic en [Remover] en el panel Lista de intervalos.
- **5.** Hacer clic en [Aceptar cambios].

# **Copiar un programa**

- **1.** Seleccionar *Administración de acceso programas.*
- **2.** Seleccionar el programa a copiar.
- **3.** Hacer clic en [Copiar].
- **4.** Escribir un nombre descriptivo en el campo **Nombre del programa**.
- **5.** Agregar, remover o modificar los intervalos de tiempo según sea necesario.
- **6.** Hacer clic en [Aceptar cambios].

# **Remover un programa**

**1.** Seleccionar *Administración de acceso programas.*

- **2.** Seleccionar el programa a remover.
- **3.** Hacer clic en [Remover]. Aparece la caja de diálogo Remover item.
- **4.** Hacer clic en [Remover].

# Crear grupos de lectoras

Los grupos de lectoras son útiles cuando se tiene una gran cantidad de lectoras y puertas en las instalaciones. Los grupos de lectoras permiten a los usuarios agrupar varias lectoras según una característica en común y asignarlas, como un grupo, a los niveles de acceso. Por ejemplo, todas las lectoras en el sótano de un edificio pueden agregarse a un grupo.

El agrupamiento no necesita estar relacionado con una zona física. Por ejemplo, un grupo de lectoras llamado limpieza se puede usar en un nivel de acceso que autoriza el acceso a todos los armarios de almacenamiento de suministros de limpieza.

Los grupos de lectoras aparecen en la página *Administración de acceso > Niveles de acceso* lo que permite autorizar el acceso a todas las lectoras de un grupo con una sola selección, en vez de una por una.

### **Añadir un grupo de lectoras**

- **1.** Seleccionar *Administración de acceso > Grupos de lectoras*.
- **2.** Hacer clic en [Añadir].
- **3.** Escribir un nombre descriptivo en el campo **Nombre del grupo de lectoras**.
- **4.** Seleccionar cada lectora del grupo.
- **5.** Hacer clic en [Aceptar cambios].

### **Copiar un grupo de lectoras**

- **1.** Seleccionar *Administración de acceso > Grupos de lectoras*.
- **2.** Seleccionar el grupo de lectoras a copiar.
- **3.** Hacer clic en [Copiar].
- **4.** Escribir un nombre descriptivo en el campo **Nombre del grupo de lectoras**.
- **5.** Agregar o modificar la asignación de lectoras según las necesidades.
- **6.** Hacer clic en [Aceptar cambios].

### **Remover un grupo de lectoras**

- **1.** Seleccionar *Administración de acceso > Grupos de lectoras*.
- **2.** Seleccionar el grupo de lectoras a remover.
- **3.** Hacer clic en [Remover].

Aparece la caja de diálogo Remover item.

**4.** Hacer clic en [Remover].

# Control de elevador

TruPortal soporta dos tipos de control de elevador. El primer tipo es integración con el Sistema Otis Compass. Las características principales del Sistema Otis son la capacidad de restringir o permitir acceso a los tarjeta habientes a pisos específicos. Además, el Sistema Otis dirige a los tarjeta habientes al elevador que los llevará al piso deseado en la forma más eficiente.

El segundo tipo de integración es donde los elevadores se configuran como controladores, usando entradas y salidas para representar pisos de los edificios (IO control de levador, también referido como control de elevador cableado.) Para control de acceso de elevador, se crean niveles de acceso y se asignan programas a las credenciales de los tarjeta habientes. Dependiendo de la definición de los niveles de acceso y programas, se pueden conceder o negar acceso a los tarjeta habientes a pisos específicos. Se pueden añadir elevadores como un grupo de dispositivos. El sistema soporta hasta ocho elevadores y hasta 64 pisos.

# **Configurar elevadores**

- **Nota:** Si una lectora está asignada a un área y después se configura para control de elevador, se tratará como cuando se remueve un controlador de puerta. Aparecerá un mensaje que indica que esto debe corregirse en la etiqueta Asignaciones de lectora. Referirse a [Asignar lectoras a las áreas página 40](#page-51-1).
- **1.** Seleccionar *Administración de sistema > Dispositivos*.
- **2.** Hacer clic en elevadores.
- **3.** Hacer clic en [Añadir], seleccionando ya sea **Sistema Otis Compass** o **Controlador de elevador IO**.
- **4.** Escribir un nombre descriptivo en el campo **Nombre del dispositivo**.
- **5.** Para el sistema Otis Compass:
	- **a.** Hacer clic en [Añadir], seleccionando ya sea **Compass DES** o **Compass DER**.
	- **b.** Escribir un nombre descriptivo en el campo **Nombre del dispositivo**.
	- **c.** Hacer clic en la etiqueta **Propiedades**.
		- **1)** Ingresar la **Dirección del dispositivo**.
		- **2)** Si se usa control de acceso en elevadores, seleccionar **Activar pisos permitidos** y seleccionar el **Nivel de acceso para pisos permitidos**.
	- **d.** Hacer clic en [Añadir], seleccionando **Compass DEC**.
		- **1)** Seleccionar **Puerta asociada**. La selección de puerta debe tener una lectora de entrada.
		- **2)** Ingresar la **Dirección IP**.
		- **3)** Seleccionar un **Modo**. Es posible elegir **Sólo acceso a pisos autorizados** o **Entrada de usuario a piso de destino**.
- **6.** Para el controlador de elevador IO:
	- **a.** Hacer clic en la etiqueta **Propiedades**.
	- **b.** Seleccionar **Puerta asociada**. La selección de puerta debe tener una lectora de entrada.
	- **c.** Seleccionar un **Modo**.
		- **Sin rastreo** El uso de credencial para controles de elevador no es rastreado. Las salidas deben ser definidas.
		- **Rastreo** Basado en el uso de credencial, las personas son rastreadas con respecto a los pisos que acceden. Si la persona tiene acceso al piso seleccionado, la cabina de elevador se envía a la parada deseada. Si la persona no tiene acceso al piso, el acceso será negado. Tanto las entradas como las salidas deben ser definidas.
- **d.** Seleccionar el **Tiempo de iluminación de piso**. Esto se requiere para ambos modos con rastreo y sin rastreo.
	- En modo sin rastreo, esto indica el tiempo que tiene una persona para seleccionar un piso después de que se concede el acceso.
	- En modo de rastreo, indica el tiempo en que está activo el relé (en este caso, la selección del piso).
- **e.** Seleccionar el **Tiempo de iluminación de piso**. Esto solo se requiere para el modo de rastreo. Esto indica el tiempo que tiene una persona para seleccionar un piso después de que se concede el acceso.
- **f.** Seleccionar una **Cámara enlazada**, si hay una posicionada para monitorear este elevador.
- **g.** Si desea cambiar el estado de las salidas asignadas a los pisos de elevador, seleccionar **Reversar polaridad de salidas**. Esto controla la configuración a prueba de fallos o normal cerrado.
	- Normal cerrado (la caja de selección no está seleccionada): si el sistema no funciona correctamente, todos los botones de pisos estarán disponibles.
	- A prueba de fallos (la caja de selección está seleccionada): si el sistema no funciona correctamente, los botones de pisos de destino no funcionarán.
- **7.** Hacer clic en [Aceptar cambios].
- **8.** Repetir este procedimiento para elevadores adicionales.

# **Configurar pisos**

- **1.** Seleccionar *Administración de sistema > Dispositivos*.
- **2.** Expandir el árbol debajo de los elevadores.
- **3.** Seleccionar el dispositivo por configurar.
- **4.** Hacer clic en la etiqueta Configurar pisos.
	- **a.** Hacer clic en **Añadir piso** para definir los pisos de elevador. Aparece la caja de diálogo Añadir piso al edificio.
	- **b.** Ingresar el número del **Piso de inicio**. Si se ingresa un rango de pisos, ingresar el **Número de pisos**.
	- **c.** Elegir **Frente** o **Atrás** en la caja de caida abajo para definir en cual lado del elevador está la puerta.
	- **d.** Hacer clic en [OK].
	- **e.** In la caja de texto, editar el nombre del piso a un nombre descriptivo.
	- **f.** Los pisos son asignados a salidas si son configurados para modo sin rastreo. Los pisos son asignados a entradas si son configurados para modo de rastreo. Si se desea cambiar la configuración, hacer una selección en la caja de caída abajo. Esas asignaciones de entrada y salida deben ser únicas.
- **5.** Hacer clic en [Aceptar cambios].
- **6.** Repetir para los otros pisos.

# Creación de grupos de pisos

Los grupos de pisos permiten a los usuarios agrupar varios pisos de elevador según una característica en común y asignarlas, como un grupo, a los niveles de acceso. Por ejemplo, todos los pisos de invitados en un edificio puede ser añadidos a un grupo, mientras que todos los pisos de servicios o de empleados pueden ser añadidos a otro. Una vez que se configura un piso en un grupo de pisos, no puede asignarse a un programa o nivel de acceso en forma individual.

Los grupos de pisos aparecen en la página *Administración de acceso > Niveles de acceso* esto permite a los usuarios conceder el acceso a todos los elevadores de un grupo con una sola selección, en vez de piso por piso.

### **Añadir un grupo de pisos**

- **1.** Seleccionar *Administración de acceso > Grupos de pisos*.
- **2.** Hacer clic en [Añadir].
- **3.** Escribir un nombre descriptivo en el campo **Nombre de grupo de pisos**.
- **4.** Seleccionar cada piso en el grupo. Si hay múltiples elevadores configurados, conmutar entre ellos en la lista desplegable para seleccionar sus pisos respectivos.
- **5.** Hacer clic en [Aceptar cambios].

### **Remover un grupo de pisos**

- **1.** Seleccionar *Administración de acceso > Grupos de pisos*.
- **2.** Seleccionar el grupo de pisos por remover.
- **3.** Hacer clic en [Remover]. Aparece la caja de diálogo Remover item.
- **4.** Hacer clic en [Remover].

# Configuración de niveles de acceso

Los niveles de acceso determinan a qué puertas y cuándo tiene acceso una credencial. Por ejemplo, si las instalaciones cuentan con una oficina y un almacén, y no se permite que el personal de oficina entre al almacén, se crea un nivel de acceso para el personal de oficina, que incluye solo las puertas de la zona de las oficinas.

La página *Administración de acceso > Niveles de acceso* se usa para asignar programas a lectoras y a grupos de lectoras pisos y grupos de pisos. Luego, los niveles de acceso se asignan a las credenciales, determinando los días y horas en que la persona con esa credencial puede entrar a través de las lectoras en ese nivel de acceso.

### **Añadir un nivel de acceso**

- **1.** Seleccionar *Administración de acceso*> *Niveles de acceso*.
- **2.** Hacer clic en [Añadir].
- **3.** Escribir un nombre descriptivo en el campo **Nombre del nivel de acceso**.
- **4.** Seleccionar las lectoras, grupos de lectoras, pisos o grupos de pisos a incluir en este nivel de acceso.
- **5.** Seleccionar un programa para cada lectora o piso seleccionado.
- **6.** Hacer clic en [Aceptar cambios].

# **Copiar un nivel de acceso**

Si hay una gran cantidad de lectoras, la creación de un nuevo nivel de acceso puede tardar mucho tiempo. Copiar un nivel de acceso permite volver a usar una configuración similar y hacer solo unas cuantas modificaciones para adaptarla al nuevo nivel de acceso.

- **1.** Seleccionar *Administración de acceso*> *Niveles de acceso*.
- **2.** Hacer clic en el nivel de acceso por copiar.
- **3.** Hacer clic en [Copiar].
- **4.** Escribir un nombre descriptivo en el campo **Nombre del nivel de acceso**.
- **5.** Modificar según sea necesario las lectoras, grupos de lectoras, pisos o grupos de pisos de este nivel de acceso.
- **6.** Limpiar la caja de selección próxima a cualesquier lectoras, grupos de lectoras, pisos o grupos de pisos que no deben incluirse en este nivel de acceso.
- **7.** Hacer clic en [Aceptar cambios].

# **Remover un nivel de acceso**

- **1.** Seleccionar *Administración de acceso*> *Niveles de acceso*.
- **2.** Hacer clic en el nivel de acceso por remover.
- **3.** Hacer clic en [Remover].

Aparece la caja de diálogo Remover item.

**4.** Hacer clic en [Remover].

# Configuración de roles de operador

Un rol de operador es una directiva de permisos de grupo. Cuando se añade una persona y se le concede el permiso para iniciar sesión y operar el sistema, a ese operador se le otorgan permisos para cambiar, ejecutar o sólo ver características y datos. En lugar de configurar manualmente el acceso a cada recurso o dato para cada operador individual, el recurso de funciones de operador permite a los usuarios asignar privilegios de acceso comunes a cada tipo de operador, según sus funciones laborales específicas.

Notar los siguientes detalles sobre los formatos de tarjeta:

- Los ajustes predefinidos no pueden ser cambiados por el rol de administrador.
- Solo un administrador puede modificar los ajustes de roles para el operador, guardia, sólo ver y distribuidor.
- La función de administrador no puede borrarse.
- El rol de operador no puede borrarse si está asignado actualmente a una o más personas.

Los ejemplos de cómo varios roles de operador pueden usarse incluyen:

- **Administrador**: El usuario principal responsable por la administración de sistema.
- **Operador**: Especialistas en tecnología de información que usan el sistema para llevar a cabo tareas tales como respaldo de bases de datos, asignación de niveles de acceso, etc.
- **Guardia**: Personal de seguridad responsable por el monitoreo de la instalación que usa el sistema para controlar cámaras PTZ, puertas, entradas, etc., así como reproducir video, correr reportes, y ejecutar registro de disparo de acciones en forma manual.
- **Sólo ver**: Supervisores que necesitan acceso al sistema solo para leer para efectos administrativos.
- **Distribuidor**: Los distribuidores y consultores responsables de la instalación inicial del sistema.

Los varios niveles de permisos incluyen:

- **Ninguno**: El operador no puede visitar ni ver esta página.
- **Ver**: El operador puede ver la página o los datos, pero no puede hacer cambios ni ejecutar comandos.
- **Modificación**: El operador puede cambiar los ajustes.
- **Ejecutar**: El operador puede cambiar los comandos.

Para mostrar una lista de los niveles de permisos por default asignados a los roles de operador, ver [Permisos de roles de operador predeterminados página 127](#page-138-0).

# **Agregar una función de operador**

- **1.** Seleccionar *Administración de sistema > Roles de operador*.
- **2.** Hacer clic en [Añadir].
- **3.** Escribir un nombre descriptivo en el campo **Nombre de rol**.
- **4.** Seleccionar un **permiso** para cada recurso.
- **5.** Hacer clic en [Aceptar cambios].

# **Modificar un rol de operador**

**Nota:** El rol de administrador no puede modificarse.

- **1.** Seleccionar *Administración de sistema > Roles de operador*.
- **2.** Para cambiar el nombre, escribir un nombre descriptivo en el campo **Nombre de rol**.
- **3.** Cambiar el **permiso** para cada característica, según sea necesario.
- **4.** Hacer clic en [Aceptar cambios].

# **Copiar un rol de operador**

Copiar un rol de operador existente permite a los usuarios volver a usar una configuración similar y hacer sólo unos cuantos cambios requeridos para el nuevo rol.

- **1.** Seleccionar *Administración de sistema > Roles de operador*.
- **2.** Seleccionar el rol por copiar.
- **3.** Hacer clic en [Copiar].
- **4.** Escribir un nombre descriptivo en el campo **Nombre de rol**.
- **5.** Cambiar el **permiso** para cada característica, según sea necesario.
- **6.** Hacer clic en [Aceptar cambios].

# **Remove un rol de operador**

**Nota:** Roles que están asignados actualmente a usuarios no pueden borrarse.

- **1.** Seleccionar *Administración de sistema > Roles de operador*.
- **2.** Seleccionar el rol por remover.
- **3.** Hacer clic en [Remover]. Aparece la caja de diálogo Remover item.
- **4.** Hacer clic en [Remover].

# Configuración de correo electrónico

El sistema puede configurarse para enviar correos electrónicos automáticos cuando ocurran ciertos eventos, tales como un respaldo de base de datos, o cuando un disparador de acción es ejecutado.

El sistema incluye una lista de correos electrónicos predefinidos a la cual se pueden añadir destinatarios de mensajes de correo electrónico automáticos. Hasta diez listas de correos electrónicos, cada una de las cuales contiene hasta diez receptores, puede ser creada para usarse con correos electrónicos automáticos.

Para usar la característica de correos electrónicos automáticos, configurar el sistema para usar ya sea un servidor Simple Mail Transfer Protocol (SMTP) interno o externo y añadir al menos un destinatario de correo electrónico a la lista de correos electrónicos predefinida.

# **Configurar un servidor de correo electrónico**

El sistema puede ser configurado para acceder ya sea un servidor de correo electrónico enterprise SMTP interno, o un servidor SMTP externo (como un Gmail) para enviar correos electrónicos automáticos.

Consultar con el proveedor de servicios de Internet (ISP) o proveedor de servicios de correo electrónico para determinar la dirección IP o nombre de anfitrión para el servidor de correo electrónico y su número de puerto. También preguntar si el servidor de correo electrónico usa el protocolo SSL (Secure Sockets Layer) para encriptación de datos.

- **Nota:** Algunos proveedores de servicios de Internet y de correo electrónico limitan la cantidad de mensajes por correo electrónico que pueden ser enviados cada día y pueden cobrar extra por cualquier cantidad por encima de esa cantidad. En algunos casos, un proveedor bloqueará la cuenta cuando si se supera la cantidad máxima. Si estos temas son restrictivos, considerar el uso de un servicio de retransmisión SMTP pagado o ser anfitrión de un servidor de correo electrónico interno.
- **1.** Seleccionar *Administración de sistema > correo electrónico>* Servidor*Ajustes*.
- **2.** Seleccionar **Activar notificaciones por correo electrónico**.
- **3.** Si se conecta a un servidor de correo electrónico seguro, seleccionar la caja de selección **permitir autenticación**.
	- **a.** Escribir la dirección IP o nombre del anfitrión del servidor de correo electrónico en el campo **servidor de correo electrónico**.
	- **b.** Escribir el número de puerto del servidor de correo electrónico en el campo **puerto**.
		- Si el servidor de correo electrónico usa el protocolo SSL, el valor por default es 465, de otra manera, el valor por default es 25.
	- **c.** Si el servidor de correo electrónico usa el protocolo SSL, seleccionar la caja de selección **Requiere SSL**.
	- **d.** Escribir el nombre de usuario para la cuenta de servicio de correo electrónico en el campo **Usuario**.
- **e.** Escribir la contraseña para la cuenta de servicio de correo electrónico en el campo **contraseña**.
- **4.** Si se conecta a un servidor de correo electrónico que no requiere un nombre de usuario y contraseña, dejar sin seleccionar la caja de selección **Permitir autenticación**.
	- **a.** Escribir la dirección IP o nombre del anfitrión del servidor de correo electrónico en el campo **servidor de correo electrónico**.
	- **b.** Escribir el número de puerto del servidor de correo electrónico en el campo **puerto**. Si el servidor de correo electrónico usa el protocolo SSL, el valor por default es 465, de otra manera, el valor por default es 25.
	- **c.** Si el servidor de correo electrónico usa el protocolo SSL, seleccionar la caja de selección **Requiere SSL**.
	- **d.** Escribir el nombre que aparecerá en los correos electrónicos automáticos en el campo **nombre del remitente**.
	- **e.** Escribir el nombre que aparecerá en los correos electrónicos automáticos en el campo **correo electrónico del remitente**.

Si los destinatarios no deben responder a correos electrónicos automáticos, considerar crear una cuenta de correo electrónico "no responder" por ejemplo "noresponder@nombrededominio.com".

- **5.** Hacer clic en [Aceptar cambios].
- **6.** Hacer clic en [Probar servidor correo electrónico] para verificar los ajustes del servidor de correo electrónico.

### **Modificar una lista de correo electrónico**

Los destinatarios pueden añadirse y removerse de una lista de correo electrónico y el nombre de la lista puede cambiarse como se describe a continuación. El sistema incluye una lista de correos electrónicos predefinidos a la cual se debe añadir al menos un destinatario para mensajes por correo electrónico automáticos.

- **1.** Seleccionar *Administración de sistema > Correo electrónico> Listas de correo electrónico*.
- **2.** Hacer clic en la lista de correo electrónico para seleccionarla.
- **3.** Para cambiar el nombre de una lista de correos electrónicos, escribir un nombre descriptivo de la lista en el campo **Nombre de lista de correos electrónicos**.
- **4.** Para añadir una persona a la lista:
	- **a.** Escribir el nombre de la persona en el campo **Mostrar nombre**.
	- **b.** Escribir la dirección de correo electrónico de la persona en el campo **Dirección de correo electrónico**.
	- **c.** Hacer clic en [Añadir].
- **5.** Para remover una persona de la lista:
	- **a.** Hacer clic en el nombre de la persona para seleccionarla.
	- **b.** Hacer clic en [Remover].
- **6.** Hacer clic en [Aceptar cambios].

### **Añadir una lista de correo electrónico**

El sistema incluye una lista de correos electrónicos predefinidos a la cual se debe añadir al menos un destinatario para soportar mensajes por correo electrónico automáticos. Se pueden crear hasta diez

listas de correos electrónicos, cada una de las cuales puede contener hasta diez destinatarios. Una lista existente de correos electrónicos puede copiarse y modificarse según se necesite.

- **1.** Seleccionar *Administración de sistema > Correo electrónico> Listas de correo electrónico*.
- **2.** Hacer clic en [Añadir].
- **3.** Escribir un nombre descriptivo de la lista de correo electrónico en el campo **Nombre de la lista de correo electrónico**.
- **4.** Para cada persona que se añade a la lista de correo electrónico:
	- **a.** Hacer clic en [Añadir].
	- **b.** Escribir el nombre de la persona en el campo **Mostrar nombre**.
	- **c.** Escribir la dirección de correo electrónico de la persona en el campo **Dirección de correo electrónico**.
- **5.** Cuando se hayan añadido los destinatarios a la lista de correo electrónico, hacer clic en [Aceptar Cambios].

### **Remover una lista de correo electrónico**

**Nota:** No es posible borrar una lista de correo electrónico si está siendo usada por el sistema.

- **1.** Seleccionar *Administración de sistema > Correo electrónico> Listas de correo electrónico*.
- **2.** Hacer clic en la lista de correo electrónico para seleccionarla.
- **3.** Hacer clic en [Remover].

Aparece la caja de diálogo Remover item.

**4.** Hacer clic en [Remover].

### **Desactivar notificaciones por correo electrónico**

Para desactivar rápidamente las notificaciones de correo electrónico, limpiar la caja de selección **Activar notificaciones de correo electrónico** en la página *Ajustes del servidor*. Notar, sin embargo, que esto impacta cualquier disparador de acción que involucra correos electrónicos automáticos.

- **1.** Seleccionar *Administración de sistema > Correo electrónico> Ajustes del servidor*.
- **2.** Limpiar la caja de selección **Activar notificaciones de correo electrónico**.
- **3.** Hacer clic en [Aceptar cambios].

# Configurar campos definidos por el usuario

Los registros de la persona en la base de datos pueden ser campos definidos por el usuario asociado con ellos que pueden usarse para ingresar datos personales acerca del personal, tal como placas del auto o número telefónico del domicilio. Un campo debe estar activado para aparecer en la página *Administración de acceso > Personas*. Si se desactiva un campo, se remueve de la base de datos y se pierden los datos contenidos en ese campo para cada persona.

Todas las bases de datos deben poder distinguir un registro de otro. Ya que algunos nombres son muy comunes, usar los apellidos de los empleados como identificador exclusivo de los registros de la base de datos no funciona. Por consiguiente, las organizaciones asignan a cada empleado un número de identificación exclusivo.

**IMPORTANTE:** Para obtener los mejores resultados, usar un identificador de registros personales, como un número de empleado, exclusivo para cada persona en la organización. Si no se tiene una forma de identificar cada registro como exclusivo, las acciones de mantenimiento de la base de datos , tales como actualizaciones, importaciones, exportaciones y otras acciones pueden dar lugar a que se modifique el registro incorrecto.

Cuando se crean campos definidos por el usuario, pueden ser designados como protegidos. La configuración de esta opción determina si los campos definidos por el usuario con la característica Protegido seleccionada son visibles o modificables por diferentes roles de operador. De este modo se aumenta el nivel de protección de la información confidencial, tal como números de teléfono particular. Por ejemplo, si se desea que los usuarios con el rol de operador vean toda la información personal y los usuarios con el rol de guardia vean solo la información personal no protegida, es necesario cambiar la configuración de los roles de operador como se muestra en la siguiente tabla:

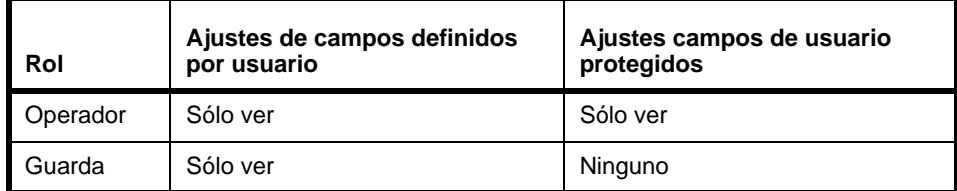

# **Añadir campos definidos por el usuario**

Los campos definidos por el usuario forman parte de los registros de la Persona en la base de datos. Un campo debe estar activado para aparecer en la página *Administración de acceso > Personas*.

- **1.** Seleccionar *Administración de sistema > Ajustes de sistema*.
- **2.** Hacer clic en la etiqueta **Campos definidos por usuario**.
- **3.** Para cada campo:
	- **a.** Seleccionar **Activado**.
	- **b.** Escribir una **Etiqueta**.
	- **c.** (Opcional) seleccionar **Obligatorio**.
	- **d.** (Opcional) seleccionar **Protegido**.
- **4.** Hacer clic en [Aceptar cambios].

# **Reorganizar los campos definidos por el usuario**

Los campos definidos por el usuario forman parte de los registros de la Persona en la base de datos. Un campo debe estar activado para aparecer en la página *Administración de acceso > Personas*. Si se desactiva un campo, se remueve de la base de datos y se pierden los datos contenidos en ese campo para cada persona.

### **IMPORTANTE:** No se modifican las etiquetas de los campos para tratar de cambiar su orden. Los datos están asociados al campo, no a la etiqueta del campo. Cambiar la etiqueta no cambia el orden, pero da lugar a que los datos estén mal etiquetados.

- **1.** Seleccionar *Administración de sistema > Ajustes de sistema*.
- **2.** Hacer clic en la etiqueta **Campos definidos por usuario**.
- **3.** Usar las flechas Ordenar para mover los campos hacia arriba o hacia abajo.

El orden de los campos en esta etiqueta coincide con el orden de los campos *Administración de acceso > Personas*.

### **Remover un campo definido por el usuario**

Un campo debe estar activado para aparecer en la página *Administración de acceso > Personas*. Si se desactiva un campo, se remueve de la base de datos y se pierden los datos contenidos en ese campo para cada persona.

- **1.** Seleccionar *Administración de sistema > Ajustes de sistema*.
- **2.** Hacer clic en la etiqueta **Campos definidos por usuario**.
- **3.** Despejar la caja **activado** correspondiente al campo y los datos a borrar.
- **4.** Hacer clic en [Aceptar cambios].

# Programación de comportamiento de puerta y lectora

La etiqueta Vista del programa de la página *Monitoreo > Puertas*, se usa para anular el comportamiento de las puertas y lectoras, determinado de acuerdo con un programa. Por ejemplo, durante el horario comercial, una puerta debe permanecer desbloqueada para el acceso del público a la sala de exposición o al local de ventas al por menor. Después del horario comercial normal, puede ser necesario que ciertas lectoras se ajusten para requerir una credencial y un PIN (para impedir el acceso con tarjetas perdidas o robadas), así que la lectora se puede configurar para solicitar, por default, solo una credencial (*Administración de sistema > Dispositivos*) y solicitar una credencial y un PIN después del horario comercial (*Monitoreo > Puertas > Vista del programa*).

- **Nota:** No confundir el comportamiento de la puerta y la lectora con el acceso. La página *Administración de acceso > Niveles de acceso* se usa para asignar programas a lectoras y a grupos de lectoras. Luego, los niveles de acceso se asignan a las credenciales, determinando los días y horas en que la persona con esa credencial puede entrar a través de las lectoras en ese nivel de acceso. El modo de acceso, sólo credencial o credencial y PIN, no es relevante para el nivel de acceso. (Ver [Configuración de seguridad](#page-31-0) [página 20](#page-31-0).)
- **1.** Seleccionar *Monitoreo > Puertas*.
- **2.** Hacer clic en la etiqueta **Ver horarios**.
- **3.** Para cada combinación de puerta y lectora:
	- **a.** Seleccionar un **Programa**.
	- **b.** Seleccionar un **Modo Programa**.
		- Para las puertas, los modos de programa son:
			- [Desbloqueada](#page-104-0)
			- [Primera tarjeta para Entrar](#page-104-1)
			- [Bloqueada](#page-104-2)

Para las lectoras, los modos de horario son:

- [Sólo credencial](#page-46-0)
- [Credencial y PIN](#page-46-1)
- [Sólo PIN](#page-46-2)
- [Credencial o PIN](#page-46-3)

# Importar personas y credenciales de un archivo CSV

El asistente de importación/exportación proporcionado en el disco de utilitarios puede usarse para añadir o borrar conjuntos de personas y datos de credenciales en modo de lotes desde otra fuente, tal como una base de datos de recursos humanos o de otro sistema de control de acceso.

**Nota:** Las personas también pueden tener una cuenta de usuario en el sistema, que les permite iniciar sesión y usar el sistema. La información de cuenta de usuario no es procesada por el asistente de importación/exportación.

El asistente de importación/exportación puede ser usado para mapear los campos de un archivo CSV a la tabla de base de datos del sistema e importar personas y datos de credenciales desde otra fuente, tal como una base de datos de recursos humanos o de otro sistema de control de acceso. Referirse a la guía *Asistente de importación/exportación* para más detalles.

**Nota:** Un registro personal se compone de campos definidos por el usuario para la información personal, las credenciales de acceso (tarjeta de ID, PIN, nivel de acceso) e información opcional sobre la cuenta de usuario que permite iniciar sesión en el sistema. Es imposible importar/exportar datos de cuenta de usuario. Solo se pueden importar y exportar datos personales y de credenciales definidos por el usuario.

Los registros de persona pueden añadirse en forma individual como se describe en [Administrar](#page-86-0)  [personas. página 75](#page-86-0).

# Configuración disparadores de acción

Con la característica Disparadores de acción, se pueden definir las condiciones para disparar junto con las acciones correspondientes que serán ejecutadas cuando las condiciones para iniciarlas se hayan satisfecho. Por ejemplo, si una puerta exterior es forzada abierta entre las horas de 7 p.m. a 7 a.m., un disparador de acción puede ser ejecutado causando que las sirenas suenen, que las luces se activen y que un correo electrónico automático sea enviado a todos los supervisores del sitio.

La página *Administración de sistema > Disparadores de acción* contiene dos etiquetas, **Disparadores** y **Acciones**, como se describe a continuación.

# **Entendiendo los disparadores**

Usar la etiqueta **Disparadores** en la página *Disparadores de acción* para definir las condiciones de disparador que ejecutarán acciones. Un disparador consiste de uno o más grupos de condiciones y un grupo de condiciones consiste de una o más expresiones de condición.

Cada expresión de condición incluye cuatro cajas de lista de caída abajo en donde los usuarios pueden:

- Especificar un tipo de entidad, tal como una **Puerta** o un **Programa**.
- Especificar un calificador relacionado con el tipo de entidad seleccionado. Si se ha seleccionado **Puerta** como el tipo de entidad, las opciones en esta caja de lista incluyen **Cualquiera**, **Todas**, y una lista de puertas definidas en el sistema.
- Especificar si la condición debe ser falsa o verdadera.
- Seleccionar una condición que detonaría una acción. Si se ha seleccionado **Puerta** como el tipo de entidad, las opciones incluyen **Segura**, **Desbloqueada**, **Bloqueada**, **Mantenida abierta**, **Forzada abierta**, **Saboteada**, **Abierta** y **Problema de sensor Mag**.

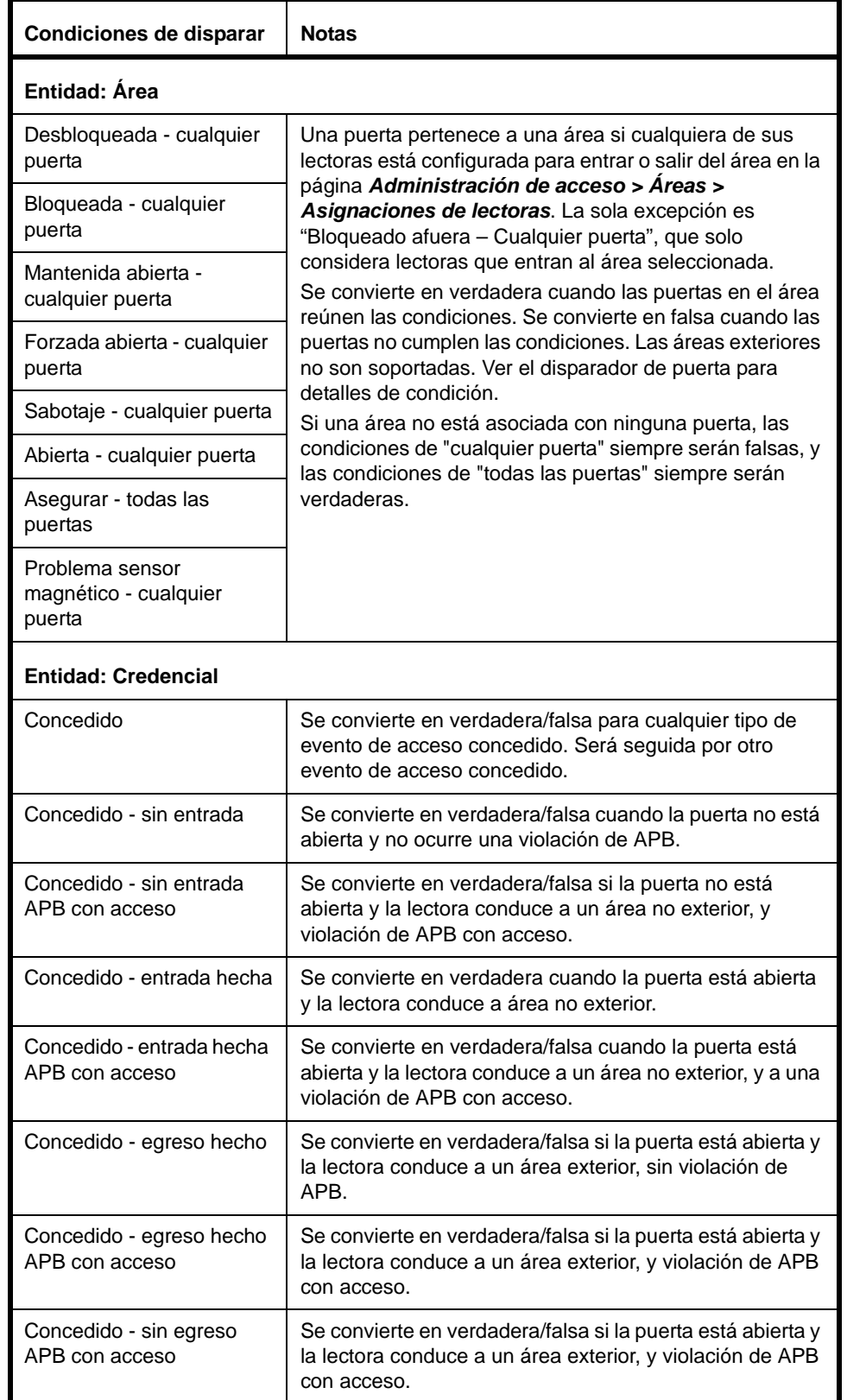

La siguiente tabla lista las condiciones de disparador disponibles para cada tipo de entrada:

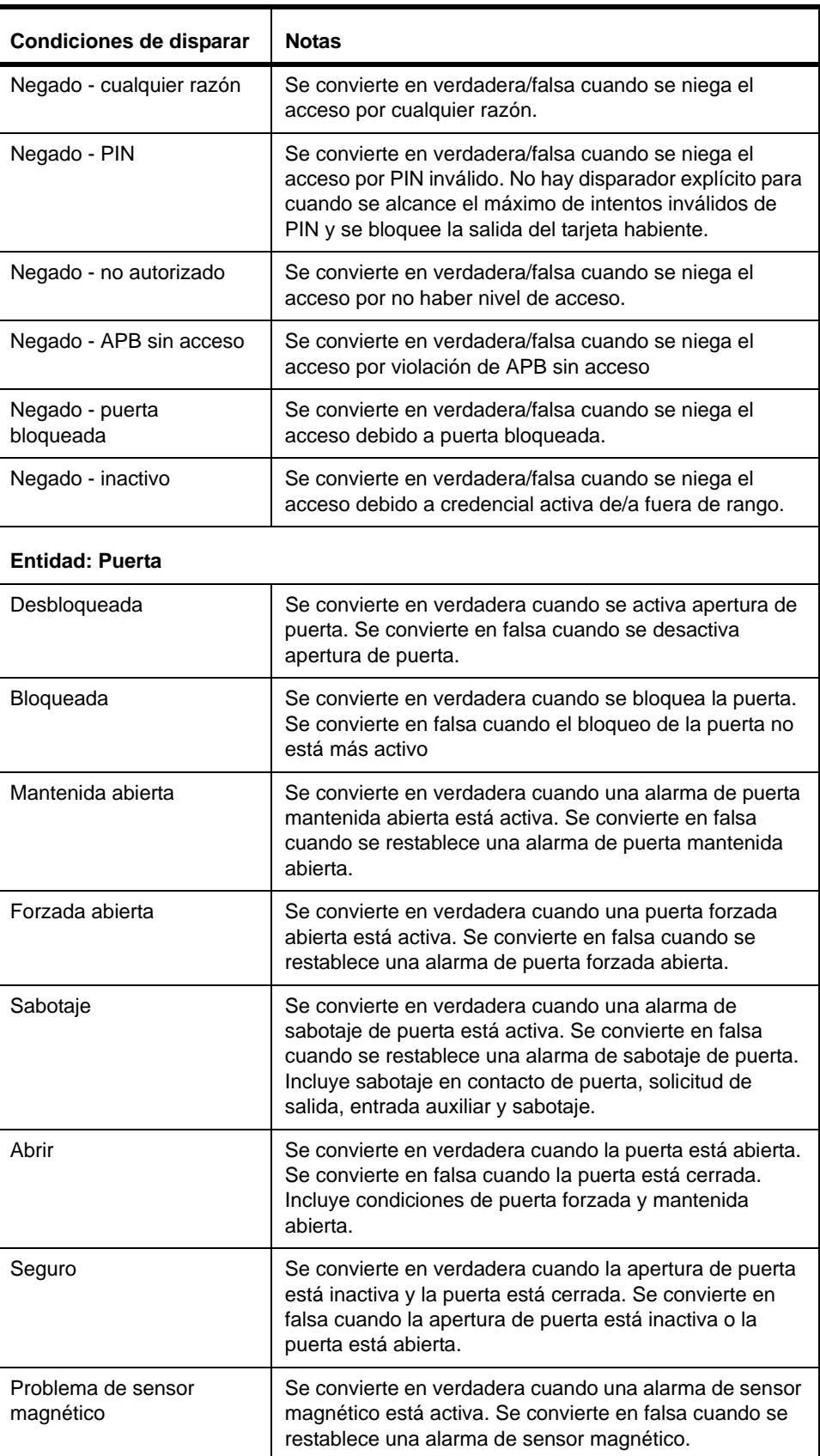
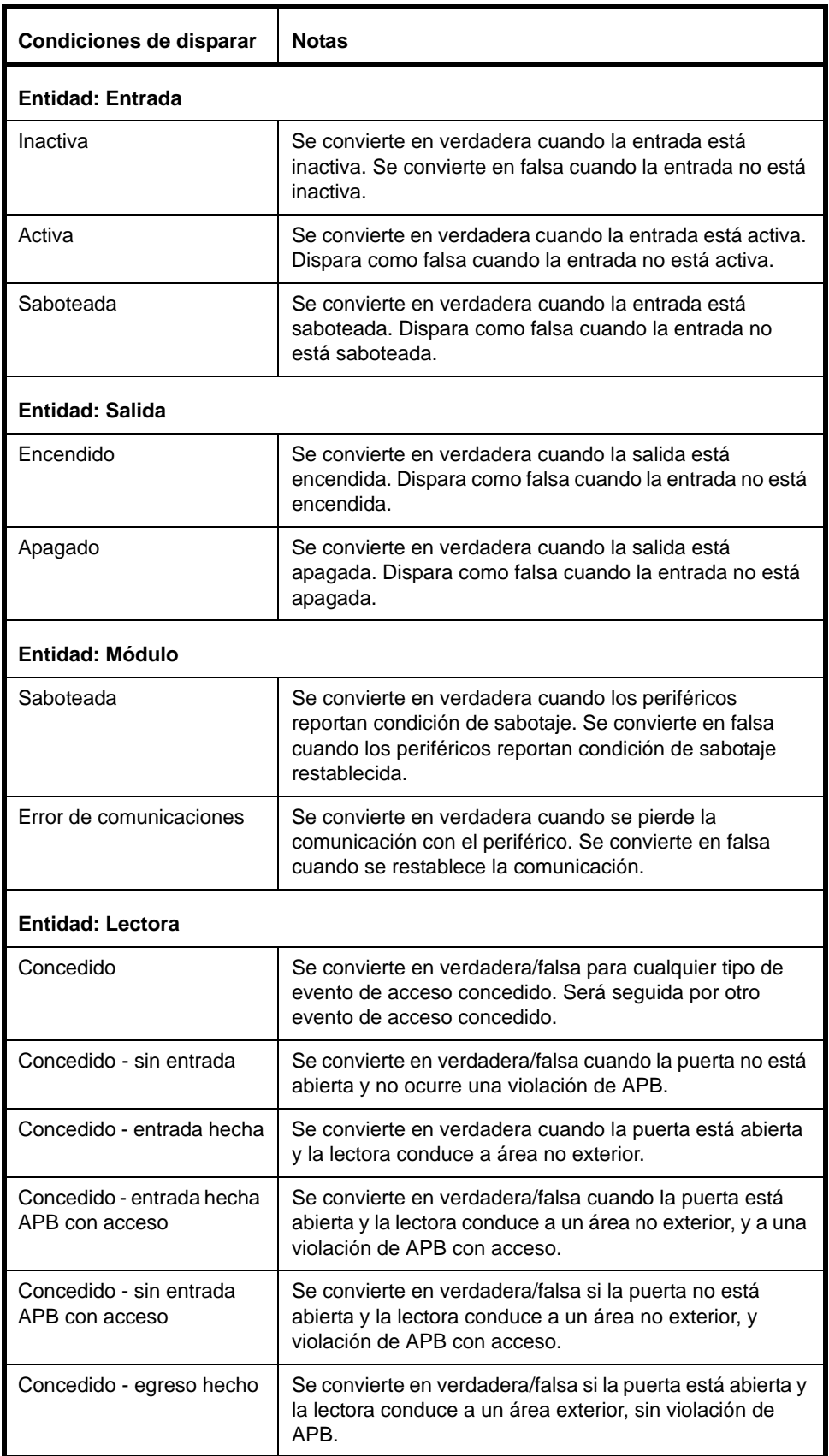

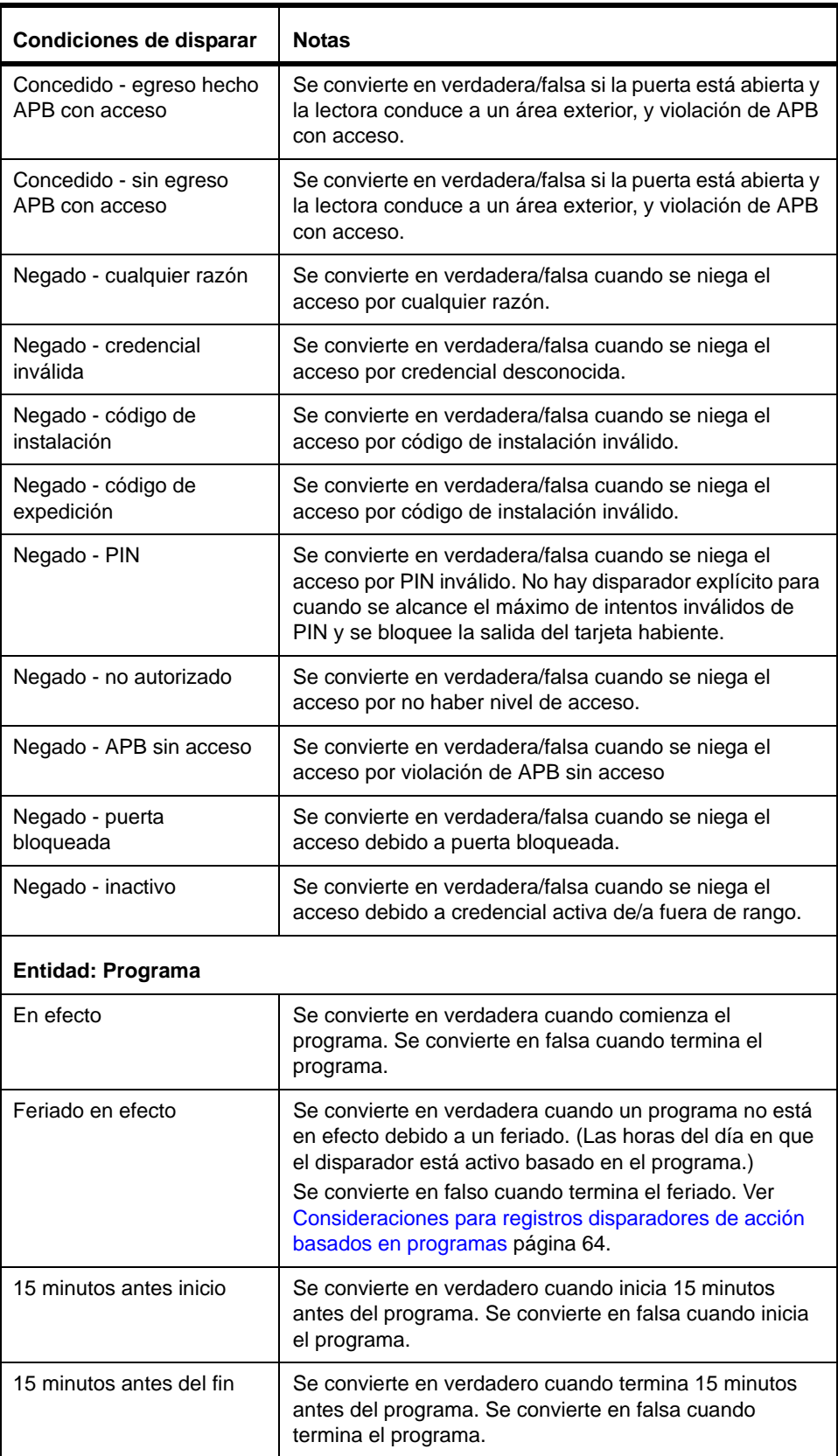

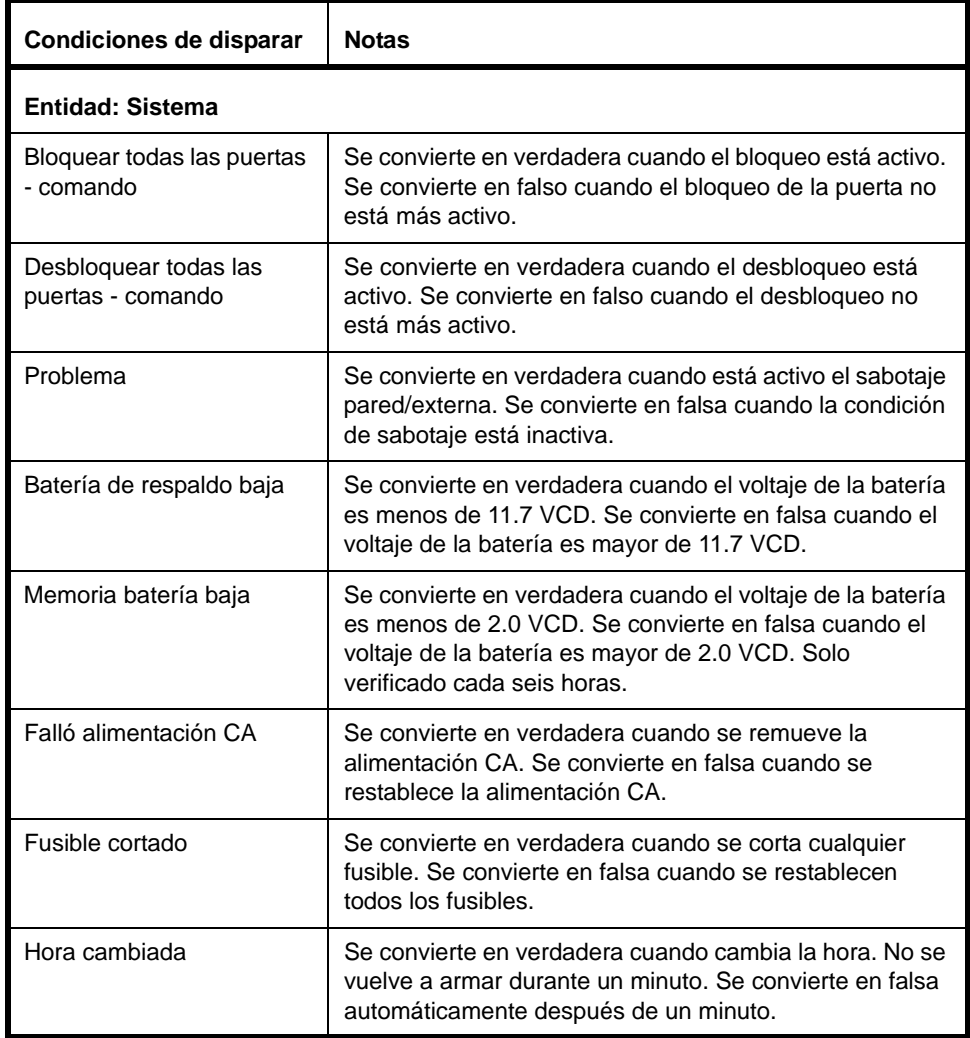

Notar los siguientes detalles sobre los disparadores:

- Pueden crearse hasta diez grupos de expresiones de condición, con hasta diez expresiones de condición a través de todos los grupos (por ejemplo dos grupos podrían tener cinco condiciones cada uno).
- Para iniciar un nuevo grupo de expresiones de condición, hacer clic en el botón [+] que aparece arriba de la expresión de condición en un grupo existente. Hacer clic en el botón [-] para remover un grupo de expresiones de condición.
- Un segundo nivel de botones de [+] y [-] aparece junto a cada expresión de condición individual. Hace clic en el botón [+] para añadir una nueva expresión de condición; hacer clic en el botón [-] para remover una expresión de condición única.
- Ya sea para un grupo específico de expresiones de condición o para todos los grupos de expresiones de condición, deben seleccionarse **Cualquiera puede ocurrir** o **Todos deben ocurrir**.
- Si se selecciona **Cualquiera** o **Todo** como el calificador de una entidad en una expresión de condición, cualquier objeto nuevo que se añada al sistema del mismo tipo de entidad será incluido automáticamente en la evaluación de condición. Por ejemplo, si una expresión de condición se crea para monitoreo de todas las lectoras y se instala una lectora, la lectora nueva se añade automáticamente al grupo de lectoras que se está monitoreando.
- Las condiciones de disparo para lectoras siempre disparan como falsas inmediatamente después de disparar como verdaderas. También las acciones de desactivación no son usadas generalmente con las condiciones de disparar lectora.
- Si está seleccionada **Credencial** como tipo de entidad, las opciones en esta caja no incluirán **Cualquiera** o **Todas**. Seleccionar un número de credencial específico de la lista.
- Si una entidad del sistema (por ejemplo, una lectora) es definida en una expresión de condición y entonces la entidad se borra del sistema, la expresión de condición correspondiente también será borrada. Si la entidad se vuelve a crear, una expresión de condición nueva puede ser creada para esa entidad.
- Un evento es registrado siempre que una expresión de condición dispara y cambia el estado de verdadero a falso.
- Expresiones de condición duplicadas pueden ser incluidas en el mismo grupo de condiciones.
- Las entradas desactivadas y salidas pueden ser incluidas en la expresión de disparo, pero no habrá efecto en la evaluación de disparo.
- Los registros de disparar acción pueden ser configurados para ocurrir cuando un disparador es desactivado.
- Los registro de disparar acción pueden incluir condiciones de disparo sin ninguna acción resultante.

Además, se presume que las condiciones de disparo están en un estado indeterminado y que harán la transición a falso o verdadero para ejecutar las acciones correspondientes:

- Para todos los registros cuando el sistema inicia.
- Para cada registro cuando se configura y un registro se salva.
- Para registros afectados cuando se borra una entidad de referencia.

### <span id="page-75-0"></span>**Consideraciones para registros disparadores de acción basados en programas**

Cuando se crean las expresiones de condiciones para registros disparadores de acción que involucran programas, recordar que los grupos de feriados pueden incluirse o excluirse de un programa, dependiendo de cómo el grupo de feriados se haya configurado en la página *Administración de acceso > Programas*.

- Si un grupo de feriados es *incluido* en un programa, (por ejemplo si se selecciona la caja de selección), entonces el programa será activo en los días definidos en el grupo de feriados durante las horas definidas en el programa. Esto es independiente de cuales días de la semana están seleccionados para el programa.
- Si la caja de selección de un grupo de feriados está *excluido* de un programa (por ejemplo si la caja de selección está despejada), entonces el programa no estará activo en ningún momento durante los días definidos en el grupo de feriados. Esto es independiente de cuales días de la semana están seleccionados para el programa.
- Si el mismo día es parte de un grupo de feriados que está *incluido* en un programa y también es parte de otro grupo de feriados que está *excluido* del mismo programa, el día será *incluido* en el horario.

Para garantizar que una acción sea disparada sin importar si se trata de un feriado o no, crear una expresión "o" con las condiciones de disparar usando la opción "Cualquiera puede ocurrir". Por ejemplo, añadir una condición de disparo que será verdadera cuando esté en efecto un programa para los días de la semana de 9AM - 6PM y una condición de disparo coincidente que será verdadera cuando los feriados estén en efecto.

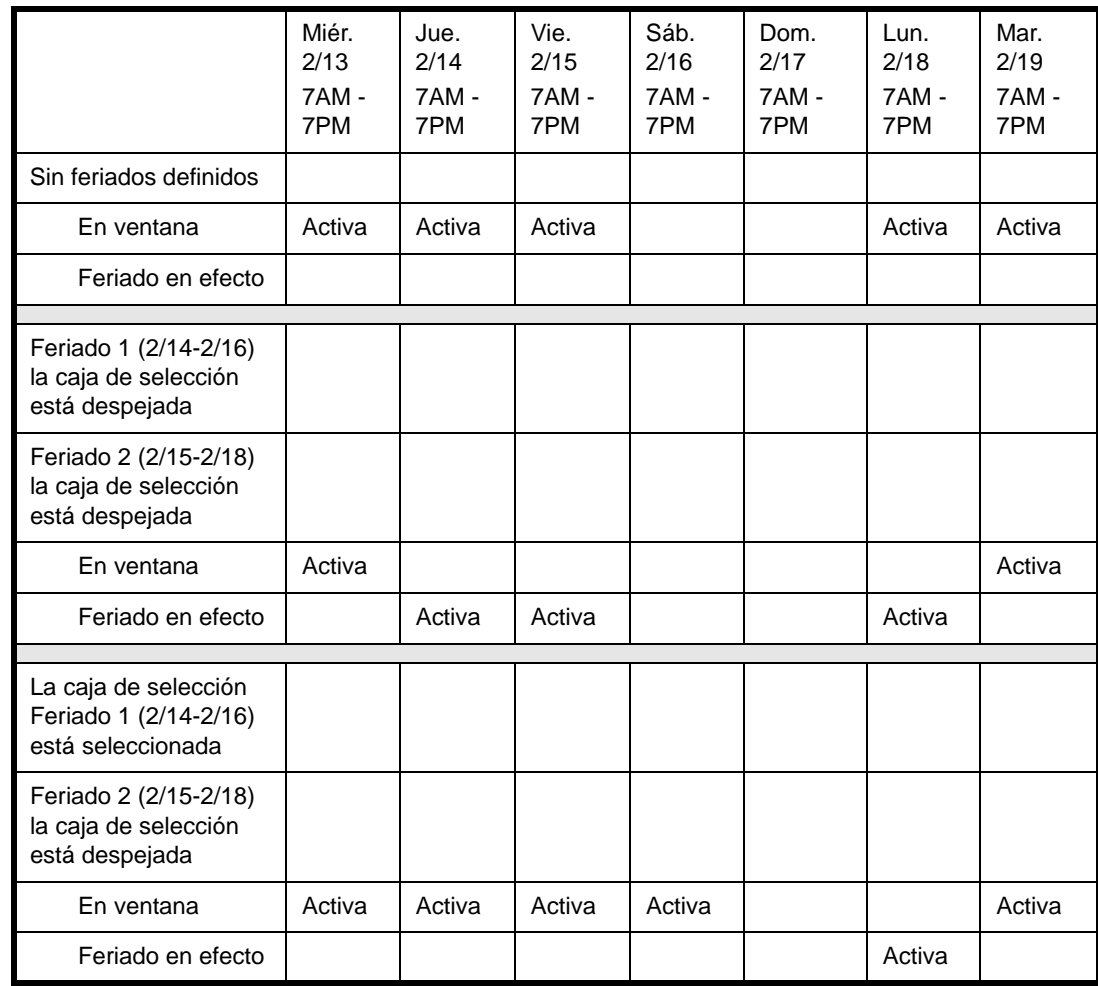

El siguiente ejemplo muestra cuando un disparador de feriado en efecto está activo si un feriado impacta negativamente un programa para el horario de los días de la semana de 7AM - 7PM:

### **Entendiendo las acciones**

Usar la etiqueta **Acciones** en la página *Administración de sistema > Disparadores de acción* para definir las acciones que se ejecutarán cuando una condición de disparar acción se vuelve verdadera o falsa. (Los disparadores de acción también pueden ejecutarse en la página *Monitoreo > Disparadores de acción*. Ver [Control disparadores de acción página 94](#page-105-0).)

Por ejemplo, una expresión de condición pueden ser definidos en la etiqueta Disparadores para especificar que una acción ocurrirá si cualquier puerta está forzada abierta. Entonces una acción puede ser configurada en la etiqueta Acciones cuando la expresión de condición se vuelve verdadera, un correo electrónico automático será enviado a todos los supervisores. Si una puerta está forzada abierta después de la creación del registro disparadores de acción, se enviará un correo electrónico automático a todos los supervisores en el sitio.

Hasta 32 registros de disparo de acción pueden ser creados para resultar en dos tipos de acciones:

- Las acciones de activación se ejecutan cuando una condición de disparo se vuelve verdadera, y
- las acciones de desactivación se ejecutan cuando una condición de disparo se vuelve falsa.

Registros de disparo de acción múltiple pueden ser configuradas para ejecutar la misma acción o controlar la misma entidad del sistema. Por ejemplo, un registro puede ser configurado para prender una salida de sirena y enviar un correo electrónico automático cuando cualquiera de las varias entradas de emergencia se active, y otro registro puede configurarse para apagar la sirena y enviar un correo electrónico cuando se haya restablecido la emergencia.

La siguiente tabla lista las acciones disponibles:

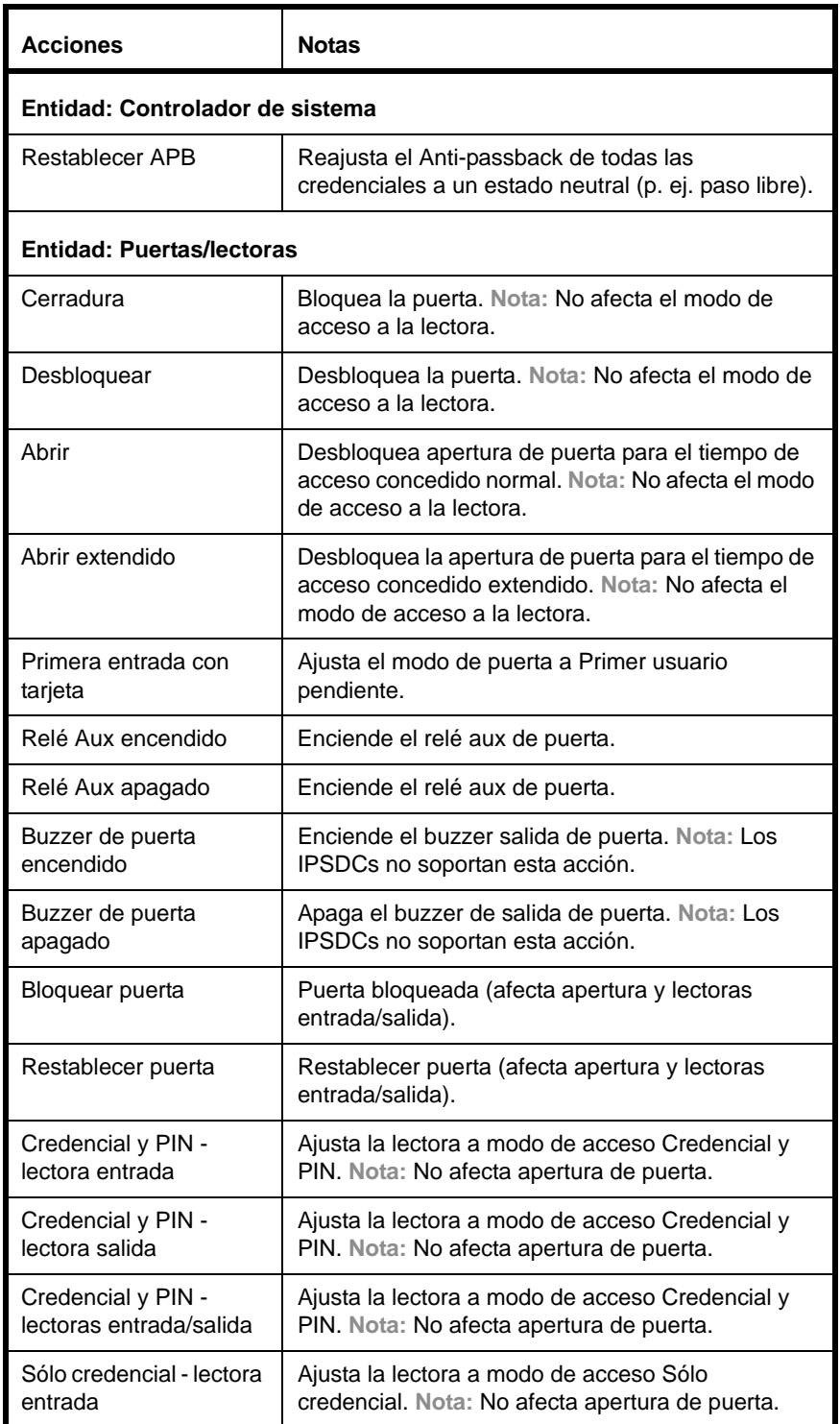

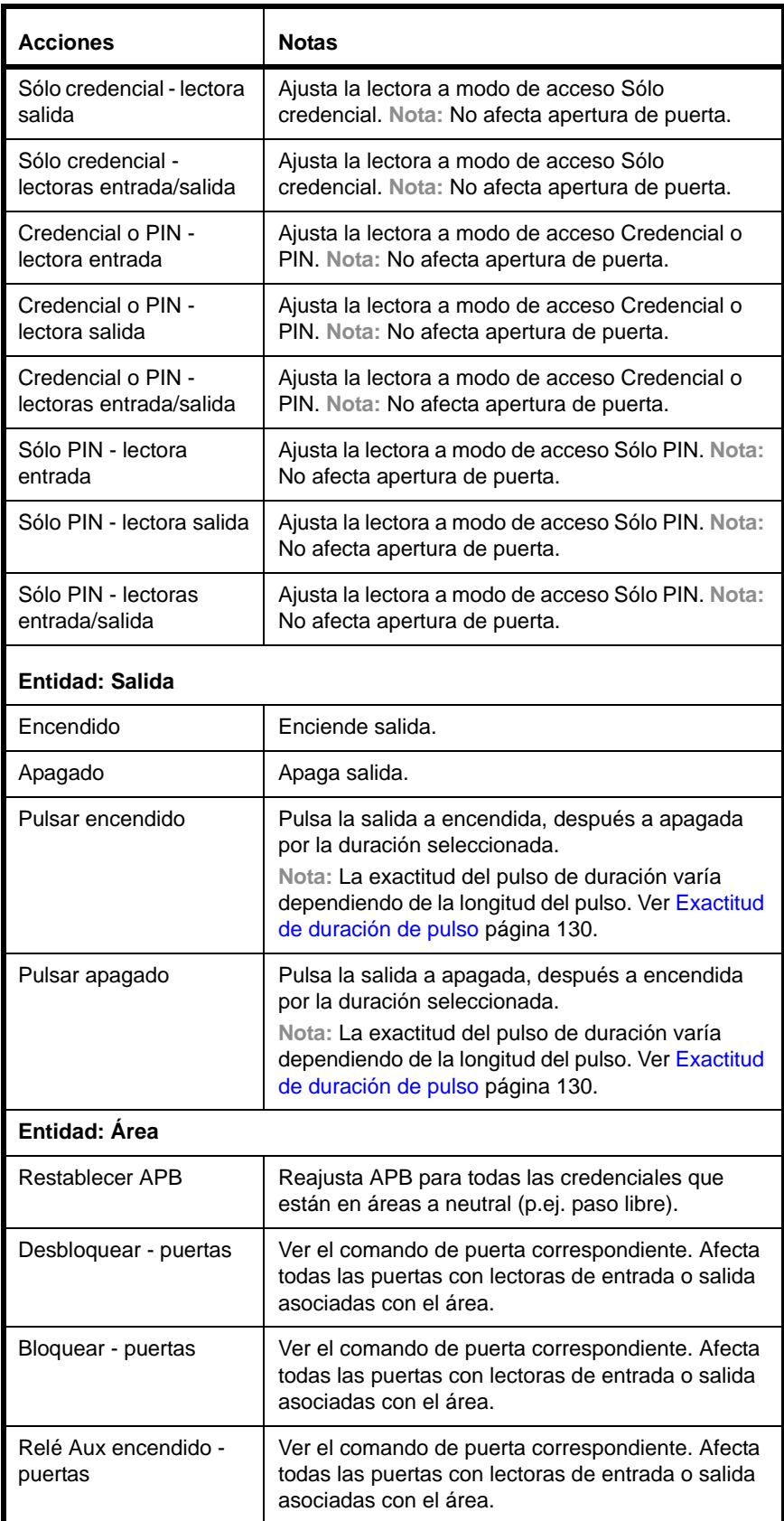

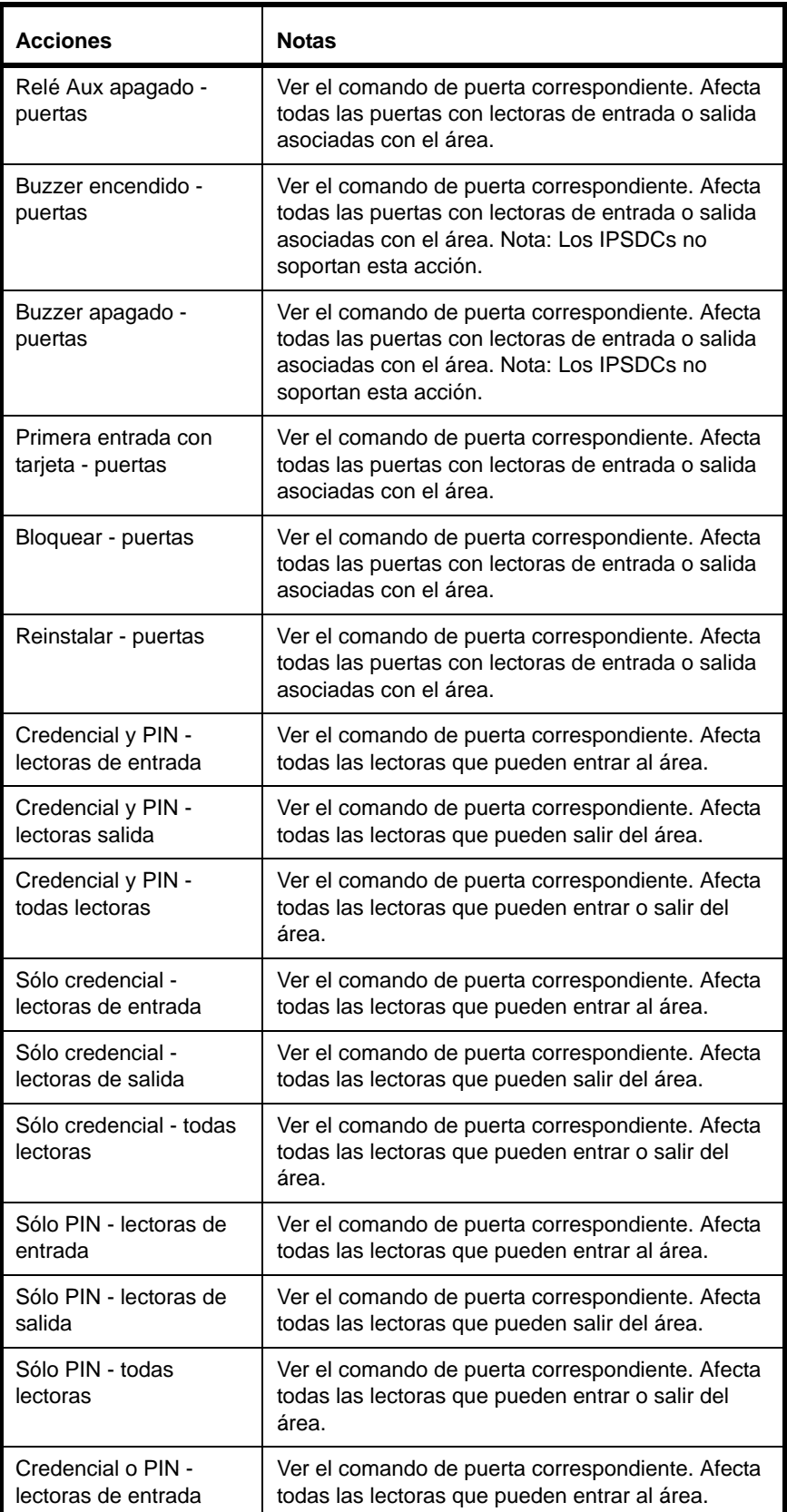

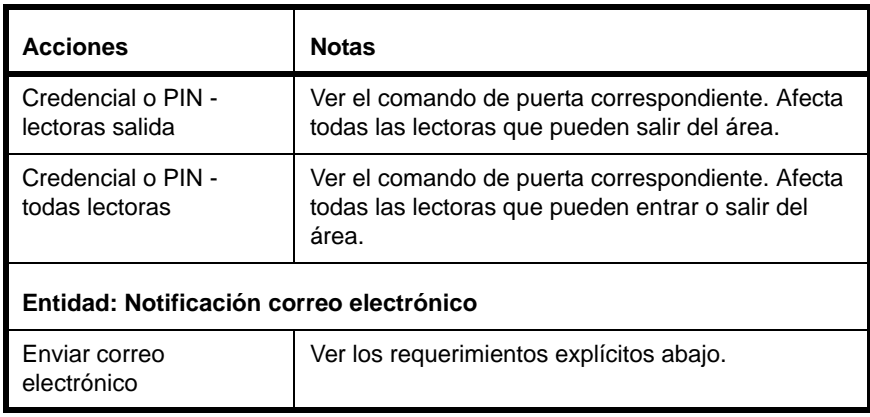

Notar los siguientes detalles sobre los registros disparadores:

- Se pueden incluir hasta diez acciones por registro de disparador de acción. Estas acciones pueden ser una combinación de acciones de activación y o desactivación.
- Las acciones pueden ser configuradas para ocurrir cuando un disparador es desactivado.
- Usar el campo **Estado** en la parte superior de la página *Administración de sistema > Disparadores de acción* para activar o desactivar los registros disparadores de acción.
- Los disparadores de acción también pueden ejecutarse en la página *Monitoreo > Disparadores de acción*. Ver [Control disparadores de acción página 94](#page-105-0).
- **Nota:** Para proporcionar una forma rápida de asegurar todas las puertas en la instalación, crear un registro de disparadores de acción para bloquear todas las puertas y entonces dispararla manualmente en la página *Monitoreo > Disparadores de acción* cuando sea necesario.
- Las entradas y salidas desactivadas pueden incluirse como una acción, pero no tendrán que ser implementadas hasta que la entrada o salida esté activada.
- Los disparadores de acción, programas y control manual pueden impactar el estado de los dispositivos y son tratados igualmente por el sistema. La última operación ejecutada determina el estado del dispositivo.
- Los disparadores de acción no sobrescriben los estados de puerta Bloquear todas las puertas o Desbloquear todas las puertas.
- Si una entidad (por ejemplo, una lectora) es definida en un registro de disparadores de acción y entonces la entidad se borra del sistema, la expresión de condición correspondiente también será borrada. Si la entidad se vuelve a crear, registros de disparador de acción nuevos puede crearse para esa entidad.
- Si el sistema está configurado para enviar correos electrónicos automáticos, un registro de disparador de acción puede crearse para enviar una notificación a una lista de correos electrónicos cuando cambie una condición de disparador. La entrega por correo electrónico se intentará durante el límite de reintentos seleccionado relativo a cuando se disparó la acción.
- Una notificación por correo electrónico acerca de la persona que dispara la acción (así como el nombre del tarjeta habiente y la información de la credencial) para ciertos disparadores de lectora:
	- Concedido
	- Concedido sin entrada
	- Concedido sin entrada APB con acceso
	- Concedido entrada hecha
- Concedido entrada hecha APB con acceso
- Concedido egreso hecho
- Concedido egreso hecho APB con acceso
- Concedido sin egreso APB con acceso
- Negado por cualquier razón (sólo si la información de la persona está disponible)
- Negado código de instalación
- Negado código de expedición
- Negado PIN (sólo si la información de la persona está disponible)
- Negado no autorizado
- Negado APB sin acceso
- Negado puerta bloqueada
- Negado inactivo
- Los IPSDCs no soportan acciones de Buzzer encendido y Buzzer apagado.
- Si un disparador de acción está dirigido a una entidad cuyo módulo padre está fuera de línea, la acción no tendrá efecto en esa entidad cuando el módulo vuelva a estar en línea. En otras palabras, las acciones no persisten ni quedan en cola.
- Las acciones de salida no registran un evento de salida encendida o salida apagada a menos de que el estado cambie físicamente la salida. Por ejemplo, si una salida está encendida y ocurre una acción de disparo para encender esa salida, no se generará un evento de salida encendida.

Además, se presume que las condiciones de disparo están en un estado indeterminado y que harán la transición a falso o verdadero para ejecutar las acciones correspondientes:

- Para todos los registros cuando el sistema inicia.
- Para cada registro cuando se configura y un registro se salva.
- Para registros afectados cuando se borra una entidad de referencia.

### **Añadir un registro de disparador de acción**

- **1.** Seleccionar *Administración de sistema > Disparadores de acción*.
- **2.** Hacer clic en [Añadir].
- **3.** Escribir un nombre descriptivo para el registro de hasta 64 caracteres de longitud, en el campo **Nombre Disparador de acción**.
- **4.** Seleccionar valores en las cuatro cajas de caída abajo para crear la primera expresión de condición que dispara una acción.
- <span id="page-81-1"></span><span id="page-81-0"></span>**5.** Para crear expresiones de condiciones adicionales en el mismo grupo:
	- **a.** Hacer clic en el botón [+] en la misma línea que la última expresión de condición.
	- **b.** Seleccionar valores en las cuatro lista de caída abajo.
	- **c.** Repetir los pasos [a](#page-81-0) y [b](#page-81-1) para cada expresión de condición nueva.
	- **d.** Si es necesario, hacer clic en el botón [-] para remover una expresión de condición.
- **6.** Para crear un grupo de expresión de condición nueva, hacer clic en el botón [+] que aparece en la misma línea que la lista de caída abajo **Cualquiera puede ocurrir**.
- **7.** Ajustar las cajas de la lista de caída abajo **Cualquiera puede ocurrir** para crear operadores lógicos (p. ej. expresiones Y/O) para las expresiones de condiciones en cada grupo.
- **8.** Hacer clic en [Aceptar cambios].

**9.** Después, hacer clic en [Acciones] para configurar las acciones que ocurrirán cuando una o todas las expresiones de condiciones sean verdaderas, dependiendo de cómo se configuren los disparadores.

La etiqueta Acciones incluye dos secciones: Acciones de activación y acciones de desactivación. Las acciones pueden añadirse ya sea a una o ambas secciones según se necesite.

- **10.** Para añadir acciones de sistema, área, salida o puerta:
	- **a.** Hacer clic en [Añadir] bajo la sección acciones de activación o acciones de desactivación.
	- **b.** Seleccionar el tipo de acción por añadir.
	- **c.** En la caja de diálogo configurar acciones, seleccionar cada entidad y la acción que ocurrirá.
	- **d.** Hacer clic en [OK] para cerrar la caja de diálogo configurar acciones.
- **11.** Para añadir acciones por correo electrónico:
- **Nota:** Evitar la adición de grandes cantidades de acciones por correo electrónico para evitar destinatarios "spamming".
	- **a.** Hacer clic en [Añadir] bajo la sección acciones de activación o acciones de desactivación.
	- **b.** Seleccionar **Acciones por correo electrónico**.
	- **c.** En la caja de diálogo configurar acciones, seleccionar cada lista de distribución por correo electrónico a la que se enviará un mensaje cuando las condiciones de disparo cambien. También se puede enviar mensajes a todas las listas.
	- **d.** Escribir **Texto correo electrónico**.
	- **e.** Seleccionar un valor **Interrupción reintento**. Si el correo electrónico inicial falla debido a un error de conexión, el sistema intentará enviar el mensaje nuevamente, duplicando el tiempo de duración entre cada intento hasta que el valor de interrupción de reintento se alcance.
	- **f.** Hacer clic en [OK] para cerrar la caja de diálogo configurar acciones.
- **12.** Hacer clic en [Aceptar cambios].

#### **Copiar un Registro de disparador de acción**

- **1.** Seleccionar *Administración de sistema > Disparadores de acción*.
- **2.** Hacer clic en registro disparador de acción para seleccionarla.
- **3.** Hacer clic en [Copiar].
- **4.** Editar el registro, según se necesite.
- **5.** Hacer clic en [Aceptar cambios].

### **Remover un registro de disparador de acción**

- **1.** Seleccionar *Administración de sistema > Disparadores de acción*.
- **2.** Hacer clic en registro disparador de acción para seleccionarla.
- **3.** Hacer clic en [Remover].

Aparece la caja de diálogo Remover item.

**4.** Hacer clic en [Remover].

# Configurar un compartido de red

Como se describe e[nRespaldo de datos página 97](#page-108-0), es posible programar respaldos automáticos y que se envíe el archivo de respaldo resultante a un recurso compartido en la red, conocido como un *compartido de red*.

Los compartidos de red pueden configurarse para una carpeta en la red, o para un sistema de archivos remoto que usa uno de los siguientes protocolos de comunicación:

- File Transfer Protocol (FTP)
- File Transfer Protocol Secure (FTPS)
- Common Internet File System (CIFS)

### **Añadir un compartido de red**

**Nota:** Para efectos de seguridad, usar FTP Segura o FTPS. No usar protocolos encriptados tales como CIFS y FTP.

Para configurar un compartido de red para respaldos programados:

- **1.** Seleccionar *Administración de sistema > Compartido de red*.
- **2.** Hacer clic en [Añadir].
- <span id="page-83-0"></span>**3.** Seleccionar un protocolo de comunicaciones en el campo **Protocolo** para conexión a un sistema de archivo remoto, o seleccionar *Ninguno* para usar una carpeta de red.
- **Nota:** A medida que se ingresan datos en los campos en la página, el campo **Nombre del compartido** se cambia para reflejar la nueva información.
- **4.** Si se seleccionó FTP o FTPS en el paso [3](#page-83-0), escribir el número del puerto de la conexión en el campo **Puerto**.
- **5.** Escribir la dirección IP o nombre del anfitrión del compartido de red en el campo **anfitrión**.
- **6.** Escribir la dirección del directorio en el compartido de red en el campo **anfitrión**.
- **7.** Si un protocolo de sistema de archivo remoto fue seleccionado en el paso [3](#page-83-0), escribir el nombre de usuario que se necesita para iniciar sesión en el sistema en el campo **usuario**.
- **8.** Si un protocolo de sistema de archivo remoto fue seleccionado en el paso [3,](#page-83-0) escribir el la contraseña que se necesita para iniciar sesión en el sistema en el campo **contraseña**.
- **9.** Hacer clic en [Aceptar cambios].

### **Copiar un compartido de red**

- **1.** Seleccionar *Administración de sistema > Compartido de red*.
- **2.** Hacer clic en el compartido de red para seleccionarla.
- **3.** Hacer clic en [Copiar].
- **4.** Editar el compartido de red, según se necesite.
- **5.** Hacer clic en [Aceptar cambios].

#### **Remover un compartido de red**

- **1.** Seleccionar *Administración de sistema > Compartido de red*.
- **2.** Hacer clic en el compartido de red para seleccionarla.
- **3.** Hacer clic en [Remover].

Aparece la caja de diálogo Remover item.

**4.** Hacer clic en [Remover].

# Crear un respaldo y un punto de restablecimiento

Después de configurar el sistema, es importante:

- Crear un archivo de respaldo que incluya todos los registros, fotos y ajustes configurados en el sistema. Ver [Respaldo de datos página 97.](#page-108-0)
- Crear un punto de restauración que incluya todos los datos normalmente salvados en un archivo de respaldo más los ajustes personalizados del controlador del sistema. Esta información se salvará en el controlador del sistema y puede restablecerse más tarde para regresar el sistema a su estado de operación inicial. Ver [Salvar y restablecer los ajustes personalizados página 100](#page-111-0).

# **CAPÍTULO 5** *Administración de acceso*

El acceso a las instalaciones y la interfaz de usuario pueden ser administradas para:

- Añadir y remover personas,
- Añadir, desactivar, reactivar y remover credenciales y
- Añadir y remover cuentas de usuario.

Los tópicos en este capítulo incluyen:

- [Administrar personas. página 75](#page-86-0)
- [Administración de credenciales página 77](#page-88-0)
- [Administración de credenciales perdidas o robadas página 79](#page-90-0)
- [Administración de cuentas de usuario página 80](#page-91-0)
- [Crear reportes página 81](#page-92-0)
- [Búsqueda de personas página 82](#page-93-0)

### <span id="page-86-0"></span>Administrar personas.

Cada persona en la organización puede tener acceso al edificio y al sistema. El acceso a las instalaciones físicas se controla con una credencial (tarjeta de identificación). El acceso al sistema se controla por medio de una cuenta de usuario para iniciar sesión en el controlador. Para mantener organizadas las credenciales y cuentas de usuario, el sistema las asocia con el registro de cada persona que forma parte de la organización. Este registro individual en la base de datos se llama "persona", porque corresponde a una persona real.

Es importante distinguir entre las personas, las credenciales y las cuentas de usuario. En primer lugar, todos los que necesitan entrar en las instalaciones necesitan una credencial (una tarjeta de identificación con un número codificado que el sistema reconoce). Sin embargo, no todos los que necesitan tener acceso a las instalaciones necesitan también tener acceso al sistema con una cuenta de usuario. En segundo lugar, solo los que operan y administran el sistema necesitan cuentas de usuario. En tercer lugar, en algunos casos, los operadores del sistema se encuentran fuera de las instalaciones en una estación central y, por lo tanto, no necesitan una credencial para acceder a las instalaciones físicas, a pesar de que tienen una cuenta de usuario.

Los registros de la base de datos, "personas", permite a los usuarios administrar convenientemente las credenciales y cuentas de usuario desde un registro, en lugar de mantener bases de datos separadas para los usuarios del sistema y credenciales de acceso a instalaciones.

### <span id="page-87-0"></span>**Añadir una persona**

Antes de añadir registros de personas, asegurarse de:

- Asignar a cada registro de persona un número de identificación individual de algún tipo. Puede ser el número de empleado, por ejemplo.
- Añadir los campos definidos por el usuario necesarios que pueden usarse para ingresar los datos personales de los empleados, tales como las placas del auto o el número telefónico del domicilio. Ver [Configurar campos definidos por el usuario página 55](#page-66-0).

Hay varias formas de añadir registros de personas:

- Por medio de la página *Administración de acceso > Personas*, como se describe a continuación.
- Usando el asistente Añadir persona disponible en la página *Inicio*.
- El Asistente de importación/exportación proporcionado en el disco Utilitarios puede usarse para importar registros de personas y datos de credencial que ya existen en formato CSV (por ejemplo, si estos datos se exportaron desde otro sistema de control de acceso o desde la base de datos de empleados). Referirse a la guía *Asistente de importación/exportación* para más detalles.
- Usando la Lectora de entrada opcional. Ver [Utilización de una lectora de enrolamiento página 78.](#page-89-0)
- Usando el enlace en un evento generado cuando una persona desconocida intenta acceso.

Para añadir registros de personas en la página *Administración de acceso > Personas*:

- **1.** Hacer clic en *Administración de acceso > Personas*.
- **2.** Hacer clic en [Añadir].
- **3.** Escribir un **nombre** y un **apellido**.
- **4.** Hacer clic en la etiqueta **Detalles**.
- **5.** Escribir la información solicitada en los campos definidos por el usuario.
- **6.** Si la persona va a usar el software del sistema, hacer clic en la etiqueta **Cuenta de usuario** y crear la cuenta. Ver [Añadir una cuenta de usuario página 80](#page-91-1).
- **7.** Hacer clic en [Aceptar cambios].
- **8.** Si la persona requiere una credencial de acceso a las instalaciones físicas, consultar [Agregar una](#page-89-1)  [credencial página 78.](#page-89-1)

#### **Remover una persona**

El sistema puede almacenar hasta 10.000 registros de personas. Sin embargo, las personas que ya no requieren acceso a las instalaciones o al sistema deben removerse de la base de datos.

- **Nota:** Para remover varias personas en un solo lote, usar el Asistente de importación/ exportación proporcionado en el disco Utilitarios.
- **1.** Hacer clic en *Administración de acceso > Personas*.
- **2.** En la lista de personas, seleccionar la persona.
- **3.** Hacer clic en [Remover]. Aparece la caja de diálogo Remover ítem.
- **4.** Hacer clic en [Remover].

### **Cargar foto de identificación de la persona**

Las personas pueden tener una foto de identificación asociada a su registro. Una miniatura de esta foto aparecerá cada vez que se produce un evento de acceso relativo a la credencial de la persona.

Notar los siguientes detalles sobre cómo cargar fotos:

- Los formatos de archivo soportados incluyen GIF, JPG y PNG.
- Fotos de hasta 200 KB de tamaño se pueden cargar, pero el tamaño se ajustará automáticamente a 10 KB o menos, en formato JPG.
- El total de almacenaje de fotos está limitado a 40 MB.
- Si se cargan fotos más grandes, el tamaño máximo de 40 MB puede agotarse antes de alcanzar la capacidad de 10,000.

Para cargar una foto:

- **1.** Hacer clic en *Administración de acceso > Personas*.
- **2.** En la lista de personas, seleccionar la persona.
- **3.** Hacer clic en el icono de la foto de identificación que se encuentra al lado del nombre de la persona.

Aparece el cuadro de diálogo Cargar foto.

**4.** Hacer clic en **Seleccionar archivo**.

Aparece la caja de diálogo Seleccionar archivo.

- **5.** Seleccionar la foto a cargar y hacer clic en **Abrir.**
- **6.** Hacer clic en **Cargar**.
- **7.** Desaparece la caja de diálogo Seleccionar archivo.
- **8.** Hacer clic en [Aceptar cambios].

**Nota:** Para cargar una foto existente, hacer clic en la foto existente y repetir los pasos siguientes.

#### **Remover una foto de ID de persona**

- **1.** Hacer clic en *Administración de acceso > Personas*.
- **2.** En la lista de personas, seleccionar la persona.
- **3.** Hacer clic en el icono de la foto de identificación que se encuentra al lado del nombre de la persona.

Aparece el cuadro de diálogo Cargar foto.

- **4.** Hacer clic en **Remover**.
- **5.** Cuando aparece el mensaje de confirmación, hacer clic en **Remover**.

### <span id="page-88-0"></span>Administración de credenciales

En primer lugar, todos los que necesitan entrar en las instalaciones necesitan una credencial (una tarjeta de ID con un número codificado que el sistema reconoce). Antes de asignar una credencial, añadir la persona a la base de datos. Ver [Añadir una persona página 76](#page-87-0).

**Nota:** Siempre que se cambien o se borren credenciales, el caché local en IPSDC se despeja para evitar acceso no autorizado en caso de que el IPSDC se utilice en modo fallback Ver [Modo fallback IPSDCU página 21.](#page-32-0)

### <span id="page-89-0"></span>**Utilización de una lectora de enrolamiento**

La lectora de enrolamiento opcional (TP-RDR-LRN) se puede conectar con una estación de trabajo de cliente local y usarse para leer credenciales. Los datos de credenciales se insertarán automáticamente en el campo **ID de credencial** en la página *Administración de acceso > Personas*. Este dispositivo puede ahorrar tiempo si se está añadiendo un número considerable de credenciales.

Instalar y configurar la lectora en la estación de trabajo del cliente de acuerdo a las instrucciones del fabricante, que están disponibles en línea en [www.rfideas.com](http://www.rfideas.com). Descargar el utilitario de configuración pcProx, que incluye documentación para la lectora pcProx Plus (i.e., la TP-RDR-LRN).

Notar los siguientes detalles sobre la configuración de lectora de enrolamiento:

- Si se usan las credenciales con un código de instalación, configurar la lectora RF para separar el código de instalación del código de credencial en la credencial.
- El utilitario de configuración pcProx usa archivos .hwg para configurar la lectora de enrolamiento. Usar el archivo de configuración Casi\_card.hwg configuration para reconocer las credenciales CASI Prox.

### <span id="page-89-1"></span>**Agregar una credencial**

Antes de agregar una credencial a una persona, es necesario crear un registro de esa persona. Ver [Añadir una persona página 76.](#page-87-0)

- **1.** Seleccionar *Administración de acceso > Personas*.
- **2.** Seleccionar la persona que necesita la credencial.
- **3.** Hacer clic en [Credenciales].
- **4.** Hacer clic en [Añadir credencial].
- **5.** Hacer clic en la etiqueta **General**.
- **6.** Escribir la **ID de credencial**.

Si se anexa una lectora de enrolamiento opcional a la estación de trabajo del cliente local, hacer clic dentro del campo **ID de credencial** después deslizar la tarjeta de la persona través de la lectora para llenar el campo.

- **7.** (Opcional) escribir el código **PIN**.
- **Nota:** Utilizar un signo de numeral (#) al final de cada PIN, sobre todo si la longitud del PIN es menor que la **Longitud máxima de PIN** definida en la etiqueta Seguridad de la página *Administración de sistema > Ajustes de sistema*. Se requieren signos de numeral para los PINs utilizados en los dispositivos conectados a los IPSDCs.
- **8.** (Opcional) seleccionar **Usar tiempo extendido de apertura/mantener abierto** si la persona titular de la credencial necesita más tiempo para abrir y pasar por las puertas.
- **9.** (Opcional) seleccionar **Exento de Anti-passback**, si se usa la función Anti-passback y esta credencial no ha de rastrearse.
- **10.** (Opcional) seleccionar una fecha de **activa desde** y **activa hasta**, si la credencial tiene validez temporal.
- **11.** Hacer clic en la etiqueta **Niveles de acceso**.
- **12.** Seleccionar los niveles de acceso correspondientes a la credencial.
- **13.** Hacer clic en [Aceptar cambios].

También es posible añadir una credencial usando el enlace en un evento generado cuando una credencial inválida se usa para intentar acceso.

#### **Remover una credencial**

No es necesario que se remueva una credencial para evitar su uso. Por ejemplo, si una persona reporta la pérdida de una credencial, en lugar de borrar la credencial de inmediato, se puede desactivar hasta que la persona haya tenido tiempo de buscarla. Si no se la encuentra, entonces, cuando la persona solicita una nueva credencial, se puede remover la credencial perdida. Ver [Evitar el uso de una](#page-90-1)  [credencial perdida o robada página 79](#page-90-1).

- **1.** Seleccionar *Administración de acceso > Personas*.
- **2.** Seleccionar la Persona titular de la credencial por borrar.
- **3.** Hacer clic en [Credenciales].
- **4.** Hacer clic en la credencial por borrar.
- **5.** Hacer clic en [Remover credencial].
- **6.** Hacer clic en [Remover].
- **7.** Cuando aparece la caja de diálogo Remover Objeto, hacer clic en [Remover].

### <span id="page-90-0"></span>Administración de credenciales perdidas o robadas

Si una persona reporta la pérdida de una credencial, en lugar de borrar la credencial de inmediato, se puede desactivar hasta que la persona haya tenido tiempo de buscarla. Si no se la encuentra, entonces, cuando la persona solicita una nueva credencial, se puede remover la credencial perdida.

La desactivación de una credencial tiene otra ventaja. Dado que cualquier credencial no válida que pase por una lectora genera un evento, si la credencial todavía está asignada a una persona, el evento indica específicamente tal persona como tratando de usar una credencial no válida. Si hay cámaras de video que monitorean los eventos de las puertas y las lectoras, existe una imagen de la persona que intentó usar la credencial después que fue reportada como robada. Una búsqueda en la base de datos de eventos de la persona que perdió la credencial muestra todos los incidentes relacionados con esa persona antes y después de que la credencial fuera reportada como perdida. De esta manera, se puede establecer una asociación entre la víctima y el autor del robo.

### <span id="page-90-1"></span>**Evitar el uso de una credencial perdida o robada**

Usar esta tarea para desactivar una credencial en vez de removerla.

- **1.** Seleccionar *Administración de acceso > Personas*.
- **2.** Seleccionar la persona titular de la credencial a desactivar.
- **3.** Hacer clic en [Credenciales].
- **4.** Hacer clic en la credencial a desactivar.
- **5.** Hacer clic en el campo **Activo hasta**.
	- Aparece la ventana emergente del calendario.
- **6.** Seleccionar una fecha pasada.
- **7.** Hacer clic en [Aceptar cambios].

#### **Restablecer una credencial encontrada**

- **1.** Seleccionar *Administración de acceso > Personas*.
- **2.** Seleccionar la persona titular de la credencial a desactivar.
- **3.** Hacer clic en [Credenciales].
- **4.** Hacer clic en la credencial a reactivar.
- **5.** Borrar el campo **Activo hasta**.
- **6.** Hacer clic en [Aceptar cambios].

### <span id="page-91-0"></span>Administración de cuentas de usuario

Las cuentas de usuarios permiten iniciar sesión en el sistema. Una cuenta de usuario está asociada con el registro de una persona en la base de datos, al igual que una credencial. Sin embargo, las personas no necesitan tener una cuenta de usuario para tener acceso a las instalaciones con una credencial.

### <span id="page-91-1"></span>**Añadir una cuenta de usuario**

Antes de agregar una credencial a una persona, es necesario crear un registro de esa persona. Ver [Añadir una persona página 76.](#page-87-0)

- **1.** Iniciar sesión como administrador o distribuidor. (Los roles de los otros operadores no tienen permiso para modificar cuentas de usuario.)
- **2.** Seleccionar *Administración de acceso > Personas*.
- **3.** Seleccionar la persona por modificar.
- **4.** Hacer clic en la etiqueta **Cuenta de usuario**.
- **5.** Seleccionar **Puede iniciar sesión**.
- **6.** Escribir un **Nombre de usuario**.
- **7.** Hacer clic en [Ajustar contraseña].
- **8.** Escribir la nueva contraseña en los campos **Ingresar nueva contraseña** y **Confirmar contraseña**.
- **9.** Hacer clic en [OK].
- **10.** Seleccionar un **Rol**.
- **11.** Hacer clic en [Aceptar cambios].

#### **Cambiar un nombre de usuario y contraseña**

- **1.** Iniciar sesión como administrador o distribuidor. (Los roles de los otros operadores no tienen permiso para modificar cuentas de usuario.)
- **2.** Seleccionar *Administración de acceso > Personas*.
- **3.** Seleccionar la persona por modificar.
- **4.** Hacer clic en la etiqueta **Cuenta de usuario**.
- **5.** Escribir un nuevo **Nombre de usuario**.
- **6.** Hacer clic en [Ajustar contraseña].
- **7.** Escribir la nueva contraseña en los campos **Ingresar nueva contraseña** y **Confirmar contraseña**.
- **8.** Hacer clic en [OK].

**9.** Hacer clic en [Aceptar cambios].

#### **Desactivar una cuenta de usuario**

- **1.** Iniciar sesión como administrador o distribuidor. (Los roles de los otros operadores no tienen permiso para modificar cuentas de usuario.)
- **2.** Seleccionar *Administración de acceso > Personas*.
- **3.** Seleccionar la persona por modificar.
- **4.** Hacer clic en la etiqueta **Cuenta de usuario**.
- **5.** Limpiar la casilla **Se puede iniciar sesión**.
- **6.** Hacer clic en [Aceptar cambios].

### <span id="page-92-0"></span>Crear reportes

Seis reportes predefinidos que permiten ver la información almacenada en la base de datos del servidor:

#### **Historial de acceso**

Permite ver un resumen de los intentos de acceso por persona, filtrados por intervalo de fechas, nombre de persona (comodín), lectora, área y respuesta de autorizado o denegado.

#### **Bitácora de auditoría**

Es un registro de acciones ejecutadas por los administradores u operadores del sistema sobre un periodo de tiempo. Ver [Bitácora de auditoría página 106.](#page-117-0)

#### **Credencial**

Permite ver una lista de credenciales asignadas, filtrada por nombre de persona (comodín), identificación de la credencial (comodín), nivel de acceso, y estado activa o inactiva.

#### **Acceso a la lectora**

Permite ver una lista de personas con acceso a cada lectora, filtrada por nombre de persona (comodín) y lectora.

#### **Lista de asistencia**

Permite ver una lista de personas por área actual o última lectora, filtrada por nombre de persona (comodín), área, lectora y eventos. Seleccionar **Incluir eventos Acceso/egreso concedido - sin entrada** para incluir los eventos que ocurrieron pero no se puede determinar si ocurrió el acceso o egreso.

#### **Listado**

Permite ver una lista de todas las personas en la base de datos, filtrada por nombre de persona (comodín) y privilegios de inicio de sesión.

Notar los siguientes detalles sobre los reportes:

- Los reportes se muestran en formato HTML, en una ventana del navegador de Internet. Si se usa Internet Explorer 7 o anterior, el logo del producto en la esquina superior derecha no se muestra bien. Esta es una limitación de las versiones anteriores de Internet Explorer.
- Si los nombres de entidad (p. ej., nombres de dispositivos, nombres de personas) cambian, el nombre actualizado de la entidad se refleja en el siguiente reporte.

### **Crear un reporte**

- **1.** Seleccionar *Reportes*.
- **2.** Seleccionar el tipo de reporte por añadir.
- **3.** Llenar los campos específicos del reporte como se necesite.
- **4.** Hacer clic en [Ver] para mostrar el reporte en una ventana de navegador nueva.
- **5.** Para exportar un reporte:
	- **a.** Hacer clic en [Exportar].
	- **b.** Cuando se indique, hacer clic en [Salvar].
	- **c.** En la caja de diálogo que aparece, navegar a la ubicación en donde se salvará el reporte en formato CSV.
	- **d.** Hacer clic en [Salvar].
- **Nota:** Si continúa apareciendo la notificación Generando reportes y se opaca la interfaz de usuario principal, la estación de trabajo local está baja de memoria. Cerrar la ventana del navegador y terminar la sesión, cerrar los programas abiertos que no se necesiten en el momento, volver a iniciar sesión e intentar crear el reporte de nuevo.

# <span id="page-93-0"></span>Búsqueda de personas

La función de búsqueda filtra la base de datos y genera una lista de los registros de personas con un campo que coincide en todo o en parte con los requisitos de la búsqueda.

#### **Buscar personas**

- **1.** Seleccionar *Administración de acceso > Personas*.
- **2.** Hacer clic en [Buscar] y seleccionar un campo por buscar.

El botón [Buscar] aparece junto a la caja de texto Buscar y se muestra como una lupa. Cuando se hace clic, una lista de los campos que se pueden buscar aparecen abajo del botón.

- **3.** Escribir el término por buscar.
- **4.** Presionar <Ingresar>.

### **Cancelar la búsqueda**

Los resultados de la búsqueda continúan el filtrado de la base de datos, incluso si se pasa a otra página y se vuelve a la página *Personas*, hasta que se cancela la búsqueda.

- **1.** Seleccionar *Administración de acceso > Personas*.
- **2.** Hacer clic en la **X** para borrar el campo de búsqueda.

# **CAPÍTULO 6** *Monitoreo de acceso*

Durante las operaciones cotidianas, el acceso a las instalaciones puede ser monitoreado y controlado por medio de:

- Visualización de eventos.
- La visualización de video de las cámaras de seguridad, si se han instalado cámaras.
- La anulación del comportamiento programado de las puertas, para abrirlas, desbloquearlas, bloquearlas o restablecerlas.
- Respuesta a las alarmas.

Los tópicos en esta sección incluyen:

- [Monitoreo de eventos y alarmas página 83](#page-94-0)
- [Monitoreo video de eventos página 85](#page-96-0)
- [Control de puertas página 89](#page-100-0)
- [Control de entradas y salidas página 94](#page-105-1)
- [Control disparadores de acción página 94](#page-105-2)
- [Restablecimiento de Anti-passback página 95](#page-106-0)

## <span id="page-94-0"></span>Monitoreo de eventos y alarmas

La página *Eventos* proporciona un registro de:

- Problemas de acceso
	- Acceso no autorizado
	- Violaciones de Anti-passback
	- Puertas mantenidas abiertas demasiado tiempo
	- Inicio de sesión en el sistema
- Mensajes de estado del sistema y los dispositivos
	- Cambios en el estado del sistema, tales como actualizaciones de la hora y fecha
	- Cambios de modo de los dispositivos
- Cambios en el estado de disparadores de acción
- Respaldos de base de datos y eventos
- Alarmas
	- Sabotaje de puertas
	- Puertas apertura forzada
	- Fallas o problemas del sistema

Notar los siguientes detalles sobre la página *Eventos*:

- Todo evento asociado a un dispositivo conectado a una cámara tiene un registro en video del evento.
- Para ordenar los eventos, hacer clic en un encabezado de columna.
- La página *Eventos* se desplegará automáticamente cuando se genera un evento nuevo. Si la lista está ordenada por fecha y hora mostrando el evento más reciente arriba, la lista se reorganizará para mostrar un evento nuevo siempre en la parte de arriba.
- Hacer clic en la columna Dispositivo para acceso a la página *Monitoreo > Puertas* y mostrar detalles sobre el dispositivo.

Hacer clic en un evento para mostrar un panel de detalles que muestra la fecha y hora del evento, junto con una descripción del mismo. Adicionalmente se proporciona información sobre el evento dependiendo de si el evento se relaciona con una persona (por ejemplo, Acceso concedido) o dispositivo específico (por ejemplo, Puerta desbloqueada):

- Para eventos relacionado con personas, el panel de detalles también incluye el nombre, credencial y foto de la persona, si están disponibles. Hacer clic doble en la foto para acceder la página *Administración de acceso > Personas* y mostrar los detalles del individuo.
- Para eventos con dispositivos específicos, el panel de detalles incluye una descripción del evento, fecha, hora, y la información del dispositivo y del video relativo al evento, de estar disponible.

Hacer clic en el botón [Cerrar] en el panel detalles al terminar la revisión de la información del evento.

#### **Ver últimos eventos**

Los últimos eventos se muestran en la esquina inferior izquierda de la página. Si se produce un evento mientras se está trabajando en otra página, pasando el cursor sobre el evento, se puede mostrar un resumen del evento, que incluye una foto en miniatura de la persona implicada.

La ventana emergente muestra la fecha y hora del evento, una descripción del evento y la credencial. Debajo de eso aparece la foto y el nombre de la persona.

#### **Cargar más eventos**

La página *Eventos* muestra los eventos más recientes. Para ver eventos más antiguos que los que se muestran, primero hay que cargarlos al navegador desde el sistema. El comando Cargar más eventos cargará los próximos 500 eventos (o menos, si hay menos de 500).

- **1.** Seleccionar *Eventos*.
- **2.** Hacer clic en el botón de mando [Eventos].
- **3.** Seleccionar **Cargar más eventos**.
- **4.** (Opcional) para detener la operación, hacer clic en **Cancelar** , cuando aparezca.

### **Cargar todos los eventos**

La página *Eventos* muestra los eventos más recientes. Para ver eventos más antiguos que los que se muestran, primero hay que cargarlos al navegador desde el sistema. El comando Cargar todos los eventos carga todos los eventos del Controlador de sistema al navegador y puede tardar varios minutos en completarse.

- **1.** Seleccionar *Eventos*.
- **2.** Hacer clic en el botón de mando [Eventos].
- **3.** Seleccionar **Cargar más eventos**.
- **4.** (Opcional) para detener la operación, hacer clic en **Cancelar** , cuando aparezca.

### **Buscar eventos**

Usar la función de búsqueda para filtrar la lista de eventos exhibidos por una o más facetas.

- **1.** Seleccionar **Eventos**.
- **2.** Hacer clic en el icono **Filtro**, que se encuentra en el lado derecho de la página.
- **3.** Escribir los criterios de búsqueda en los campos correspondientes.
- Cuanto más criterios se usan, más preciso es el resultado de la búsqueda.
- **4.** Presionar <Ingresar>.

### **Exportar eventos**

El sistema puede almacenar hasta 65.535 eventos. Una vez que se alcanza este límite, se eliminan los eventos más antiguos, según sea necesario para hacer espacio. Usar el comando Exportar eventos para almacenar un registro de eventos en formato de valores separados por comas (CSV).

- **1.** Seleccionar *Eventos*.
- **2.** Hacer clic en el botón de mando [Eventos].
- **3.** Seleccionar **Exportar eventos**.
- **4.** Seleccionar la ubicación en la estación de trabajo del cliente en donde se salvó el archivo.
- **5.** Escribir un nombre descriptivo con la extensión .**csv**.
- **6.** Hacer clic en **Salvar**.

# <span id="page-96-0"></span>Monitoreo video de eventos

El sistema puede mostrar el video en vivo (o grabado) de cámaras específicas y asociar el video grabado a eventos registrados en dispositivos específicos, tales como lectoras y puertas. (Ver [Configuración de dispositivos de video página 36](#page-47-0).)

Los enlaces a video de eventos específicos se encuentran en la página *Eventos*. La página *Monitoreo > Video* permite monitorear en directo el video de una o más cámaras. Los clips de video en vivo o grabado pueden descargarse a una estación de trabajo de cliente local.

#### <span id="page-97-0"></span>**Antes de comenzar**

Antes de reproducir video ya sea en la página *Eventos* o en *Monitoreo > Video*, verificar que los ajustes de seguridad para Internet Explorer estén ajustados en forma adecuada, como se describe a continuación.

- **1.** Abrir Internet Explorer.
- **2.** En el menú Herramientas, hacer clic en **opciones de Internet**.
- **3.** Cambiar a la etiqueta Seguridad y hacer clic en [Nivel de personalización...].
- **Nota:** Si el botón **Nivel de personalización...** no está activado, se deben establecer políticas de seguridad para evitar que los usuarios puedan cambiar los ajustes de Internet Explorer. Contactar al administrador de la red o ejecutar Internet Explorer como administrador.
- **4.** Desplazarse por la lista de configuración de seguridad para mostrar los controles ActiveX y la configuración de plug-ins.
- **5.** Para Pedir automáticamente los controles ActiveX, hacer clic en **Activar**.
- **6.** Para Descargar controles ActiveX firmados, hacer clic en **Activar** o en **Pedir**.
- **7.** Para Inicializar y escribir controles de secuencia de comandos ActiveX que no están marcados como seguros para secuencia de comandos , hacer clic en **Activar** o en **Pedir**.
- **8.** Para los controles Ejecutar ActiveX y plugins, hacer clic en **Activar** o en **Pedir.**
- **9.** Para los Controles de secuencia de comandos ActiveX marcados como seguros para secuencia de comandos , hacer clic en **Activar** o en **Pedir**.
- **10.** Desplazarse por la lista de configuración de seguridad para mostrar los ajustes varios.
- **11.** Para Secuencias de comandos ActiveX, , hacer clic en **Activar** o en **Pedir**.
- **12.** Desplazarse por la lista de configuración de seguridad para mostrar los ajustes de secuencias de comandos.
- **13.** Para Usar el bloqueador de pop-up, hacer clic en **Desactivar**.
- **14.** Hacer clic en **OK**, y después hacer clic en **OK** de nuevo para salvar los ajustes.

También la primera vez que se accede el video, aparecerá un mensaje que indica que se debe instalar un reproductor de video propietario. Hacer clic en [Descargar e instalar] para instalar el software. (Si las políticas de seguridad de la red bloquean la descarga, contactar al administrador de la red o ejecutar Internet Explorer como administrador.) Después de que aparezca un mensaje que indica que la reproductora de video se ha instalado correctamente, salir del sistema y reiniciar sesión para acceder a video.

**IMPORTANTE:** Los usuarios existentes TruPortal 1.0 o goEntry 3.0 deben desinstalar (si procede) la versión actual del control TruPortal ActiveX a través de la opción *Panel de control> Programas y características> Desinstalar un programa* antes de instalar el reproductor de video de propiedad actualizado.

### **Reproducir video de eventos**

Los eventos con video grabado asociado tienen un icono hipervinculado ( $\Box$ ) al lado de la descripción del evento en la página **Eventos**.

- **1.** Seleccionar *Eventos*.
- **2.** Desplazarse o buscar el evento.
- **3.** Hacer clic en el icono de la **cámara** que aparece junto a la descripción del evento. El panel Detalle de eventos aparece en la parte inferior de la página junto con un cuadro de video.
- **4.** Hacer clic en [Reproducir video del evento].
- **5.** Desplazarse sobre la parte inferior del cuadro de video para mostrar los controles que se pueden usar para reproducir y grabar video. Ver [Referencia controles de video página 88.](#page-99-0)

### **Monitoreo video**

Mientras que la página *Eventos* permite ver video grabado de eventos vinculados a dispositivos específicos, la página *Monitoreo > Video* permite a los usuarios monitorear la seguridad general de las instalaciones. Por ejemplo, si una persona sospechosa estuviera acechando el estacionamiento, no daría lugar a un evento de puerta o lectora, pero si hay una cámara de vigilancia en el estacionamiento, un usuario podría detectar la presencia de tal persona mirando el video de dicha cámara.

**Nota:** Antes de que se pueda monitorear el video grabado añadir al menos una plantilla de video. Ver [Añadir plantillas de video página 37.](#page-48-0)

Para monitorear video:

- **1.** Seleccionar *Monitoreo > Video*.
- **Nota:** Si aparece un mensaje que indica que la reproductora de video tiene que ser instalada, hacer clic en [Descargar e Instalar]. Al finalizar la instalación, cerrar la sesión y reiniciarla para ver el video del evento. Ver [Antes de comenzar página 86](#page-97-0) para más detalles.
- **2.** Seleccionar una **plantilla**.
- **3.** Para ver video en vivo, pulsar el botón [En vivo].
- **4.** Para ver el video grabado, hacer clic en [Reproducir] y seleccionar una opción en el menú que aparece.
- **5.** (Opcional) Para reposicionar una cámara con movimiento horizontal, vertical y zoom, hacer clic en el botón **PTZ** para abrir y ajustar los controles de PTZ.

#### **Descargar un clip de video**

Los clips de video pueden descargarse desde las páginas *Eventos* y *Monitoreo > Video*, como se describe a continuación.

- **1.** Desplazarse sobre la parte inferior del cuadro de video para mostrar los controles que se pueden usar para reproducir y grabar video. Ver [Referencia controles de video página 88.](#page-99-0)
- **2.** Para descargar un clip de video en vivo:
	- **a.** Hacer clic [En vivo].
	- **b.** Hacer clic en el botón **Grabar/reproducir video en vivo**.
	- **c.** Navegar hasta una carpeta en la caja de dialogo que aparece, y hacer clic en **OK**.
	- **d.** Hacer clic en el botón **Grabar/reproducir video en vivo** de nuevo para parar la grabación de video en vivo.

Nota: Cambiar al modo reproducción mientras el video se está descargando detendrá el proceso de descarga.

El clip de video se descarga en la carpeta seleccionada.

**3.** Para descargar un clip de video en vivo:

- **a.** Hacer clic en el botón **Reproducir**.
- **b.** Seleccionar **2 minutos** desde el menú Reproducir que aparece.
- **c.** Esperar durante 30 segundos.
- **d.** Hacer clic en el botón **Grabar/reproducir video en vivo**. Una barra de tiempo aparece en el cuadro de video.
- **e.** Mover el control deslizante a la marca de 1 minuto y hacer clic en **OK**.
- **f.** Navegar hasta una carpeta en la caja de dialogo que aparece, y hacer clic en **OK**. El clip de video se descarga en la carpeta seleccionada.

Para ver los clips de video descargados, utilizar TruVision Navigator Player proporcionado en el disco del producto en la carpeta \VideoPlayer.

### <span id="page-99-0"></span>**Referencia controles de video**

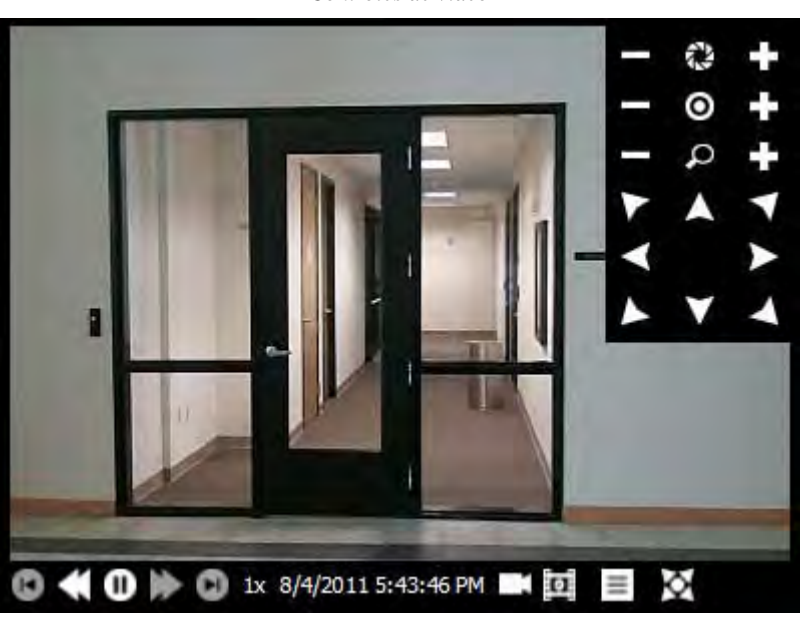

*Controles de video*

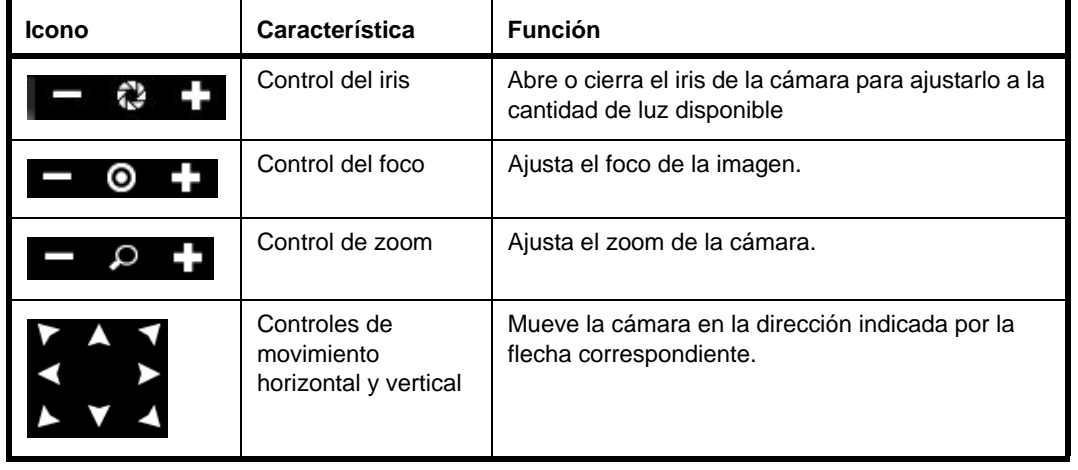

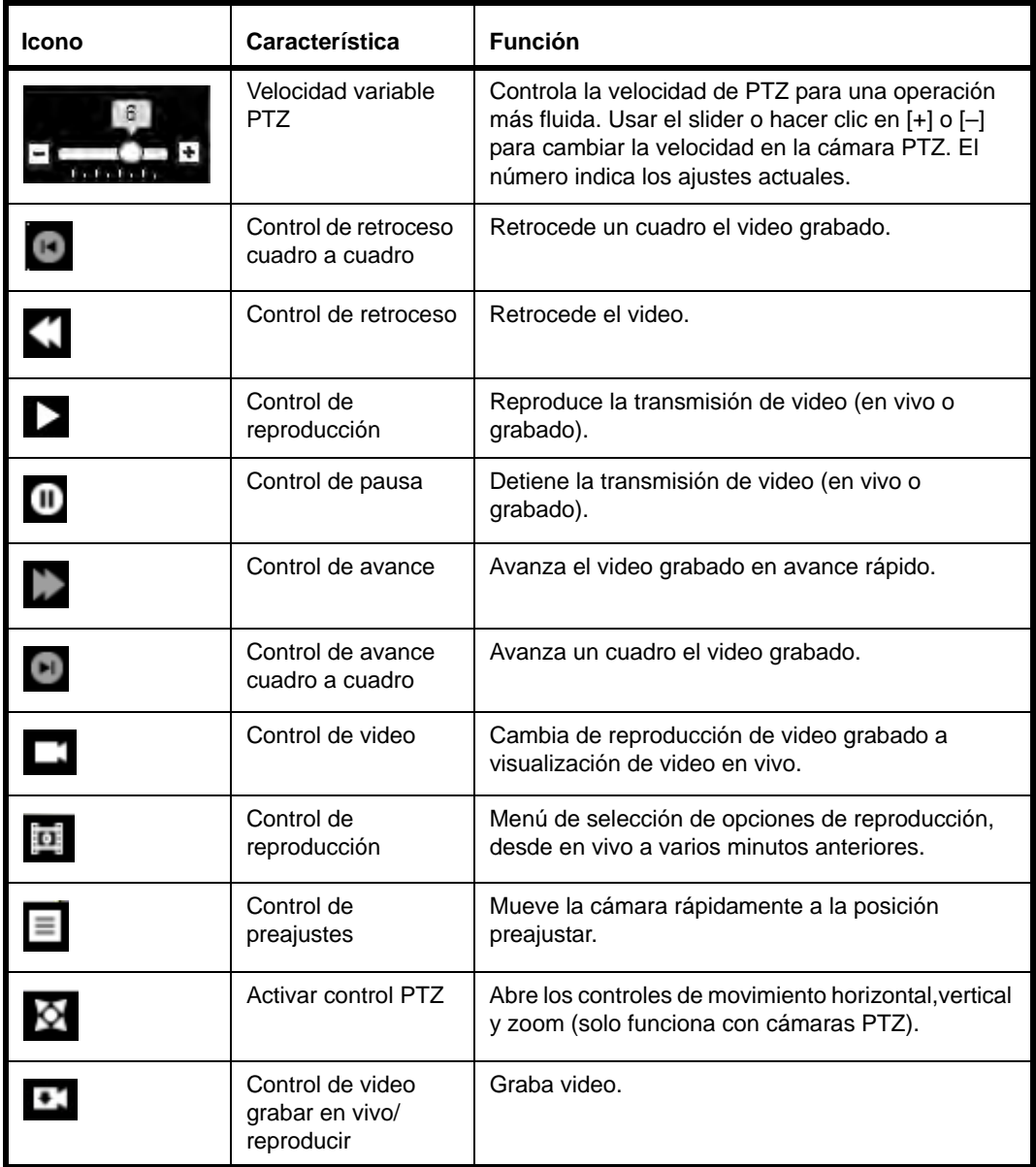

# <span id="page-100-0"></span>Control de puertas

La página *Monitoreo > Puertas* muestra el estado de las puertas, las lectoras asignadas, los eventos recientes en esas puertas y los programas asignados. Esta página permite que los operadores bloqueen, abran, restablezcan y desbloqueen las puertas.

### **Abrir una puerta**

Usar el comando Abrir puerta para abrir una puerta para alguien sin credencial.

- **1.** Seleccionar *Monitoreo > Puertas*.
- **2.** Hacer clic en la etiqueta **Ver evento**.
- **3.** Hacer clic en el botón de acción **Comandos de puerta individual** correspondiente a la puerta que se desea abrir.
- **4.** [Seleccionar](#page-103-0) Abrir puerta.

#### **Desbloquear una puerta**

Usar el comando Desbloquear puerta para anular la seguridad de la puerta, permitiendo que cualquiera pueda salir o entrar sin presentar una credencial válida.

- **1.** Seleccionar *Monitoreo > Puertas*.
- **2.** Hacer clic en la etiqueta **Ver evento**.
- **3.** Hacer clic en el botón de acción **Comandos de puerta individual** correspondiente a la puerta que se desea desbloquear.
- **4.** [Seleccionar](#page-103-1) Desbloquear puerta.

#### **Restablecer una puerta**

Usar el comando Restablecer puerta para volver la puerta a su modo normal de funcionamiento, tras bloquearla o desbloquearla.

- **1.** Seleccionar *Monitoreo > Puertas*.
- **2.** Hacer clic en la etiqueta **Ver evento**.
- **3.** Hacer clic en el botón de acción **Comandos de puerta individual** correspondiente a la puerta que se desea restablecer.
- **4.** [Seleccionar](#page-103-2) Restablecer puerta.

#### **Bloquear una puerta**

Usar el comando Bloquear puerta para bloquear una puerta y cambiar el modo de la lectora para evitar que se conceda acceso a cualquiera de las credenciales en la puerta.

- **1.** Seleccionar *Monitoreo > Puertas*.
- **2.** Hacer clic en la etiqueta **Ver evento**.
- **3.** Hacer clic en el botón de acción **Comandos de puerta individual** correspondiente a la puerta que se desea bloquear.
- **4.** Seleccionar [Bloquear puerta](#page-103-3).

#### **Asegurar una puerta**

Usar el comando Asegurar puerta para asegurar una puerta.

- **1.** Seleccionar *Monitoreo > Puertas*.
- **2.** Hacer clic en la etiqueta **Ver evento**.
- **3.** Hacer clic en el botón de acción **Comandos de puerta individual** correspondiente a la puerta que se desea asegurar.
- **4.** Seleccionar [Asegurar puerta](#page-103-4).
- **Nota:** Para proporcionar una forma rápida de asegurar todas las puertas en la instalación, crear un registro de disparadores de acción para bloquear todas las puertas y entonces dispararla manualmente en la página *Monitoreo > Disparadores de acción* cuando sea necesario. Ver [Configuración disparadores de acción página 58](#page-69-0).

### **Restablecer todas las puertas**

Usar el comando Restablecer todas las puertas para volver las lectoras conectadas a puertas a su modo normal de funcionamiento, tras bloquear o desbloquear todas las puertas a menos de que esté activa una [entrada](#page-38-0) de desbloqueo designada. Se configura una entrada de desbloqueo en la página *Administración de sistema > Dispositivos > Controlador*.

- **1.** Seleccionar *Monitoreo > Puertas*.
- **2.** Pulsar el botón de mando **Comandos globales de puertas**, que se encuentra en la parte superior de la página.
- **3.** [Seleccionar](#page-103-5) Restablecer todas las puertas.

Un evento reinstalado de lectora se genera para cada lectora que se encontraba en estado de Bloqueo, junto con un sólo evento reinstalado de Todas las puertas para el Controlador de sistema. Un evento Modo lectora de entrada sólo tarjeta o un evento Modo lectora de entrada tarjeta + PIN también se genera para cada puerta, en función de cómo esté configurada la lectora en la página *Administración del sistema> Dispositivos*.

### **Bloquear todas las puertas**

Usar comandos de Bloquear todas las puertas para bloquear las puerta y cambiar el modo de la lectora para evitar que se conceda acceso a cualquiera de las credenciales en las puertas. Cualesquier acciones que puedan impactar la apertura de puerta no tendrán ningún efecto hasta que se ejecute el comando global Restaurar todas las puertas.

- **1.** Seleccionar *Monitoreo > Puertas*.
- **2.** Pulsar el botón de mando **Comandos globales de puertas**, que se encuentra en la parte superior de la página.
- **3.** Seleccionar [Bloquear todas las puertas](#page-103-6).

Un evento Lectora bloqueada se genera para cada lectora que se encontraba en estado de Bloqueo, junto con un sólo evento "Todas las puertas bloqueadas" para el Controlador de sistema.

**Nota:** Aunque todas las puertas estén bloqueadas al agregar un nuevo controlador de puerta, éste permanecerá desbloqueado. Para bloquearlo, se deben restablecer todas las puertas y entonces bloquear todas las puertas nuevamente.

### **Desbloquear todas las puertas**

Usar el comando Desbloquear todas las puertas para anular la seguridad de todas las instalaciones, permitiendo que cualquiera pueda salir o entrar sin presentar una credencial válida. Cualesquier acciones que puedan impactar la apertura de puerta no tendrán ningún efecto hasta que se ejecute el comando global Restaurar todas las puertas.

- **1.** Seleccionar *Monitoreo > Puertas*.
- **2.** Pulsar el botón de mando **Comandos globales de puertas**, que se encuentra en la parte superior de la página.
- **3.** [Seleccionar Desb](#page-103-7)loquear todas las puertas.

Un evento Lectora reinstalada se generará para cada lectora que se encontraba bloqueada, junto con un sólo evento Todas las puertas desbloqueadas para el Controlador de sistema

### **Menús Comandos de puertas**

En ocasiones es necesario sobrescribir el comportamiento normal programado para una puerta específica (por ejemplo para dar acceso a un mensajero) o a un sitio completo (por ejemplo durante un simulacro de incendio). Si un desastre o situación de emergencia ocurre cerca de las instalaciones, todas las puertas pueden necesitar bloquearse. Se pueden controlar puertas individuales desde la etiqueta **Ver evento** en la página *Monitoreo > Puertas*. Los comandos globales de puertas permiten cambiar con un solo clic el estado de todas las puertas de las instalaciones.

#### **Menú Comandos globales de puertas**

**Nota:** Después de bloquear o desbloquear todas las puertas, se debe usar el comando **Restablecer todas las puertas**, antes de tratar de controlar cualquier puerta de forma individual.

#### <span id="page-103-7"></span>**Desbloquear todas las puertas**

Libera las cerraduras de todas las puertas, permitiendo entrar y salir libremente. Esto se registrará como Evento 14644. Después de expedir este comando, reinstalar todas las puertas de manera que las puertas individuales puedan ser controladas en forma directa.

#### <span id="page-103-6"></span>**Bloquear todas las puertas**

Bloquea todas las puertas e ignora las credenciales, de modo que nadie puede entrar ni salir. Esto se registrará como Evento 14646. Después de expedir este comando, reinstalar todas las puertas de manera que las puertas individuales puedan ser controladas en forma directa.

#### <span id="page-103-5"></span>**Restablecer todas las puertas**

Restablece todas las puertas a su estado normal, a menos que esté activa una [entrada](#page-38-0) de desbloqueo asignada. Se configura una entrada de desbloqueo en la página *Administración de sistema > Dispositivos > Controlador*.

#### <span id="page-103-0"></span>**Menú Comandos de puerta individual**

#### **Abrir puerta**

Desbloquea la puerta durante el período especificado en **Hora de acceso normal autorizado**, en la página *Administración del sistema > Dispositivos*.

#### <span id="page-103-1"></span>**Desbloquear puerta.**

Libera la cerradura de la puerta, permitiendo entrar y salir libremente, hasta que se cambia el estado de la puerta, ya sea por un programa de lectora o por un comando global (para todas las puertas).

#### <span id="page-103-2"></span>**Restablecer puerta.**

Restaura la puerta al comportamiento predeterminado según el horario establecido.

#### <span id="page-103-3"></span>**Bloquear puerta**

Bloquea la puerta e ignora las credenciales, de modo que nadie puede entrar ni salir.

#### <span id="page-103-4"></span>**Asegurar puerta**

Bloquea la puerta.

### **Etiqueta Ver evento**

La etiqueta **Ver evento** de la página *Monitoreo > Puertas* muestra el último evento de la puerta y las lectoras asociadas, y el estado actual de cada puerta y sus lectoras. Se pueden controlar puertas individuales desde la etiqueta **Ver evento** de la página *Monitoreo > Puertas*.

### **Etiqueta Ver horario**

La etiqueta **Ver horario** de la página *Monitoreo > Puertas* permite modificar el comportamiento de las lectoras y las puertas de acuerdo con los horarios establecidos, en vez de manualmente como en la etiqueta **Ver evento**.

Por ejemplo, si una sala de exposición para clientes tiene una puerta para acceso desde el estacionamiento que debe permanecer bloqueada fuera del horario comercial, pero desbloqueada durante el horario de atención al público, o cuando un vendedor está en la sala de exposición, de modo que los clientes puedan entrar sin dificultad al edificio. En este caso, es posible seleccionar un horario de 9.00 a 17.00 para la puerta y elegir la opción "Primera entrada con tarjeta" para el **Modo programa**, si se desea que la sala de exposiciones esté desbloqueada solo después de que un vendedor usa una credencial para entrar a la sala.

#### **Programa**

En esta lista, seleccionar un programa (los programas se crean en *Administración de acceso > Programas*) para indicar cuándo el Modo de programa seleccionado debe estar activo.

#### **Programa Modo (Puerta)**

Seleccionar una opción de esta lista para configurar el comportamiento de la puerta específica durante el programa especificado.

#### **Desbloqueada**

La puerta permanecerá desbloqueada y accesible sin la presentación de una credencial durante el programa seleccionado.

#### **Primera tarjeta para Entrar**

La puerta estará bloqueada al principio del programa y permanecerá en este estado hasta que se pase una credencial válida. En ese momento, la puerta cambiará al estado desbloqueado.

#### **Bloqueada**

Durante el programa seleccionado, la puerta permanece cerrada y es necesario pasar una credencial válida para entrar.

#### **Modo de horario (lectora)**

Seleccionar una opción de esta lista para configurar el comportamiento de la lectora específica durante el horario especificado.

#### **Sólo credencial**

Para acceder, solo es necesario presentar una credencial válida (ID de credencial).

#### **Credencial y PIN**

Para acceder, es necesario presentar una credencial válida y un número de identificación personal. Esto impide el acceso con una credencial robada o encontrada. Algunas instalaciones usan el modo **sólo credencial** durante el día y **Credencial y PIN** fuera del horario laboral, cuando las instalaciones están vacías.

#### **Sólo PIN**

Para acceder, es necesario ingresar un número de identificación personal (PIN).

#### **Credencial o PIN**

Para acceder, es necesario presentar ya sea una credencial válida o ingresar un número de identificación personal (PIN).

### **Modo fallback de puerta**

La información de las credenciales se almacena en el Controlador de sistema. Si un controlador de puertas no puede comunicarse con el controlador para determinar si debe autorizar el acceso (por ejemplo, debido a una mala conexión), las puertas conectadas a ese controlador de puertas funcionarán en modo fallback:

#### **Restringido**

No se autoriza ningún acceso.

#### **Código de Instalación**

Se autoriza el acceso si la credencial coincide con uno de los formatos definidos en la página *Administración de sistema > Formatos de tarjeta* y el código de instalación en la tarjeta coincide con el definido para el formato. No se verifica la identidad de la credencial.

#### **Todos**

Se autoriza el acceso si la tarjeta coincide con cualquiera de los formatos definidos en la página *Administración del sistema > Formatos de tarjeta*, independientemente del código de instalación y la ID de credencial.

# <span id="page-105-1"></span>Control de entradas y salidas

Las entradas y salidas se monitorean desde la página *Monitoreo > Entradas/salidas*, desde donde se pueden activar o desactivar manualmente. Las salidas también se pueden controlar por disparadores de acción Para obtener más información acerca de entradas y salidas, ver [Configurar entradas y](#page-38-1)  [salidas página 27](#page-38-1)

### **Activar o desactivar una salida**

- **1.** Seleccionar *Monitoreo > Entradas/salidas*.
- **2.** Hacer clic en el botón **Activar/desactivar** correspondiente a la salida. El estado de la salida cambia.

### <span id="page-105-2"></span><span id="page-105-0"></span>Control disparadores de acción

En la página *Administración de sistema > Disparadores de acción*, los disparadores de acción se pueden configurar para monitorear una o más condiciones de disparadores de acción junto con las acciones correspondientes que se ejecutarán cuando se satisfacen las condiciones de los disparadores de acción descritos en [Configuración disparadores de acción página 58](#page-69-0).

Dependiendo de cómo se hayan configurado, los registros de disparadores de acción pueden resultar en dos tipos de acciones:

- Las acciones de activación se ejecutan cuando una condición de disparo se vuelve verdadera, y
- las acciones de desactivación se ejecutan cuando una condición de disparo se vuelve falsa.

Una vez creados, los disparadores de acción pueden ejecutarse en forma manual en la página *Monitoreo > Disparadores de acción* para lograr que la acción correspondiente sea ejecutada.

Notar los siguientes detalles sobre el control de los disparadores de acción:

- Los disparadores de acción que no tienen una acción definida para ellos no aparecerán en la página *Monitoreo > Disparadores de acción*.
- Hacer los disparos manualmente no tiene prioridad alguna sobre hacer los disparos por el sistema, ni persiste el estado de disparo. Una vez que se dispara una acción en forma manual, cualquier cambio de estado futuro de la condición disparo del sistema causará que las acciones se ejecuten nuevamente.
- Para proporcionar una forma rápida de asegurar todas las puertas en la instalación, crear un registro de disparadores de acción para bloquear todas las puertas y entonces dispararla manualmente en la página *Monitoreo > Disparadores de acción* cuando sea necesario.

### **Ejecutar un registro de disparador de acción manualmente**

- **1.** Seleccionar *Monitoreo > Disparadores de acción*.
- **2.** Hacer clic en el botón de acción **Disparador manual** para el registro disparador de acción.
- **3.** Seleccionar **Ejecutar acciones de activación** o **Ejecutar acciones de desactivación**.

# <span id="page-106-0"></span>Restablecimiento de Anti-passback

La opción Anti-passback requiere el uso de una credencial para entrar y salir de un área. De esta forma, el sistema rastrea en qué área se encuentra el portador de la credencial, mantiene un registro de los movimientos del personal en áreas protegidas e impide el paso a las áreas lógicamente imposibles. Si una persona usa una credencial para entrar en una área configurada como Anti-passback y, luego, sale sin usar la credencial (a través de una puerta mantenida abierta por otra persona, por ejemplo), el sistema no registra la salida del área específica de esa persona. Como resultado, si el sistema está configurado para imponer el Anti-passback sin acceso, impide que esa credencial se use para entrar a otra área, incluyendo la que recién se dejó, hasta que la ubicación de la credencial se reajuste a una área neutral o por default.

- **1.** Seleccionar *Monitoreo > Reajustar Anti-passback*.
- **2.** Para restablecer todas las personas:
	- **a.** Hacer clic en [Reajustar todo].
	- **b.** Seleccionar un área de la lista.
- **3.** Para reajustar a personas seleccionadas:
	- **a.** Seleccionar un rango de personas haciendo clic en el primer nombre de la lista y, luego, mantener apretada la tecla <Shift>, mientras se hace clic en la última persona. El rango de nombres se resalta.
	- **b.** Seleccionar personas individuales haciendo clic en el primer nombre deseado y, luego, mantener apretada la tecla <Ctrl>, mientras se hace clic en los otros nombres para seleccionarlos.
	- **c.** Hacer clic en [Reajustar lo seleccionado].
	- **d.** Seleccionar un área de la lista.
# **CAPÍTULO 7** *Mantenimiento*

Unas sencillas medidas de mantenimiento ayudan a garantizar que el sistema funcione en forma eficiente con un mínimo de problemas o interrupciones. Estos incluyen respaldos de la base de datos y comprobar si hay actualizaciones de firmware.

Los tópicos en esta sección incluyen:

- [Respaldo de datos página 97](#page-108-0)
- [Salvar y restablecer los ajustes personalizados página 100](#page-111-0)
- [Actualización de firmware página 102](#page-113-0)
- [Administración de paquetes de idiomas página 103](#page-114-0)
- [Administración de plugins página 104](#page-115-0)
- [Bitácora de auditoría página 106](#page-117-0)

#### <span id="page-108-0"></span>Respaldo de datos

Se recomienda respaldar periódicamente la base de datos del sistema, para asegurar la recuperación rápida de sus necesidades de seguridad tras un desastre. El sistema salva las copias de respaldo a la estación de trabajo cliente local, por lo que existe una copia que no está en el Controlador de sistema. El archivo de respaldo encriptado incluye todos los registros, las fotos, y los ajustes configurados en el sistema, con la excepción de:

- Los estados puerta/lectora se ajustan manualmente a través de la página *Monitoreo > Puertas* y
- Eventos.

Respaldos de bases de datos también se pueden programar para que ocurran automáticamente, con los correos electrónicos enviados después de los respaldos correctos o incorrectos. Los eventos también se pueden respaldar en un archivo CSV.

**Nota:** Los respaldos deberán almacenarse en una ubicación segura para evitar uso no autorizado.

#### <span id="page-109-1"></span>**Crear un archivo de respaldo**

En esta sección se describe cómo crear un archivo de respaldo y descargarlo en una estación de trabajo local. Los datos del sistema se pueden respaldas a un archivo en la estación de trabajo cliente (como se describe aquí) o se pueden programar respaldos automáticos, tal como se describe e[nProgramar respaldos automáticos página 98](#page-109-0). (Para respaldar eventos, consultar [Respaldo de](#page-110-0)  [eventos página 99](#page-110-0).)

**IMPORTANTE:** Una vez que se crea el archivo de respaldo, almacenarlo en una ubicación segura.

- **1.** Iniciar sesión en el sistema como usuario con permisos de ejecución para la función de respaldo de base de datos.
- **2.** Seleccionar *Administración de sistema > Respaldar/restablecer*.
- **3.** Hacer clic en [Descargar archivo de respaldo].

Aparece la caja de diálogo Respaldar base de datos.

- **4.** Hacer clic en [Descargar archivo de respaldo].
- **5.** Seleccionar una ubicación para el archivo de respaldo.
- **6.** Hacer clic en [Salvar].
	- **IMPORTANTE:** El nombre del archivo de respaldo de la base de datos contiene una suma de verificación requerida para restablecer el sistema (por ejemplo, backup\_1926651153.bak). No editar los caracteres que aparecen después del carácter de subrayado (\_) en el nombre del archivo.

#### <span id="page-109-0"></span>**Programar respaldos automáticos**

Es posible programar respaldos automáticos para que ocurran hasta siete veces por semana, y enviar el archivo de respaldo resultante a un recurso de red compartido (ver [Configurar un compartido de red](#page-83-0) [página 72](#page-83-0)). Si el sistema está configurado para enviar correos electrónicos automáticos, una notificación se envía después de que ocurren respaldos programados.

**Notes:** Los respaldos programados deben separarse al menos por 30 minutos.

Para efectos de seguridad, usar FTP Segura o FTPS. No usar protocolos encriptados tales como CIFS y FTP.

- **1.** Iniciar sesión en el sistema como usuario con permisos de ejecución para la función de respaldos programados.
- **2.** Seleccionar *Administración de sistema > Respaldar/restablecer*.
- **3.** Hacer clic en [Respaldar programa].
- **4.** Para crear una programación para un respaldo de base de datos:
	- **a.** En el área de configuración de programa de base de datos de la página, seleccionar **Programa activado**.
	- **b.** Seleccionar los días en que el programa será respaldado.
	- **c.** Seleccionar una hora para el respaldo.
	- **d.** Seleccionar la ubicación a donde se enviará el archivo de respaldo en el campo de recursos **Compartidos de red**.
	- **e.** (Opcional) Hacer clic en [Respaldar ahora] para iniciar el respaldo inmediatamente.
- **5.** Para crear un programa para un evento de respaldo:
- **a.** En el área Configuración de programa de evento de la página, seleccionar **Programa activado**.
- **b.** Seleccionar **Programa incrementado** para respaldar solo aquellos eventos que ocurrieron desde el ultimo respaldo.
- **c.** Seleccionar los días en que el programa será respaldado.
- **d.** Seleccionar una hora para el respaldo.
- **e.** Seleccionar la ubicación a donde se enviará el archivo de respaldo en el campo de recursos **Compartidos de red**.
- **f.** (Opcional) Hacer clic en [Respaldar ahora] para iniciar el respaldo inmediatamente.
- **6.** (Opcional) Para enviar un correo electrónico automático después del respaldo programado:
	- **a.** Seleccionar **Enviar si hay éxito**, **Enviar si fracasa** o ambas casillas de verificación.
	- **b.** Seleccionar una **Lista de correo electrónico**.
- **7.** Hacer clic en [Aceptar cambios].

#### <span id="page-110-0"></span>**Respaldo de eventos**

Notar los siguientes detalles sobre los eventos:

- Los eventos no se pueden restablecer desde un archivo de respaldo. El archivo se destina sólo a fines de mantenimiento de registros.
- Los eventos pueden ser exportados utilizando el Asistente de importación/exportación provisto en el disco Utilitarios, como se describe en la *Guía del usuario del Asistente de importación/ exportación*.

Para respaldar los eventos:

- **1.** Iniciar sesión en el sistema como usuario con permisos de ejecución para la función de respaldo de base de datos.
- **2.** Seleccionar *Administración de sistema > Respaldar/restablecer*.
- **3.** Hacer clic en [Respaldar programa].
- **4.** En el área Configuración del programa de eventos de la página, hacer clic en [Respaldar ahora]. La caja de diálogo Ejecutar respaldo programado muestra los resultados de la operación.

#### <span id="page-110-1"></span>**Restablecer a partir de una copia de respaldo**

**IMPORTANTE:** El restablecimiento del respaldo sobrescribe la base de datos y se pierden todos los cambios realizados desde la fecha del respaldo.

- **1.** Iniciar sesión en el sistema como usuario con permisos de ejecución para la característica Restablecer base de datos.
- **2.** Seleccionar *Administración de sistema > Respaldar/restablecer*.
- **3.** Hacer clic en [Buscar].
- **4.** Ir al archivo de respaldo.
- **5.** Seleccionar el archivo y hacer clic en [Abrir].
- **6.** Hacer clic en [Cargar archivo de respaldo].

#### <span id="page-111-0"></span>Salvar y restablecer los ajustes personalizados

Opcionalmente, es posible usar la página *Administración de sistema > Salvar/Reajustar Ajustes* para crear un punto de restablecimiento. La base de datos y fotos en los ajustes personalizados del Controlador de sistema se salvan en la tarjeta SD del controlador del sistema (provisto por el cliente).

Recomendaciones de tarjeta SD

- La tarjeta SD debe tener  $256 \text{ MB} 4 \text{ GB}$  (2 4 GB recomendado).
- La tarjeta SD se debe formatear como FAT32 o VFAT.

#### **Instalar la tarjeta SD**

Antes de remover la superposición, es necesario apagar la alimentación.

- **1.** Remover la superposición del controlador.
- **2.** Insertar la tarjeta en la ranura de tarjeta SD. Para más información, referirse al diagrama en la etiqueta del gabinete.
- **3.** Reemplazar la superposición. Una vez que se instala la tarjeta SD, deberá permanecer en su lugar.

#### **Salvar datos y ajustes personalizados**

Esta tarea crea un archivo con la base de datos y fotos almacenados en el Controlador de sistema. Antes de ejecutar este procedimiento, instalar la tarjeta SD en el controlador.

- **1.** Seleccionar *Administración de sistema > Salvar/Reajustar*.
- **2.** Seleccionar **Salvar ajustes personalizados**.
- **3.** Escribir un **Nombre de usuario**.
- **4.** Escribir una **Contraseña**.
- **5.** Escribir la frase de seguridad, tal y como se muestra (mayúsculas y minúsculas).
- **6.** Hacer clic en **Salvar ajustes personalizados**.
- **Nota:** Si el controlador no puede salvar archivos en la tarjeta, entonces el procedimiento para crear un archivo de respaldo debería iniciar automáticamente. El usuario necesitará seleccionar la ubicación en la que se almacenará el archivo de respaldo en la computadora. Ver [Crear un archivo de respaldo página 98.](#page-109-1)

#### **Restablecer ajustes personalizados**

**IMPORTANTE:** Al usar esta característica, se borran todos los datos y se reajusta el sistema para usar la base de datos y fotos almacenadas en el archivo de ajustes personalizados. Antes de restablecer los ajustes personalizados, comprobar que hay una copia de respaldo actualizada.

Tras el restablecimiento de los ajustes personalizados, el Controlador de sistema se reiniciará. Durante este tiempo estará fuera de línea durante unos minutos. Por lo tanto, es mejor usar esta característica durante periodos inactivos o de poca actividad de acceso, o los tarjeta habientes tendrán que esperar para entrar si no se ha configurado el [Modo Fallback de puerta](#page-105-0) para permitir el acceso cuando el Controlador de sistema está fuera de línea.

**1.** Seleccionar *Administración de sistema > Salvar/Restablecer ajustes.*

- **2.** Seleccionar **Restablecer ajustes personalizados**.
- **3.** Escribir un **Nombre de usuario**.
- **4.** Escribir una **Contraseña**.
- **5.** Escribir la frase de seguridad, tal y como se muestra (mayúsculas y minúsculas).
- **6.** Hacer clic en **Restablecer ajustes personalizados**.

Aparece el siguiente Mensaje de advertencia: "Se está reiniciando el dispositivo" y se muestra una barra de progreso.

Cuando la barra de progreso llega a su fin, el servidor sale de línea y el navegador muestra la página por default cuando no puede conectarse a una dirección web.

- **Nota:** Si el controlador no puede acceder archivos almacenados en la tarjeta, entonces el procedimiento para restablecer desde un archivo de respaldo debería iniciar automáticamente. El usuario necesitará seleccionar la ubicación en la que se almacenará el archivo de respaldo en la computadora. Ver [Restablecer a partir de una copia de](#page-110-1)  [respaldo página 99](#page-110-1).
- **7.** Borrar el caché del navegador. (In Internet Explorer 8+, presionar <Ctrl>+<Shift>+<Borrar>.)

#### **Restablecer ajustes de fábrica**

**IMPORTANTE:** Esta característica borra todos los ajustes y datos (excepto los ajustes de configuración de la red) y reajusta el controlador a los valores de fábrica. Antes de restablecer los ajustes de fábrica, comprobar que hay una copia de respaldo actualizada.

- **1.** Seleccionar *Administración de sistema > Salvar/Restablecer ajustes*.
- **2.** Seleccionar **Restablecer ajustes de fábrica**.
- **3.** Escribir un **Nombre de usuario**.
- **4.** Escribir una **Contraseña**.
- **5.** Escribir la frase de seguridad, tal y como se muestra (mayúsculas y minúsculas).
- **6.** Hacer clic en **Restablecer ajustes de fábrica**.
	- **a.** Restablecer ajustes de fábrica causa que se borren todos los eventos de la bitácora de auditoría. Aparece una advertencia, con la opción de exportar la bitácora de auditoría como un archivo CSV.
		- Hacer clic en **saltar** para proceder sin exportar la bitácora de auditoría.
		- Hacer clic en **exportar** para proceder sin exportar la bitácora de auditoría. Entonces seguir la petición de salvar como archivo CSV.
		- Hacer clic en **cancelar** para salir sin reajustar o exportar la bitácora de auditoría.
	- **b.** Aparece una advertencia "Se está reiniciando el dispositivo" y se muestra una barra de progreso.

Cuando la barra de progreso llega a su fin, el servidor sale de línea y el navegador muestra la página por default cuando no puede conectarse a una dirección web.

**7.** Borrar el caché del navegador. (En Internet Explorer 8 o más reciente, presionar <Ctrl>+<Shift>+<Borrar>.)

Cuando el servidor está nuevamente en línea, aparece el Formulario de aceptación de licencia de software de usuario final (EULA).

**8.** Hacer clic en **Aceptar**.

#### <span id="page-113-1"></span><span id="page-113-0"></span>Actualización de firmware

Las mejoras a las características de un producto se ofrecen ocasionalmente en el sitio web en forma de actualizaciones de firmware que pueden descargarse y aplicarse al controlador de sistema y otros IPSDCs que puedan estar instalados.

**Nota:** La *Actualización* del firmware del Controlador de sistema es un proceso diferente a la *actualización* del sistema, lo cual afecta el código del núcleo del Controlador de sistema, además de afectar el firmware. Solo es posible hacer actualizaciones en la versión 1.72 o más reciente. Para cambiar de una versión de TruPortal a una versión posterior (por ejemplo, de la versión 1.0 a la versión 1.6) o para actualizar de goEntry a TruPortal, ver [Uso de Asistente de actualización página 12.](#page-23-0)

#### **Antes de comenzar**

Antes de realizar una actualización de firmware, notar los siguientes detalles importantes:

- **IMPORTANTE:** Conectar una batería de repuesto completamente cargada al Controlador de sistema antes de actualizar el firmware. El Controlador de sistema puede ser inutilizado y requerir reemplazo si se pierde la alimentación durante la actualización del firmware. Consultar la *Referencia rápida del Controlador de sistema* para información de la batería.
- **IMPORTANTE:** No se debe restablecer o reiniciar un IPSDC durante la actualización del firmware ya que el IPSDC no funcionará.
- Respaldar la base de datos antes de actualizar el firmware del controlador. Ver [Respaldo de datos](#page-108-0) [página 97](#page-108-0).
- Los eventos almacenados en el Controlador de sistema son purgados durante una actualización de firmware. Para mantener un registro de los eventos existentes, respaldar los eventos (ver [Respaldo de eventos página 99\)](#page-110-0) o exportar eventos (ver la *Guía del usuario del Asistente de importación/exportación*).
- Una vez iniciada, la actualización de firmware no se puede cancelar.
- El firmware no se puede revertirse después de una actualización del firmware.
- Durante una actualización de firmware del Controlador de sistema, habrá dos períodos breves cuando las credenciales no se pueden utilizar para acceder a las puertas. Después de que se completa la actualización y se reinicia el Controlador de sistema, la operación normal se reanudará.

#### **Verificar actualizaciones de firmware**

- **1.** Descargar los archivos de actualización de firmware desde el sitio web del producto.
	- Los archivos de actualización de firmware del controlador tienen una extensión LFF.
	- Los archivos de actualización de firmware para IPSDCs utilizan este nombre de archivo: IPSDCU.bin.
- **2.** Iniciar sesión en el sistema como usuario con permisos de ejecución para la característica actualizar firmware.
- **3.** Comparar las actualizaciones de firmware disponibles en el sitio web con el número de revisión del firmware del Controlador de sistema y otros IPSDCs, como aparecen en la página *Administración de sistema> Ajustes de sistema*.
- **4.** Descargar las actualizaciones de firmware que son más recientes que el firmware del Controlador de sistema y los IPSDCs.
- **5.** Seleccionar *Administración de sistema > Actualizaciones firmware*.
- **6.** Seleccionar **Actualizar firmware TruPortal** o **Actualizar firmware del controlador de puerta IP**.
- **7.** En el campo **Archivo nuevo de firmware**, buscar y seleccionar el archivo de actualización de firmware.
- **8.** Hacer clic en [Siguiente].
- **9.** Hacer clic en [Actualizar].

Después de una actualización de firmware del Controlador de sistema, el Controlador de sistema se reiniciará. Volver a entrar y cambiar a la página *Monitoreo > Diagnósticos* (consultar [Diagnósticos](#page-120-0) [página 109](#page-120-0)) para comprobar si hay problemas con las puertas, controladores y otro hardware recién instalado.

#### <span id="page-114-0"></span>Administración de paquetes de idiomas

El sistema proporciona la siguiente flexibilidad en referencia a los idiomas:

- Un idioma del sistema determina el idioma utilizado para las funciones realizadas por el sistema, tales como la asignación de nombres por default del dispositivo, respaldos programados y correos electrónicos automatizados.
- Los usuarios individuales pueden seleccionar un lenguaje a nivel de usuario diferente al iniciar sesión en el sistema.

Se proporcionan cuatro idiomas - Inglés, español, francés y holandés con el sistema y los usuarios pueden cambiar el idioma de la interfaz de usuario al inicial sesión. [\(Iniciar sesión en el sistema](#page-28-0) [página 17](#page-28-0).)

Se proporcionan idiomas adicionales en forma de *paquetes de idiomas* que están disponibles en el sitio web del producto. Estos paquetes de idiomas se pueden descargar y se agregan al sistema. También se pueden remover los paquetes de idiomas.

Notar los siguientes detalles sobre los paquetes de idiomas:

- Solo cuatro idiomas pueden estar activos en cualquier momento.
- Antes de añadir un idioma nuevo a una instalación nueva, un lenguaje existente deberá ser removido.

**Nota:** No es posible remover inglés ni el paquete del idioma del sistema actual.

- Después de añadir un idioma nuevo, el idioma está disponible la próxima vez que el usuario firme su entrada.
- Si se remueve el idioma actualmente activo (por ejemplo, español), el usuario debe terminar la sesión del sistema y volver a iniciarla en el nuevo idioma.
- Los paquetes de idiomas se crean para las versiones específicas del firmware del Controlador de sistema. Los dos primeros dígitos del número de versión del paquete de idiomas (por ejemplo, *3.5x*.xxxx) deben coincidir con los dos primeros dígitos de la versión de firmware actual, que se muestra en la página *Administración de sistema> Paquetes de idiomas*.
- Cuando el firmware del Controlador de sistema se actualiza, el inglés y cualquier otro paquete de idiomas por default como español, francés, holandés, y portugués que esté instalado también se actualiza.
- Las actualizaciones o actualizaciones de firmware borrarán todos los paquetes de idiomas instalados manualmente. Para actualizar cualquier otro paquete de idiomas, descargar e instalar el paquete de idiomas correspondiente del sitio web del producto.
- Las actualizaciones de paquetes de servicio no afectan los paquetes de idiomas.

#### **Añadir un paquete de idiomas**

- **1.** Lanzar un navegador de Internet soportado.
- **2.** Descargar el paquete de idiomas que desee en la página web del producto para una estación de trabajo cliente local o en un sistema de archivos compartidos.
- **3.** Iniciar sesión en el sistema como usuario con permisos de Modificar.
- **4.** Seleccionar *Administración de sistema > Paquetes de idiomas*.
- **5.** Hacer clic en [Añadir].
- **Nota:** El botón [Añadir] se activa solamente si se han instalado menos de cuatro paquetes de idiomas. Si es necesario, remover un paquete de idiomas (excepto inglés y el paquete de idiomas actualmente instalado a nivel de sistema) antes de añadir un nuevo paquete de idiomas. Ver [Remover un paquete de idiomas página 104](#page-115-1).
- **6.** En el cuadro de diálogo Abrir, navegar a la carpeta en la que se ha descargado el paquete de idiomas (el archivo tiene una extensión de NLS.), seleccionar el archivo y, hacer clic en [Abrir].
- **7.** Cuando aparece la ventana Add-On del paquete de idiomas, hacer clic en [Instalar].
- **8.** Cuando la instalación se haya completado, hacer clic en [Finalizar].
- **9.** Para comenzar a usar un idioma nuevo:
	- **a.** Salir del sistema con clic en el icono **terminar sesión** en la parte superior derecha de la interfaz de usuario.
	- **b.** Seguir los pasos [Iniciar sesión en el sistema página 17](#page-28-0) y seleccionar el nuevo idioma en el campo **idioma**.

#### <span id="page-115-1"></span>**Remover un paquete de idiomas**

**Nota:** No es posible remover el inglés ni el paquete del idioma actual a nivel de sistema.

- **1.** Seleccionar *Administración de sistema > Paquetes de idiomas*.
- **2.** Hacer clic en el paquete de idiomas para seleccionarlo.
- **3.** Hacer clic en [Remover]. Aparece la caja de diálogo Remover item.
- **4.** Hacer clic en [Remover].

### <span id="page-115-0"></span>Administración de plugins

Los plugins son componentes de software que añaden funcionalidad específica a la aplicación TruPortal. Actualmente sólo hay un plugín disponible: Interfaz de integración con terceros (REST API). Para más información, contactar al grupo de Comercialización de TruPortal a través de su distribuidor autorizado.

**Nota:** Los plugins instalados en versiones de firmware de panel no son compatibles con la versión 1.72 y no se conservarán después de la actualización. Contactar al grupo de

comercialización de TruPortal para obtener la versión apropiada para el panel de firmware 1.72.

#### **Instalar un plugín**

- **1.** Lanzar un navegador de Internet soportado.
- **2.** Iniciar sesión en el sistema como usuario con permisos Plugins > Modificar.
- **3.** Seleccionar *Administración de sistema > Plugins*.
- **4.** Hacer clic en [Instalar].
- **5.** Hacer clic en [Seleccionar archivo].
- **6.** En el cuadro de diálogo Abrir, navegar a la carpeta que contiene el paquete de plugin (el archivo tiene una extensión .LFF), seleccionar el archivo y hacer clic en [Instalar].

**Nota:** La instalación del plugín puede tomar hasta 10 minutos El panel será reiniciado después de una instalación exitosa. El plugin se reinicia automáticamente después que se reinicia el panel.

#### **Iniciar/Parar/Reiniciar un plugin**

Para ejecutar este procedimientos, se debe iniciar sesión en el Sistema como usuario con permisos Plugins > Ejecución o Plugins > Modificación

- **1.** Seleccionar *Administración de sistema > Plugins*.
- **2.** Seleccionar el plugín que se desea iniciar, parar o reiniciar.
- **3.** Hacer clic en [Iniciar], [Parar], o [Reiniciar]. El campo de estado muestra el campo de estado de plugin.
- **Nota:** Hay un botón para esas funciones. El botón cambia dependiendo del estado de plugín actual.

#### **Monitoreo del estado de plugin**

Para ejecutar este procedimientos, se debe iniciar sesión en el Sistema como usuario con permisos para Plugins (Solo ver, Ejecución o Modificación).

- **1.** Seleccionar *Administración de sistema > Plugins*.
- **2.** Seleccionar el plugín que se desea ver.
- **3.** El campo de estado muestra el campo de estado de plugin.

#### **Remover un plugin**

Para ejecutar este procedimientos, se debe iniciar sesión en el Sistema como usuario con permisos Plugins > Modificación.

- **1.** Seleccionar *Administración de sistema > Plugins*.
- **2.** Hacer clic en el paquete de plugin.
- **3.** Hacer clic en [Desinstalar]. Aparece la caja de diálogo Advertencia.
- **4.** Hacer clic en [OK].

#### <span id="page-117-0"></span>Bitácora de auditoría

La bitácora de auditoría es un registro de acciones ejecutadas por los administradores u operadores del sistema sobre un periodo de tiempo. Por ejemplo, cuando se efectúa un cambio en la configuración, como añadir o modificar un tarjeta habiente, el cambio se rastrea en la bitácora de auditoría.

#### **Ver o exportar bitácora de auditoría**

Es posible ver la bitácora de auditoría en base a los parámetros que pueden ser configurados. Los parámetros incluyen rango de fecha, nombre de persona, acción, u tipo de objeto. El archivo de auditoría puede exportarse como un archivo CSV.

- **1.** Seleccionar *Reportes > Reporte bitácora de auditoría*.
- **2.** Ingresar el criterio para el reporte.
	- **a.** Ingresar el **rango de fecha** para el reporte. Es posible elegir rangos de fecha seleccionados desde la lista o ingresar un rango de fecha personalizado.

Para **personalizado**, ingresar una fecha de inicio y de fin específica.

- **b.** Si se desea basar el reporte de bitácora de auditoria en una persona, ingresar el **Nombre de usuario**.
- **c.** Seleccionar la **acción** y **tipo de objeto** a incluir en el reporte de bitácora de auditoría.
- **d.** Seleccionar el criterio de orden. Es posible seleccionar el criterio para ordenar (**ordenar por**), y la dirección de orden de clasificación (**dirección de orden**).
- **3.** Es posible ver o exportar la bitácora de auditoría.
	- Si se desea ver la bitácora de auditoría, hacer clic en [Ver].
	- Si se desea exportar la bitácora de auditoria como un archivo CSV, hacer clic en [Exportar]. Entonces especificar la ubicación de este archivo.

#### **Respaldar bitácora de auditoría**

La bitácora de auditoría puede respaldarse como un archivo CSV en un servidor FTP. Para configurar respaldos de bitácora de auditoría:

- **1.** Seleccionar *Administración de sistema > Respaldar/restablecer*.
- **2.** Hacer clic en [Programar respaldo].
- **3.** Para crear un programa para un respaldo de bitácora de auditoría:
	- **a.** En el área Configuración de programa de evento de la página, seleccionar **Programa activado**.
	- **b.** Seleccionar **Programar respaldo de bitácora de auditoría**.
	- **c.** Seleccionar **Programa incremental** para respaldar solo aquellos eventos que ocurrieron desde el ultimo respaldo.
	- **d.** Seleccionar los días en que el programa será respaldado.
	- **e.** Seleccionar una hora para el respaldo.
	- **f.** Seleccionar la ubicación a donde se enviará el archivo de respaldo en el campo de recursos **Compartidos de red**.
- **4.** Hacer clic en [Aceptar cambios].
- **5.** (Opcional) Hacer clic en [Respaldar ahora] para iniciar el respaldo inmediatamente.

# **CAPÍTULO 8** *Resolución de problemas*

Los tópicos en este capítulo incluyen:

- [Resolución de problemas del navegador página 107](#page-118-0)
- [Reiniciar el controlador de sistema página 108](#page-119-0)
- [Reajustar la contraseña del administrador página 108](#page-119-1)
- [Diagnósticos página 109](#page-120-1)
- [Mensajes de error, advertencia y eventos página 114](#page-125-0)
- [Errores reproductora de video página 117](#page-128-0)

#### <span id="page-118-0"></span>Resolución de problemas del navegador

Borrar la memoria caché y reiniciar el navegador puede resolver muchos problemas aparentes, tales como un repentino comportamiento extraño de la interfaz de usuario. Los pasos específicos varían según la marca y la versión del navegador.

- **1.** Terminar sesión del sistema y volver a iniciar sesión en la página **Inicio**.
- **2.** Despejar historial y caché del navegador.
- **3.** Cerrar el navegador y volver a abrirlo.
- **4.** Iniciar sesión en el sistema.
- **Nota:** Tras activar o desactivar HTTPS/SSL, verificar que se despejó la caché del navegador, especialmente si se usa Firefox o Chrome.

Aquí hay algunos consejos para remover problemas del navegador:

- Si el controlador de sistema se reajusta o la base de datos es restablecida, Internet Explorer puede mostrar temporalmente una página XML en lugar de una página de inicio de sesión. Si ocurre, refrescar la página del navegador hasta que aparezca la página de inicio de sesión.
- El sistema soporta el uso de los botones del navegador [Atrás] y [Adelante], sin embargo ocasionalmente puede aparecer una página en blanco mientras se navega hacia atrás o hacia adelante. Si esto ocurre, refrescar la página del navegador.
- Para navegadores diferentes a Internet Explorer, los botones [Atrás] y [Adelante] pueden no funcionar como se espera cuando se trata de navegar entre etiquetas de una página (por ejemplo, cuando se cambia de la etiqueta detalles a cuenta de usuario en la página *Administración de acceso > Personas*). Si esto ocurre, hacer clic con el ratón en la etiqueta deseada.
- Maximizar la ventana del navegador para mostrar todas las herramientas de consejos. Las herramientas de consejos pueden no aparecer si la ventana del navegador es demasiado pequeña.
- Cuando la seguridad HTTPS está activada o desactivada en la página *Ajustes de sistema > Configuración de la red*, la página de inicio de sesión deberá aparecer automáticamente. Si no aparece la página de inicio de sesión, despejar manualmente el navegador y reiniciar el navegador para acceder la página de inicio de sesión.
- Los ajustes del proxy del navegador pueden afectar la conectividad al controlador de sistema (que usa los puertos 80 y 443) cuando HTTPS está desactivado. Para resolver este problema, configurar servidores de proxy para permitir el tráfico HTTP sobre el puerto 443 ya sea en forma explícita (1) especificando el puerto 443 en la URL del panel (por ejemplo, http:// 192.168.1.10:443), (2) añadiendo una excepción a los ajustes del proxy en el cliente, o (3) configurando un puerto de servicio que es desbloqueado por el cortafuegos. Ver [Configurar](#page-30-0)  [ajustes de la red página 19.](#page-30-0)

#### <span id="page-119-0"></span>Reiniciar el controlador de sistema

- **1.** Seleccionar *Administración de sistema > Dispositivos*.
- **2.** Seleccionar el controlador de sistema desde el árbol de dispositivos por jerarquía.
- **3.** Hacer clic en [Reiniciar controlador].

Cuando el controlador de sistema se alimenta sólo por una batería y el voltaje cae a menos de 10.2 V, la tarjeta se apaga hasta que la fuente de poder CA/CD principal se restablece.

### <span id="page-119-1"></span>Reajustar la contraseña del administrador

La contraseña para la cuenta del administrador por default deberá cambiarse para mejorar la seguridad. Sin embargo, si el inicio de sesión del administrador por default se cambió sin querer o si se cambió el nombre a un usuario que no es el administrador, puede ser necesario reajustar la contraseña.

Para ajustar el nombre del usuario y la contraseña:

- **1.** En el controlador, presionar y sostener el botón de Prueba hasta que el LED rojo empiece a parpadear. Para ayuda de donde localizar el botón de prueba, referirse al diagrama en la etiqueta del gabinete.
- **2.** Continuar presionando el botón de prueba hasta que el LED rojo sea sólido y permanezca encendido.

Si un usuario que no es un administrador tiene admin como su nombre de usuario, el sistema desactivará automáticamente el inicio de sesión y borrará el nombre de usuario (la cuenta de usuario por si misma permanecerá en la base de datos) antes de hacer el reajuste.

#### <span id="page-120-1"></span><span id="page-120-0"></span>**Diagnósticos**

Errores detectados en el sistema se muestran en la página *Monitoreo > Diagnósticos*, junto con las estadísticas del sistema, tales como los números de entradas. Toda la información se puede consultar desde el momento de inicio de sesión y en cualquier momento a partir de entonces. Para refrescar manualmente los datos hacer clic en [Refrescar].

Para acceder a la página *Diagnósticos*:

- Seleccionar *Monitoreo > Diagnósticos*, o
- Hacer clic en el indicador de estado que aparece en la parte superior al centro de la interfaz de usuario cuando ocurren errores o hay advertencias.

Notar los siguientes detalles sobre la página de *Diagnósticos*:

- El color rojo indica un mal funcionamiento, tal como dispositivos fuera de línea. El color amarillo indica una advertencia, tal como una condición de sabotaje.
- Una elipse (...) aparece si hay información disponible sobre una categoría en una herramientas de consejos que puede mostrarse desplazándose sobre la elipse.
- El sistema no incluye acciones para ejecutar pruebas de diagnósticos específicas.
- Hacer clic en [Descargar archivo diagnósticos] para crear un archivo encriptado sencillo que incluye datos y bitácoras de configuración. No se incluye información personal específica en el archivo (como nombres o números de Seguro Social), referirse a las notas de la versión para detalles. Este archivo puede salvarse localmente y enviarse a soporte técnico para usar en la resolución de problemas.
- Una lectura exacta para corriente CD no puede mostrarse cuando el controlador está alimentado por una fuente de CD. La información de la CD solo se mostrará cuando el controlador de sistema se alimenta con AC.

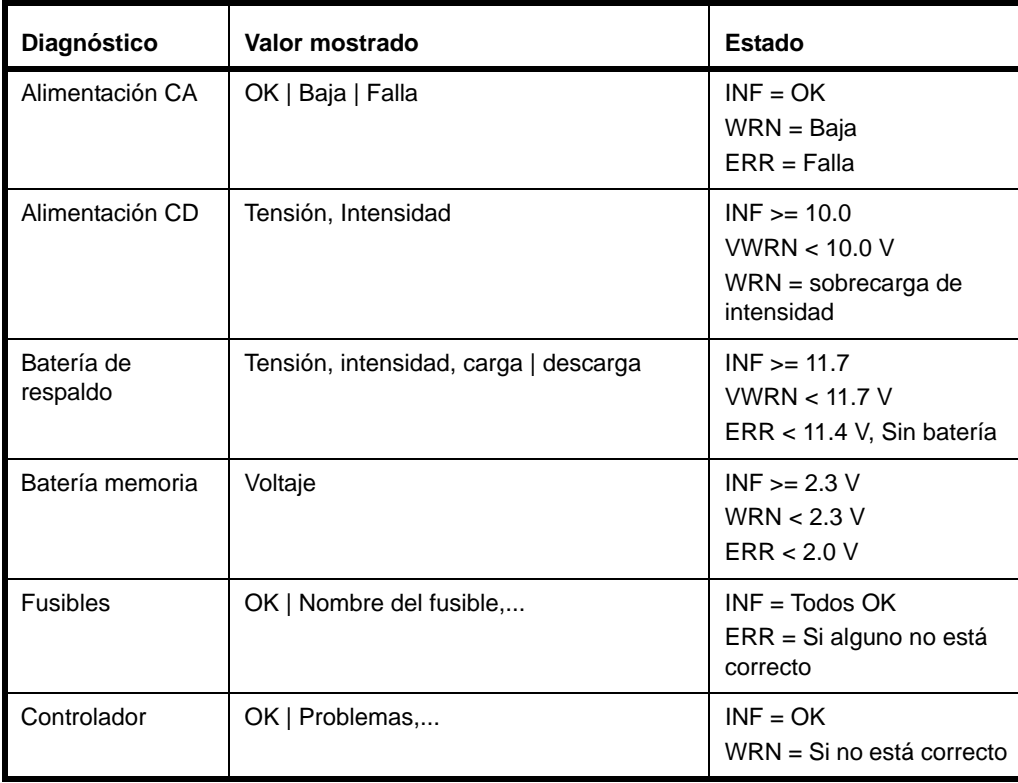

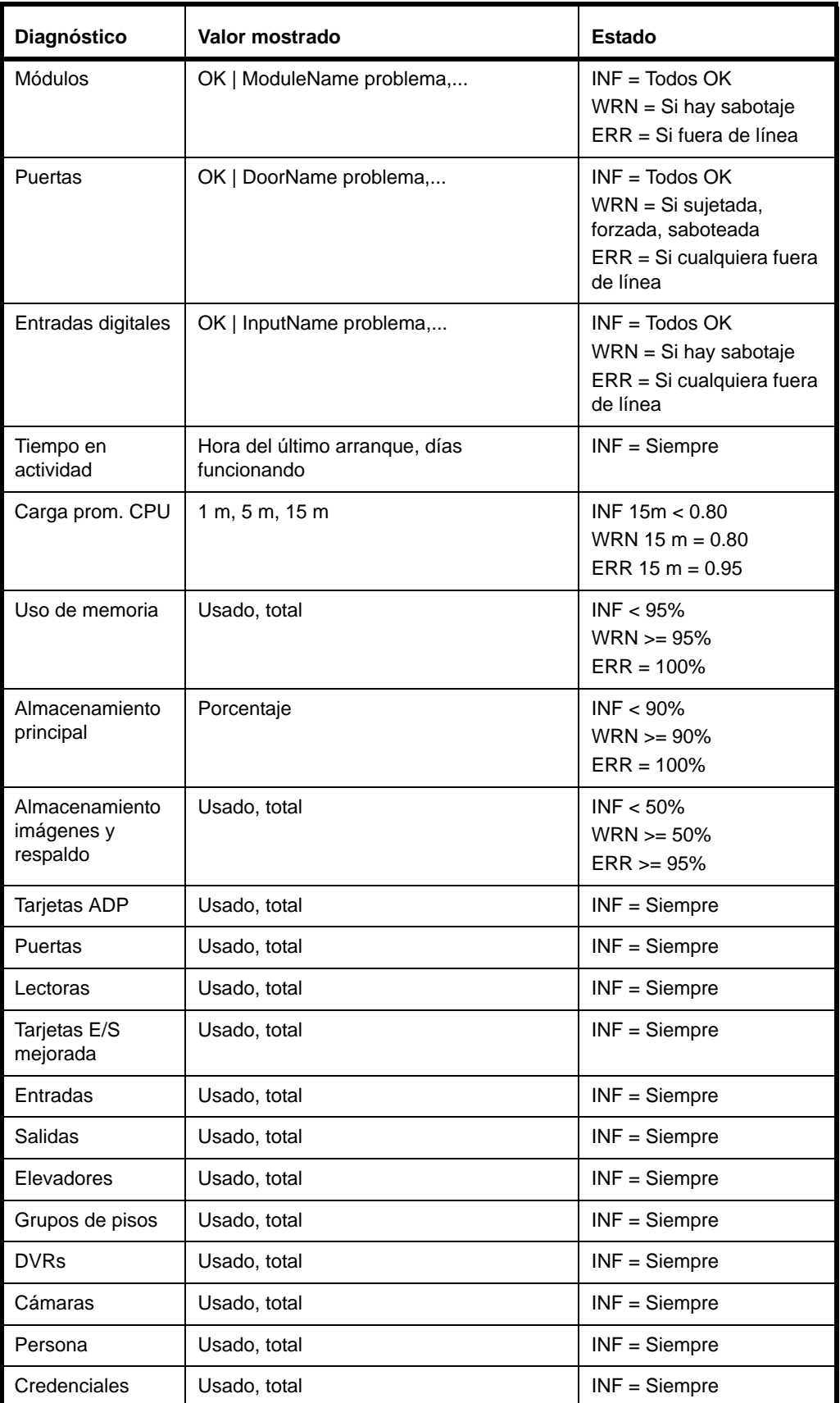

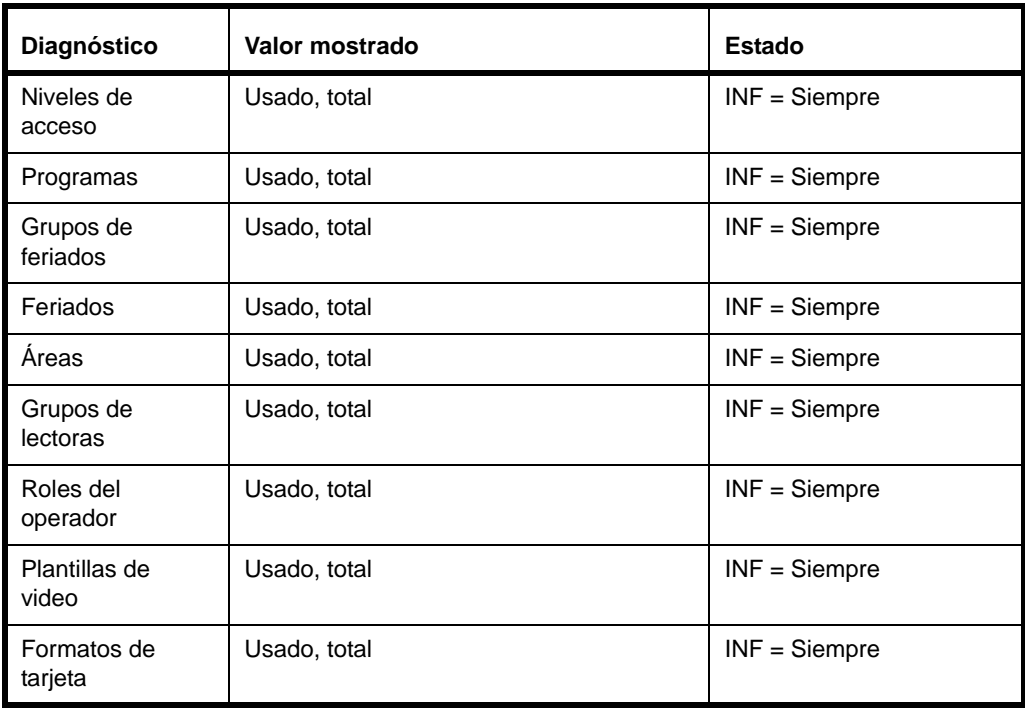

#### **Fusibles**

Los fusibles protegen la alimentación de CA suministrada por la tarjeta del controlador de sistema para su uso por los periféricos externos.

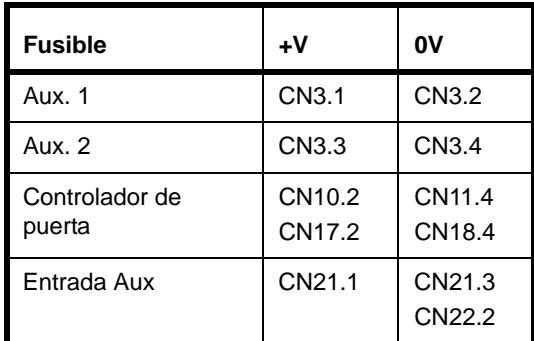

#### **Estados problemas de hardware**

Los items de hardware pueden tener los siguientes problemas:

#### **Controlador**

• Sabotaje

#### **Módulos**

- Fuera de línea
- Sabotaje

#### **Puertas**

- Fuera de línea
- Forzadas
- **Sujetadas**
- Sabotaje solicitud de salida
- Sabotaje contacto de puerta
- Sabotaje auxiliar puerta
- Sabotaje de puerta

#### **Entrada digital**

- Fuera de línea
- Sabotaje

#### **Resolución de problemas de lectoras**

Si una lectora no responde como se desea, usar, usar el botón [Escanear para cambios de hardware] (ver [Escanear para cambios de hardware página 24\)](#page-35-0), verificar que la lectora aparezca en jerarquía del árbol de dispositivos en la página *Administración de sistema > Dispositivos* y verificar la configuración de la lectora. Ver [Configurar lectoras página 35](#page-46-0).

Si ocurren eventos inesperados para puertas o lectoras conectadas a un controlador de puerta sencilla basado en IP , verificar el puente del controlador de puerta sencilla basado en IP y cambiar los ajustes para asegurarse que el hardware esté configurado correctamente. Por ejemplo, el puerto de entrada de dispositivo (DI) de la lectora, J2, tiene dos entradas digitales que se usan para dispositivos de estado de puerta (contactos de puerta y entrada de solicitud de salida) y pueden ser configurados como entradas digitales supervisadas o no supervisadas. Si se configuran las entradas como entradas digitales supervisadas en la interfaz del usuario de TruPortal, requieren resistencias EOL. Consultar laReferencia rápida del controlador de puerta sencilla basado en IP para detalles.

#### <span id="page-123-0"></span>**Resolución de problemas de formatos de tarjeta**

La conveniencia de un formato de tarjeta para un tipo de tarjeta particular varía dependiendo del tipo de las lectoras usadas en el sistema.

Si es necesario, contactar al fabricante de la tarjeta para determinar el formato de tarjeta actual escrito en la tarjeta. Los parámetros siguientes son necesarios (Notar que algunos de esos parámetros pueden no usarse):

- Número total de bits
- Número de bits de paridad y posición en la secuencia
- Número de bits y posición del número de código de instalación
- Número de bits y posición del número de tarjeta
- Número de bits y posición del código de expedición

Sin embargo, es posible que algunos tipos de lectora no puedan leer los datos escritos en la tarjeta. En lugar de eso, la lectora puede reportar la ID única del microprocesador inalámbrico construido en la tarjeta. Este número puede usarse como un número de tarjeta (no programable, sino único). En este caso, referirse a la documentación de la lectora o al fabricante para determinar el formato de tarjeta que usa la lectora.

Si no es posible usar la documentación de la tarjeta o lectora para resolver el comportamiento de la combinación del tipo de tarjeta y tipo de lectora o cómo configurar el formato de tarjeta, el usuario puede intentar los procedimientos a continuación:

**1.** Conectar la lectora al dispositivo del Controlador de sistema de puerta sencilla basado en IP.

**Nota:** Los controladores de puerta RS-485 SNAPP no son soportados por este procedimiento.

- **2.** Deslizar una tarjeta sin configurar ningún formato de tarjeta en particular.
- **3.** Verificar la bitácora de evento del panel.

La bitácora deberá tener un evento Formato de tarjeta inválido con información adicional en los datos de la tarjeta recibidos por el panel. Los datos de la tarjeta se muestran en la columna Persona, usando el formato siguiente:

Persona desconocida (bits: XX, datos en bruto: YYYY)

en donde XX representa el número de bits leídos de la tarjeta (decimal, dos o tres dígitos), y YYYY que representa los datos en bruto de la tarjeta (hexadecimal, el número de dígitos depende del número de bits en la tarjeta).

La información proporcionada por tal evento puede ayudar a configurar el formato de tarjeta correctamente.

Asegurarse de verificar todos los formatos de tarjeta predefinidos con la misma cuenta de bits (valor XX).

**Nota:** Puede ser necesario ajustar el parámetro de código de instalación.

Si ninguno de los formatos predefinidos trabaja correctamente, configurar el formato de tarjeta más sencillo posible para la tarjeta deslizada.

- Tipo de formato: Personalizado
- Longitud de bits total: ajustar a XX (valor obtenido del evento bitacorado)
- Número de tarjeta/bits de inicio: 0
- Número de tarjeta/longitud de bits total: ajustar a XX (valor obtenido del evento bitacorado)
- Todos los demás campos: ajustar a 0

Notar que esta configuración ignora la verificación de paridad e información adicional que puede almacenarse en la tarjeta (código de expedición y de instalación).

Refinar los ajustes de formato de tarjeta tanto como sea posible. El valor YYYY reportado con el evento puede ayudar a ajustar los demás parámetros correctamente.

#### **Ejemplo:**

Tipo de lectora: TP-RDR-200A (p.ej. Mini-mullion T-200)

Tipo de credencial: TP-MFC-KF-LG-25PK (p.ej. MIFARE ISO 14443A)

Evento generado después de deslizar la tarjeta: Formato de tarjeta inválido con información adicional: Persona desconocida (bits:40, datos en bruto:0112262035)

El usuario puede intentar definir el formato de tarjeta más sencillo posible como se describe arriba (considerando todos los bits de la tarjeta como un número de tarjeta).

Después de definir este formato, el sistema devuelve el siguiente número después del próximo deslizamiento de tarjeta. 4599455797

Esta configuración puede usarse (los números serán únicos) pero la paridad no se verifica.

**Nota:** De acuerdo con la documentación de la lectora, la lectora reporta formato 4002 para credenciales MIFARE. La mejor forma de soportar este formato es seleccionar el formato 40 bit CASI 4002.

> En este caso, el número de tarjeta reportado después del próximo deslizamiento sería 2299727898 (que es el número único del microprocesador MIFARE) y la paridad se verificará.

#### **Resolución de problemas Programas**

Si un programa no se comporta como se espera revisar las siguientes secciones:

- [Creación de grupos de feriados página 43](#page-54-0)
- [Creación de programas página 45](#page-56-0)
- [Consideraciones para registros disparadores de acción basados en programas página 64](#page-75-0)

#### <span id="page-125-0"></span>Mensajes de error, advertencia y eventos

#### **Estados de sabotaje**

El controlador de sistema no distingue cuál de las cuatro entradas de puerta está en estado de sabotaje, al registrar los eventos de sabotaje. El estado de las entradas en tiempo real se puede ver en la página *Monitoreo > Diagnósticos*.

#### **Eventos de alimentación y baterías**

#### **El controlador de sistema se apaga cuando el sistema está alimentado por batería**

Si el controlador se alimenta exclusivamente de la batería y el voltaje de la batería cae a menos de 10.2 voltios, el controlador se apaga hasta que se restaura la alimentación de CA.

#### **Eventos de batería de respaldo**

Los eventos de batería de respaldo se producen cuando el voltaje de la batería de respaldo cae por debajo de ciertos umbrales.

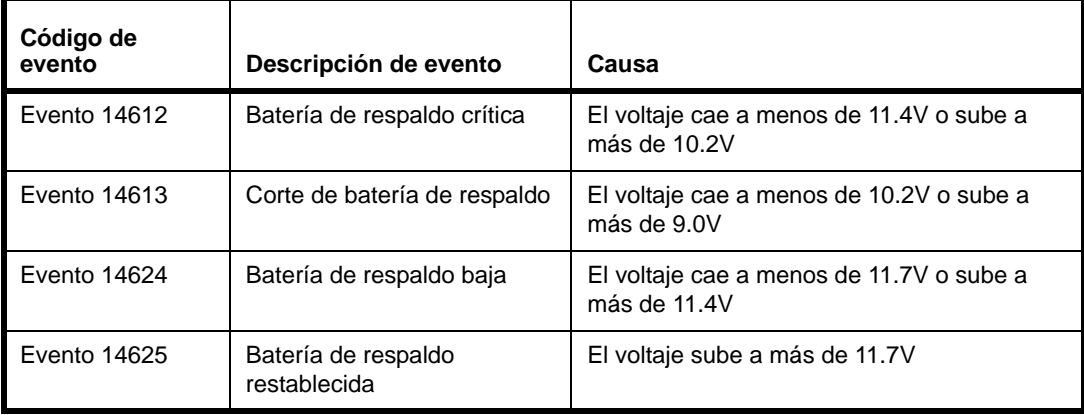

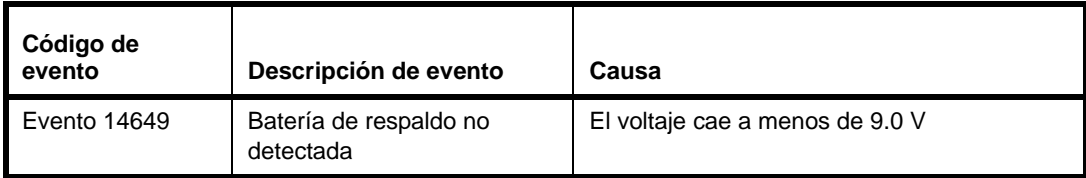

**Nota:** Si el sistema se alimenta exclusivamente de una batería de respaldo, se apagará a 10.2V y no se generarán los eventos de corte y de no detección.

#### **Evento batería de memoria**

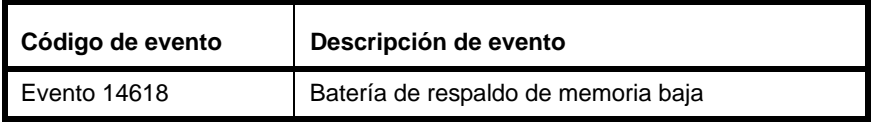

#### **Eventos de fusibles**

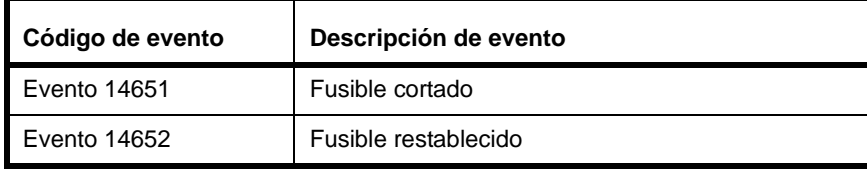

#### **Eventos de dispositivo**

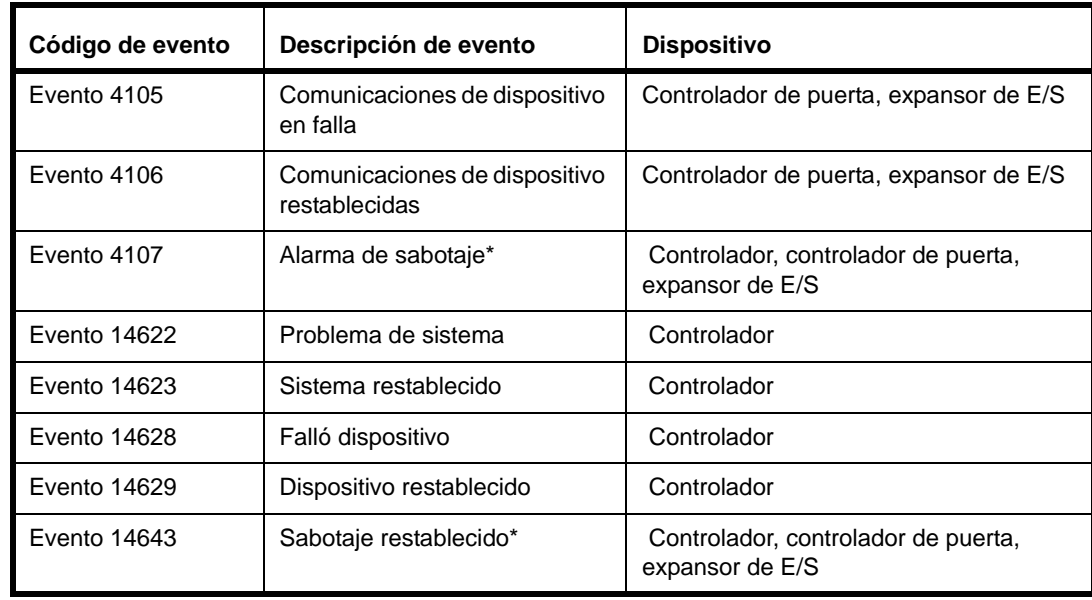

\* No se aplica a controladores de puerta integrados

#### **Comunicaciones de dispositivo en falla/restablecido**

Se usa para indicar los errores de comunicación con los dispositivos downstream. Ocurre cuando las comunicaciones entre el bus RS-485 SNAPP y un dispositivo downstream configurado se pierden o se restablecen. El dispositivo siempre muestra cuál es el módulo afectado.

#### **Dispositivo en falla/restablecido**

Se usa para indicar problemas en general de los dispositivos instalados más adelante. Se produce cuando cualquier entrada de sabotaje del dispositivo cambia de estado (incluido el sabotaje externo/pared, pero no el sabotaje a la puerta), o cuando se detecta un error de comunicación por VBUS. El dispositivo siempre indica el controlador. Para cada evento de sabotaje, habrá un evento de sabotaje correspondiente para el dispositivo. Para los eventos de error de VBUS, no hay forma de informar cuál dispositivo tiene el error de VBUS, por lo que no hay ningún evento correspondiente que muestre cuál es el dispositivo afectado.

#### **Problema de sistema/restablecido**

Se usa para indicar problemas en general del sistema. Se produce cuando el **Sabotaje externo/a la pared** cambia de estado. El **Dispositivo** siempre indica el controlador. Este evento puede usarse en el futuro para identificar otras condiciones de problemas.

#### **Eventos sabotaje de puerta**

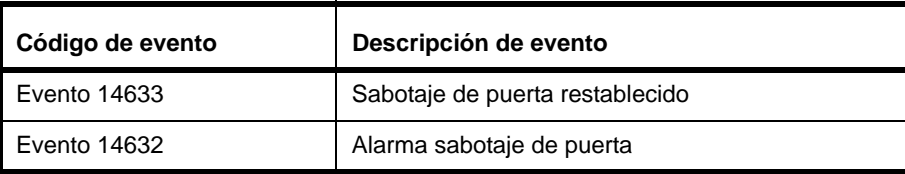

#### **Alarma de sabotaje de puerta/restablecida**

Se usa para indicar la condición de sabotaje de cualquiera de las cuatro entradas de las puertas: DR, RTE, TR, AUX. El evento de alarma de sabotaje se genera al detectar una condición de sabotaje en cualquiera de las entradas, o cuando TR está activo. No se generarán otros eventos de alarma de sabotaje para RTE, TR y AUX hasta que todas las condiciones de sabotaje se resuelvan, pero se generarán otros eventos de alarma de sabotaje para DR, aunque las otras condiciones de sabotaje se mantengan. El evento de sabotaje restablecido sólo se genera cuando se resuelve la condición de sabotaje de las cuatro entradas y TR está inactivo

#### **Eventos de entrada auxiliar**

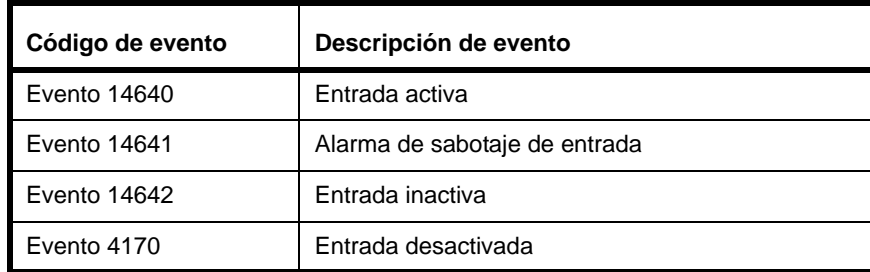

#### **Eventos de salida auxiliar**

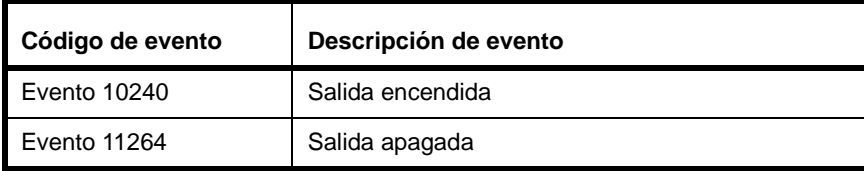

#### **Evento Formato de tarjeta malo**

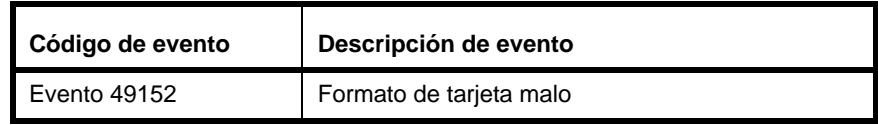

El campo Persona en el evento puede contener información adicional sobre formatos de tarjeta no reconocidos. Referirse a [Resolución de problemas de formatos de tarjeta página 112](#page-123-0).

#### **Advertencia "Objetos han cambiado"**

De vez en cuando la caché del navegador local puede perder la sincronización con el sistema. En este caso, la interfaz se desactiva y aparece el mensaje de advertencia.

Hacer clic en el texto de la advertencia para recargar la página.

#### **Evento "Falló sinc. NTP"**

La capacidad de sincronizar el sistema con un servidor NTP, como se discute en [Ajustar Fecha y hora](#page-28-1) [página 17](#page-28-1), requiere que el sistema pueda acceder el NTP a través del puerto 123 UDP. Si este puerto no está abierto (por ejemplo, si está bloqueado por un cortafuegos), se registrará un evento "Falló sinc. NTP". Consultar con el administrador del sitio de la red para resolver este problema.

#### <span id="page-128-0"></span>Errores reproductora de video

Si se presentan problemas para reproducir video, revisar [Antes de comenzar página 86](#page-97-0) además de la siguiente información.

#### **Ninguna conexión de video activa**

Este mensaje aparece en la página Monitoreo > *Video* y el panel Detalle de eventos de la página *Eventos*.

El mensaje puede significar lo siguiente:

- No se ha configurado un dispositivo de cámara,
- El sistema perdió comunicación con una DVR/NVR o
- La reproductora de video no está instalada o está obsoleta Ver [Antes de comenzar página 86.](#page-97-0)
- **Nota:** El video solo puede verse en Internet Explorer. Referirse a las *Notas de la versión* para detalles.

#### **Si el mensaje de error aparece al hacer clic en el icono de una cámara al lado de un evento:**

- **1.** Hacer clic en [Reproducir video del evento].
- **2.** O se muestra el video o la reproductora de video no está instalada. Ver [Antes de comenzar](#page-97-0) [página 86](#page-97-0).
- **3.** Si no sucede nada y el mensaje permanece, verificar el funcionamiento de la DVR/NVR:
	- **a.** Ver [Configuración de dispositivos de video página 36.](#page-47-0)
	- **b.** Ver [Enlazar las cámaras a los dispositivos de rastreo de video de evento página 37](#page-48-0).

#### **Si se muestra el mensaje de error cuando se selecciona** *Monitoreo > Video***:**

- **1.** Hacer doble clic en el panel de video que muestra el mensaje de error.
- **2.** Si el video no aparece:
	- **a.** Seleccionar *Monitoreo > Plantillas de video*.
	- **b.** Seleccionar la plantilla de video que se estaba viendo.
	- **c.** Comprobar que se selecciona la cámara correcta en cada lista desplegable de cada panel de la plantilla de video.
- **3.** Si la cámara correcta no figura en la lista, verificar que la cámara se agregó a la página *Administración de sistemas >Dispositivos* y que está funcionando:
	- **a.** Ver [Configuración de dispositivos de video página 36.](#page-47-0)
	- **b.** Ver [Añadir una cámara de video página 37.](#page-48-1)
	- **c.** Ver [Añadir plantillas de video página 37.](#page-48-2)

# **CAPÍTULO 9** *Referencia*

Los tópicos en este capítulo incluyen:

- [Capacidades de sistema página 120](#page-131-0)
- [Configuración de Controladores de puerta sencilla basados en IP página 121](#page-132-0)
- [Permisos de roles de operador predeterminados página 127](#page-138-0)
- [Uso de puerto página 129](#page-140-0)
- [Exactitud de duración de pulso página 130](#page-141-0)

# <span id="page-131-0"></span>Capacidades de sistema

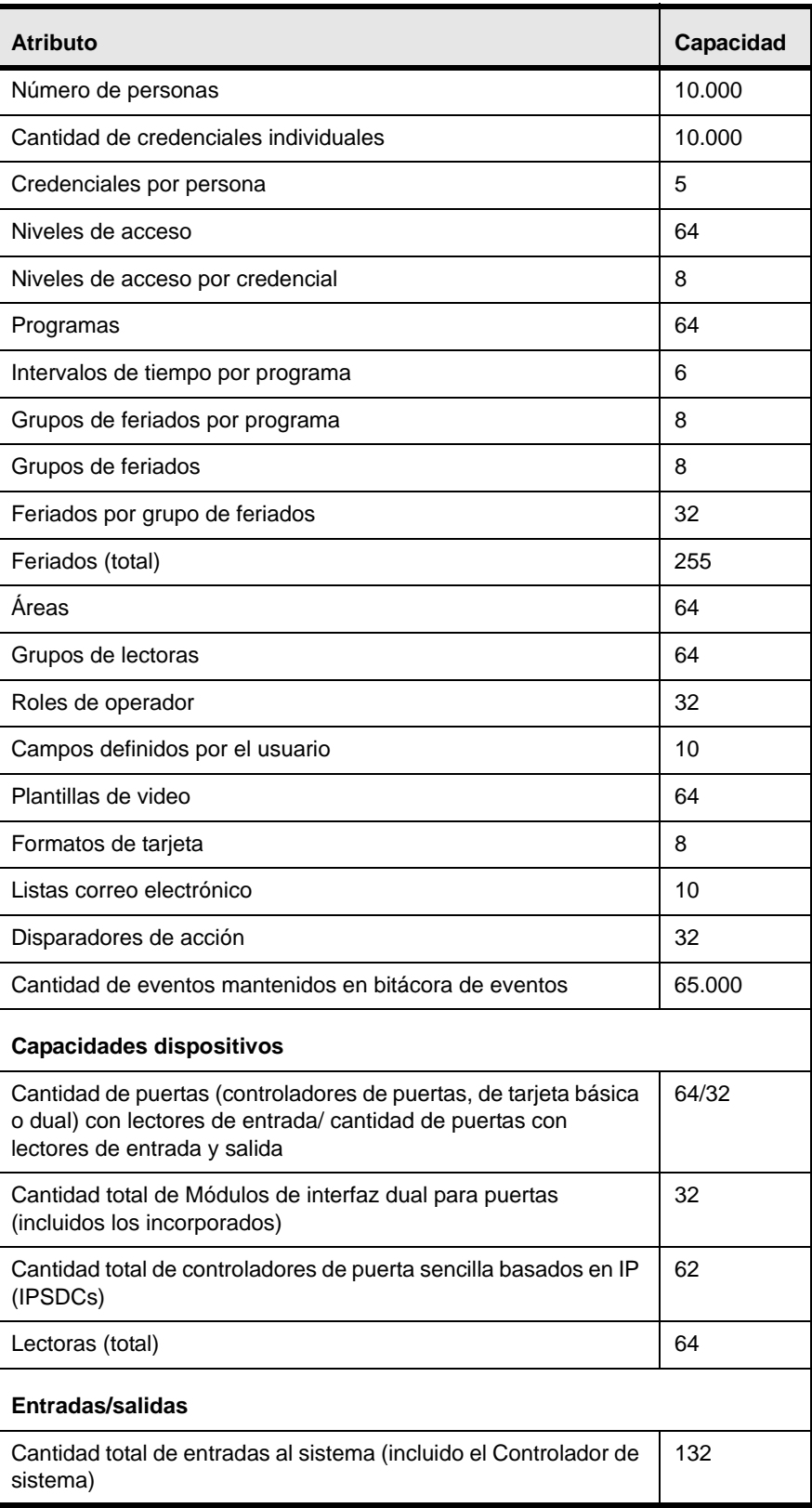

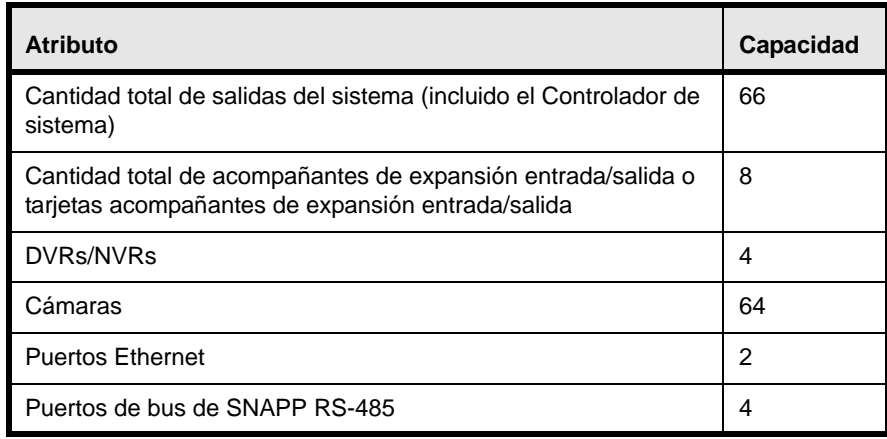

#### <span id="page-132-0"></span>Configuración de Controladores de puerta sencilla basados en IP

Antes de configurar los controladores de puerta sencilla basados en IP (IPSDC) en la interfaz de usuario, cada IPSDC debe ser configurado para reconocer la dirección IP del controlador de sistema. Establecer esta conexión de la red asegura que el IPSDC sera detectado cuando el botón [Escanear para cambios de hardware] se usa en la página *Administración de sistema > Dispositivos*.

A continuación se ofrece una vista general de los pasos involucrados en la configuración de un controlador de puerta sencilla basado en IP:

- **1.** Instalar el controlador de puerta sencilla basado en IP. Ver la *Referencia rápida del controlador TruPortal de puerta sencilla basada en IP* para detalles.
- **2.** Seguir los pasos en [Preparar las estaciones de trabajo cliente para usar la herramienta de](#page-133-0)  [configuración integrada \(ICT\) página 122.](#page-133-0) Antes de configurar un controlador de puerta sencilla basado en IP, la dirección IP de una estación de trabajo del cliente local debe prepararse para estar en la misma sub-red del controlador de puerta sencilla basado en IP.
- **3.** Consultar [Antes de comenzar página 123](#page-134-0) para obtener más información acerca de las opciones de la herramienta ICT.
- **4.** Seguir los pasos en [Usar la herramienta ICT para configurar los IPSDCs página 125](#page-136-0).
- **5.** Iniciar sesión en el acceso e interfaz de usuario TruPortal y acceder la página *Administración de sistema > Dispositivos*.
- **6.** Usar el botón [Escanear para cambios de hardware] para que el Controlador de sistema pueda descubrir el controlador de puerta sencilla basado en IP y añadirlo al Árbol de dispositivos. Ver [Escanear para cambios de hardware página 24.](#page-35-0)
- **7.** Configurar el controlador de puerta sencilla basado en IP en la TruPortal interfaz de usuario. Ver [Configurar un controlador de puerta página 27](#page-38-0).

En seguida algunos detalles adicionales sobre los IPSDCs:

- Ocasionalmente las mejoras de características para los IPSDCs están disponibles en el sitio web del producto en forma de actualizaciones de firmware. Ver [Actualización de firmware](#page-113-1) [página 102](#page-113-1).
- Los IPSDCs pueden configurarse para usar un modo fallback si la conectividad con el Controlador de sistema se pierde. Un caché local que almacena hasta 50 credenciales exitosas puede conceder acceso. Ver [Configuración de seguridad página 20.](#page-31-0)
- Los IPSDCs no soportan acciones Buzzer encendido y Buzzer apagado configuradas para disparadores de acción, sabotaje puntos de entrada, o tipos de entradas auxiliares. Consultar la *Referencia rápida de controlador de una sola puerta basado en IP TruPortal* para saber cómo modificar la configuración de los puentes para tipos de entrada.
- Para reemplazar un controlador de puerta sencilla basado en IP, referirse a [Remplazar un](#page-38-1)  [controlador de puerta página 27](#page-38-1).

#### <span id="page-133-0"></span>**Preparar las estaciones de trabajo cliente para usar la herramienta de configuración integrada (ICT)**

La *Herramienta de configuración integrada (ICT)* es un programa basado en navegador construido en cada controlador de puerta sencilla basado en IP que puede usarse para configurar un controlador de puerta sencilla basado en IP para que reconozca el Controlador de sistema.

La dirección IP por default de un controlador de puerta sencilla basado en IP es 192.168.6.6. Antes de usar la herramienta ICT para configurar un controlador de puerta sencilla basado en IP, la estación de trabajo del cliente local debe prepararse para estar en la misma sub-red del controlador de puerta sencilla basado en IP. Estos pasos varían dependiendo de cuál sistema operativo se usa como se describe a continuación.

Para preparar una estación de trabajo de cliente Windows XP:

- <span id="page-133-2"></span>**1.** Hacer clic en *Iniciar*, *Panel de Control*, después en *Conexiones de red*.
- **2.** Hacer clic derecho en **Conexión de Área Local**. Si la primera opción en la caja de la lista de caída abajo es:
	- **Desactivar**, entonces la conexión está activada. Ir al paso [3](#page-133-1).
	- **Activar**, entonces seleccionarlo para activar la conexión. Regresar al paso [1.](#page-133-2)
- <span id="page-133-1"></span>**3.** Seleccionar **Propiedades** en la lista de caída abajo.
- **4.** En la sección **Esta conexión usa los siguientes objetos:**, seleccionar **Protocolo Internet** TCP/ IP.
- **5.** Seleccionar **Propiedades**.
- **6.** Si esta computadora está ajustada para:
	- **DHCP**, entonces **Obtener una dirección IP automáticamente** ya está seleccionada. Seleccionar **Usar la siguiente dirección IP**.
	- **Estática**, entonces escribir la dirección IP y el numero de sub-red. Reajustar la computadora a esos valores después de completar la configuración del controlador.
- **7.** Ingresar la dirección IP 192.168.6.1, o una dirección IP válida similar (p. ej., 192.168.6.x en donde x es cualquier número entre 1 y 254 excepto 6).
- **8.** Cambiar la sub-red a 255.255.255.0.

El portal por default no necesita cambiarse.

- **9.** Hacer clic en **OK** hasta que todas las ventanas abiertas se cierren.
- **10.** Si está activado un cortafuegos, desactivar el cortafuegos antes de iniciar la herramienta ICT.
- **11.** Proceder con [Usar la herramienta ICT para configurar los IPSDCs página 125.](#page-136-0)

Para preparar una estación de trabajo de cliente Windows 7:

- **1.** Hacer clic en el botón *Iniciar*, seleccionar el *Panel de control Red e Internet* y después *Red y Centro compartido*.
- **2.** En la sección de la forma **Ver redes activas**, hacer clic en el enlace **Conexión de área local**.
- **3.** En el diálogo **Conexión área local** hacer clic en **Propiedades**.
- **4.** En la caja del diálogo Conexión de área local, seleccionar ya sea **Protocolo Internet versión 4 (TCP/IPv4)** o **Protocolo Internet versión 6 (TCP/IPv6)**.
- **5.** Hacer clic en **Propiedades**.
	- Si se ha seleccionado **Obtener automáticamente una Dirección/IPvx Usar IPv**x Dirección, en donde x es la versión del protocolo Internet que se está usando (4 ó 6).
	- Si la conexión es estática, escribir la dirección IP y número de máscara de sub-red. Reajustar la computadora a esos valores después de completar la configuración del controlador.
- **6.** Ingresar la dirección IP 192.168.6.1, o una dirección IP válida similar (p. ej., 192.168.6.x en donde x es cualquier número entre 1 y 254 excepto 6).
- **7.** Cambiar el valor de Longitud de prefijo de sub-red a 255.255.255.0. El portal por default no necesita cambiarse.
- **8.** Hacer clic en **OK** y **Cerrar** hasta que todas las ventanas abiertas se cierren.
- **9.** Si está activado un cortafuegos, desactivar el cortafuegos antes de iniciar la herramienta ICT.
- **10.** Proceder con [Usar la herramienta ICT para configurar los IPSDCs página 125.](#page-136-0)

Para preparar una estación de trabajo de cliente Windows 8:

- **1.** Hacer clic en el icono **Red** para abrir la Red y Centro de compartido.
- **2.** Hacer clic **Cambiar los ajustes de adaptador**.
- **3.** En la ventana conexiones de red, hacer clic derecho en el icono **Conexión de área local** y seleccionar **Propiedades** en el menú.
- **4.** En la caja del diálogo Conexión de área local, seleccionar ya sea **Protocolo Internet versión 4 (TCP/IPv4)** o **Protocolo Internet versión 6 (TCP/IPv6)**.
- **5.** Hacer clic en **Propiedades**.
	- Si se ha seleccionado **Obtener automáticamente una Dirección/IPvx Usar IPv**x Dirección, en donde x es la versión del protocolo Internet que se está usando (4 ó 6).
	- Si la conexión es estática, escribir la dirección IP y número de máscara de sub-red. Reajustar la computadora a esos valores después de completar la configuración del controlador.
- **6.** Ingresar la dirección IP 192.168.6.1, o una dirección IP válida similar (p. ej., 192.168.6.x en donde x es cualquier número entre 1 y 254 excepto 6).
- **7.** Cambiar el valor de **Longitud de prefijo de sub-red** a 255.255.255.0. El portal por default no necesita cambiarse.
- **8.** Hacer clic en **OK** y **Cerrar** hasta que todas las ventanas abiertas se cierren.
- **9.** Si está activado un cortafuegos, desactivar el cortafuegos antes de iniciar la herramienta ICT.
- **10.** Proceder con [Usar la herramienta ICT para configurar los IPSDCs página 125.](#page-136-0)

#### **Uso de la Herramienta de configuración integrada**

Esta sección describe cómo usar la herramienta ICT para configurar un controlador de puerta sencilla basado en IP para que reconozca la dirección IP del Controlador de sistema de manera que el controlador de puerta sencilla basado en IP pueda ser detectado cuando se use el botón [Escanear para cambios de hardware] en la página *Administración de sistema > Dispositivos*.

#### <span id="page-134-0"></span>**Antes de comenzar**

Antes de utilizar la ICT, tomar en cuenta los siguientes detalles:

- La estación de trabajo del cliente que será usada para acceder la herramienta ICT debe configurarse en forma apropiada. Referirse a [Preparar las estaciones de trabajo cliente para usar](#page-133-0)  [la herramienta de configuración integrada \(ICT\) página 122.](#page-133-0)
- Si un cortafuegos está activado en la estación de trabajo del cliente local, desactivar el cortafuegos antes de iniciar la herramienta ICT.
- Si una instalación requiere que un controlador de puerta sencilla basado en IP y su anfitrión correspondiente se comuniquen a través de un cortafuegos, usar la herramienta ICT para configurar el cortafuegos del controlador de puerta sencilla basado en IP para que permita conexiones a través del puerto 3001.
- Desactivar o pasar por alto cualquier proxy de red durante el uso de las ICT.
- Después de completar la configuración, la ICT se puede desactivar para evitar el acceso no autorizado. Ver [Activar y desactivar la herramienta ICT página 126](#page-137-0).
- Si se cambian las opciones en un formulario de ICT, hacer clic en **Salvar** en la parte inferior de la forma de salvar los cambios antes de cambiar a otro. Esta acción salva los últimos cambios realizados en un archivo de configuración temporal.
- Después de completar todos los formularios, hacer clic en **Aplicar cambios** y entonces hacer clic en **Reiniciar la aplicación** para que los cambios se efectúen. Los cambios se salvarán a la base de datos de la configuración en el controlador de puerta sencilla basado en IP.

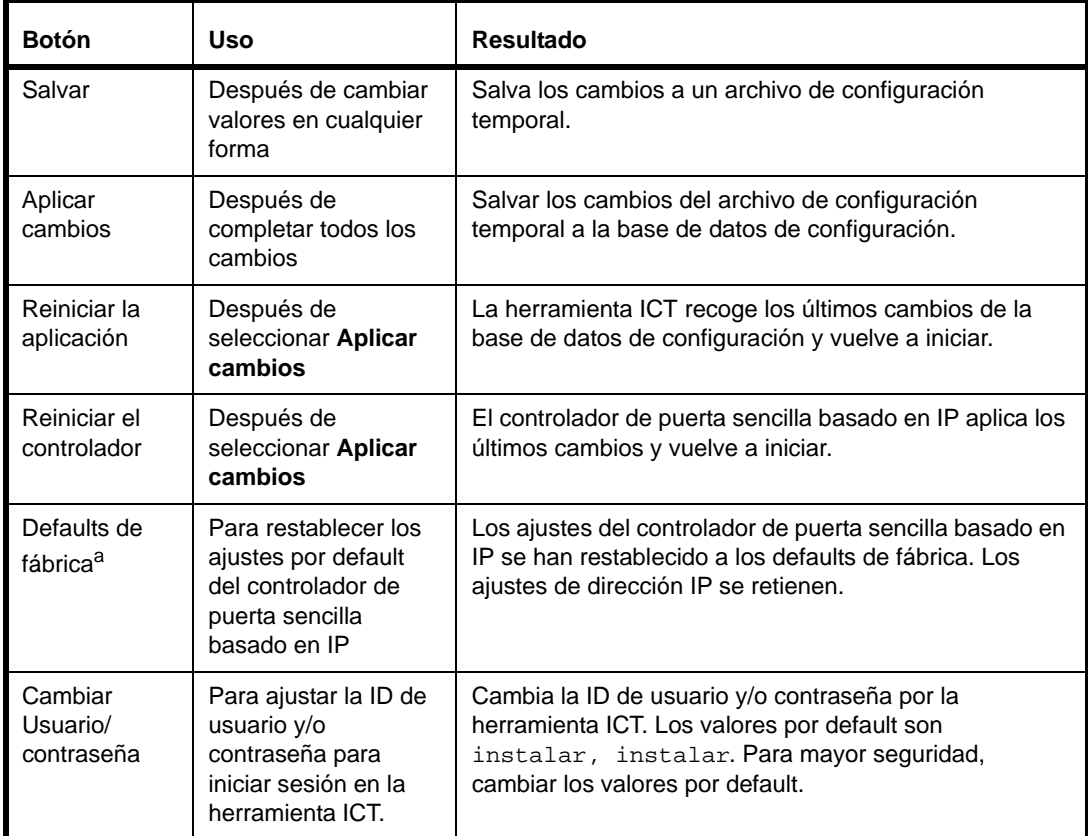

La tabla siguiente describe los botones disponibles en la interfaz ICT:

a. Si los parámetros de red por default son restablecidos usando el botón SW7, entonces todos los parámetros (incluyendo la dirección IP del controlador de puerta sencilla basado en IP) serán modificados.

#### <span id="page-136-0"></span>**Usar la herramienta ICT para configurar los IPSDCs**

Seguir estos pasos para configurar un IPSDC para que reconozca la dirección IP del controlador. Estos pasos también pueden ser utilizados para reconfigurar un IPSDC si cambia la dirección IP del controlador.

- **1.** Utilizar uno de los siguientes navegadores de Internet para abrir una ventana del navegador en la estación de trabajo cliente:
	- Microsoft Internet Explorer 7.0 o más reciente
	- Netscape 7.0 o más reciente
	- Mozilla Firefox 12.0 o más reciente
- **2.** En el campo **Dirección** del navegador, introducir la dirección IP del IPSDC.

La dirección IP por default de fábrica de un IPSDC es 192.168.6.6. De no estar seguro de cuál es la dirección IP de un IPSDC, presionar y mantener presionado el botón Restablecer valores por default (SW7) en el IPSDC durante al menos 5 segundos para restablecer la configuración a los valores por default de fábrica.

**3.** Cuando inicia la ICT, escribir la **ID de usuario** y la **Contraseña** para la ICT.

Los valores por default son instalar e instalar.

**4.** Hacer clic en [Iniciar sesión].

La página Información del controlador muestra el formulario Parámetros.

- **5.** (Recomendado) Cambiar la contraseña por default para mejorar la seguridad:
	- **a.** Hace clic en [Cambiar usuario/Contraseña] para abrir el formulario de cambio de usuario / contraseña.
	- **b.** Escribir la **ID de usuario**.
	- **c.** Escribir la **Nueva contraseña**.
	- **d.** Volver a escribir la contraseña en el campo **Confirmar contraseña**.
	- **e.** Hacer clic en [Cambiar credenciales].
- **6.** Hacer clic en el menú parámetros de controlador para abrir la forma Red principal.
- **7.** Para usar una conexión dinámica para el controlador de puerta sencilla basado en IP, seleccionar **Usar DHCP**. (Usar esta opción si un servidor DHCP está en la red y si el controlador de puerta sencilla basado en IP puede alcanzarse a través del puerto de la consola.)

Para usar una conexión estática (p.ej., una dirección IP ajustada):

- **a.** Escribir el **Controlador IP**.
- **b.** Escribir el **Portal IP**.
- **c.** Escribir la **Máscara sub-red**.
- **8.** Escribir el nombre del controlador de puerta sencilla basado en IP en el campo **Nombre del controlador**.
- **9.** (Recomendado) Registrar esta información en la tabla de instalación. Ver [Documentación de la](#page-16-0)  [ubicación física de cada dispositivo página 5.](#page-16-0)
- **10.** Hacer clic en **Salvar**.
- **11.** Cambiar a la ficha Configuración del panel y escribir la dirección IP del Controlador de sistema en el campo **Dirección IP del panel**.
- **12.** Hacer clic en **Salvar**.
- **13.** Si ésto completa la configuración del IPSDC usando la ICT, hacer clic en **Aplicar cambios**, entonces **Reiniciar la aplicación**.
- **14.** Si la estación de trabajo cliente local utilizada para acceder a la TIC originalmente tenía una dirección IP estática, reiniciar la estación de trabajo para utilizar la dirección original. Ver

[Preparar las estaciones de trabajo cliente para usar la herramienta de configuración integrada](#page-133-0)  [\(ICT\) página 122](#page-133-0).

- **15.** Después de que un controlador de puerta sencilla basado en IP está configurado para reconocer la dirección IP del Controlador de sistema, se puede añadir al sistema de dos maneras:
	- Usar el botón [Escanear para cambios de Hardware] para descubrir dispositivos. Ver [Escanear para cambios de hardware página 24,](#page-35-0) o
	- Agregar el controlador de puerta sencilla basado en IP manualmente seleccionando el controlador de sistema en la página *Administración de sistema> Dispositivos*, hacer clic en [Añadir] y seleccionar *Controlador IP 1 puerta 2 lectoras*. Hacer clic en [Aceptar cambios] al terminar.
- **16.** Para completar la configuración de un controlador de puerta sencilla basado en IP en la interfaz de usuario:
	- **a.** Configurar las opciones IPSDC para el sistema completo en la etiqueta Seguridad de la página *Administración de sistema > Ajustes de sistema*. Ver [Configuración de seguridad](#page-31-0) [página 20](#page-31-0).
	- **b.** Configurar opciones específicas del controlador en la página *Administración de sistema > Dispositivos*. Ver [Configurar un controlador de puerta página 27.](#page-38-0)

#### <span id="page-137-0"></span>**Activar y desactivar la herramienta ICT**

Controlar acceso a la ICT seleccionando una de las siguientes opciones:

- **Temporal**: Permite acceso a la herramienta ICT hasta que se reajusta el IPSDC.
- **Permanente**: Permite acceso hasta que la ICT se desactiva nuevamente en forma manual.

**IMPORTANTE:** Antes de comenzar, se debe tener acceso físico al controlador.

Para activar la ICT temporalmente:

- **1.** Presionar y sostener SW4 hasta que D19 (p.ej., el LED Watchdog) se encienda ON. Permitir hasta cinco segundos para que se encienda el D19. (Ver la *Referencia rápida del controlador de puerta sencilla basada en IP* para localizar los interruptores.)
- **2.** Después de que D19 esté encendido, liberar SW4.
- **3.** D19 se apaga cuando se activa manualmente la herramienta ICT.

La herramienta ICT ahora está activada hasta que se reinicie el controlador.

Para activar la herramienta ICT permanentemente:

- **1.** Completar los pasos para activar la herramienta ICT temporalmente, como se describe arriba.
- **2.** Iniciar sesión en herramienta ICT.
- **3.** Desde el menú *Parámetros de controlador*, seleccionar *Otros parámetros*.
- **4.** Deseleccionar **Desactivar Herramienta de configuración integrada** y hacer clic en **OK**.
- **5.** Para que esta selección sea permanente, hacer clic en **Salvar**, **Aplicar cambios**, después **Reiniciar el controlador**.

El controlador de puerta sencilla basado en IP ejecuta un reinicio del sistema automático y la herramienta ICT se activa de forma permanente.

Para desactivar la ICT:

- **1.** Iniciar sesión en herramienta ICT.
- **2.** Desde el menú *Parámetros de controlador*, seleccionar *Otros parámetros*.
- **3.** Seleccionar **Desactivar Herramienta de configuración integrada** y hacer clic en **OK**.

**4.** Para que esta selección sea permanente, hacer clic en **Salvar**, **Aplicar cambios**, después **Reiniciar el controlador**. El controlador ejecuta un reinicio del sistema automático y la herramienta ICT se desactiva en forma permanente.

#### <span id="page-138-0"></span>Permisos de roles de operador predeterminados

Como se comenta en [Configuración de roles de operador página 51](#page-62-0), un rol de operador es una política de grupo de permisos que puede usarse para expandir o limitar las páginas de interfaz de usuarios que pueden ver los usuarios, así como las acciones que los usuarios pueden ejecutar en el sistema.

Los varios niveles de permisos incluyen:

- **Ninguno**: El operador no puede visitar ni ver esta página.
- **Ver**: El operador puede ver la página o los datos, pero no puede hacer cambios ni ejecutar comandos.
- **Modificación**: El operador puede cambiar los ajustes.
- **Ejecutar**: El operador puede cambiar los comandos.

La siguiente tabla proporciona los niveles de permiso por default para el sistema.

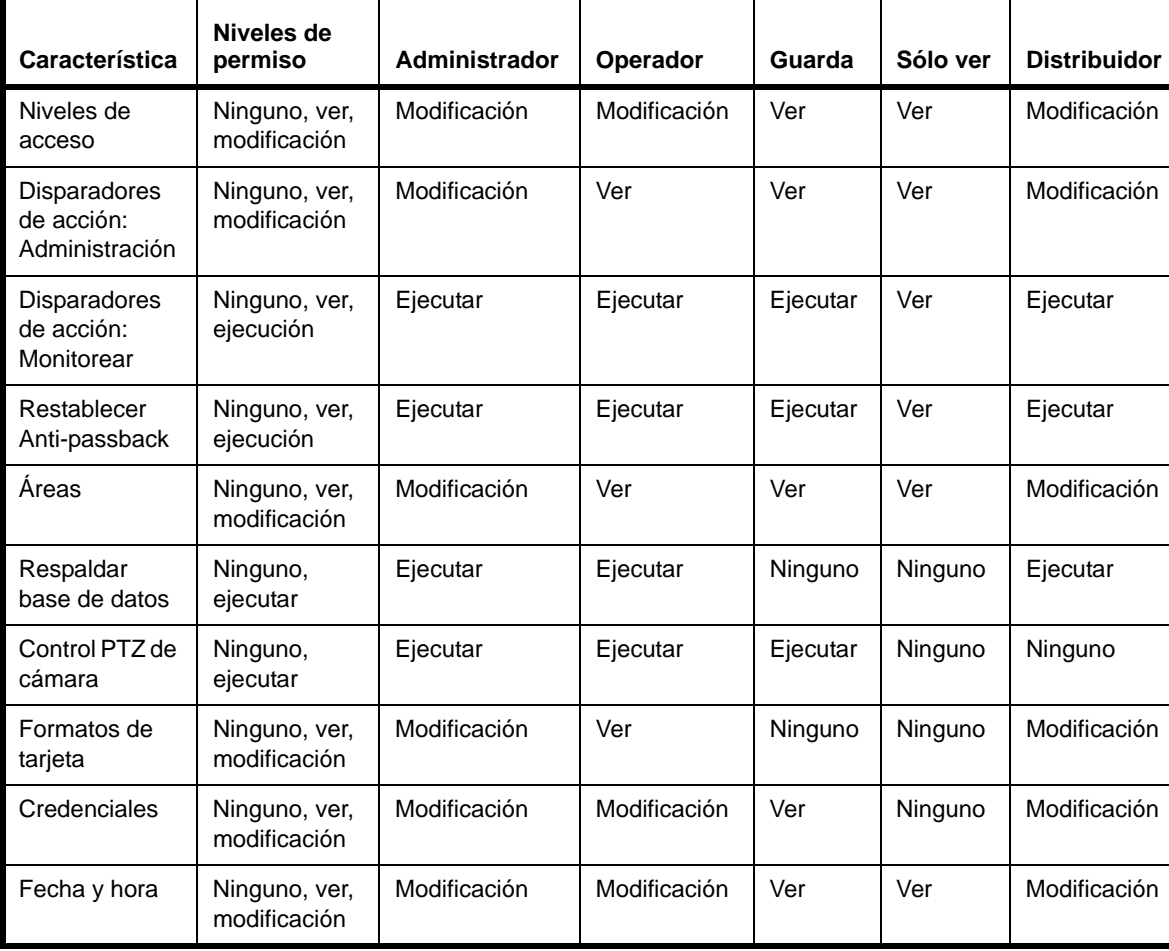

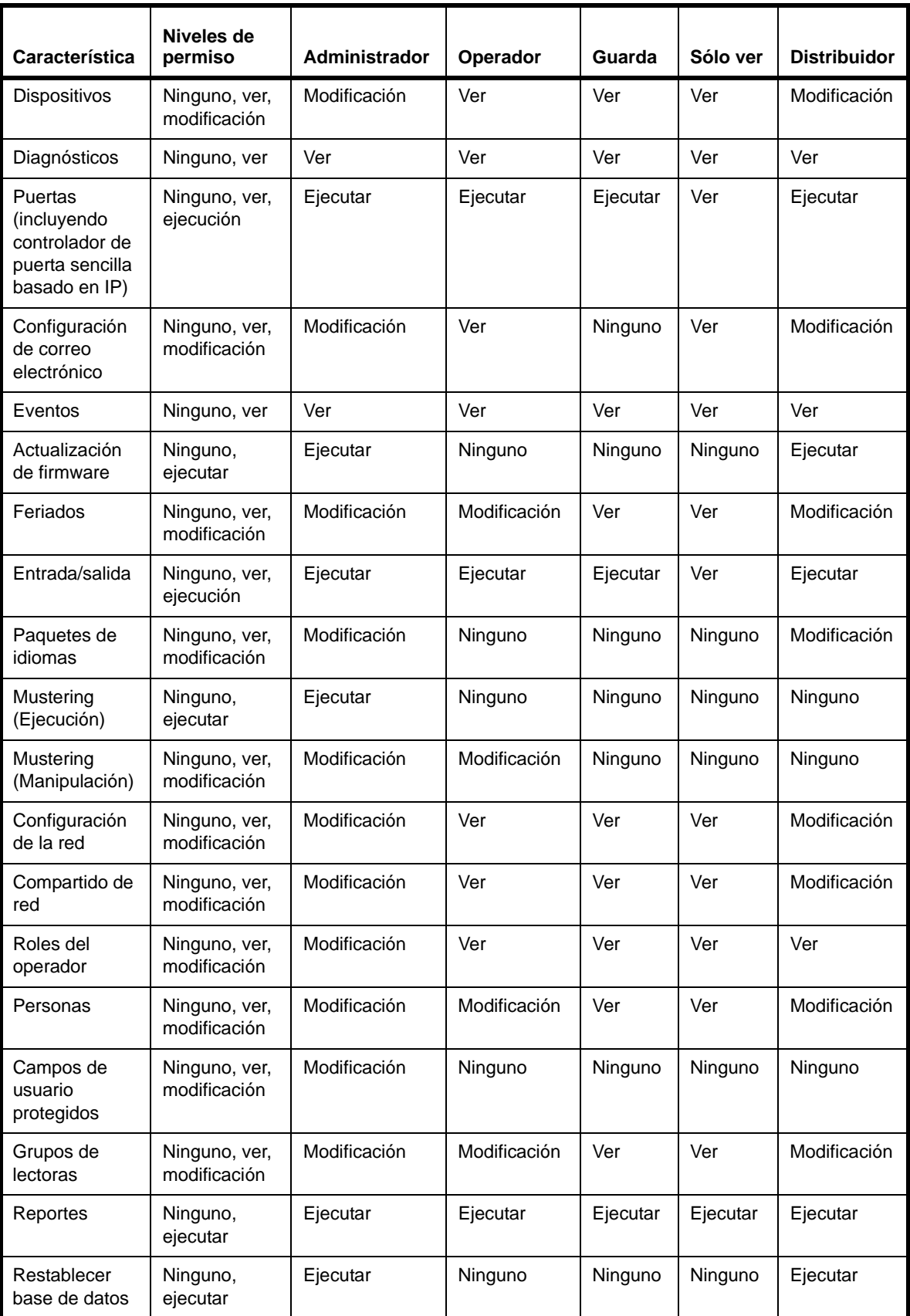

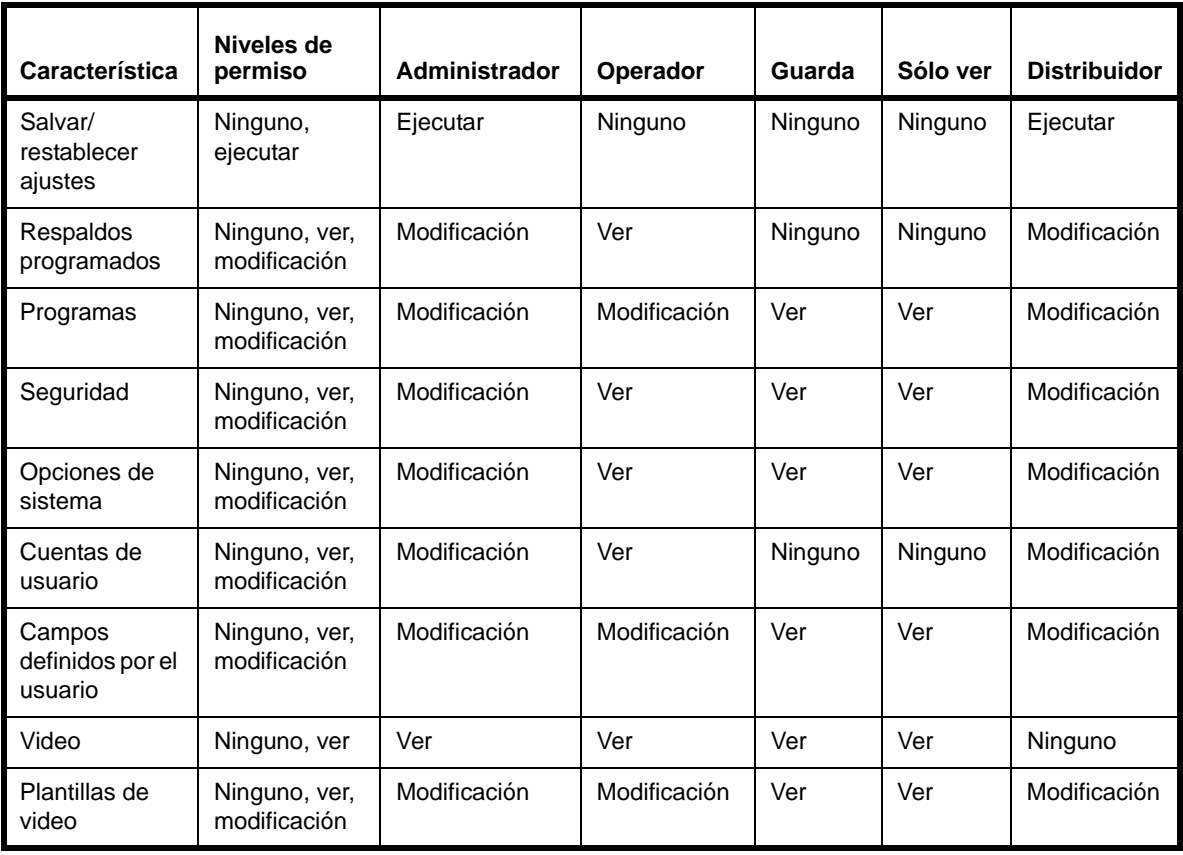

# <span id="page-140-0"></span>Uso de puerto

Los dispositivos de hardware usan puertos para permitir que las aplicaciones de hardware compartan características sin interferir con las demás.

La tabla a continuación proporciona información de puerto para varios dispositivos en el sistema:

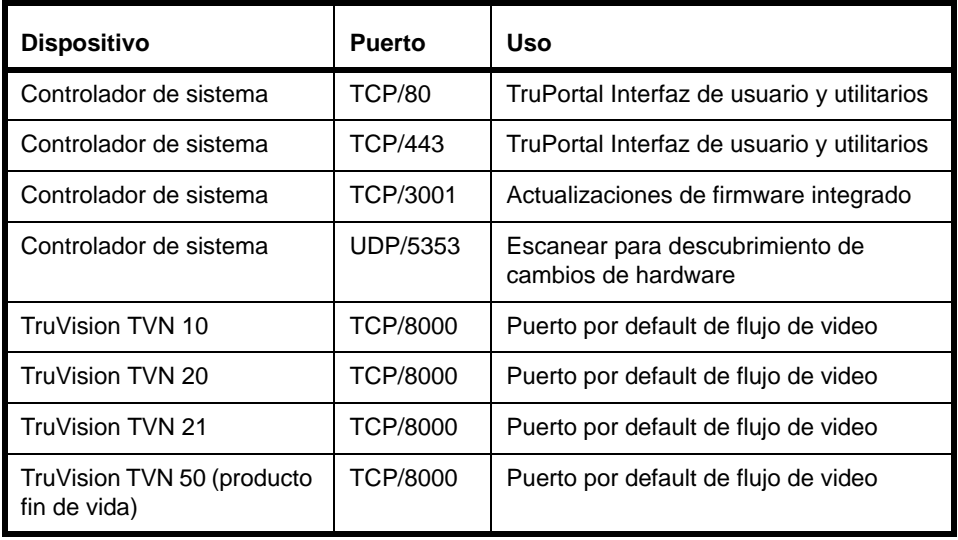

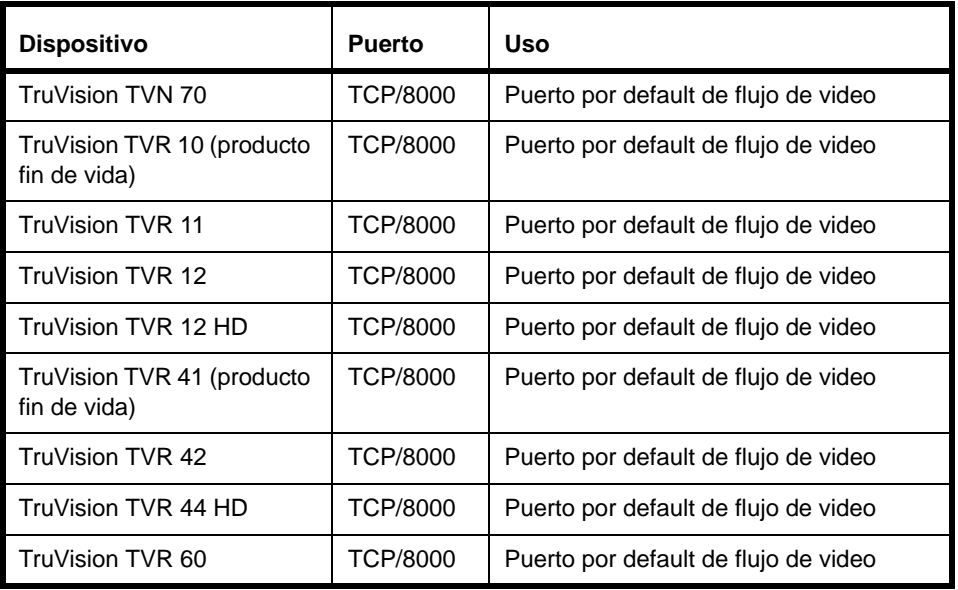

## <span id="page-141-0"></span>Exactitud de duración de pulso

Cuando se configuran disparadores de acción que encienden o apagan un pulso, notar que la exactitud de variación del pulso depende de la longitud de pulso, como se detalla en la siguiente tabla:

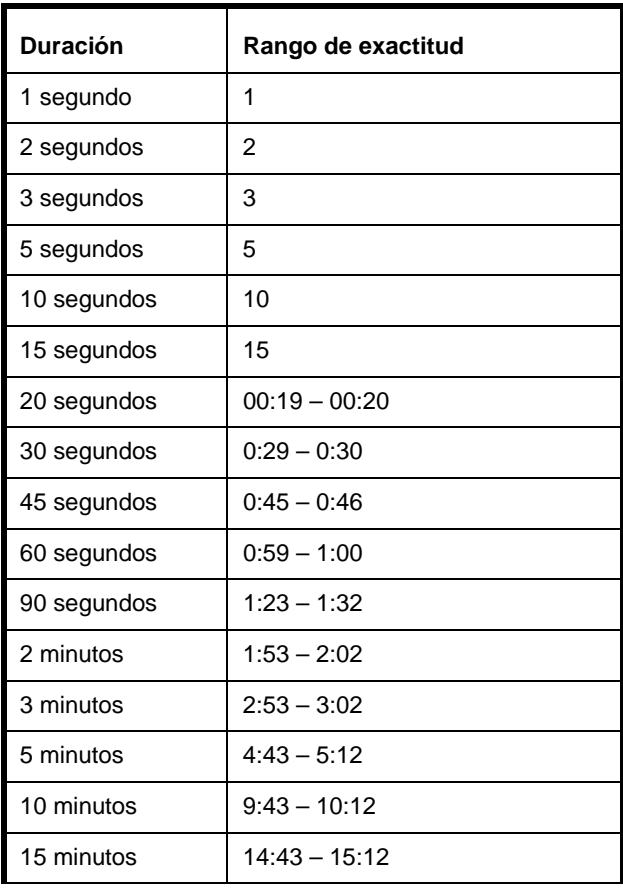

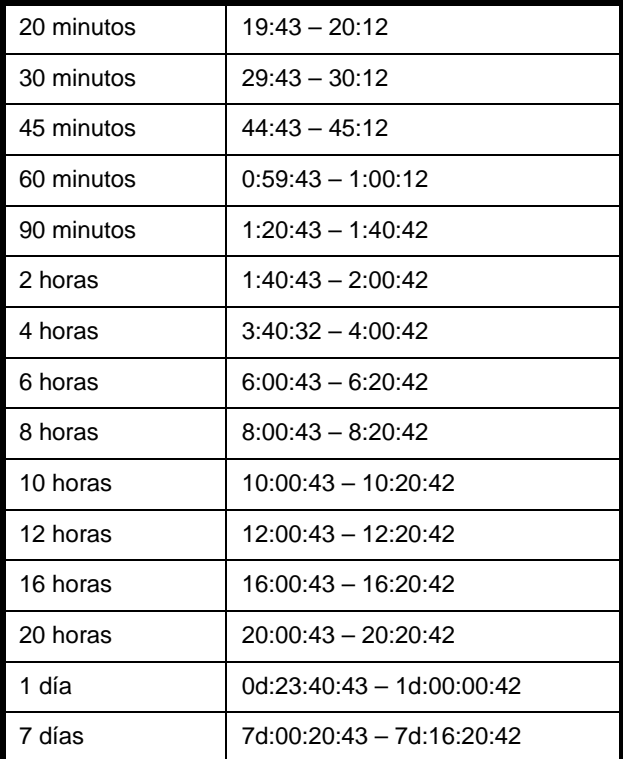
## *Glosario*

#### **ANSI**

Siglas de American National Standards Institute, una organización voluntaria que establece normas para la industria informática.

#### <span id="page-144-0"></span>**Anti-passback**

Anti-passback se puede usar para establecer una secuencia específica en la cual las credenciales deben usarse para obtener acceso a un área.

#### <span id="page-144-1"></span>**APB**

Siglas de Anti-passback. Evita que una tarjeta de identificación logre entrar en un sistema de control de acceso si esa tarjeta ha entrado recientemente en la misma lectora o área (APB cronometrado) o si se considera que no está en el área adecuada para poder entrar en la nueva área (APB por área). Sencillamente, se trata de un método de monitoreo de las entradas y salidas de los tarjeta habientes para garantizar que no se transfiera la tarjeta para que otra persona tenga acceso.

#### <span id="page-144-2"></span>**Apertura de puerta**

Dispositivo eléctrico o magnético que se usa para mantener la puerta en la posición cerrada. La apertura de una cerradura eléctrica requiere algún tipo de carga

eléctrica generada por otro dispositivo, tal como una lectora de tarjetas.

#### <span id="page-144-3"></span>**Área APB**

Las áreas son definidas por las lectoras que entran y salen de ellas. Se registra el Área actual en la que se encuentra una tarjeta. Cuando una tarjeta trata de entrar en una área determinada a través de una lectora determinada, se niega el acceso si no está registrada como presente en el área de la lectora en la que está configurada su salida.

#### <span id="page-144-4"></span>**Asistente**

Programa utilitario que se usa como guía para trabajar paso a paso a través de un proceso.

#### **Cámara IP**

Videocámara digital que se conecta directamente a la red con su propia dirección IP y tiene capacidad para transmitir imágenes usando protocolos de comunicación normalizados, tales como TCP/IP. Una cámara IP no necesita estar conectada a una PC ni a una tarjeta de captura de video.

#### <span id="page-144-5"></span>**Código de instalación**

Campo opcional en la tarjeta que identifica inequívocamente una ubicación. Los proveedores de tarjetas Wiegand suelen

proporcionar el código de instalación y lo almacenan en las tarjetas. En otras tarjetas, el usuario define el código de instalación. Una lectora de tarjetas puede ponerse en modo de Sólo código de instalación, lo que requiere el código de instalación antes de que se autorice el acceso.

#### <span id="page-145-0"></span>**Compartido de red**

Un recurso compartido de red, tal como un sitio FTP o una carpeta de red.

#### <span id="page-145-1"></span>**Contacto de puerta**

Dispositivo de dos piezas usado por un sistema de acceso por tarjeta para indicar si una puerta está abierta o cerrada. Por lo general, una pieza está montada en la puerta y la otra en una posición similar en el marco de la puerta.

#### <span id="page-145-2"></span>**Credencial**

Una ID de credencial con un número codificado que puede añadirse al sistema y usarse para conceder o negar el acceso.

#### <span id="page-145-3"></span>**DES/DER**

Siglas del Servidor de Entrada a Destino/ Redirector de Entrada a Destino Otis. Este servidor controla las computadoras de entrada a destino y despacha los carros de elevador basados en la decisión y carga de pasajeros e indicadores de destino.

#### <span id="page-145-4"></span>**DHCP**

Siglas de Dynamic Host Configuration Protocol (Protocolo de configuración dinámica de anfitrión). Protocolo de comunicaciones que permite a los administradores de red administrar de forma centralizada y automatizar la asignación de direcciones de Protocolo de Internet en la red de una organización.

#### **Dirección IP**

Identificador de una computadora en una red TCP/IP. El formato de una dirección IP es una dirección numérica de 32 bits, escrita como cuatro números separados por puntos. Cada número puede estar entre cero y 255. Por ejemplo, 1.120.4.72 podría ser una dirección IP.

#### **Enrutador**

Concentrador inteligente que permite que varias sub-redes se conectan entre sí para compartir datos y recursos

#### <span id="page-145-5"></span>**Ethernet**

<span id="page-145-10"></span><span id="page-145-9"></span>Norma de redes de comunicación LAN que usan cable coaxial o par trenzado. IEEE 802.3 es la norma para Ethernet. Existen los siguientes tipos de Ethernet: 10 Mbps (Mega [millones] bits por segundo), 100 Mbps, 1 Gbps (Giga [mil millones] bits por segundo)

#### <span id="page-145-6"></span>**Evento**

Un registro histórico de actividad rastreado por el sistema, tal como individuos a quienes se les concedió o negó el acceso, violaciones de Anti-passback, y alarmas que ocurrieron.

#### <span id="page-145-7"></span>**Hora UTC**

Siglas del Horario universal coordinado, una escala de tiempo que une la hora del meridiano de Greenwich (GMT) que se basa en la tasa inconsistente de rotación de la Tierra, con la hora atómica de alta precisión. Cuando la hora atómica y la hora de la Tierra se acercan a un segundo de diferencia, se añade un segundo de salto a la hora UTC.

#### <span id="page-145-8"></span>**HTTP**

Siglas de Hyper Text Transfer Protocol (Protocolo de transferencia de hipertexto). Define la forma en que se formatean y transmiten los mensajes y controla las acciones que los servidores y navegadores web deben ejecutar en respuesta a distintos comandos.

#### **IP**

Siglas de Internet Protocol (Protocolo de Internet), que especifica el formato de los paquetes y el esquema de direccionamiento en una red.

#### **IPSDC**

Siglas del controlador de una sola puerta basado en IP.

#### **LAN**

Siglas de Local Area Network (red de área local). Una LAN enlaza las estaciones de trabajo cliente dentro de un área limitada, por medio de cables de alto rendimiento para que los usuarios puedan intercambiar información, compartir periféricos y usar los recursos de una unidad de almacenamiento secundario llamado servidor de archivos.

#### **LDAP**

<span id="page-146-1"></span>Siglas del Protocolo Ligero de Acceso a Directorios. LDAP, es un protocolo de software usado comúnmente para hablar con los servidores que almacenan la información de usuario, incluidos los certificados digitales. Permite la localización de organizaciones, personas y otros recursos, tales como archivos y dispositivos en una red, ya sea por Internet o en una Intranet corporativa. La conexión a un servidor LDAP puede ser no encriptada o encriptada con SSL.

#### **National Television Standards Committee**

Comúnmente conocida como NTSC, es la señal de televisión usada en los Estados Unidos y Japón.

#### <span id="page-146-2"></span>**Nivel de acceso**

Una o más combinaciones de lectora/ programa, que se usa para controlar el acceso de los tarjeta habientes al hardware. Los niveles de acceso pueden asignarse a tarjetas de identificación activas para definir a qué lectoras y en qué horario la tarjeta tiene acceso.

#### <span id="page-146-3"></span>**No supervisado**

Una puerta o gabinete que no está cableado con un circuito de continuidad para detectar intentos de sabotaje.

#### **PAL**

Norma de video usada en Europa, Australia y Nueva Zelanda. El sistema PAL transmite 625 líneas por 1/25 segundos.

#### <span id="page-146-4"></span>**PIN**

Siglas de Personal Identification Number (número de identificación personal), un número generalmente asociado con una persona y usado en el control de acceso

#### <span id="page-146-5"></span>**PTZ**

Siglas de Pan-Tilt-Zoom (movimiento horizontal, vertical y zoom). Una

característica de las cámaras cuyo movimiento horizontal, vertical y zoom se puede controlar por computadora. PTZ permite aumentar el área de visualización de una cámara porque es posible girarla en diferentes direcciones.

#### <span id="page-146-6"></span>**Puerto TCP/IP**

Cada proceso que quiere comunicarse con otro proceso se identifica al conjunto de protocolos TCP/IP a través de uno o más puertos. Un puerto es un número de 16 bits, usado por el protocolo anfitrión a anfitrión para identificar a qué protocolo de nivel superior o programa de aplicación (proceso) debe entregar los mensajes entrantes.

#### <span id="page-146-7"></span>**SMTP**

Siglas de Simple Network Management Protocol (Protocolo simple de administración de redes). Un estándar para la transmisión de correo electrónico a través de redes IP.

#### <span id="page-146-8"></span>**SNMP**

Siglas del Protocolo de transferencia de correo electrónico sencillo. Método de administración de varios elementos de hardware, por ejemplo, una impresora, conectada a la red.

#### <span id="page-146-9"></span>**Solicitud de salida**

Los dispositivos de solicitud de salida (RTE) se usan para permitir el paso a través de puertas bloqueadas desde el lado protegido de puntos de entrada controlados. Un contacto de solicitud de salida (RTE) generalmente es un botón localizado cerca de la puerta asociada. Cuando un tarjeta habiente presiona el botón, se envía una RTE al controlador.

#### <span id="page-146-10"></span>**SSL**

<span id="page-146-0"></span>Siglas de Secure Sockets Layer (Capa de sockets seguros), un protocolo común para la autentificación y comunicación cifrada a través de Internet. SSL se usa en la comunicación con servidores web (HTTP) y LDAP.

#### <span id="page-146-11"></span>**Subred**

Grupo de computadoras que comparten las mismas propiedades y recursos de red

#### <span id="page-147-2"></span>**Sujetador de puerta**

Dispositivo que sujeta la puerta en la posición abierta hasta que el sistema lo instruye a cambiar de estado.

#### <span id="page-147-1"></span>**Supervisado**

Puerta o gabinete cableado con un circuito de continuidad, de modo de detectar intentos de sabotaje.

#### **TCP/IP**

Siglas de Transmission Control Protocol/ Internet Protocol (Protocolo de control de transmisión/Protocolo de Internet). Conjunto de protocolos de comunicación usados para conectar servidores a través de Internet.

#### <span id="page-147-4"></span>**Tipo de tarjeta**

<span id="page-147-6"></span><span id="page-147-3"></span><span id="page-147-0"></span>Clasifica las tecnologías de codificación de las tarjetas, tales como Magnética, Wiegand, Tarjeta inteligente, First Access, etc.

#### <span id="page-147-5"></span>**URL**

Siglas de Uniform Resource Locator (Localizador uniforme de recursos). URL es la dirección de un recurso o un archivo disponible en una red TCP/IP, tal como Internet.

#### **Wiegand**

Tecnología de control de acceso mediante tarjetas que contienen cables de tungsteno cargados magnéticamente, cortados en tiras y montados verticalmente en columnas.

# *Índice*

## **A**

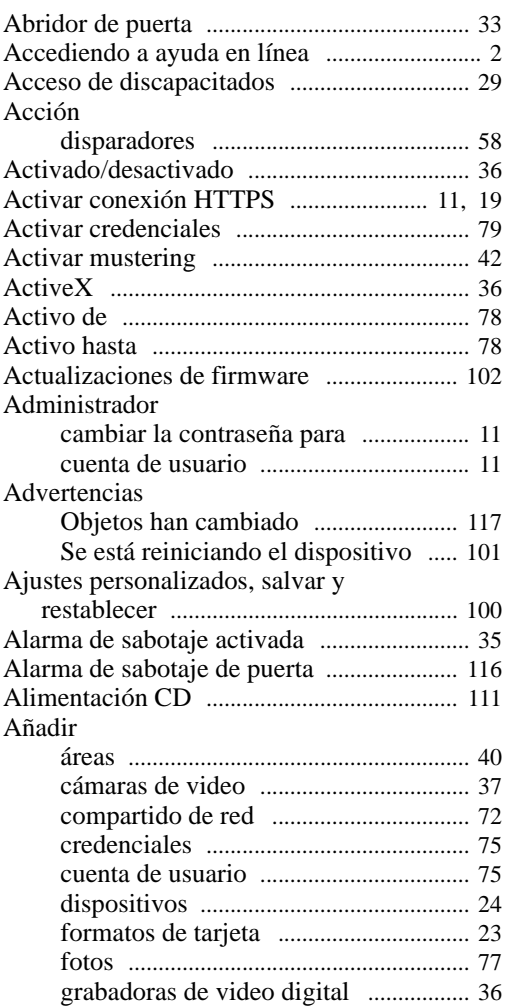

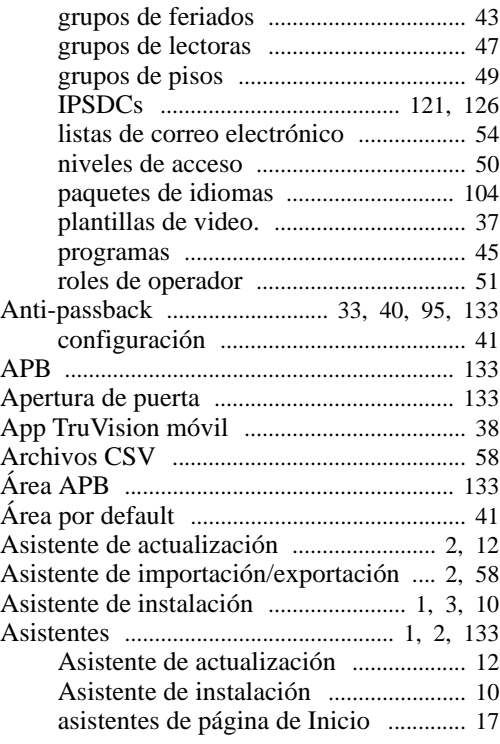

## **B**

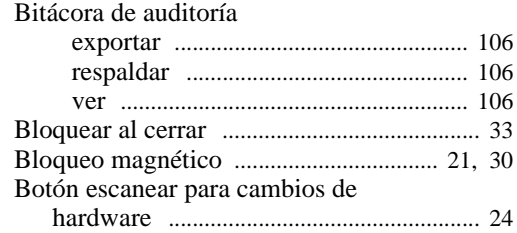

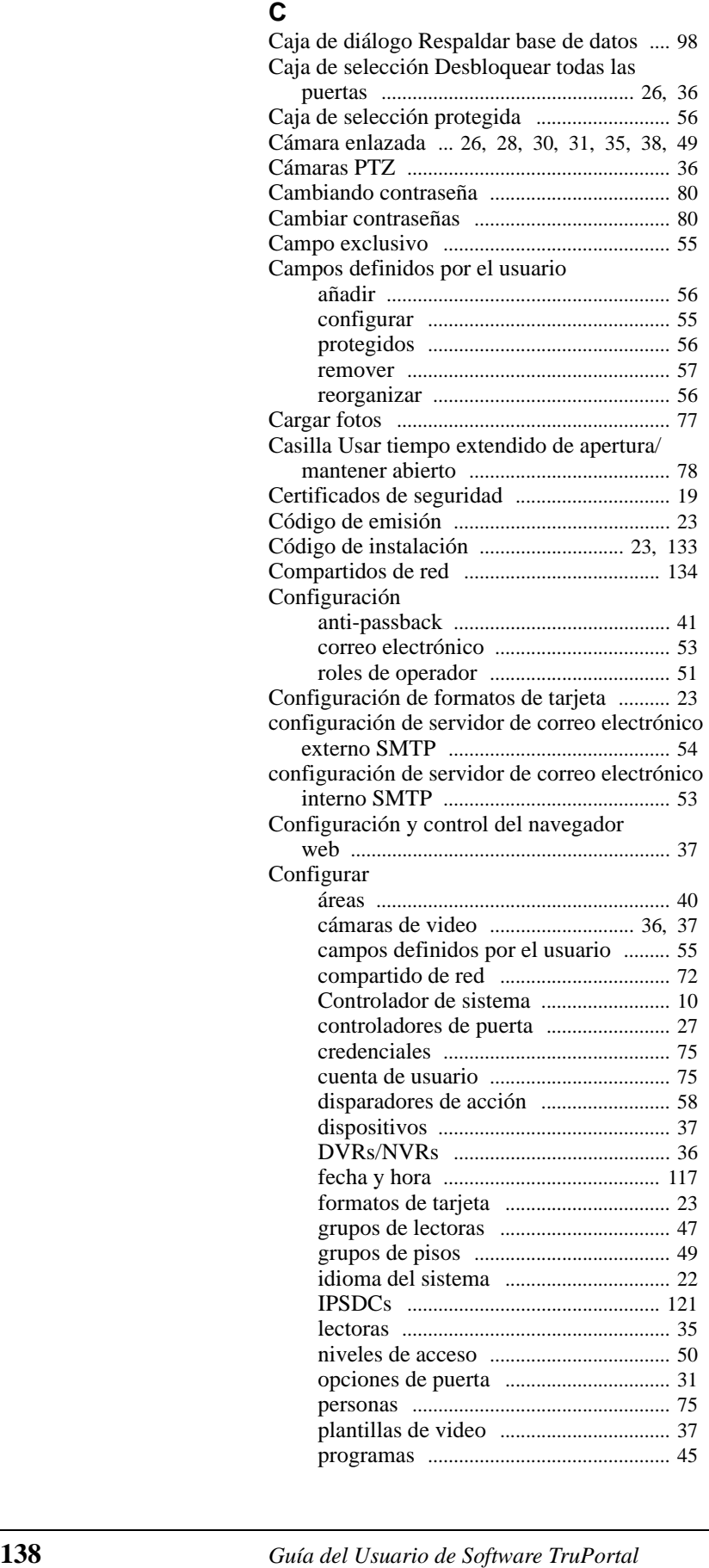

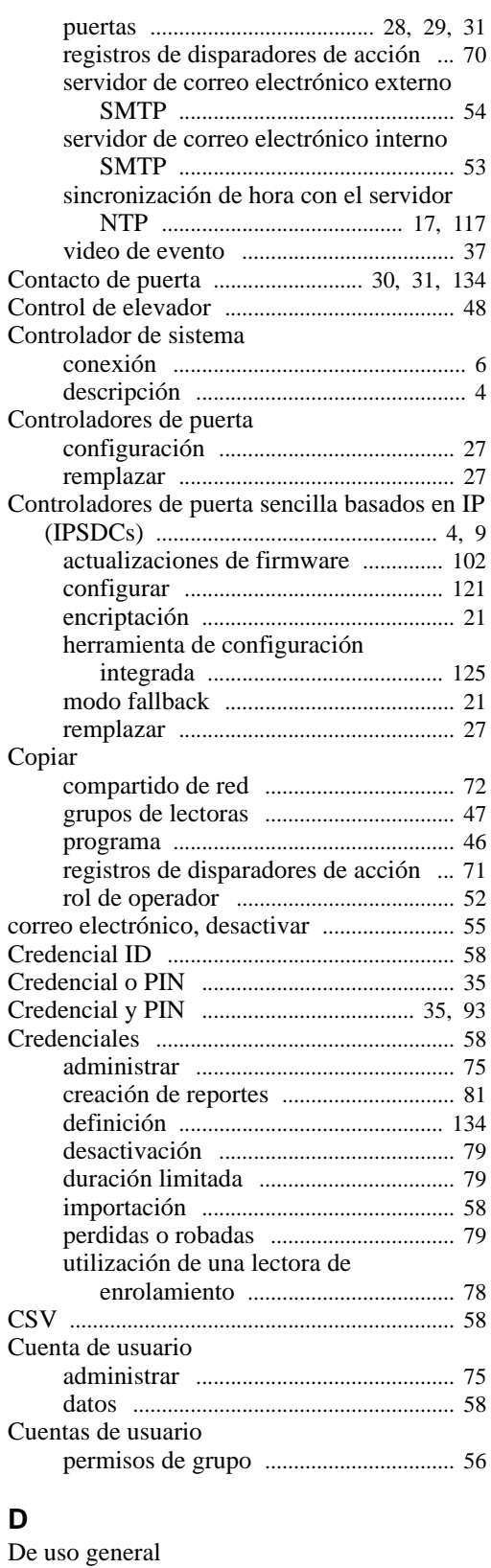

### **D**

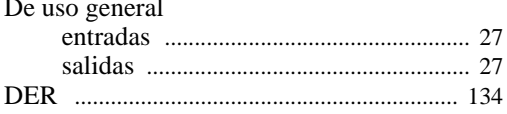

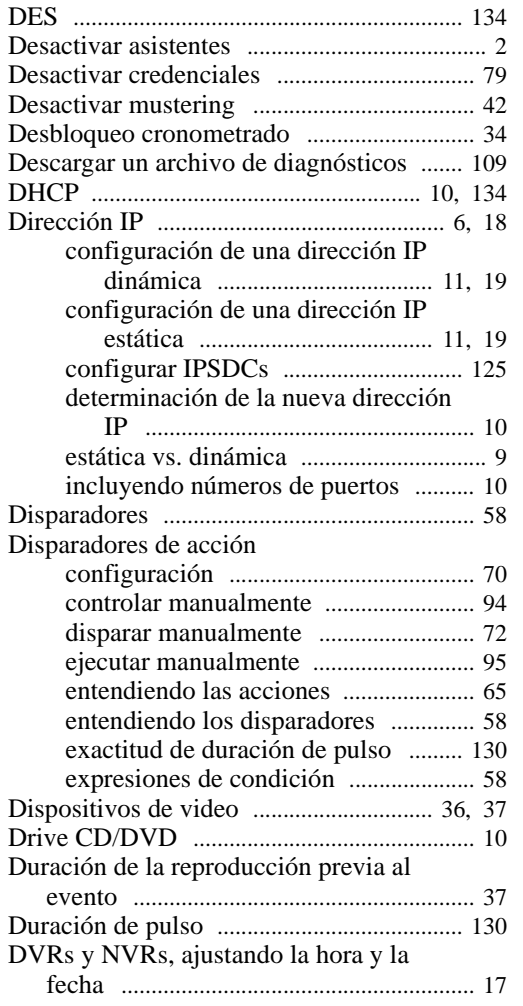

## **E**

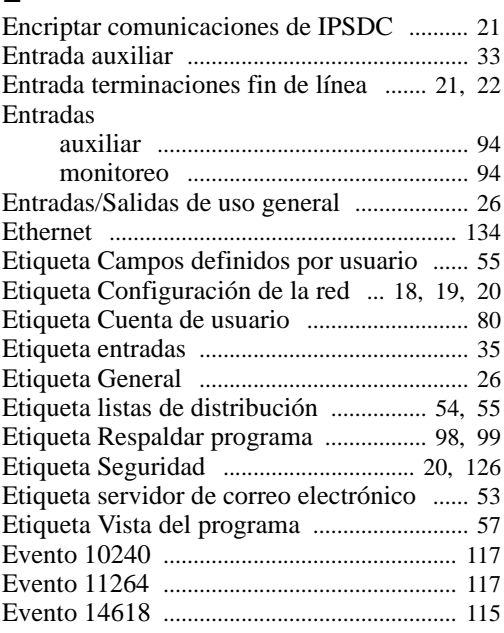

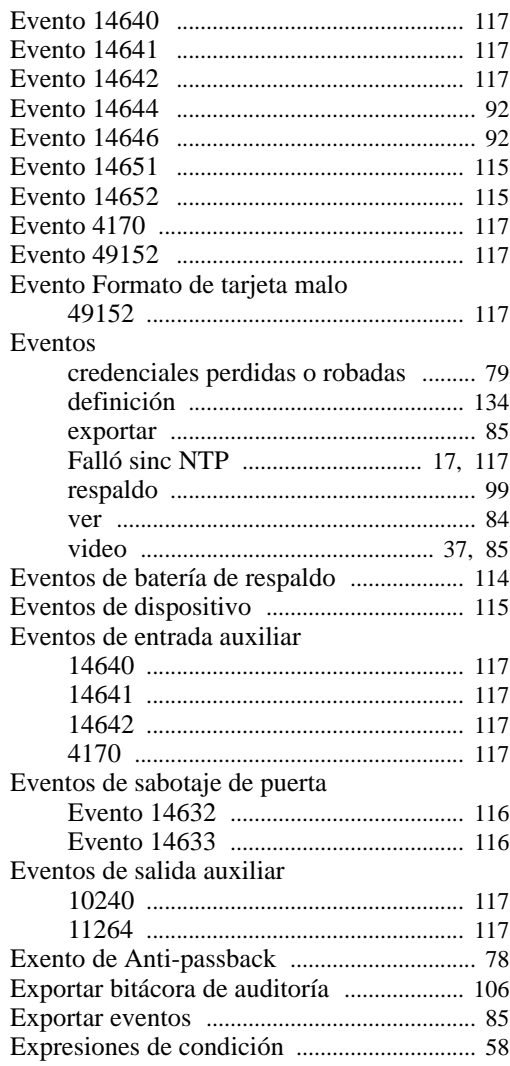

## **F**

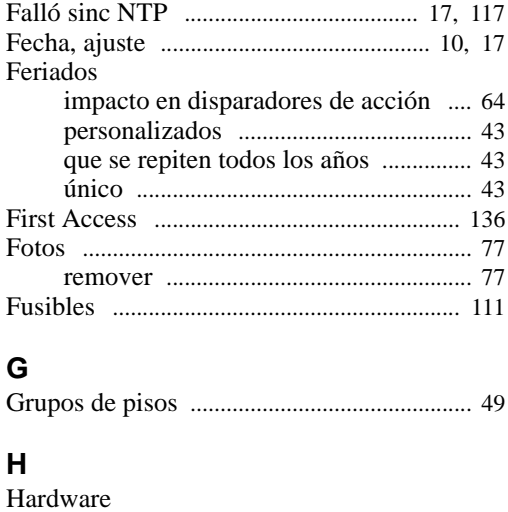

### asignación de nombres [......................... 25](#page-36-0) descubrimiento [........................................ 9](#page-20-2)

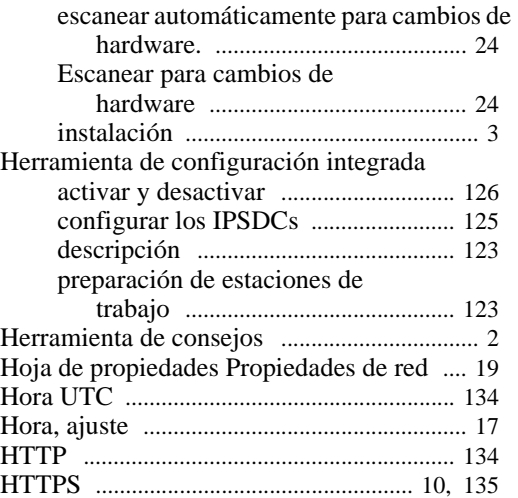

## **I**

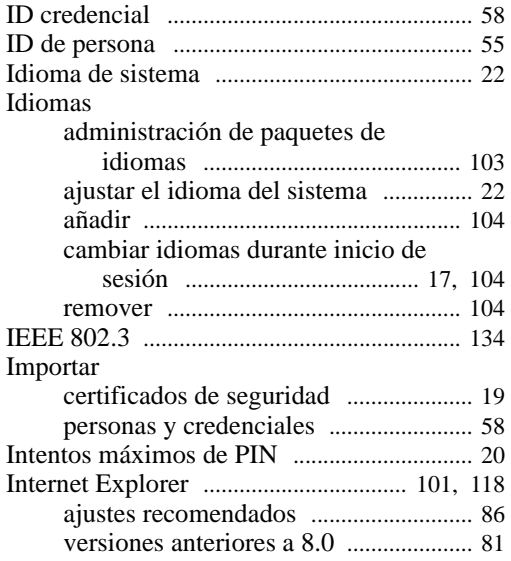

## **L**

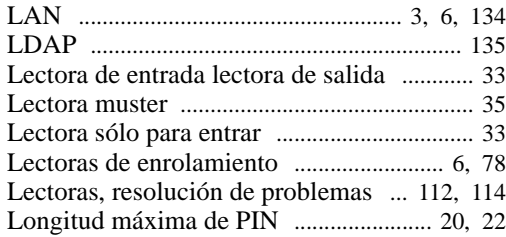

## **M**

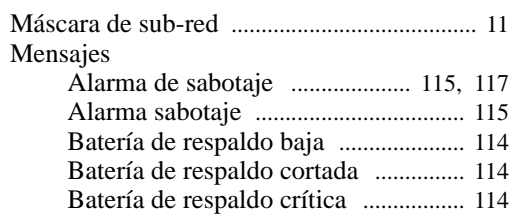

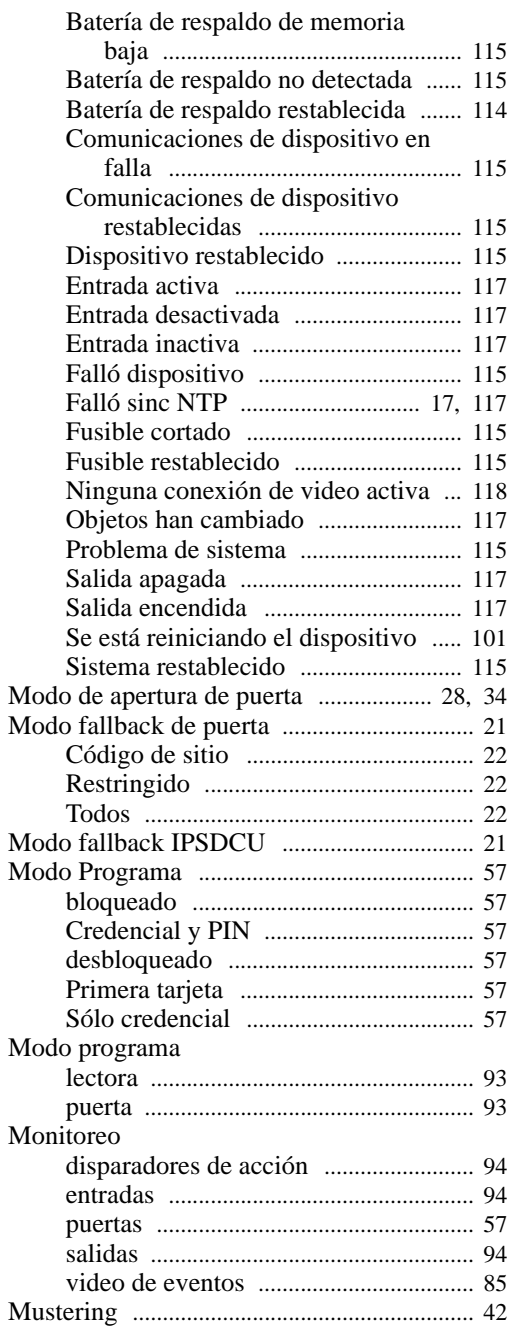

## **N**

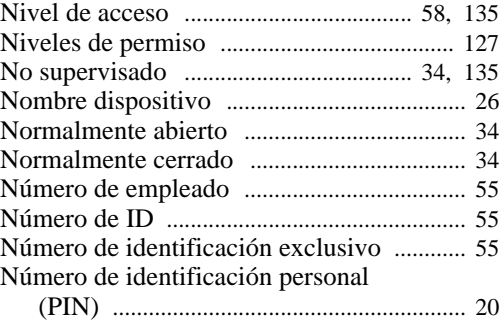

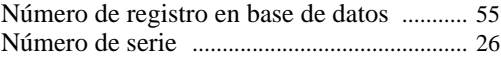

## **O**

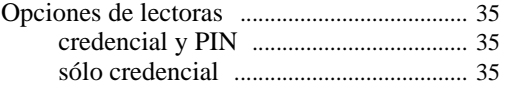

## **P**

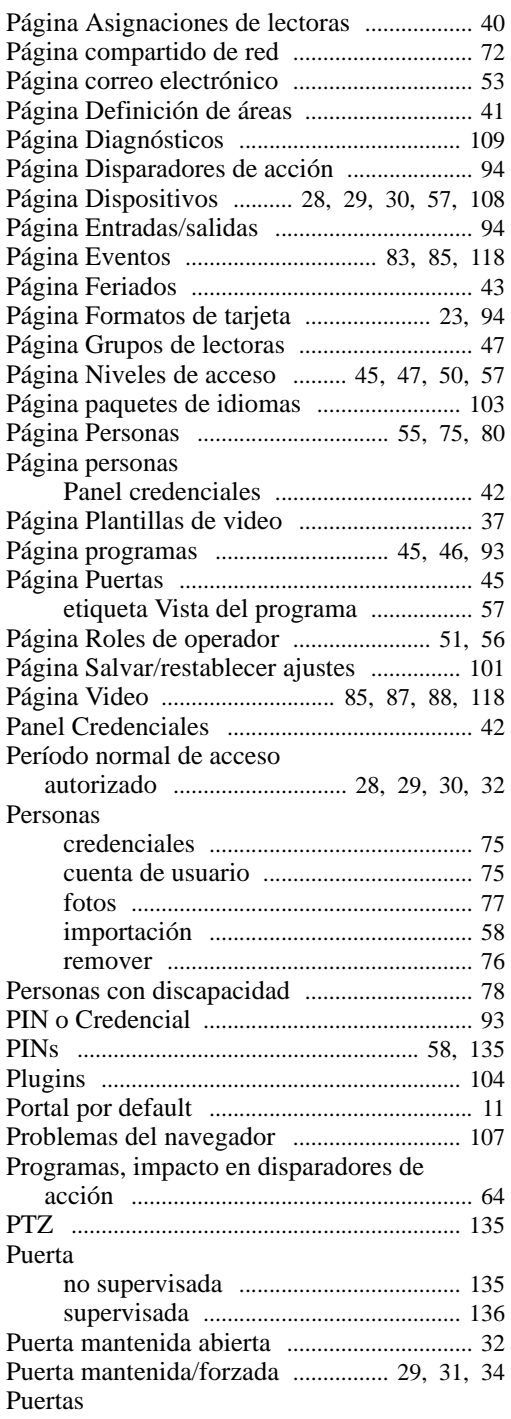

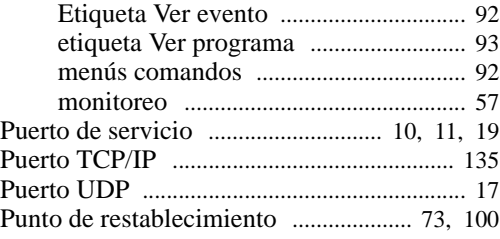

## **R**

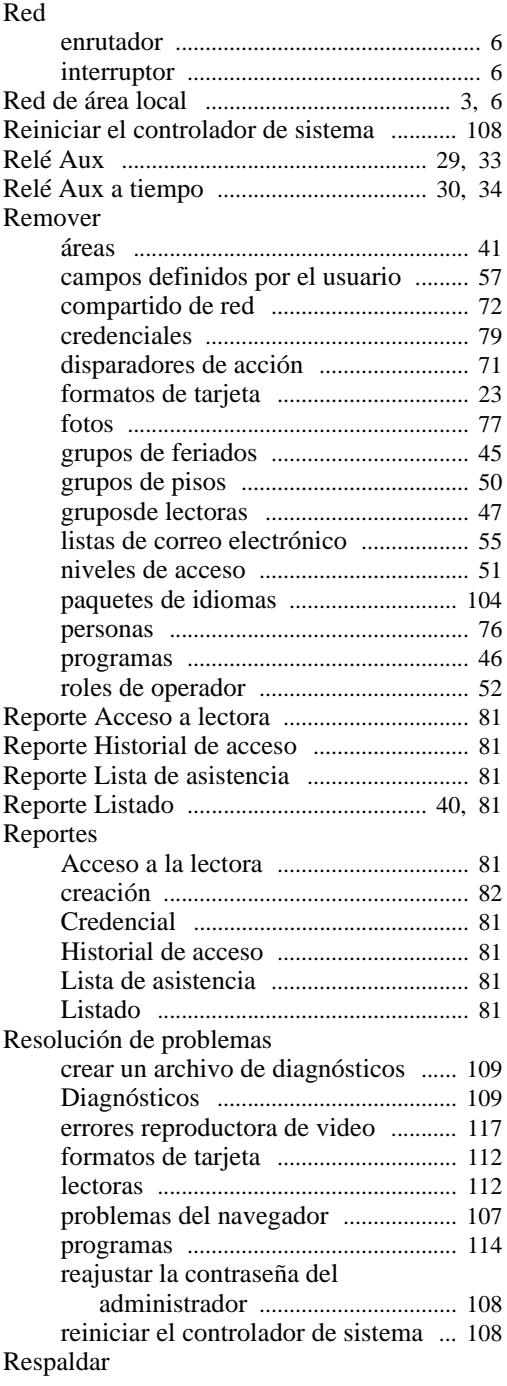

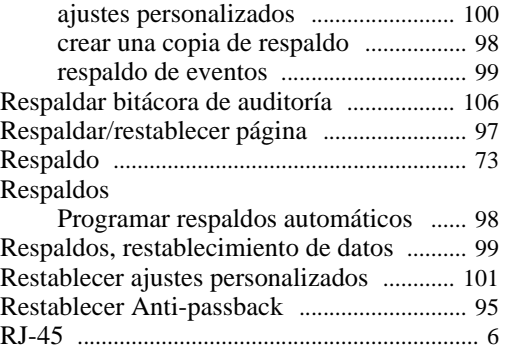

## **S**

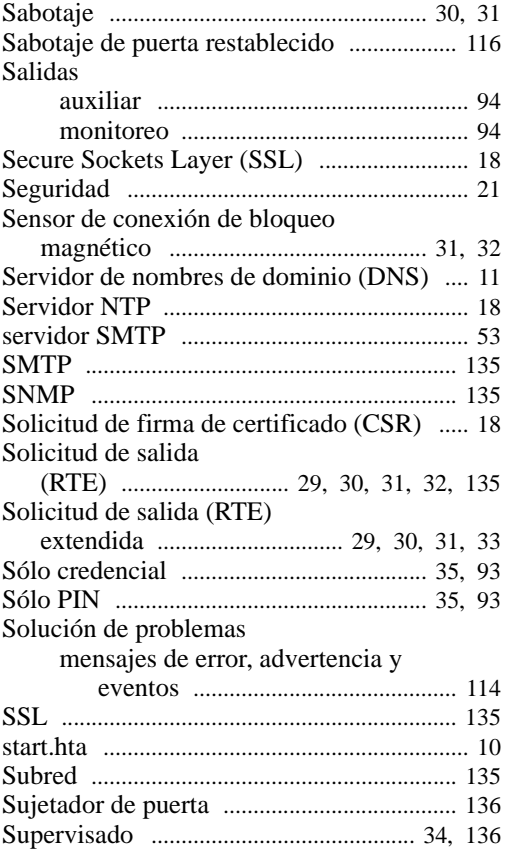

## **T**

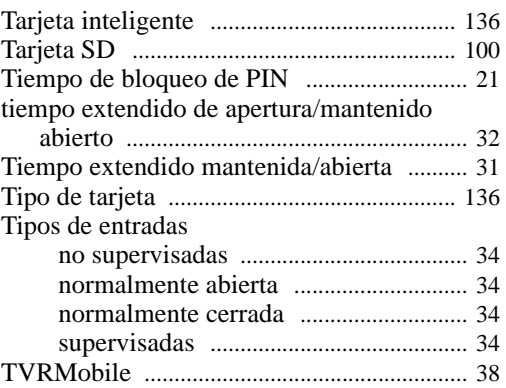

## **U**

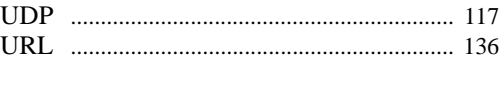

## **V**

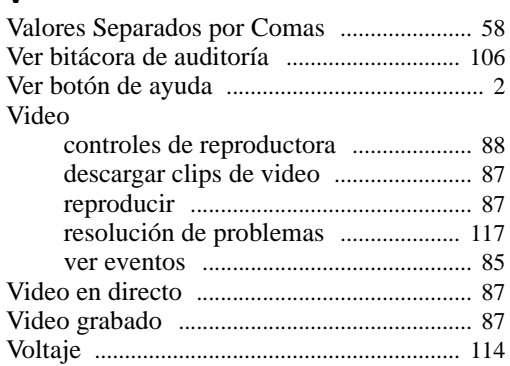

## **W**

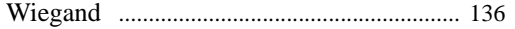